DOC023.97.80081

# **Ultrasonic flow sensor**

05/2012, Edition 3

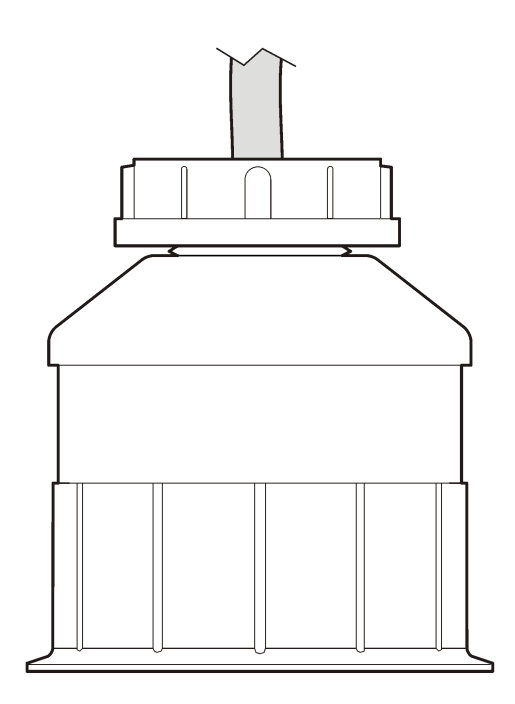

**USER MANUAL MANUEL D'UTILISATION MANUAL DE USUARIO MANUAL DO USUÁRIO** 用户手册 ユーザーマニュアル 사용 설명서 **คูมือผูใช**

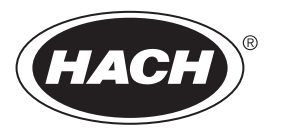

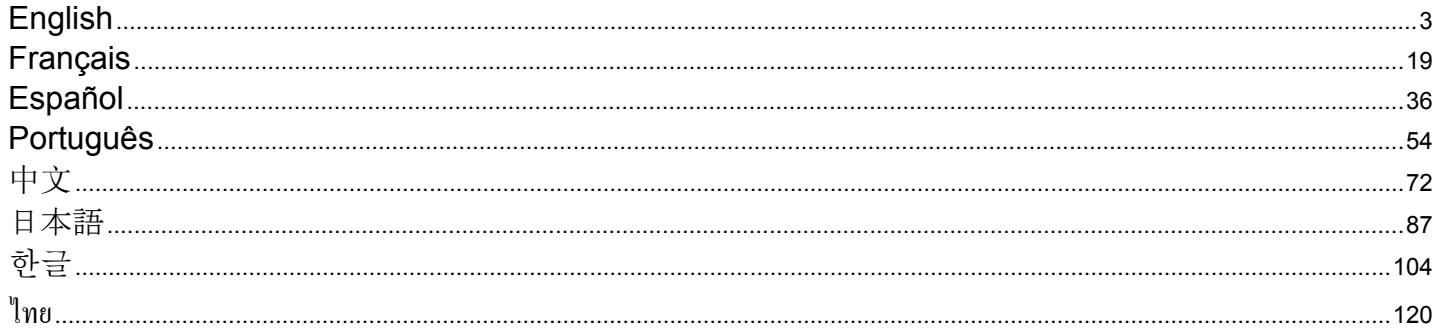

# <span id="page-2-0"></span>**Specifications**

Specifications are subject to change without notice.

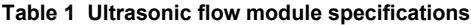

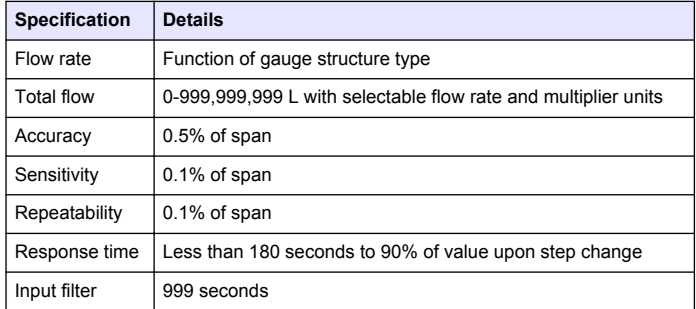

#### **Table 2 Ultrasonic flow sensor specifications**

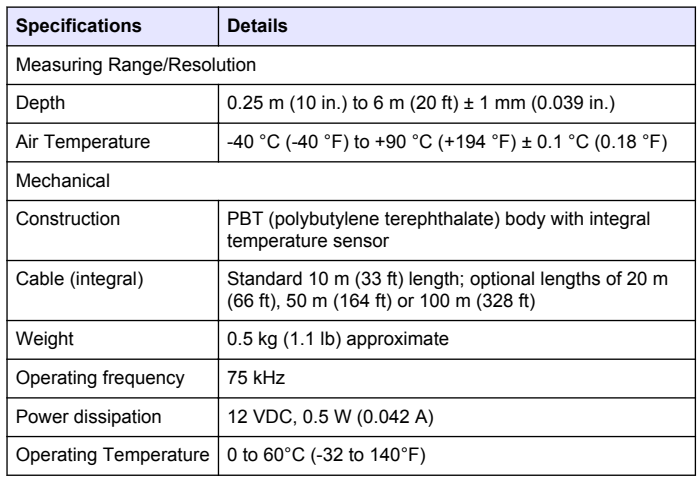

# **General information**

In no event will the manufacturer be liable for direct, indirect, special, incidental or consequential damages resulting from any defect or omission in this manual. The manufacturer reserves the right to make changes in this manual and the products it describes at any time, without notice or obligation. Revised editions are found on the manufacturer's website.

#### **Safety information**

#### *N O T I C E*

The manufacturer is not responsible for any damages due to misapplication or misuse of this product including, without limitation, direct, incidental and consequential damages, and disclaims such damages to the full extent permitted under applicable law. The user is solely responsible to identify critical application risks and install appropriate mechanisms to protect processes during a possible equipment malfunction.

Please read this entire manual before unpacking, setting up or operating this equipment. Pay attention to all danger and caution statements. Failure to do so could result in serious injury to the operator or damage to the equipment.

Make sure that the protection provided by this equipment is not impaired. Do not use or install this equipment in any manner other than that specified in this manual.

### **Use of hazard information**

#### **D A N G E R**

Indicates a potentially or imminently hazardous situation which, if not avoided, will result in death or serious injury.

#### **W A R N I N G**

Indicates a potentially or imminently hazardous situation which, if not avoided, could result in death or serious injury.

# **A CAUTION**

Indicates a potentially hazardous situation that may result in minor or moderate injury.

### *N O T I C E*

Indicates a situation which, if not avoided, may cause damage to the instrument. Information that requires special emphasis.

# **Precautionary labels**

Read all labels and tags attached to the instrument. Personal injury or damage to the instrument could occur if not observed. A symbol on the instrument is referenced in the manual with a precautionary statement.

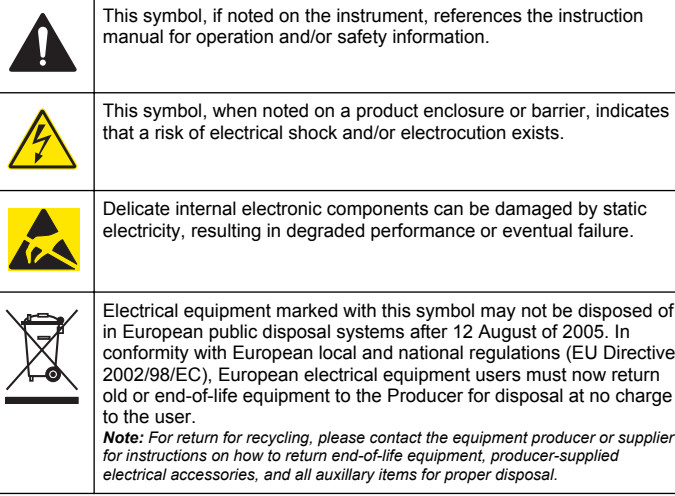

### **Product overview**

This sensor is designed to work with a controller for data collection and operation. Multiple controllers can be used with this sensor. This document assumes sensor installation and use with an sc200 controller. To use the sensor with other controllers, refer to the user manual for the controller that is used.

# **Installation**

### **W A R N I N G**

Personal injury hazard. Only qualified personnel should conduct the tasks described in this section of the manual.

### **Mounting**

# **ADANGER**

Explosion hazard. The sensor is not approved for use in hazardous locations.

# **W A R N I N G**

Personal injury hazard. Always consider the temperature and pressure rating of the mounting hardware that is used to install the sensor. The hardware material usually limits the temperature and pressure rating of the system.

For examples of sensor mounting hardware and applications, refer to [Figure 1, Figure 2](#page-4-0) and [Figure 3.](#page-5-0) The sensor must be calibrated before use. Refer to [Calibrate the sensor](#page-11-0) on page 12.

#### <span id="page-4-0"></span>**Figure 1 Sensor mounting hardware**

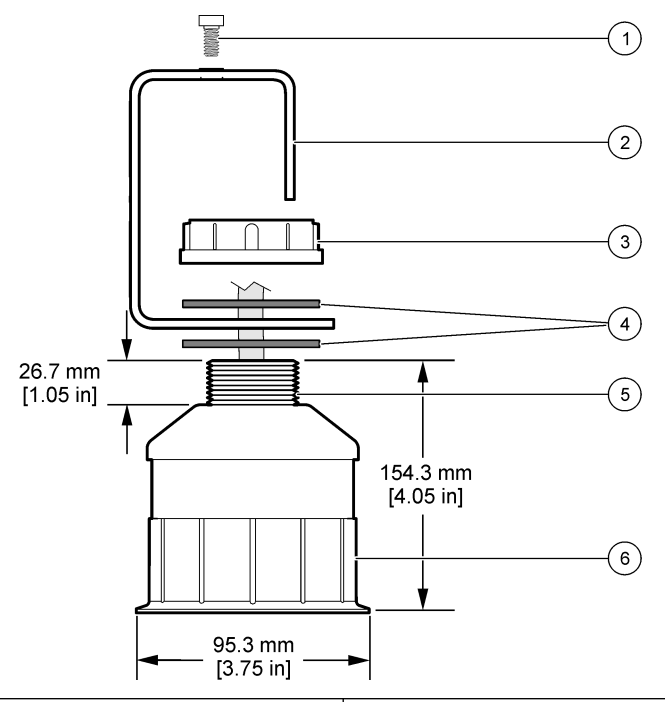

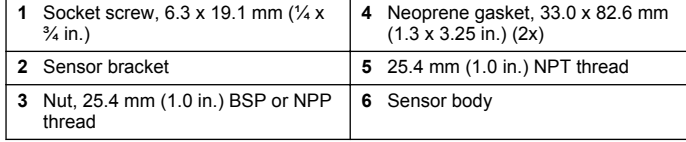

**Figure 2 Top mount the sensor**

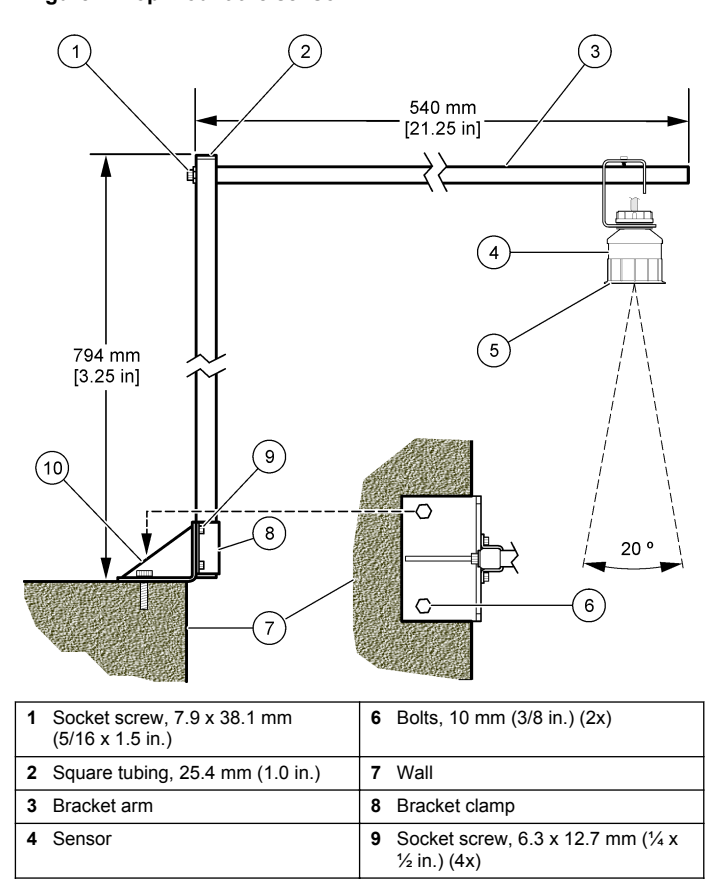

**5** Sensor face **10 10** Bracket base

<span id="page-5-0"></span>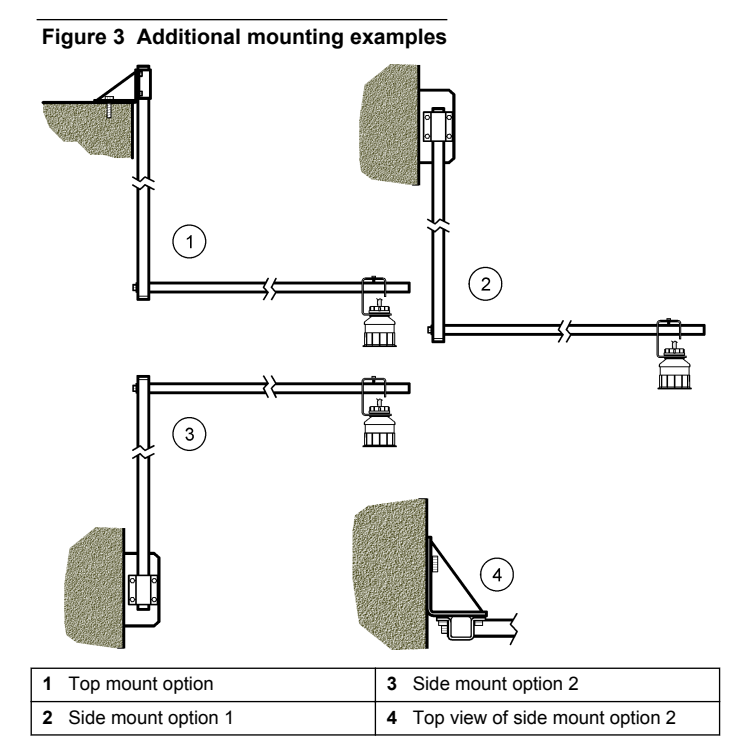

### **Connect the sensor to the module**

### **D A N G E R**

Electrocution Hazard. High voltage wiring for the controller is conducted behind the high voltage barrier in the controller enclosure. The barrier must remain in place except when installing modules, or when a qualified installation technician is wiring for power, relays or analog and network cards.

### **W A R N I N G**

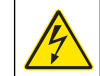

Potential Electrocution Hazard. Always disconnect power to the instrument when making electrical connections.

### **W A R N I N G**

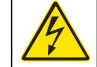

Potential Electrocution Hazard. Only qualified personnel should conduct the tasks described in this section of the manual.

# *N O T I C E*

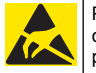

Potential Instrument Damage. Delicate internal electronic components can be damaged by static electricity, resulting in degraded performance or eventual failure.

An ultrasonic sensor can be connected to the flow module. To install the module and connect the sensor, refer to the illustrated steps and Table 3.

*Note: The module cannot be connected to multiple sensor types at the same time.*

#### **Table 3 Ultrasonic wiring table**

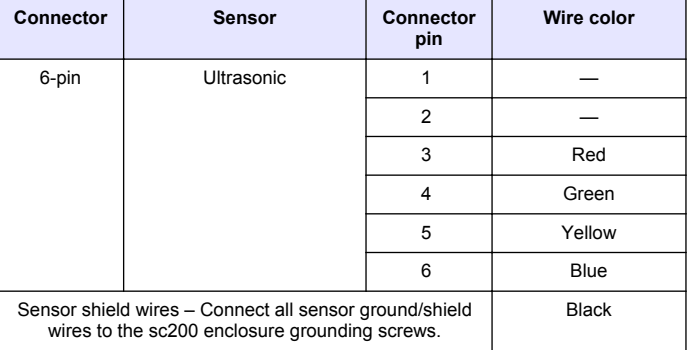

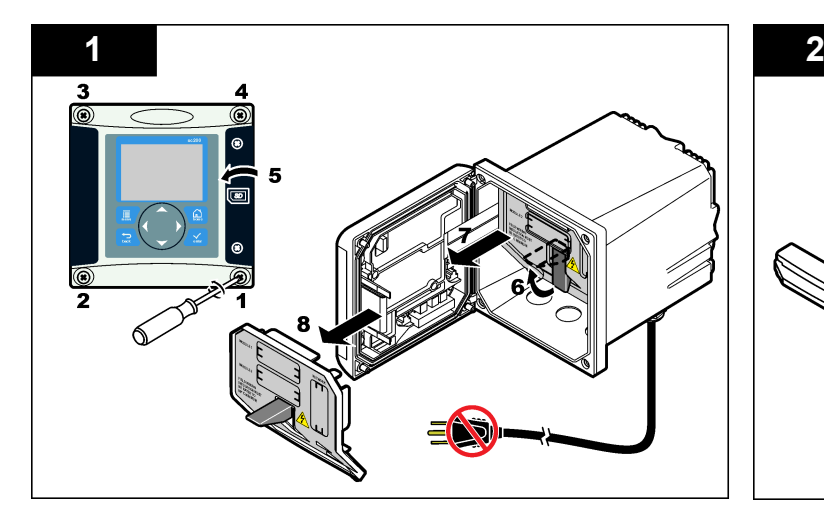

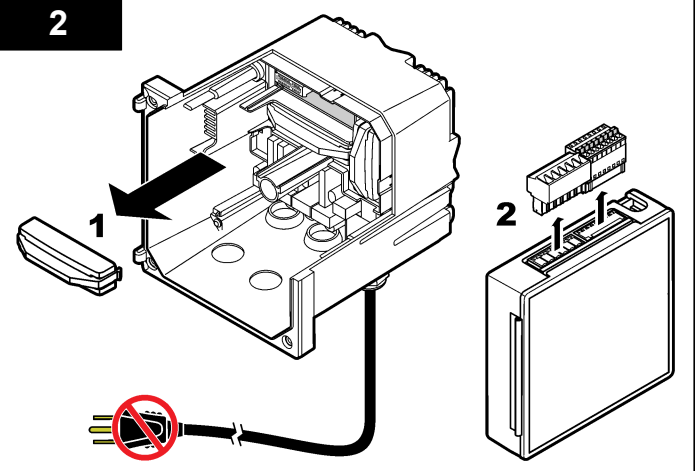

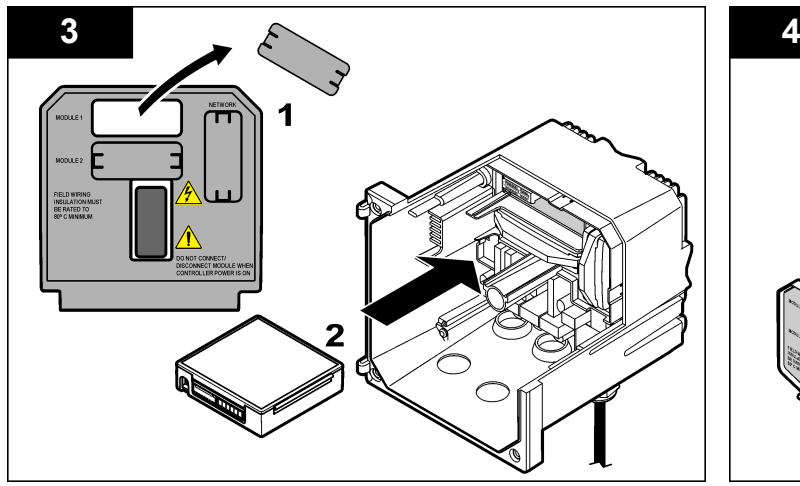

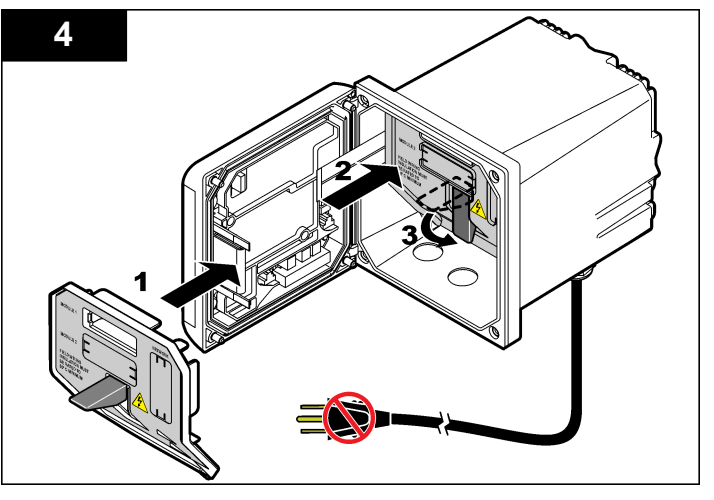

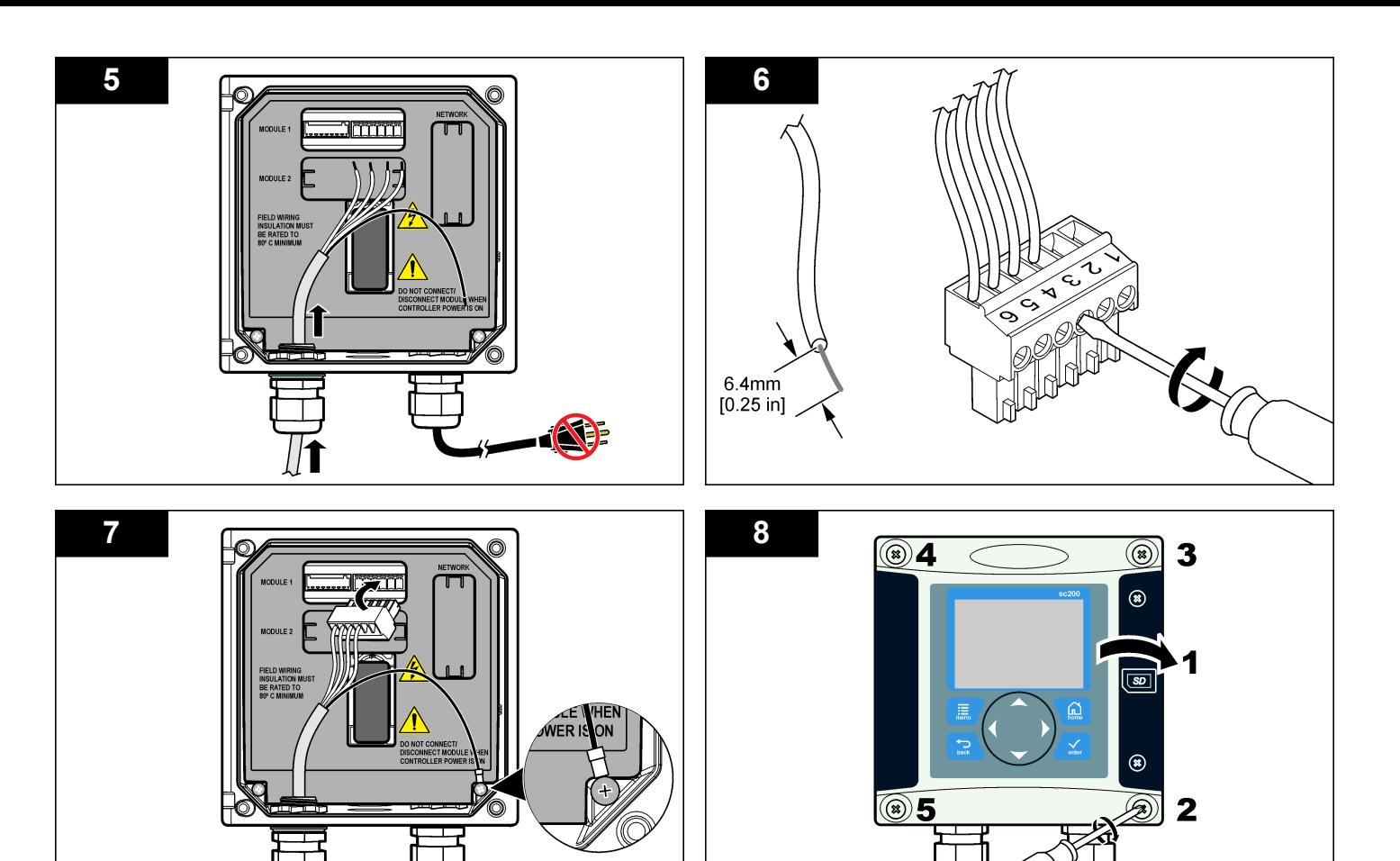

 $\boldsymbol{\Xi}$ 6

# **Operation**

#### **User navigation**

Refer to the controller documentation for keypad description and navigation information.

### **Configure the sensor**

Use the Configure menu to enter identification information for the sensor and to change options for data handling and storage.

- **1.** Push the **MENU** key and select Sensor Setup, [Select Sensor], Configure.
- **2.** Use the arrow keys to select an option and push **ENTER**. To enter numbers, characters or punctuation, push and hold the **UP** or **DOWN** arrow keys. Push the **RIGHT** arrow key to advance to the next space.

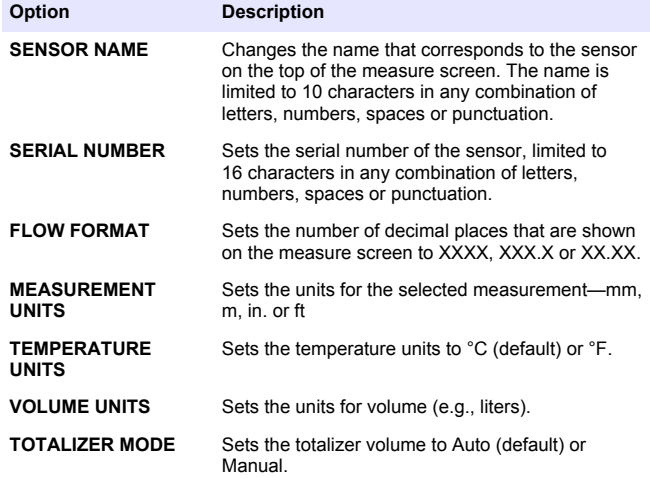

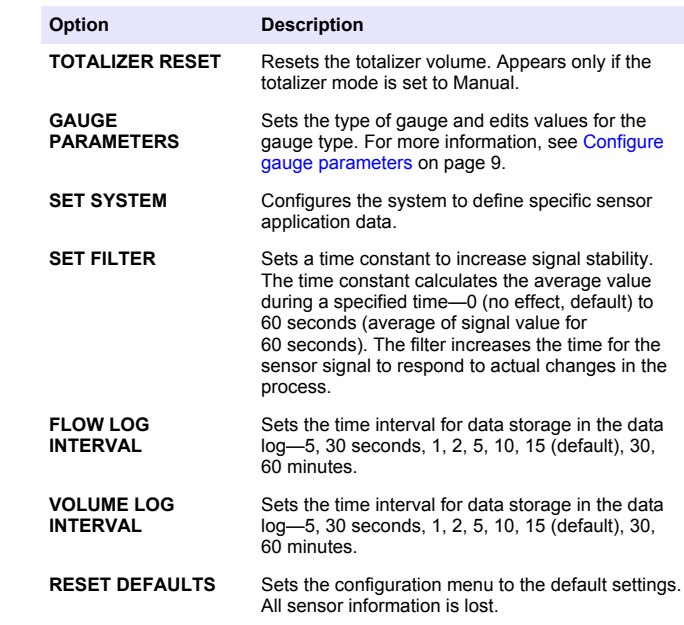

#### **Configure gauge parameters**

Configure the controller for the type of open channel flow gauge structure that is used. The controller has built-in dimension table algorithms for most common flumes and weirs. If the structure is not covered by the built-in tables, create a user-definable flow/depth curve (between 3 and 30 points) to configure the structure.

- **1.** Push the **MENU** key and select Sensor Setup, [Select Sensor], Configure.
- **2.** Select GAUGE PARAMETERS and push **ENTER**.
- **3.** Select GAUGE TYPE and push **ENTER**.

#### **4.** Select the desired gauge type and push **ENTER**.

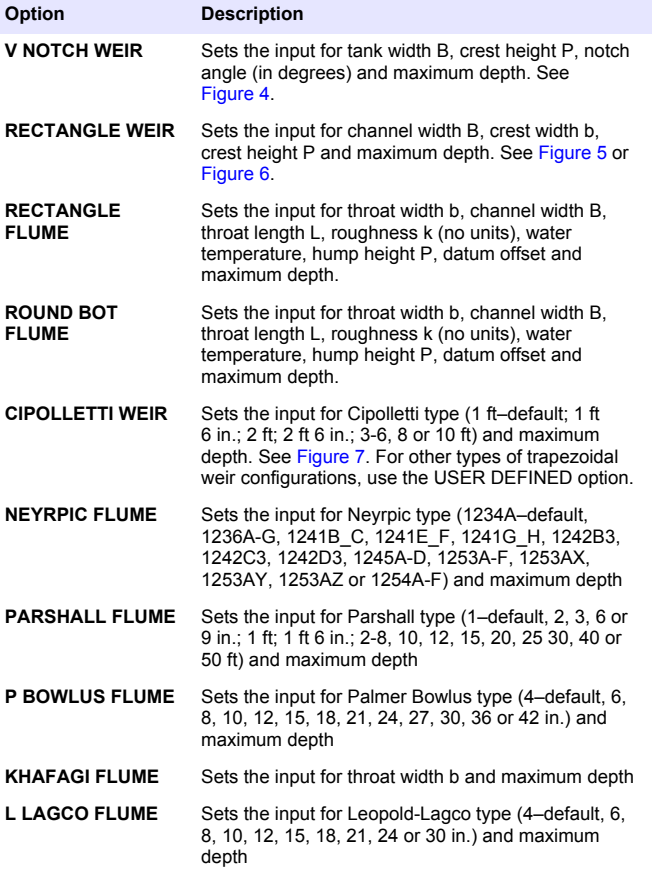

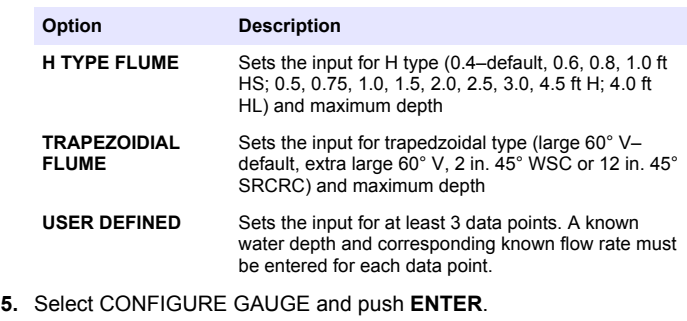

- **6.** Move the cursor to each item and push **ENTER**.
- **7.** Enter the required data and push **ENTER**.

*Note: The maximum depth entry for all gauge structures is the measurement above the crest height as shown in* [Figure 4](#page-10-0)*,* [Figure 5](#page-10-0)*,* [Figure 6](#page-11-0) *and* [Figure 7](#page-11-0)*. Do not enter the overall depth.*

### <span id="page-10-0"></span>**Figure 4 V notch weir dimension definitions**

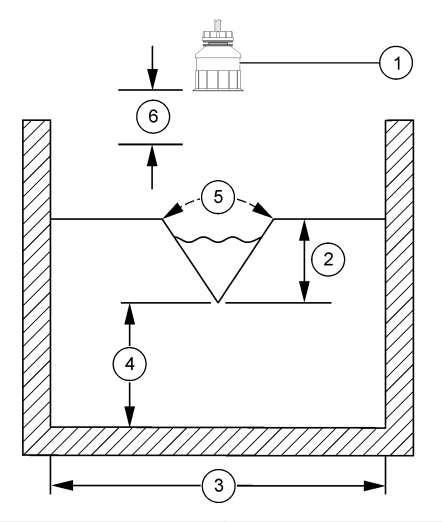

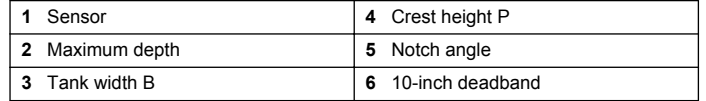

**Figure 5 Rectangular weir (with end contractions) dimensions definitions**

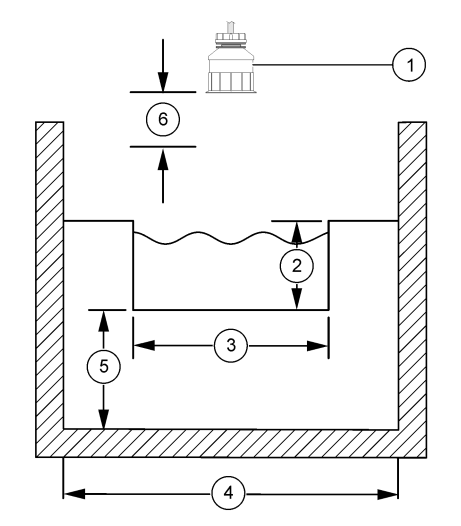

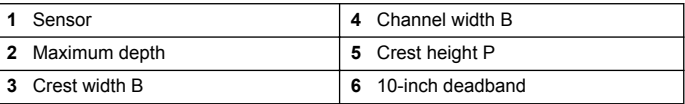

<span id="page-11-0"></span>**Figure 6 Rectangular weir (without end contractions) dimensions definitions**

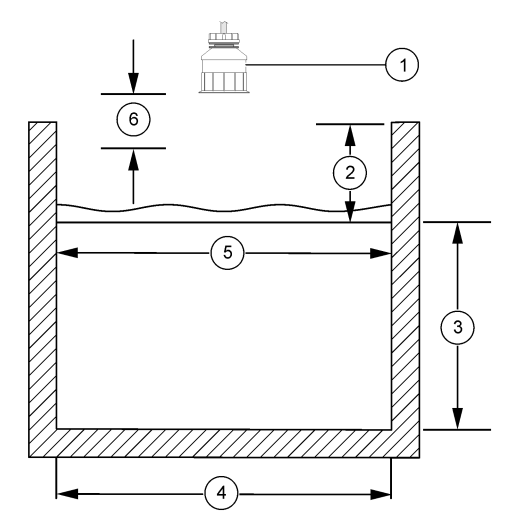

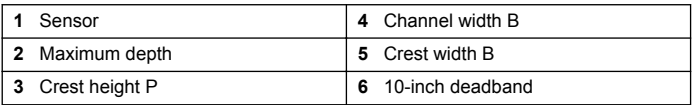

**Figure 7 Cipolletti weir dimension definitions**

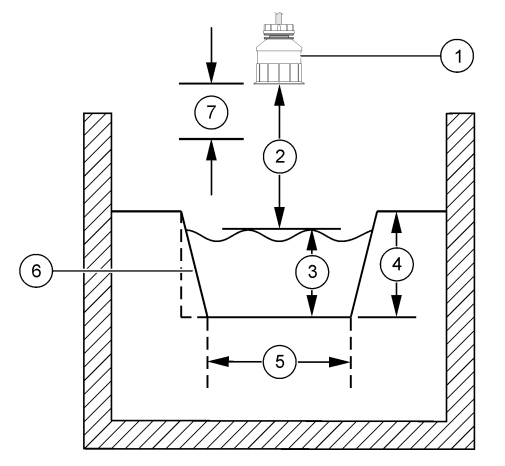

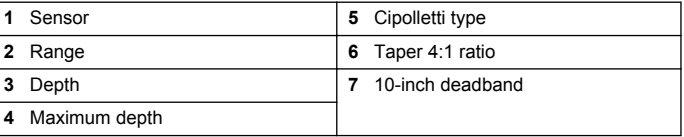

#### **Calibrate the sensor**

#### **About sensor calibration**

The sensor characteristics slowly shift over time and cause the sensor to lose accuracy. The sensor must be calibrated regularly to maintain accuracy.

During calibration, data is not sent to the datalog. Thus, the datalog can have areas where the data is intermittent.

#### **Ultrasonic calibration procedure**

*Note: If the controller is powered up while the ultrasonic sensor is not plugged in, the calibration history for ultrasonic flow is deleted.*

Before calibration, allow the system to operate for 30 minutes to make sure the best measurement accuracy is achieved.

- **1.** Physically measure the following items so that they can be compared with the electronic readings:
	- Range—the distance between the sensor and the water surface (for the 2-point calibration procedure). See [Figure 7](#page-11-0) on page 12.
	- Depth—the water depth at the monitoring point (for both calibration procedures). See [Figure 7](#page-11-0) on page 12.
- **2.** Push the **MENU** key and select Sensor Setup, [Select Sensor], Calibrate.
- **3.** Select the type of calibration, and push **ENTER**:

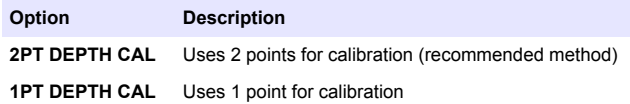

- **4.** If the passcode is enabled in the security menu for the controller, enter the passcode and push **ENTER**.
- **5.** Select the option for the output signal during calibration, and push **ENTER**:

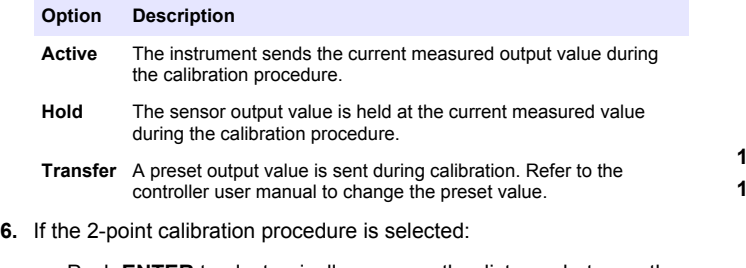

- **a.** Push **ENTER** to electronically measure the distance between the sensor and the water surface.
- **b.** Wait for the value to stabilize, and push **ENTER**.

*Note: The screen may advance to the next step automatically.*

- **c.** When the Set Range screen is shown, adjust the value to the one that was physically measured, and push **ENTER**.
- **7.** Push **ENTER** to electronically measure the water depth at the monitoring point.
- **8.** Wait for the value to stabilize, and push **ENTER**.
- **9.** When the Set Depth screen is shown, adjust the value to the one that was physically measured, and push **ENTER**.

**10.** Review the calibration result:

- Passed—the sensor is calibrated and ready to measure samples. The range and depth values are shown.
- Failed—the calibration range or depth is outside the accepted limits. Repeat the calibration. See [Maintenance](#page-14-0) on page 15 and [Troubleshooting](#page-15-0) on page 16 for more information.
- **11.** If the calibration passed, push **ENTER** to continue.
- **12.** If the option for operator ID is set to Yes in the Calibration Options menu, enter an operator ID (4 characters) and push **ENTER**. See [Change calibration options](#page-13-0) on page 14 for more information.
- **13.** On the New Sensor? screen, use the arrow keys to select an option and push **ENTER**:

#### **Option Description**

- **Yes** The sensor was not calibrated previously with this controller. The days of operation and previous calibration curves for the sensor are reset.
- **No** The sensor was calibrated previously with this controller.
- **14.** When Calibration Complete is shown, push **ENTER**.
- **15.** If the output mode is set to hold or transfer, select the delay time when the outputs return to the active state, and then push **ENTER**.

#### <span id="page-13-0"></span>**Exit calibration procedure**

If the **BACK** key is pushed during a calibration, the user can exit the calibration.

**1.** Push the **BACK** key during a calibration. Three options are shown:

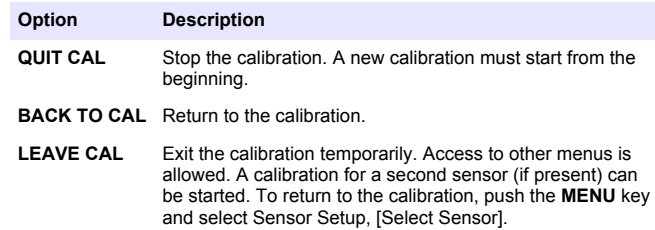

**2.** Use the arrow keys to select one of the options and push **ENTER**.

#### **Change calibration options**

The user can set a reminder or include an operator ID with calibration data from the Cal Options menu.

- **1.** Push the **MENU** key and select Sensor Setup, [Select Sensor], Calibrate, Cal Options.
- **2.** Use the arrow keys to select an option and push **ENTER**.

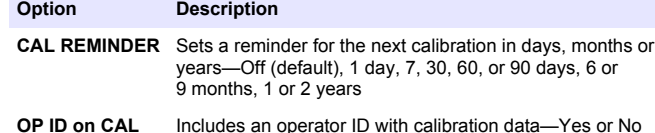

**OP ID on CAL** Includes an operator ID with calibration data—Yes or No (default). The ID is entered during the calibration.

#### **Reset calibration options**

The calibration options can be reset to the factory default options.

**1.** Push the **MENU** key and select Sensor Setup, [Select Sensor], Calibrate, Reset Default Cal.

- **2.** If the passcode is enabled in the security menu for the controller, enter the passcode and push **ENTER**.
- **3.** Push **ENTER** when the Reset Cal? screen is shown. All calibration options are set to the default values.
- **4.** If the option for operator ID is set to Yes in the Calibration Options menu, enter an operator ID (4 characters) and push **ENTER**. See Change calibration options on page 14 for more information.

### **Modbus registers**

A list of Modbus registers is available for network communication. Refer to www.hach.com or www.hach-lange.com for more information.

# **Flow pacing (optional)**

The flow pacing option can be used to send a signal to a sampler or SCADA system each time a specified volume is measured. This signal opens or closes the relays so that the sampler can take a sample. To use this option, complete the three tasks:

- Connect the sampler or SCADA system to the controller relays (Connect a sampler with flow pulse volume to the controller on page 14).
- Set the flow pulse volume and the pulse width [\(Configure the sensor](#page-14-0) [for flow pacing](#page-14-0) on page 15).
- Configure the relays for the flow pacing ([Configure relays for flow](#page-14-0) [pacing](#page-14-0) on page 15).

#### **Connect a sampler with flow pulse volume to the controller**

#### **D A N G E R**

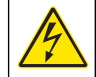

Electrocution hazard. Always remove power to the instrument before making electrical connections.

### *N O T I C E*

For detailed information about wiring relays refer to the controller documentation.

<span id="page-14-0"></span>*Note: To connect other instruments, contact the manufacturer for wiring details.* Select a relay to use for flow pacing.

- **1.** Open the controller cover.
- **2.** Connect the bare lead auxiliary cable (white wire) for the power output from the sampler to the NO (normally open) terminal.
- **3.** Connect to the COM (normally common) terminal.
	- **SD900 sampler controller:** Connect the pin C (orange wire) for the pulse current input to the COM (normally common) terminal.
	- **900MAX sampler controller:** Connect the pin C (yellow wire) for the pulse current input to the COM (normally common) terminal.
- **4.** Close the controller cover and tighten the cover screws.
- **5.** Apply power to the controller.

Make sure to specify the flow pulse volume and pulse width in the sensor setup (Configure the sensor for flow pacing on page 15). Make sure to configure the relay setup (Configure relays for flow pacing on page 15). Make sure to configure the sampler for the flow pacing mode (refer to the sampler documentation).

# **Configure the sensor for flow pacing**

Make sure to specify the flow pulse volume and pulse width in the sensor setup.

- **1.** Push the **MENU** key and select SENSOR SETUP and push **ENTER**.
- **2.** Select CONFIGURE>SET VOL/PULSE and then PULSE WIDTH to set values.

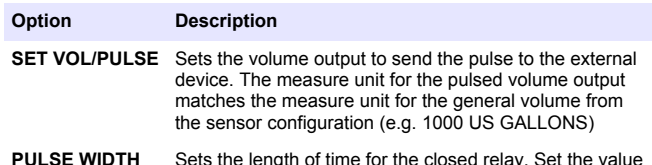

**PULSE WIDTH** Sets the length of time for the closed relay. Set the value to 1 second (minimum value). Factory default = 0.

# **Configure relays for flow pacing**

Use the instructions to configure the flow pacing. Refer to the controller manual for more information about relay setup.

- **1.** From the sc200 SETUP menu, select RELAY SETUP.
- **2.** Select a relay from the list.
- **3.** Select ACTIVATION. Select the options for activation.

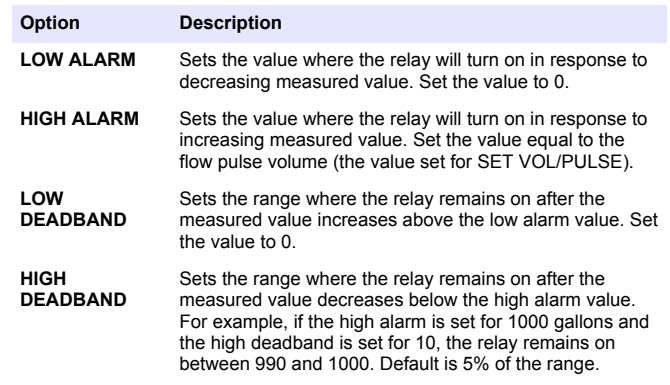

- **4.** From the Relay Setup menu, select SELECT SOURCE>US (ultrasonic sensor) and push **ENTER**.
- **5.** Select SET PARAMETER>PULSED VOLUME.
- **6.** Select SET FUNCTION>ALARM.
- **7.** Use the SETTINGS>TEST/MAINT menu to make sure the relay operates correctly.

# **Maintenance**

### **W A R N I N G**

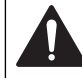

Multiple hazards. Only qualified personnel must conduct the tasks described in this section of the document.

### <span id="page-15-0"></span>**Clean the sensor**

The sensor requires no routine maintenance other than the occasional cleaning.

- **1.** Use warm soapy water to clean the sensor.
- **2.** Use clean water to rinse the sensor.

# **Troubleshooting**

#### **Intermittent data**

During calibration, data is not sent to the datalog. Thus, the datalog can have areas where the data is intermittent.

#### **Inspect the sensor cable**

# **D A N G E R**

Electrocution Hazard. High voltage wiring for the controller is conducted behind the high voltage barrier in the controller enclosure. The barrier must remain in place except when installing modules, or when a qualified installation technician is wiring for power, relays or analog and network cards.

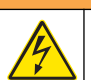

# **W A R N I N G**

Potential Electrocution Hazard. Always disconnect power to the instrument when making electrical connections.

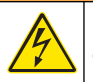

### **W A R N I N G**

Potential Electrocution Hazard. Only qualified personnel should conduct the tasks described in this section of the manual.

### *N O T I C E*

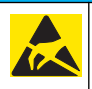

Potential Instrument Damage. Delicate internal electronic components can be damaged by static electricity, resulting in degraded performance or eventual failure.

If a measurement problem exists, perform the following steps.

- **1.** Inspect the sensor cable for physical damage.
- **2.** If an interconnect cable is used, check the junction box.
	- **a.** Disconnect the cable at both ends (sensor and controller).
	- **b.** Use an ohmmeter to check the wires for continuity and internal shorts.

# **Sensor diagnostic and test menu**

The sensor diagnostic and test menu shows current and historical information about the instrument. Refer to Diagnostic/test menu description. To access the sensor diagnostic and test menu, push the **MENU** key and select Sensor Setup, [Select Sensor], DIAG/TEST.

#### **Table 4 Sensor DIAG/TEST menu**

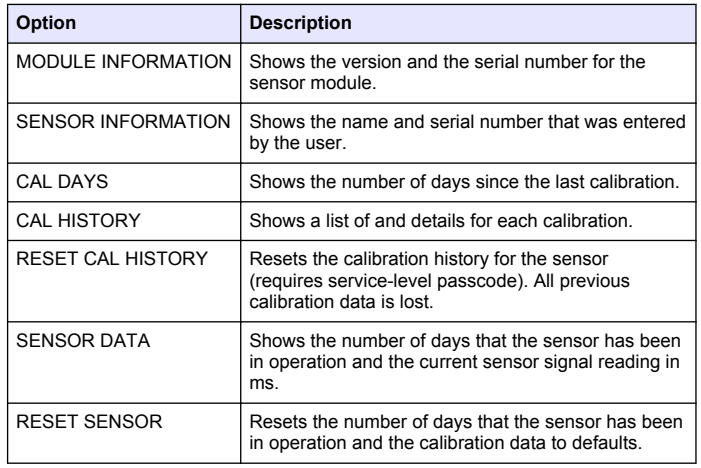

# **Error list**

Errors may occur for various reasons. The reading on the measurement screen flashes. All outputs are held when specified in the controller menu. To show the sensor errors, push the **MENU** key and select Diagnostics, [Select Sensor], Error List. A list of possible errors is shown in Table 5.

#### **Table 5 Error list for the sensor**

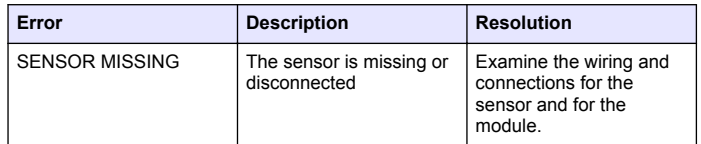

### **Warning list**

A warning does not affect the operation of menus, relays and outputs. A warning icon flashes and a message is shown on the bottom of the measurement screen. To show the sensor warnings, push the **MENU** key and select Sensor Diag, [Select Sensor], Warning List. A list of possible warnings is shown in Table 6.

#### **Table 6 Warning list for the sensor**

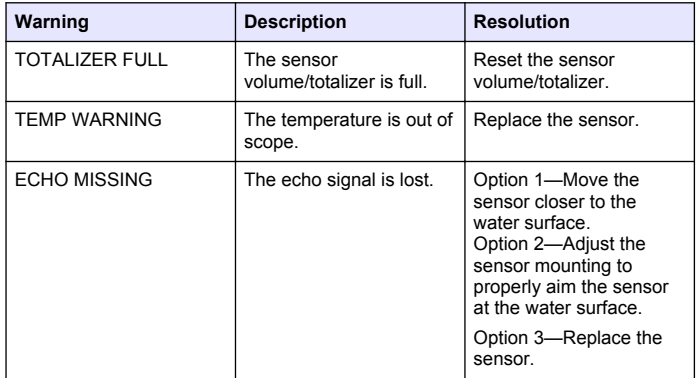

#### **Table 6 Warning list for the sensor (continued)**

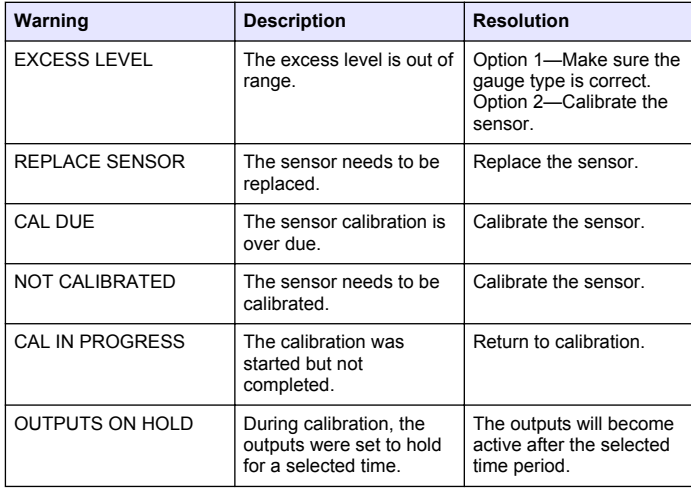

#### **Event list**

The controller provides one event log for each sensor. The event log stores a variety of events that occur on the devices such as configuration changes, alarms, warning conditions, etc. A list of possible events is shown in Table 7. The event log can be read out in a CSV format. For instructions on downloading the logs, see the controller user manual.

#### **Table 7 Event list for the sensor**

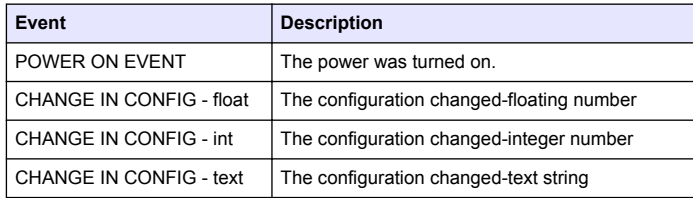

#### **Table 7 Event list for the sensor (continued)**

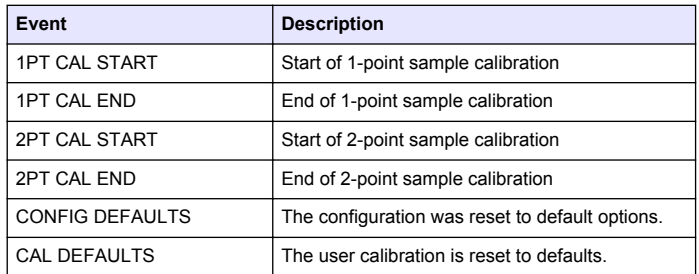

# **Replacement parts and accessories**

*Note: Product and Article numbers may vary for some selling regions. Contact the appropriate distributor or refer to the company website for contact information.*

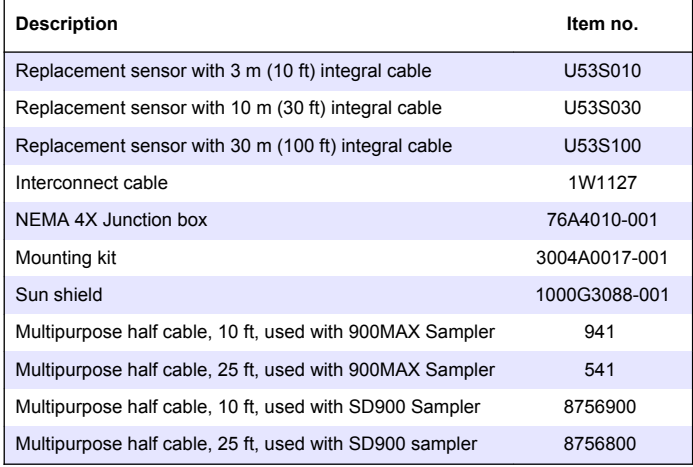

# <span id="page-18-0"></span>**Caractéristiques**

Les caractéristiques techniques peuvent être modifiées sans préavis.

#### **Tableau 1 Caractéristiques du module de débit à ultrasons**

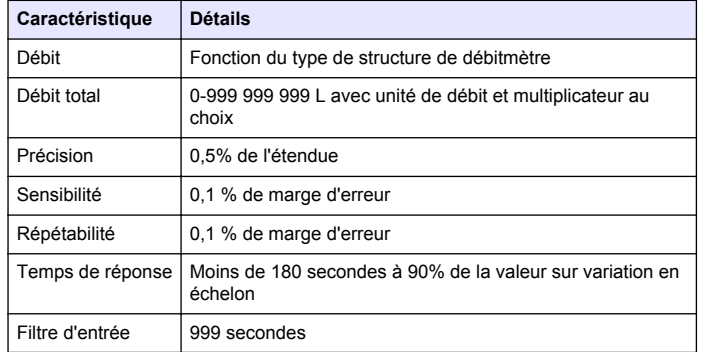

#### **Tableau 2 Caractéristiques du capteur de débit à ultrasons**

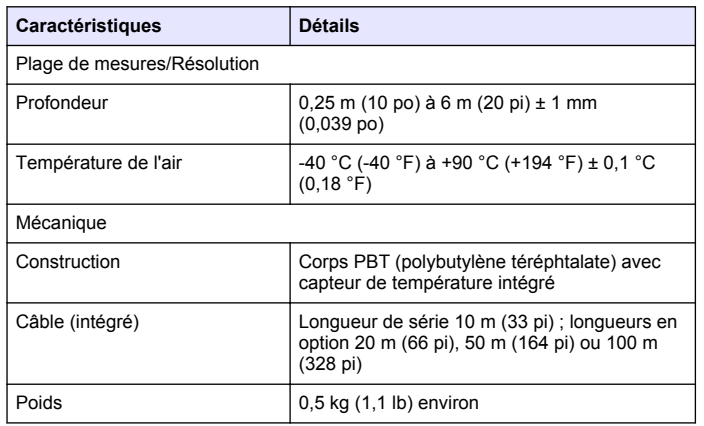

#### **Tableau 2 Caractéristiques du capteur de débit à ultrasons (suite)**

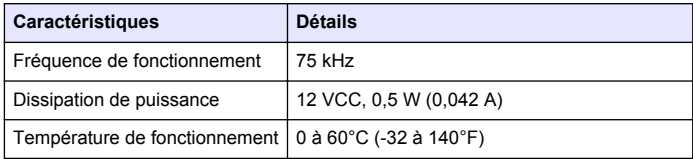

# **Informations générales**

En aucun cas le constructeur ne saurait être responsable des dommages directs, indirects, spéciaux, accessoires ou consécutifs résultant d'un défaut ou d'une omission dans ce manuel. Le constructeur se réserve le droit d'apporter des modifications à ce manuel et aux produits décrits à tout moment, sans avertissement ni obligation. Les éditions révisées se trouvent sur le site Internet du fabricant.

### **Consignes de sécurité**

#### *A V I S*

Le fabricant décline toute responsabilité quant aux dégâts liés à une application ou un usage inappropriés de ce produit, y compris, sans toutefois s'y limiter, des dommages directs ou indirects, ainsi que des dommages consécutifs, et rejette toute responsabilité quant à ces dommages dans la mesure où la loi applicable le permet. L'utilisateur est seul responsable de la vérification des risques d'application critiques et de la mise en place de mécanismes de protection des processus en cas de défaillance de l'équipement.

Veuillez lire l'ensemble du manuel avant le déballage, la configuration ou la mise en fonctionnement de cet appareil. Respectez toutes les déclarations de prudence et d'attention. Le non-respect de cette procédure peut conduire à des blessures graves de l'opérateur ou à des dégâts sur le matériel.

Assurez-vous que la protection fournie avec cet appareil n'est pas défaillante. N'utilisez ni n'installez cet appareil d'une façon différente de celle décrite dans ce manuel.

### **Interprétation des indications de risques**

# **D A N G E R**

Indique une situation de danger potentiel ou imminent qui, si elle n'est pas évitée, peut entraîner la mort ou des blessures graves.

### A A V F R T I S S F M F N T

Indique une situation potentiellement ou immédiatement dangereuse qui, si elle n'est pas évitée, peut entraîner des blessures graves, voire mortelles.

# **A ATTENTION**

Indique une situation potentiellement dangereuse qui peut entraîner des blessures mineures ou modérées.

### *A V I S*

Indique une situation qui, si elle n'est pas évitée, peut provoquer des dommages à l'appareil. Informations nécessitant une mise en avant particulière.

# **Étiquettes de mise en garde**

Lire toutes les informations et toutes les étiquettes apposés sur l'appareil. Des personnes peuvent se blesser et le matériel peut être endommagé si ces instructions ne sont pas respectées. Un symbole sur l'instrument est désigné dans le manuel avec une instruction de mise en garde.

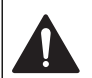

Lorsque ce symbole est présent sur l'instrument, reportez-vous au manuel d'instructions pour obtenir des informations relatives au fonctionnement et/ou à la sécurité.

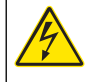

Si ce symbole se trouve sur l'emballage d'un produit ou une barrière, il indique la présence d'un danger de choc électrique et/ou d'électrocution.

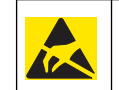

Les composants électroniques internes de l'appareil sont fragiles et peuvent être endommagés par l'électricité statique, qui risque d'altérer ses performances et son fonctionnement.

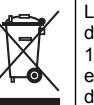

L'équipement électrique portant ce symbole ne peut être mis au rebut dans les systèmes de mise au rebut publics européens après le 12 août 2005. Conformément aux règlements nationaux et européens (Directive 2002/98/EC), les appareils électriques doivent, depuis le 12 août 2005, ne pas être mis au rebut dans les décharges traditionnelles, mais être, à la fin de leur service, renvoyés par les utilisateurs européens au fabricant, qui se chargera de les éliminer à ses frais.

*Remarque : Pour le retour à des fins de recyclage, veuillez contactez le fabricant ou le fournisseur d'équipement pour obtenir les instructions sur la façon de renvoyer l'équipement usé, les accessoires électriques fournis par le fabricant, et tous les articles auxiliaires pour mise au rebut appropriée.*

# **Aperçu général du produit**

Ce capteur est conçu pour fonctionner avec un contrôleur assurant la collecte de données et le fonctionnement. Il est possible d'utiliser plusieurs contrôleurs avec ce capteur. Ce document suppose une installation et une utilisation du capteur avec un contrôleur sc200. Pour utiliser le capteur avec d'autres contrôleurs, consulter le manuel d'utilisateur du contrôleur utilisé.

# **Installation**

### **A AVERTISSEMENT**

Risque de blessures. Les opérations décrites dans cette section du manuel ne doivent être effectuées que par du personnel qualifié.

### **Installation**

### **D A N G E R**

Risque d'explosion. Le capteur n'est pas homologué pour une utilisation dans des zones dangereuses.

### **A AVERTISSEMENT**

Risque de blessures corporelles Toujours prendre en compte les valeurs nominales de pression et de température de la visserie de montage utilisée pour installer le capteur. Le matériau de la visserie limite le plus souvent les valeurs nominales de pression et de température du système.

Pour des exemples de visserie de fixation et applications de capteur, consultez Figure 1, [Figure 2](#page-21-0) et [Figure 3.](#page-21-0) Le capteur doit être étalonné avant usage. Reportez-vous à la section [Étalonnage du capteur](#page-28-0) à la page 29.

**Figure 1 Visserie de fixation de capteur**

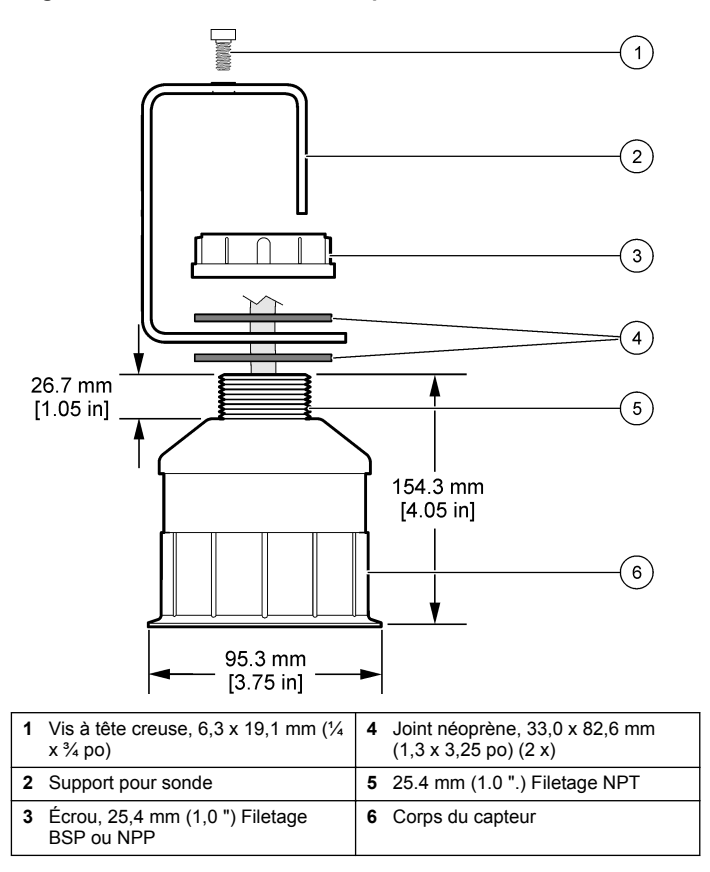

#### <span id="page-21-0"></span>**Figure 2 Fixation supérieure du capteur**

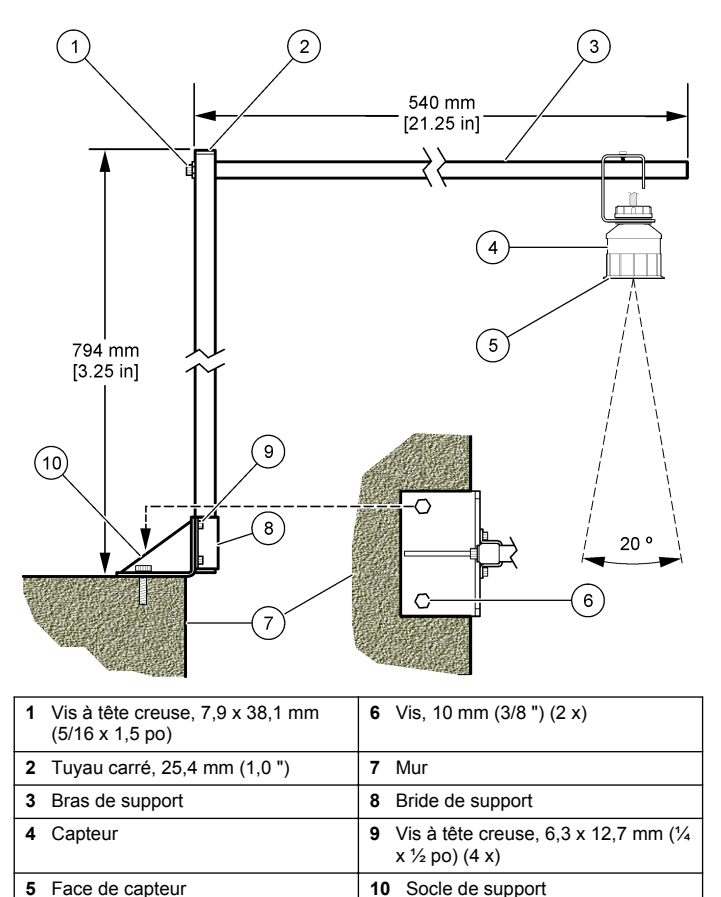

**Figure 3 Exemples supplémentaires de fixation**

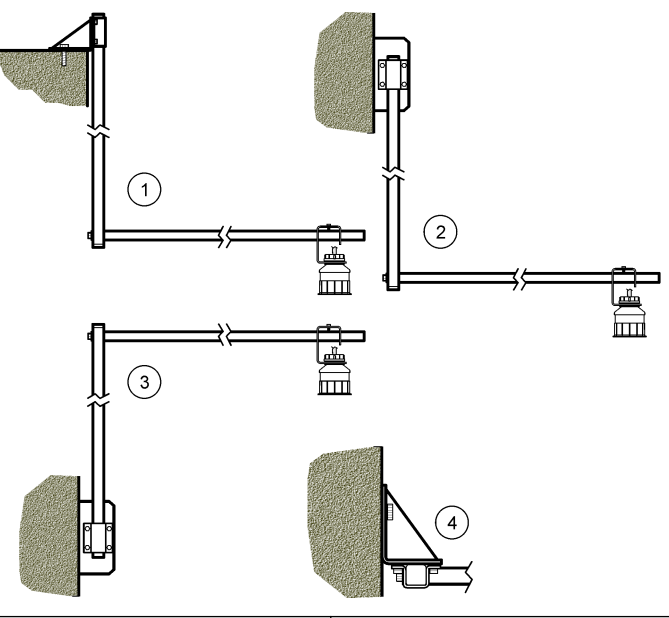

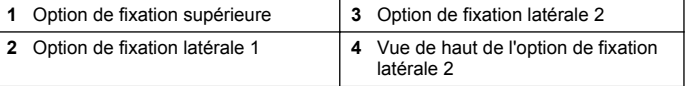

### **Branchement du capteur au module**

### **D A N G E R**

Risque d'électrocution. Le câblage à haute tension du contrôleur est effectué derrière la barrière de protection à haute tension du boîtier du contrôleur. L'écran de protection doit rester en place, sauf lors de l'installation de modules ou l'installation par un technicien qualifié du câblage d'alimentation, de relais, ou de cartes analogiques et réseau.

#### **A AVERTISSEMENT**

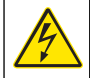

Risque potentiel d'électrocution. Toujours couper l'alimentation de l'appareil pendant les connexions électriques.

### **A AVERTISSEMENT**

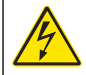

Risque potentiel d'électrocution. Les opérations décrites dans cette section du manuel ne doivent être effectuées que par du personnel qualifié.

# *A V I S*

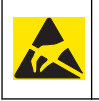

Dégât potentiel sur l'instrument. Les composants électroniques internes de l'appareil sont fragiles et peuvent être endommagés par l'électricité statique, qui risque d'altérer ses performances et son fonctionnement.

Un capteur à ultrasons peut être branché sur le module de débit. Pour mettre en place le module et brancher le capteur, consultez les opérations illustrées et Tableau 3.

*Remarque : Le module ne peut pas être connecté simultanément à plusieurs types de capteur.*

#### **Tableau 3 Tableau de câblage à ultrasons**

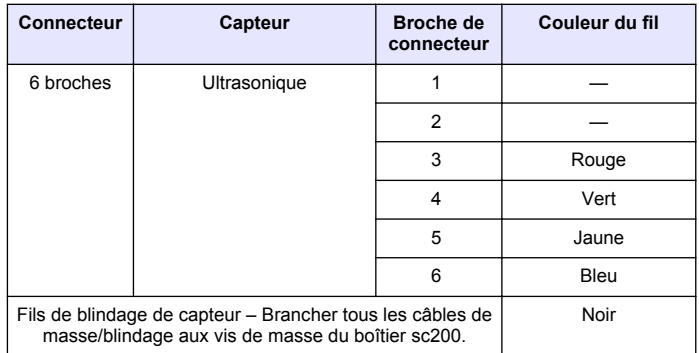

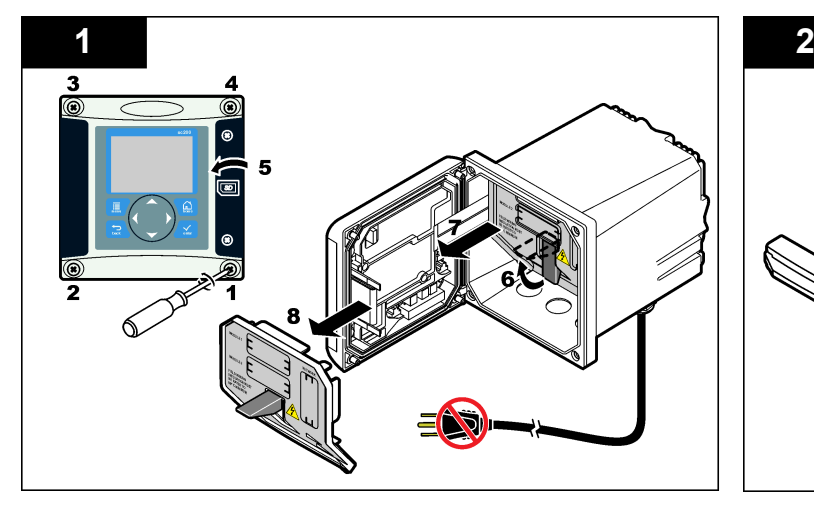

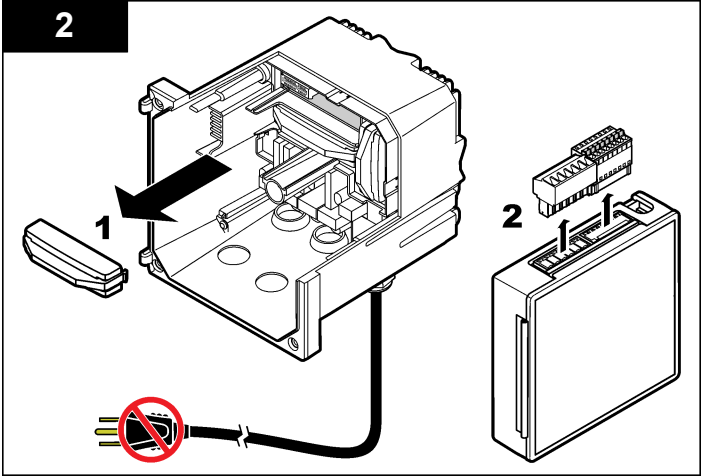

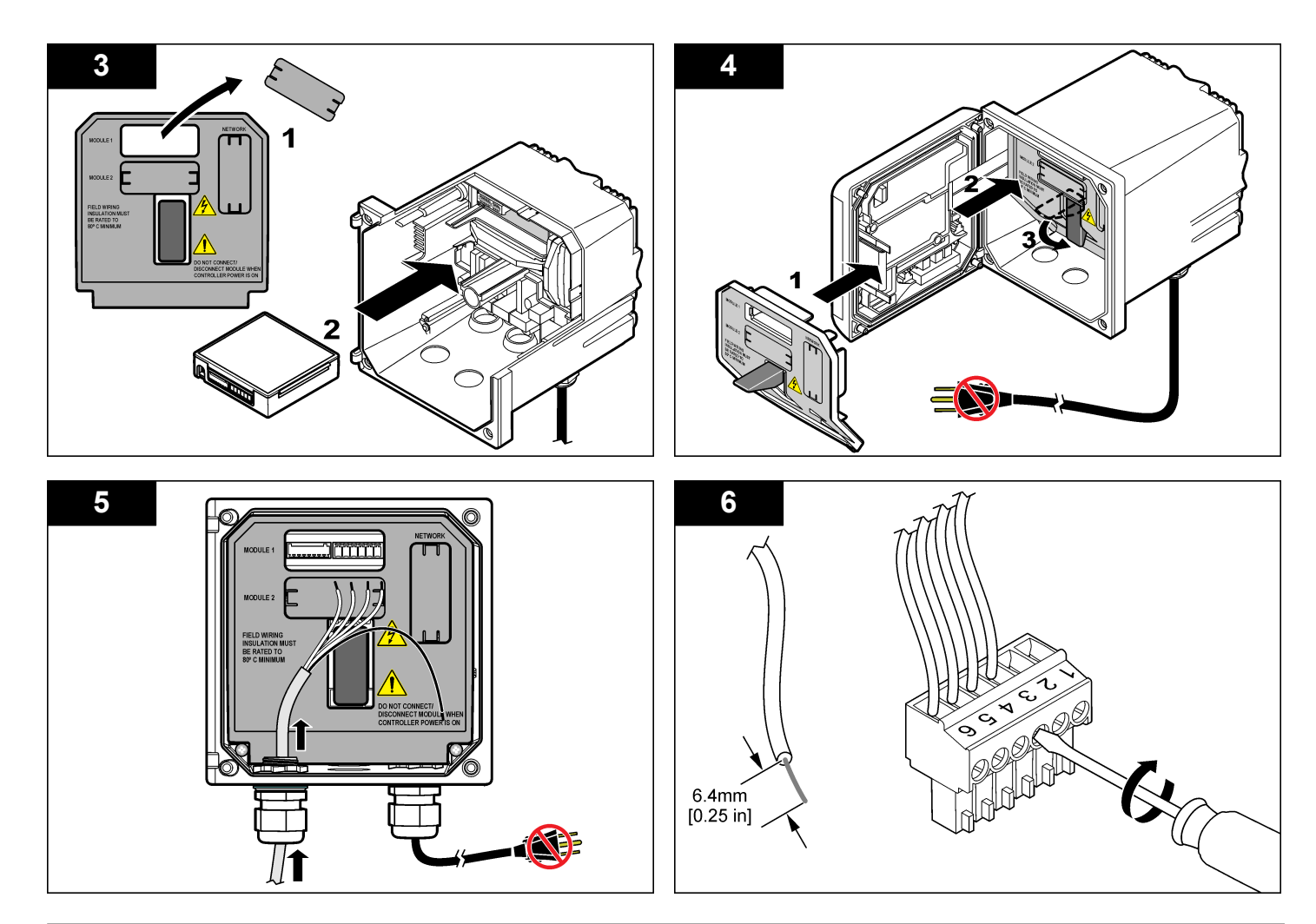

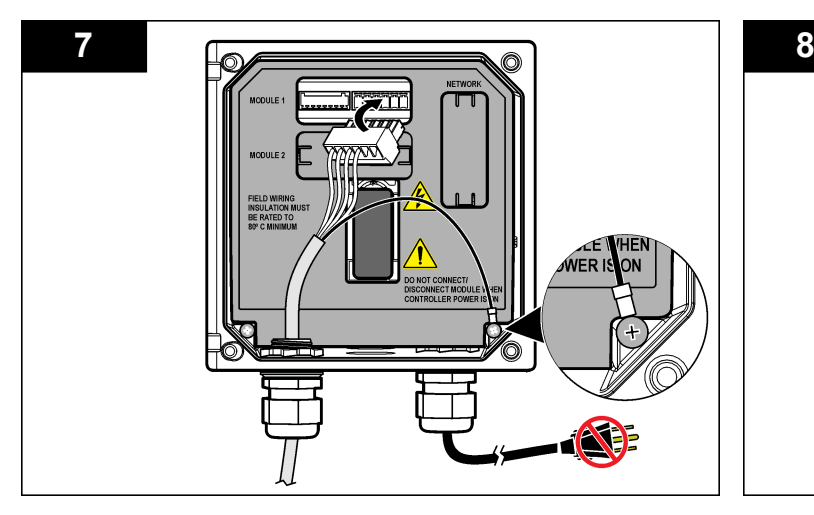

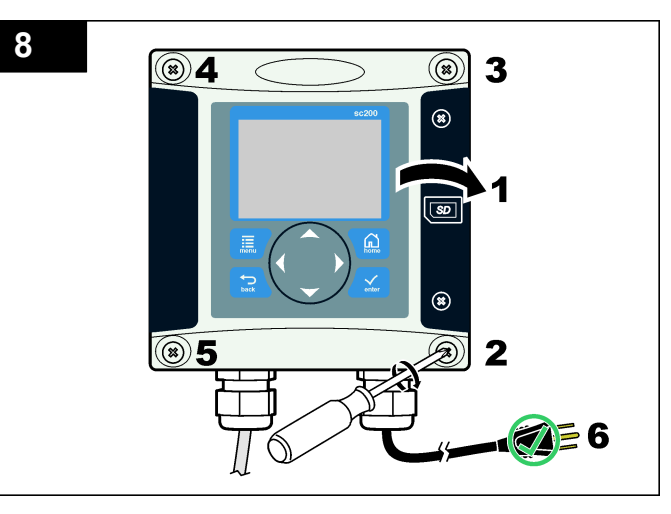

# **Fonctionnement**

#### **Navigation utilisateur**

Consultez la documentation du transmetteur pour une description du clavier et des informations de navigation.

### **Configuration du capteur**

Utiliser le menu Configurer pour entrer les informations d'identification du capteur et modifier les options de gestion et stockage de données.

- **1.** Appuyer sur la touche **MENU** et sélectionner Progr capteur, [Sélectionner le capteur], Configurer.
- **2.** Utiliser les touches fléchées pour sélectionner une option et appuyer sur **ENTER** (Entrée). Pour entrer des nombres, lettres ou ponctuations, maintenir enfoncées les touches fléchées **HAUT** ou

**BAS**. Appuyer sur la touche fléchée **DROITE** pour avancer à l'espace suivant.

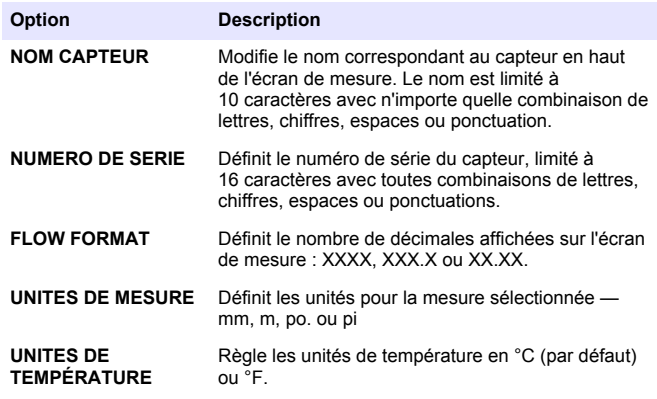

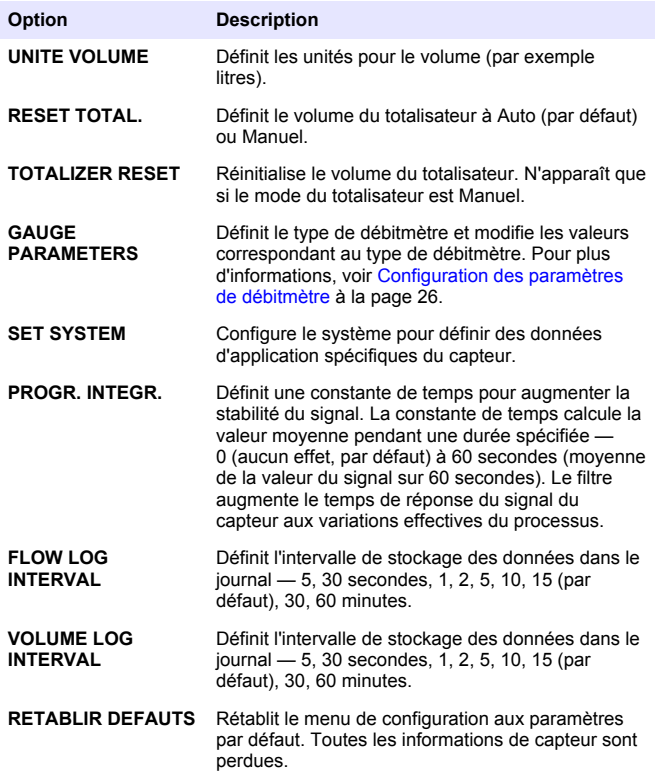

#### **Configuration des paramètres de débitmètre**

Configurer le contrôleur pour le type de structure de débitmètre de canal ouvert utilisé. Le contrôleur comporte des algorithmes de tableaux de dimensions intégrés pour la plupart des chenaux et barrages courants. Si la structure n'est pas dans les tables intégrées, créer une courbe

définie par l'utilisateur de débit/profondeur (entre 3 et 30 points) pour configurer la structure.

- **1.** Appuyer sur la touche **MENU** et sélectionner Progr capteur, [Sélectionner le capteur], Configurer.
- **2.** Sélectionner paramètres du canal et appuyer sur **ENTER**.
- **3.** Sélectionner type de canal et appuyer sur **ENTER**.
- **4.** Sélectionner le type de débitmètre voulu et appuyer sur **ENTER**.

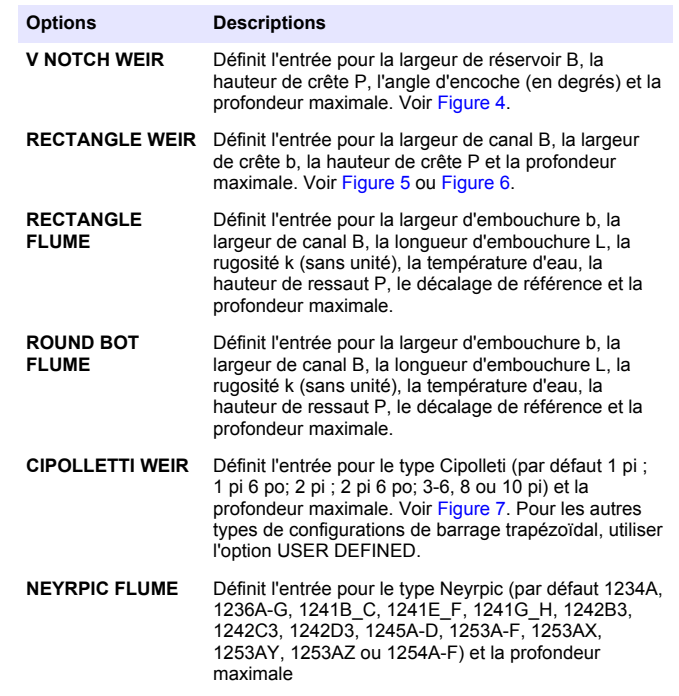

<span id="page-26-0"></span>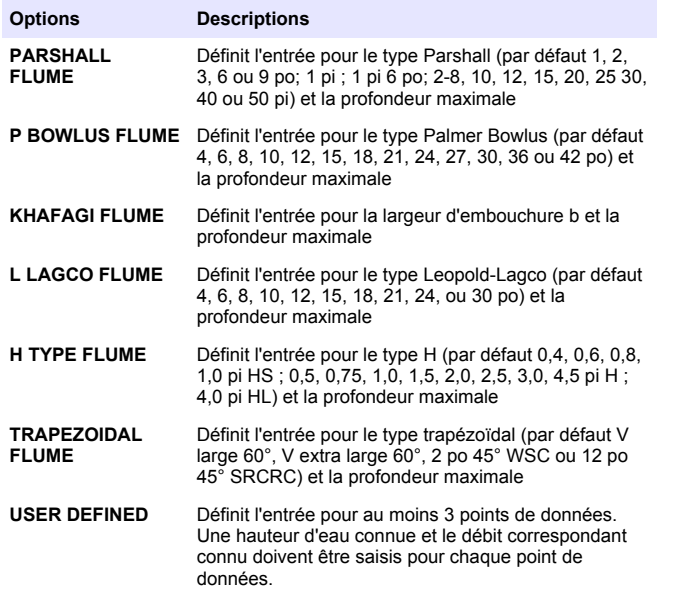

- **5.** Sélectionner configurer le canal et appuyer sur **ENTER**.
- **6.** Déplacer le curseur sur chaque élément et appuyer sur **ENTER**.
- **7.** Entrer les données voulues et appuyer sur **ENTER**.

*Remarque : L'entrée de profondeur maximale pour toutes les structures de débitmètre est la mesure au-dessus de la hauteur de crête comme indiqué dans* Figure 4*,* [Figure 5](#page-27-0)*,* [Figure 6](#page-27-0) *et* [Figure 7](#page-28-0)*. Ne pas entrer la profondeur totale.*

#### **Figure 4 Définitions de dimensions de barrage à encoche en V**

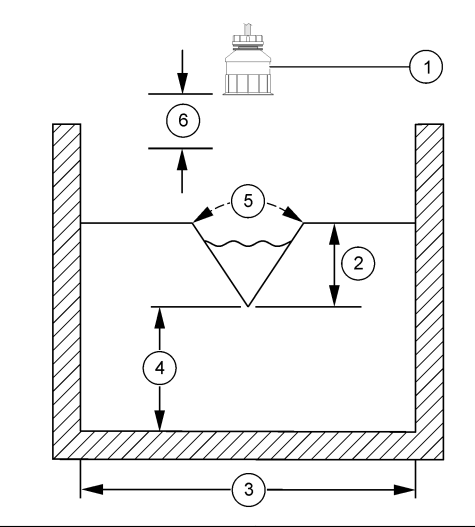

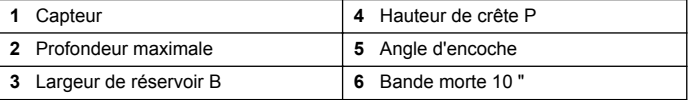

<span id="page-27-0"></span>**Figure 5 Définitions des dimensions de barrage rectangulaire (avec réductions d'extrémité)**

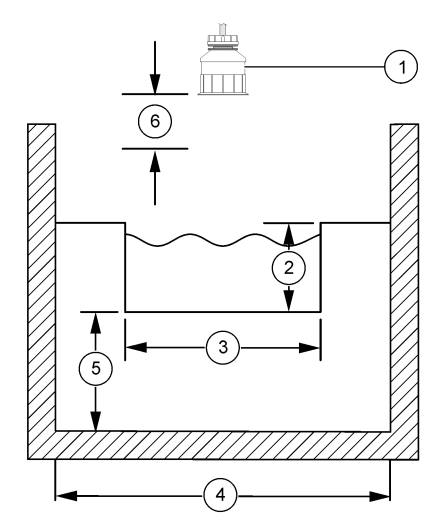

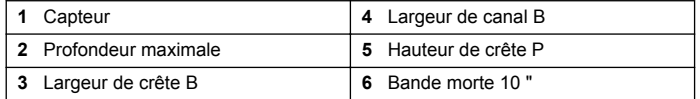

**Figure 6 Définitions des dimensions de barrage rectangulaire (sans réductions d'extrémité)**

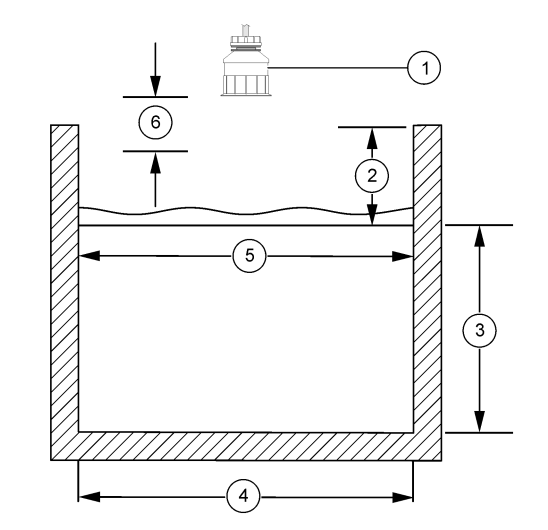

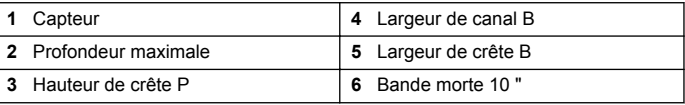

#### <span id="page-28-0"></span>**Figure 7 Définitions des dimensions de barrage Cipolletti**

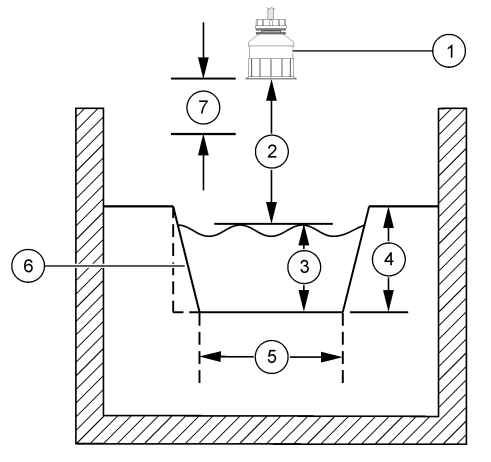

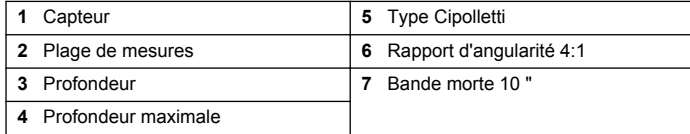

# **Étalonnage du capteur**

#### **À propos de l'étalonnage de capteur**

Les caractéristiques du capteur dérivent lentement au cours du temps et peuvent entraîner une inexactitude du capteur. Le capteur doit être étalonné régulièrement pour conserver son exactitude.

Pendant l'étalonnage, les données ne sont pas envoyées dans le journal. Le journal de données peut donc comporter des zones où les données sont intermittentes.

#### **Procédure d'étalonnage à ultrasons**

*Remarque : Si le contrôleur est allumé sans que le capteur à ultrasons soit branché, l'historique d'étalonnage du débit à ultrasons est supprimé.*

Avant l'étalonnage, laisser fonctionner le système 30 minutes pour s'assurer d'atteindre la meilleure précision de mesure.

- **1.** Mesurer physiquement les éléments suivants de façon à pouvoir les comparer avec les valeurs électroniques lues :
	- Portée distance entre le capteur et la surface de l'eau (pour la procédure d'étalonnage en 2 points). Voir Figure 7 à la page 29.
	- Profondeur profondeur d'eau au point de surveillance (pour les procédures d'étalonnage). Voir Figure 7 à la page 29.
- **2.** Appuyer sur la touche **MENU** et sélectionner Progr capteur, [Sélectionner le capteur], Étalonner.
- **3.** Sélectionner le type d'étalonnage et appuyer sur **ENTER** :

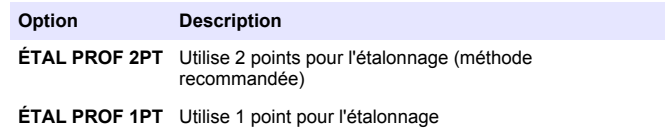

- **4.** Si le mot de passe est activé dans le menu de sécurité du contrôleur, entrer le mot de passe et appuyer sur **ENTER**.
- **5.** Sélectionner l'option de signal de sortie pendant l'étalonnage, et appuyer sur **ENTER** :

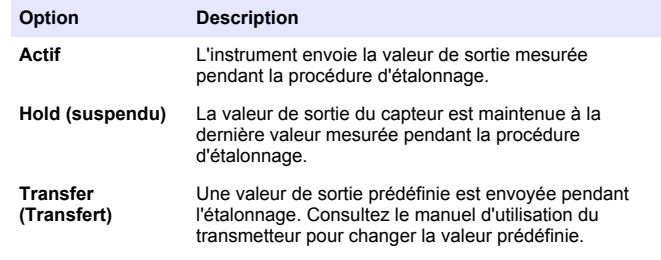

- **6.** Si la procédure d'étalonnage en 2 points est sélectionnée :
	- **a.** Appuyer sur **ENTER** pour mesurer électroniquement la distance entre le capteur et la surface de l'eau.
	- **b.** Attendre que la valeur se stabilise et appuyer sur **ENTER**.

*Remarque : L'écran peut passer automatiquement à l'étape suivante.*

- <span id="page-29-0"></span>**c.** Quand l'écran Plage de mesures apparaît, régler la valeur à celle qui a été mesurée physiquement, puis appuyer sur **ENTER**.
- **7.** Appuyer sur **ENTER** pour mesurer électroniquement la profondeur de l'eau au point de surveillance.
- **8.** Attendre que la valeur se stabilise et appuyer sur **ENTER**.
- **9.** Quand l'écran Définir profondeur apparaît, régler la valeur à celle qui a été mesurée physiquement, puis appuyer sur **ENTER**.
- **10.** Consultez le résultat d'étalonnage :
	- Réussi le capteur est étalonné et prêt à mesurer des échantillons. Les valeurs de portée et profondeur apparaissent.
	- Échec la portée ou la profondeur d'étalonnage est en dehors des limites acceptées. Refaites le calibrage. Voir [Maintenance](#page-31-0) à la page 32 et [Dépannage](#page-32-0) à la page 33 pour plus d'informations.
- **11.** En cas de réussite de l'étalonnage, appuyez sur **ENTER** pour continuer.
- **12.** Si l'option ID opérateur est à Oui dans le menu Options étal, entrer un ID d'opérateur (4 caractères) et appuyer sur **ENTER**. Pour plus d'informations, reportez-vous à la section Modification des options d'étalonnage à la page 30.
- **13.** Sur l'écran Nouveau capteur?, utiliser les touches fléchées pour sélectionner une option et appuyer sur **ENTER** :

#### **Option Description**

- **Oui** Le capteur n'a pas été étalonné précédemment avec ce contrôleur. Le nombre de jours de fonctionnement et les courbes d'étalonnage précédentes pour le capteur sont remis à zéro.
- **Non** Le capteur a été étalonné précédemment avec ce contrôleur.
- **14.** Quand Étalonnage terminé apparaît, appuyer sur **ENTER**.
- **15.** Si le mode de sortie est sur maintien ou transfert, sélectionner la temporisation de retour des sorties à l'état actif, puis appuyer sur **ENTER**.

#### **Sortie de la procédure d'étalonnage**

En cas d'appui sur la touche **BACK** pendant un étalonnage, l'utilisateur peut quitter l'étalonnage.

**1.** Appuyez sur la touche **BACK** pendant un étalonnage. Trois options apparaissent :

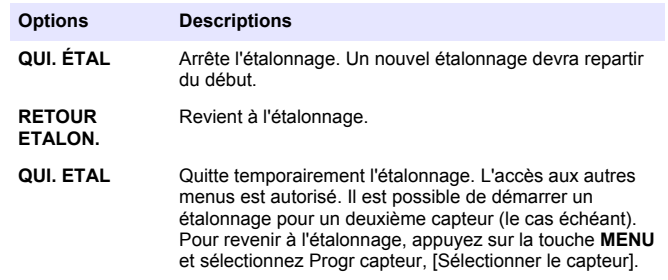

**2.** Utilisez les touches fléchées pour sélectionner une des options et appuyez sur **ENTER**.

#### **Modification des options d'étalonnage**

L'utilisateur peut définir un rappel ou inclure un ID d'opérateur avec les données d'étalonnage depuis le menu Options éta.

- **1.** Appuyer sur la touche **MENU** et sélectionner Prog capteur, [Sélectionner le capteur], Etalonner, Options éta.
- **2.** Utiliser les touches fléchées pour sélectionner une option et appuyer sur **ENTER**.

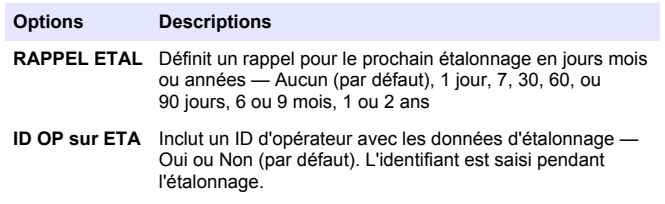

#### **Réinitialisation des options d'étalonnage**

Il est possible de réinitialiser les options d'étalonnage aux valeurs par défaut d'usine.

- **1.** Appuyer sur la touche **MENU** et sélectionner Progr capteur, [Sélectionner le capteur], Etalonner, Rétablir étal défaut.
- **2.** Si le mot de passe est activé dans le menu de sécurité du contrôleur, entrer le mot de passe et appuyer sur **ENTER**.
- **3.** Appuyer sur **ENTER** quand l'écran Réinit étal? apparaît. Toutes les options d'étalonnage sont ramenées à leurs valeurs par défaut.
- **4.** Si l'option ID opérateur est à Oui dans le menu Options étal, entrer un ID d'opérateur (4 caractères) et appuyer sur **ENTER**. Pour plus d'informations, reportez-vous à la section [Modification des options](#page-29-0) [d'étalonnage](#page-29-0) à la page 30.

### **Registres Modbus**

Une liste de registres Modbus est disponible pour la communication réseau. Consulter www.hach.com ou www.hach-lange.com pour plus d'informations.

# **Suivi de débit (en option)**

L'option de suivi de débit peut envoyer un signal à un échantillonneur ou système SCADA à chaque mesure d'un volume spécifié. Ce signal ouvre ou ferme les relais de façon que l'échantillonneur puisse prendre un échantillon. Vous devez effectuer trois tâches pour utiliser cette option :

- Branchez l'échantillonneur ou le système SCADA au relais du contrôleur (Raccordement d'un préleveur sur sortie d'impulsion à la page 31).
- Réglez la valeur d'impulsion de débit et la largeur d'impulsion ([Configuration du capteur pour le suivi de débit](#page-31-0) à la page 32).
- Configurez les relais pour le suivi de débit ([Configuration des relais](#page-31-0) [pour le suivi de débit](#page-31-0) à la page 32).

### **Raccordement d'un préleveur sur sortie d'impulsion**

#### **D A N G E R**

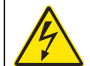

Risque d'électrocution Débranchez systématiquement l'alimentation de l'appareil avant tout branchement électrique.

#### *A V I S*

Pour des informations détaillées sur le câblage des relais, consultez la documentation du contrôleur.

*Remarque : Pour le branchement d'autres instruments, contactez le fabricant pour connaître les détails de câblage.*

Sélectionnez un relais à utiliser pour le suivi de débit.

- **1.** Ouvrez la façade du transmetteur.
- **2.** Branchez le câble auxiliaire à fil nu (fil blanc) de sortie d'alimentation de l'échantillonneur à la borne NO (normalement ouvert).
- **3.** Branchez à la borne COM (commun).
	- **Contrôleur d'échantillonneur SD900 :** Branchez la broche C (fil orange) pour l'entrée du courant d'impulsion à la borne COM (commun).
	- **Contrôleur d'échantillonneur 900MAX :** Branchez la broche C (fil jaune) pour l'entrée du courant d'impulsion à la borne COM (commun).
- **4.** Fermez la façade du transmetteur et serrez-en les vis.
- **5.** Mettez le transmetteur sous tension.

Assurez-vous de préciser la valeur d'impulsion de débit et la largeur d'impulsion dans la configuration du capteur ([Configuration du capteur](#page-31-0) [pour le suivi de débit](#page-31-0) à la page 32). Assurez-vous d'effectuer la configuration du relais [\(Configuration des relais pour le suivi de débit](#page-31-0) à la page 32). Assurez-vous de configurer l'échantillonneur pour le mode de suivi de débit (consultez la documentation de l'échantillonneur).

### <span id="page-31-0"></span>**Configuration du capteur pour le suivi de débit**

Assurez-vous de spécifier la valeur d'impulsion de débit et la largeur d'impulsion dans la configuration du capteur.

- **1.** Appuyez sur la touche **MENU** puis sélectionnez CONFIGURATION CAPTEUR et appuyez sur **ENTER**.
- **2.** Sélectionnez CONFIGURER>REGLER VOL/IMPULSION puis LARGEUR IMPULSION pour régler les valeurs.

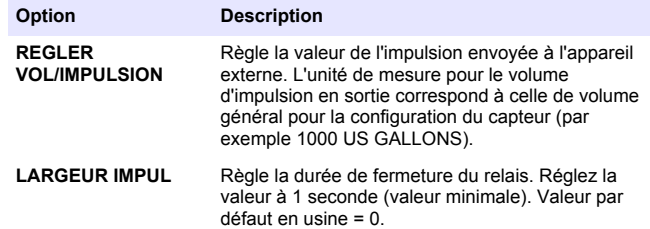

### **Configuration des relais pour le suivi de débit**

Procédez comme suit pour configurer le suivi de débit. Consultez le manuel du contrôleur pour en savoir plus la configuration du relais.

- **1.** Dans le menu Configuration sc200, sélectionnez Progr. relais.
- **2.** Sélectionnez un relais dans la liste.
- **3.** Sélectionnez ACTIVATION. Sélectionnez les options d'activation.

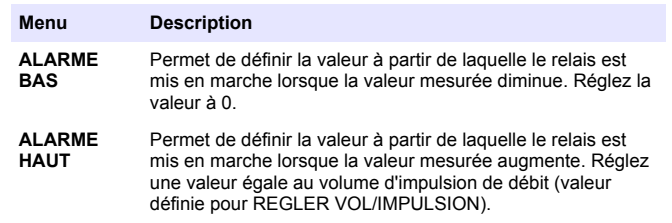

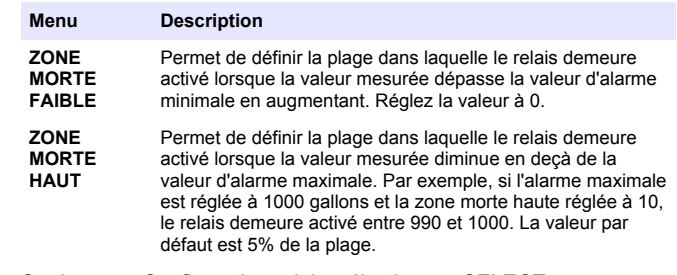

- **4.** Sur le menu Configuration relais, sélectionnez SELECT SOURCE>US (capteur à ultrason) et appuyez sur **ENTER**.
- **5.** Sélectionnez REGLER PARAMETRE>VOLUME PULSE.
- **6.** Sélectionnez REGLER FONCTION>ALARME.
- **7.** Utilisez le menu PARAMETRES>TEST/ENTRETIEN pour vous assurer que le relais fonctionne correctement.

### **Maintenance**

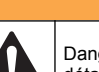

Dangers multiples. Seul le personnel qualifié doit effectuer les tâches détaillées dans cette section du document.

### **Nettoyage du capteur**

Le capteur ne nécessite aucun entretien courant autre qu'un nettoyage de temps en temps.

**A AVERTISSEMENT** 

- **1.** Utiliser de l'eau chaude savonneuse pour nettoyer le capteur.
- **2.** Utiliser de l'eau propre pour rincer le capteur.

# <span id="page-32-0"></span>**Dépannage**

### **Données intermittentes**

Pendant l'étalonnage, les données ne sont pas envoyées dans le journal. Le journal de données peut donc comporter des zones où les données sont intermittentes.

### **Contrôler le câble du capteur**

#### **D A N G E R**

Risque d'électrocution. Le câblage à haute tension du contrôleur est effectué derrière la barrière de protection à haute tension du boîtier du contrôleur. L'écran de protection doit rester en place, sauf lors de l'installation de modules ou l'installation par un technicien qualifié du câblage d'alimentation, de relais, ou de cartes analogiques et réseau.

#### **A AVERTISSEMENT**

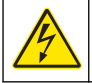

Risque potentiel d'électrocution. Toujours couper l'alimentation de l'appareil pendant les connexions électriques.

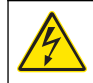

#### **A AVERTISSEMENT**

Risque potentiel d'électrocution. Les opérations décrites dans cette section du manuel ne doivent être effectuées que par du personnel qualifié.

### *A V I S*

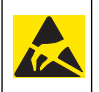

Dégât potentiel sur l'instrument. Les composants électroniques internes de l'appareil sont fragiles et peuvent être endommagés par l'électricité statique, qui risque d'altérer ses performances et son fonctionnement.

En cas de problème de mesure, procéder comme suit.

- **1.** Contrôler l'absence de dégâts physiques sur le câble du capteur.
- **2.** En cas d'utilisation d'un câble d'interconnexion, vérifier la boîte de dérivation.
	- **a.** Débrancher le câble aux deux extrémités (capteur et contrôleur).

**b.** Utiliser un ohmmètre pour vérifier la continuité et les courtscircuits internes des fils.

### **Menu de diagnostic et test du capteur**

Le menu de diagnostic et test du capteur affiche des informations actuelles et historiques sur l'instrument. Référez-vous à Diagnostic/test menu description. Pour accéder au menu de diagnostic et test du capteur, appuyer sur la touche **MENU** et sélectionner Progr. capteur, [Sélectionner le capteur], DIAG/TEST.

#### **Tableau 4 Menu DIAG/TEST du capteur**

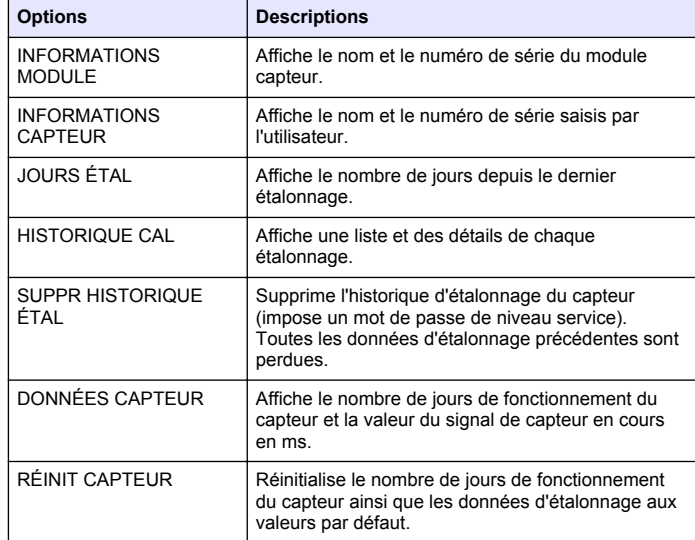

#### **Liste d'erreurs**

Des erreurs peuvent survenir pour diverses raisons. La valeur de mesure lue à l'écran clignote. Toutes les sorties sont maintenues quand c'est spécifié dans le menu du contrôleur. Pour afficher les erreurs du

capteur, appuyer sur la touche **MENU** puis sélectionner Diagnostique, [Sélectionner le capteur], Liste erreurs. Une liste des erreurs possibles apparaît dans Tableau 5.

#### **Tableau 5 Liste d'erreurs du capteur**

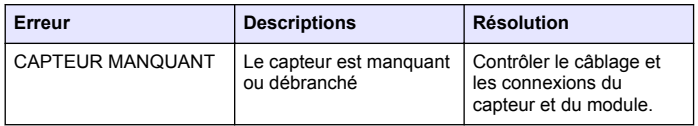

### **Liste d'avertissements**

Un avertissement n'affecte pas le fonctionnement des menus, relais et sorties. Une icône d'avertissement clignote et un message apparaît en bas de l'écran de mesure. Pour afficher les avertissements de capteur, appuyer sur la touche **MENU** puis sélectionner Diagn. capteur, [Sélectionner le capteur], Liste avertis. La liste des avertissements possibles est présentée dans le Tableau 6.

#### **Tableau 6 Liste d'avertissements du capteur**

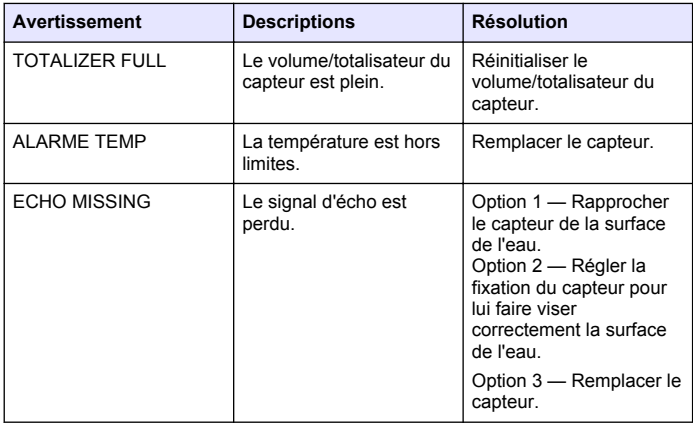

#### **Tableau 6 Liste d'avertissements du capteur (suite)**

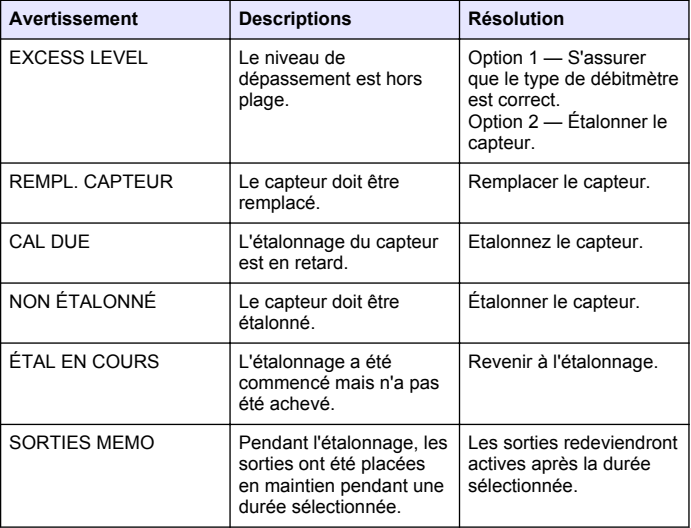

#### **Liste d'événements**

Le transmetteur fournit un journal des événements pour chaque capteur. Le journal des événements stocke une variété d'événements qui se produisent sur les dispositifs tels que des changements de configuration, des alarmes, des conditions d'avertissement, etc. La liste des événements possibles apparaît dans le [Tableau 7.](#page-34-0) Vous pouvez consulter le journal des événements au format CSV (valeurs séparées

<span id="page-34-0"></span>par une virgule). Pour consulter les instructions de téléchargement des fichiers journaux, voir le manuel d'utilisation du transmetteur.

#### **Tableau 7 Liste d'événements du capteur**

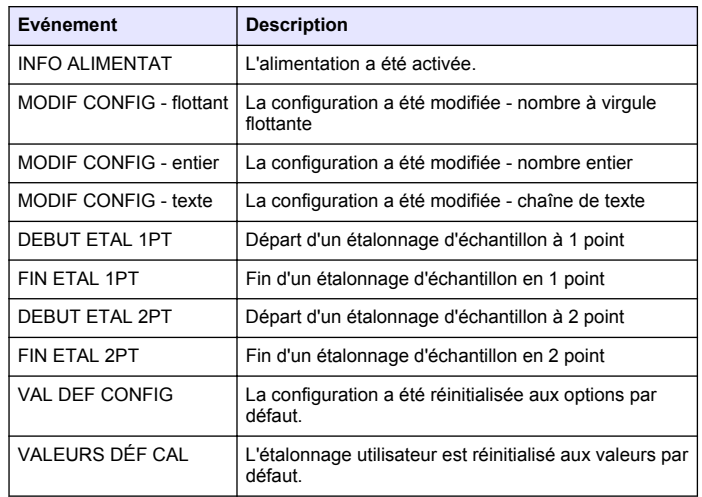

# **Pièces de rechange et accessoires**

*Remarque : Les numéros de référence de produit et d'article peuvent dépendre des régions de commercialisation. Prenez contact avec le distributeur approprié ou consultez le site web de la société pour connaître les personnes à contacter.*

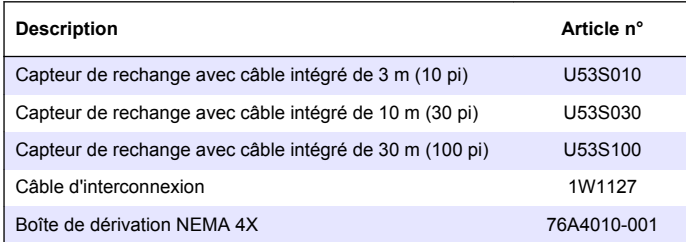

# **Pièces de rechange et accessoires (suite)**

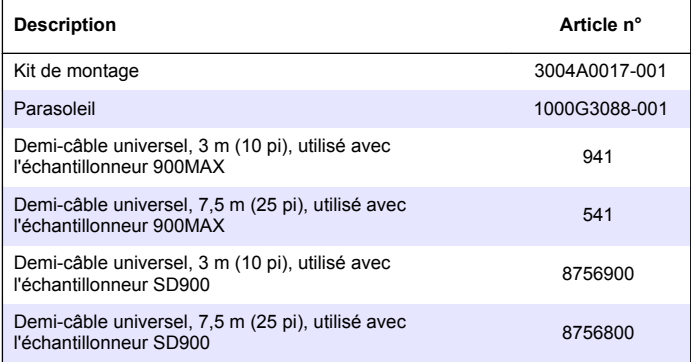

# <span id="page-35-0"></span>**Especificaciones**

Las especificaciones están sujetas a cambios sin previo aviso.

#### **Tabla 1 Especificaciones del módulo de flujo ultrasónico**

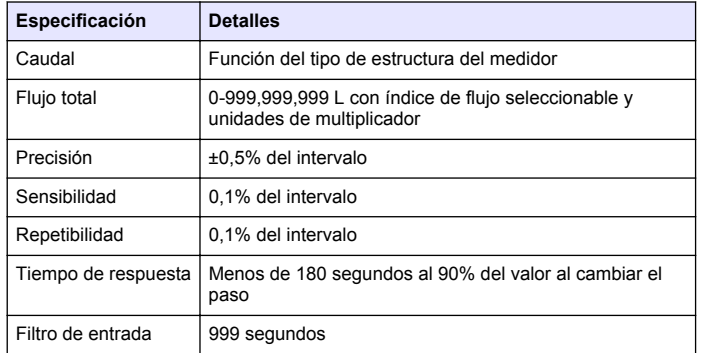

#### **Tabla 2 Especificaciones del sensor de flujo ultrasónico**

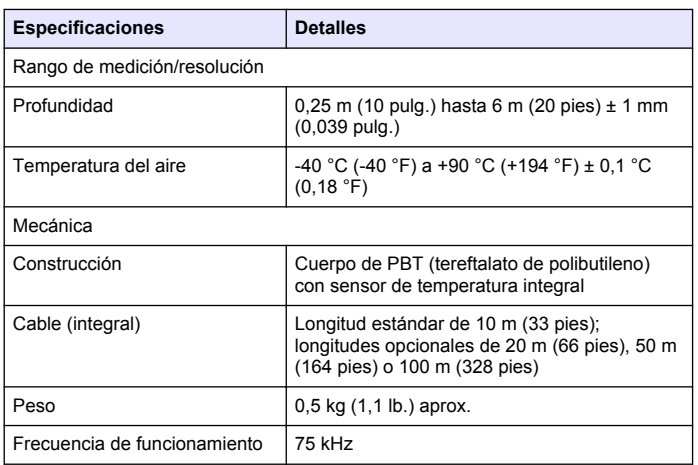

#### **Tabla 2 Especificaciones del sensor de flujo ultrasónico (continúa)**

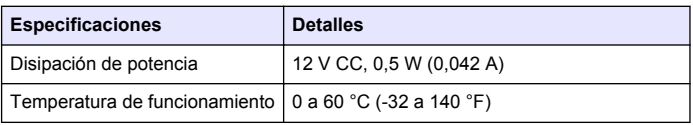

# **Información general**

En ningún caso el fabricante será responsable de ningún daño directo, indirecto, especial, accidental o resultante de un defecto u omisión en este manual. El fabricante se reserva el derecho a modificar este manual y los productos que describen en cualquier momento, sin aviso ni obligación. Las ediciones revisadas se encuentran en la página web del fabricante.

### **Información de seguridad**

#### *A V I S O*

El fabricante no es responsable de los daños provocados por un mal uso o aplicación incorrecta del producto. Entre estos daños se incluyen, sin limitación, los daños directos y accidentales. El usuario sólo es responsable de identificar los riesgos críticos de aplicación y de instalar adecuadamente los mecanismos para proteger los procesos en caso de que el equipo no funcione correctamente.

Lea todo el manual antes de desembalar, instalar o trabajar con este equipo. Ponga atención a todas las advertencias y avisos de peligro. El no hacerlo puede provocar heridas graves al usuario o daños al equipo.

Asegúrese de que la protección proporcionada por el equipo no está dañada. No utilice ni instale este equipo de manera distinta a lo especificado en este manual.

### **Uso de la información sobre riesgos**

### **P E L I G R O**

Indica una situación potencial o de riesgo inminente que, de no evitarse, provocará la muerte o lesiones graves.
# **A D V E R T E N C I A**

Indica una situación potencial o inminentemente peligrosa que, de no evitarse, podría provocar la muerte o lesiones graves.

## **P R E C A U C I Ó N**

Indica una situación potencialmente peligrosa que podría causar un accidente o daño menor.

### *A V I S O*

Indica una situación que, si no se evita, puede provocar daños al instrumento. Información que requiere énfasis especial.

# **Etiquetas de precaución**

Lea todas las etiquetas y rótulos adheridos al instrumento. En caso contrario, podrían producirse heridas personales o daños en el instrumento. Cada símbolo en el instrumento se indica en el manual con una explicación de advertencia.

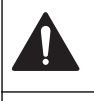

Este símbolo (en caso de estar colocado en el equipo) refiere a las instrucciones de operación o bien la información de seguridad.

Este símbolo, cuando está en la caja o barrera de un producto, indica que hay riesgo de descarga eléctrica o electrocución.

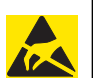

Los delicados componentes electrónicos internos pueden sufrir daños debido a la electricidad estática, lo que acarrea una disminución del rendimiento del instrumento y posibles fallas.

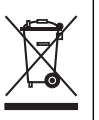

El equipo eléctrico marcado con este símbolo no se podrá desechar por medio de los sistemas europeos públicos de eliminación después del 12 de agosto de 2005. En cumplimiento de las reglamentaciones nacionales y locales (directiva europea 2002/98/CE), los usuarios de equipos eléctricos deben devolver los equipos viejos o los que han alcanzado el término de su vida útil al fabricante para su eliminación gratuita.

*Nota: Para devolver los equipos para reciclaje, comuníquese con el fabricante o distribuidor para obtener instrucciones acerca de cómo devolver equipos que han alcanzado el término de su vida útil, accesorios eléctricos suministrados por el fabricante y todo elemento auxiliar, para su eliminación.*

# **Generalidades del producto**

Este sensor está diseñado para trabajar con un controlador para la recolección de datos y operación. Con este sensor se pueden utilizar varios controladores. Este documento da por sentado que el sensor tiene instalado y utiliza un controlador sc200. Para utilizar el sensor con otros controladores, consulte el manual del usuario del controlador que está utilizando.

## **Instalación**

### **A D V E R T E N C I A**

Peligro de lesión personal. Las tareas descritas en esta sección del manual deben ser realizadas sólo por personal cualificado.

### **Montaje**

# **APELIGRO**

Peligro de explosión. El sensor no ha sido aprobado para su uso en lugares peligrosos.

# **A D V E R T E N C I A**

Peligro de lesión personal. Tenga siempre en cuenta el índice de temperatura y presión del hardware de montaje utilizado para instalar el sensor. El material del hardware generalmente limitan la temperatura y la presión del sistema.

Para ver ejemplos del hardware de montaje del sensor y las aplicaciones, consulte la Figura 1, [Figura 2](#page-38-0) y [Figura 3](#page-38-0). Es necesario calibrar el sensor antes de utilizarlo. Consulte la [Calibrar el sensor](#page-45-0) en la página 46.

**Figura 1 Hardware de montaje del sensor**

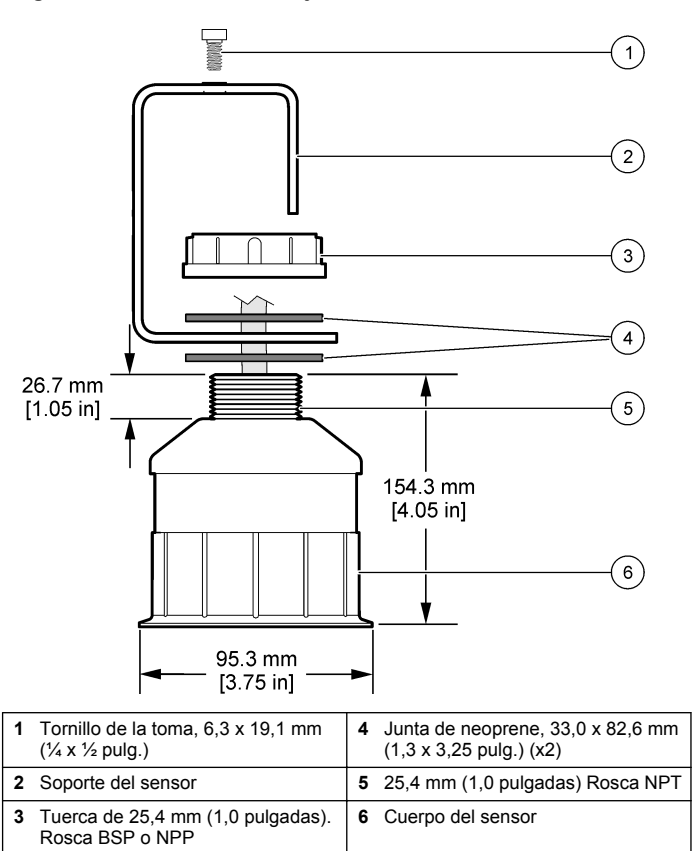

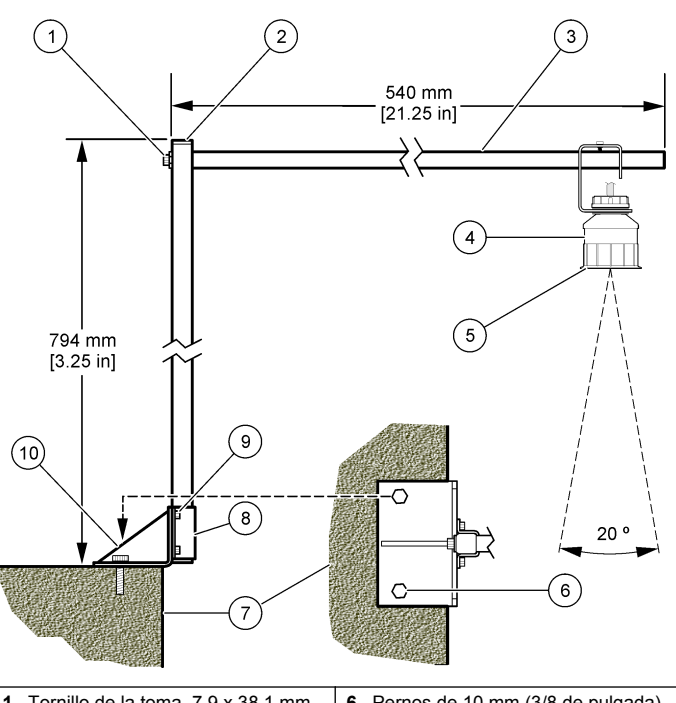

#### <span id="page-38-0"></span>**Figura 2 Montaje del sensor la en parte superior**

**Figura 3 Otros ejemplos de montaje**

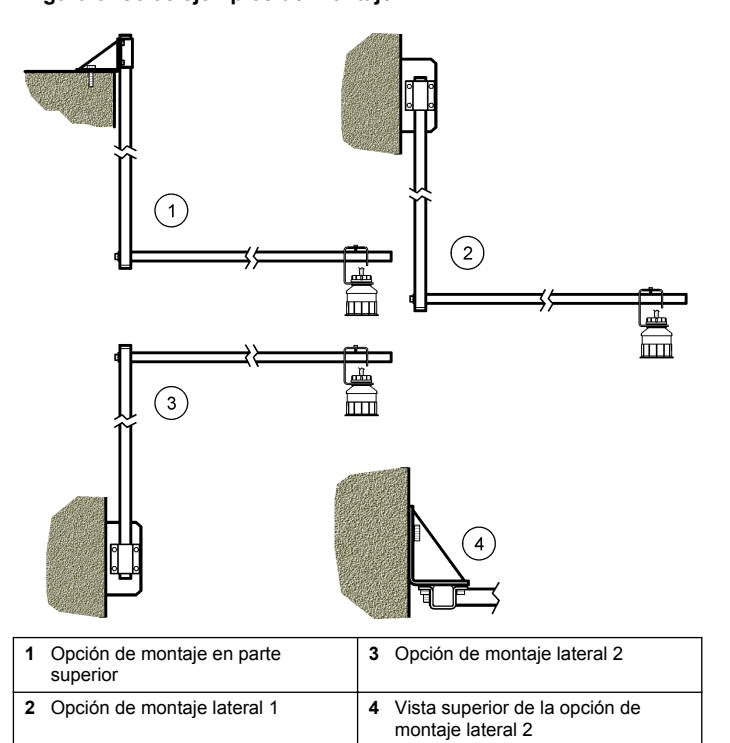

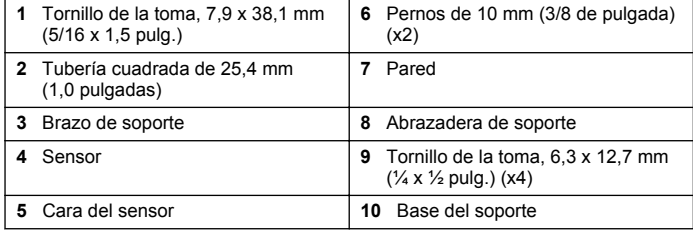

### **Conecte el sensor al módulo**

## **APELIGRO**

Peligro de electrocución. El cableado de alto voltaje para el controlador se realiza detrás de la barrera de alto voltaje en la carcasa del controlador. La barrera debe permanecer en su lugar excepto durante la instalación de módulos o cuando un técnico de instalación cualificado esté realizando el cableado de alimentación, relés o tarjetas análogas y de redes.

# **A D V E R T E N C I A**

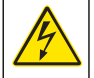

Posible peligro de electrocución. Desconecte siempre el suministro eléctrico al instrumento antes de realizar conexiones eléctricas.

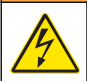

### **A D V E R T E N C I A**

Posible peligro de electrocución. Las tareas descritas en esta sección del manual deben ser realizadas sólo por personal cualificado.

## *A V I S O*

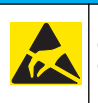

Daño potencial al instrumento. Los delicados componentes electrónicos internos pueden sufrir daños debido a la electricidad estática, lo que acarrea una disminución del rendimiento del instrumento y posibles fallas.

Se puede conectar un sensor ultrasónico al módulo de flujo. Para instalar el módulo y conectar el sensor, consulte los pasos ilustrados y Tabla 3.

*Nota: El módulo no se puede conectar a varios tipos de sensor al mismo tiempo.*

#### **Tabla 3 Tabla de cableado ultrasónico**

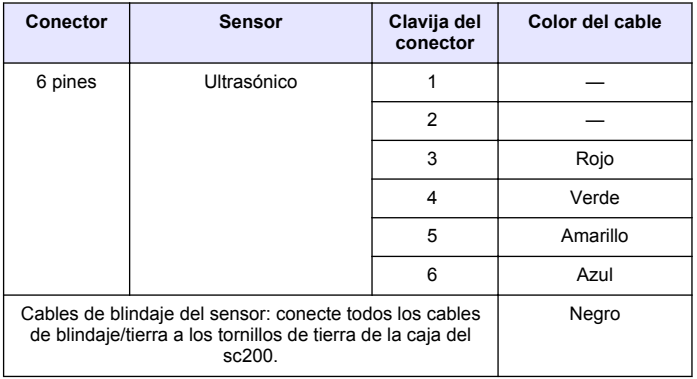

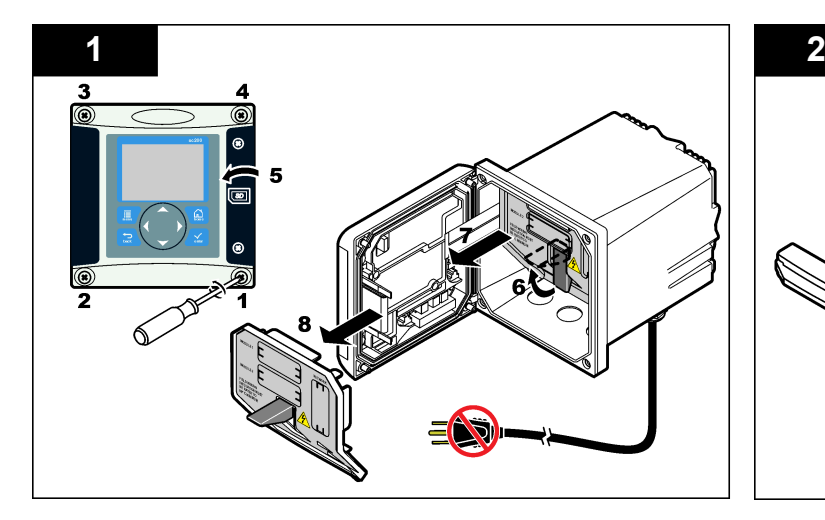

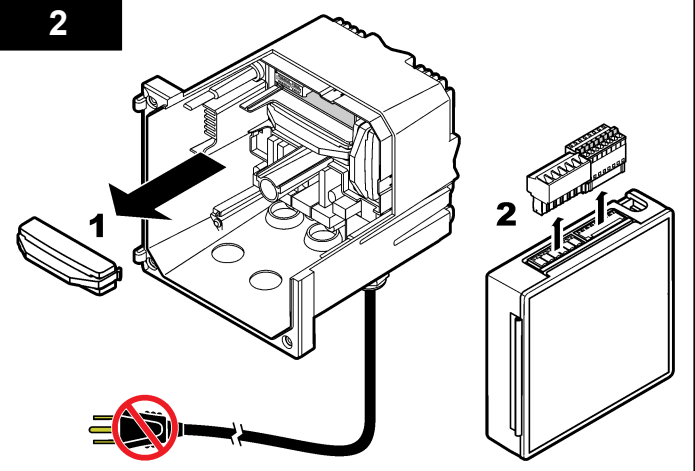

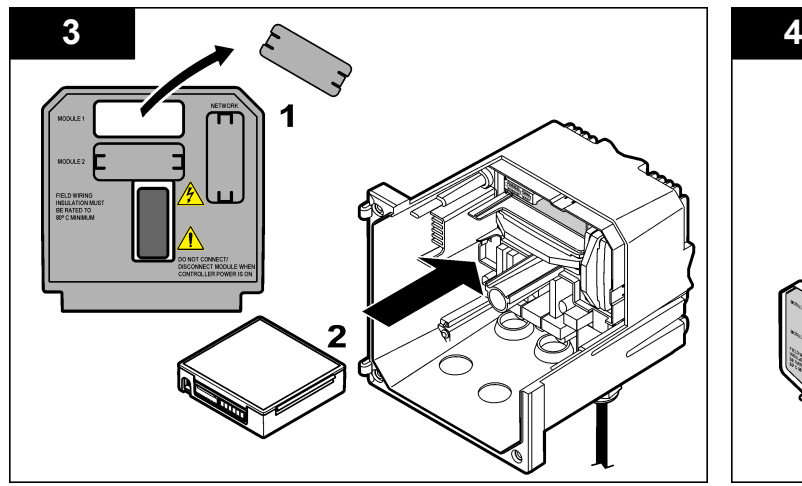

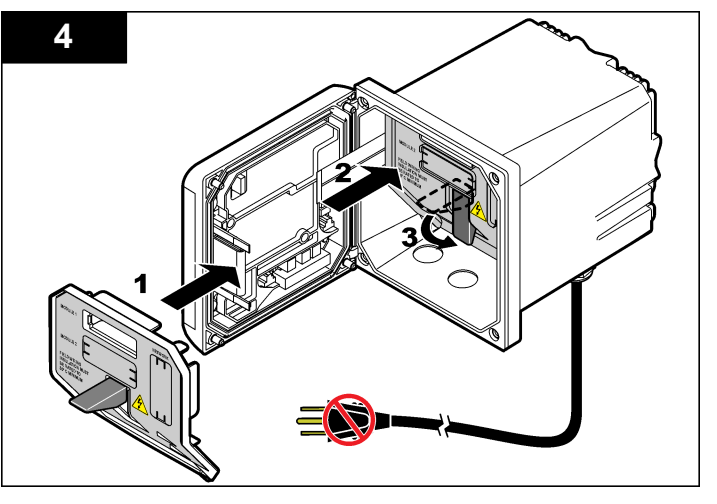

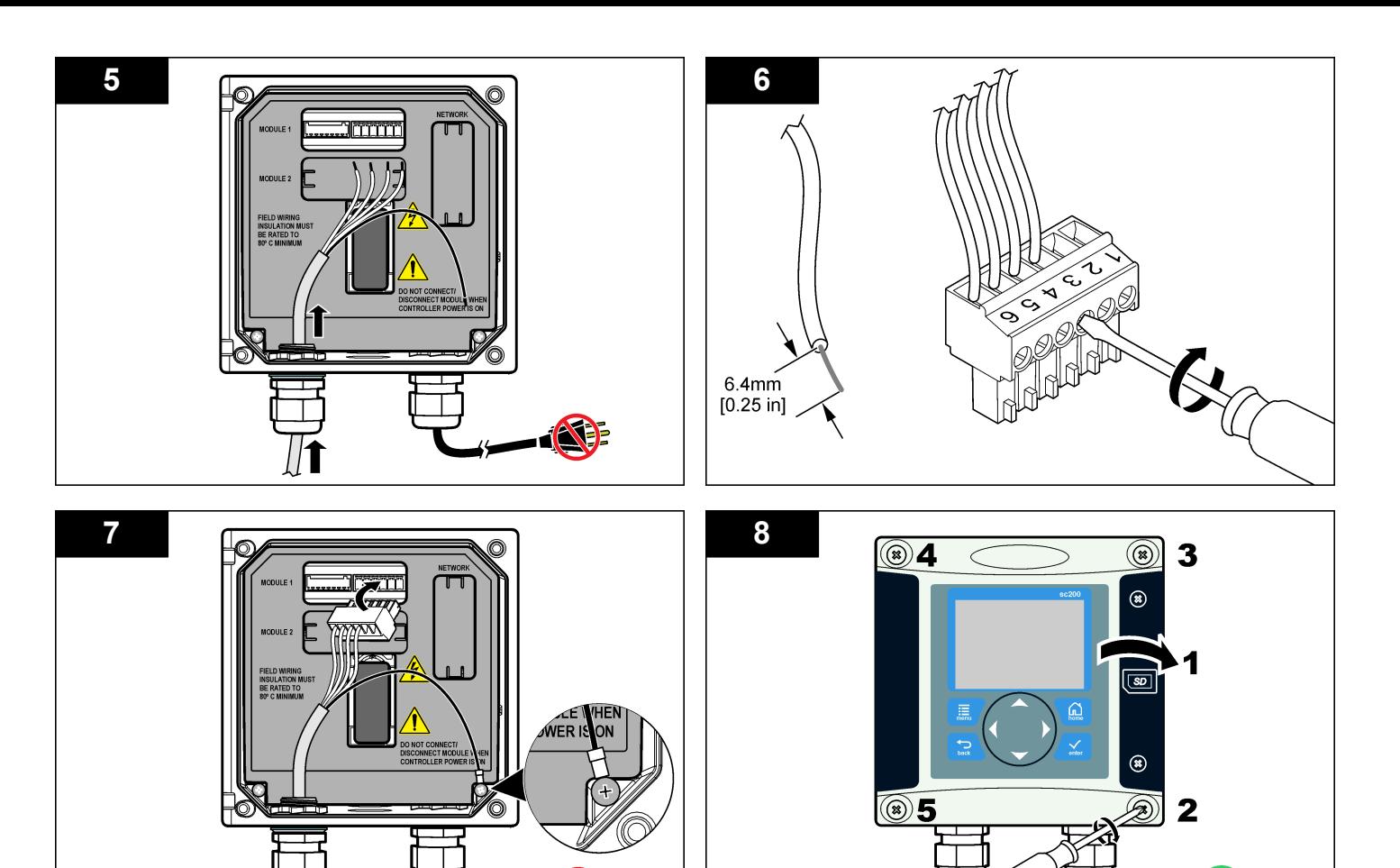

 $\boldsymbol{\Xi}$ 6

*Español*

# **Operación**

### **Desplazamiento del usuario**

Consulte la documentación del controlador para ver la descripción del teclado e información sobre cómo desplazarse.

### **Configuración del sensor**

Utilice el menú Configurar para introducir la información de identificación del sensor y para cambiar las opciones para el manejo y almacenamiento de datos.

- **1.** Pulse la tecla **MENU** y seleccione Configuración del sensor, [seleccione el sensor], Configurar.
- **2.** Utilice las teclas de desplazamiento del cursor para seleccionar una opción y pulse **ENTER**. Para introducir números, caracteres o signos de puntuación, pulse y mantenga presionada la tecla con la flecha hacia **ARRIBA** o hacia **ABAJO**. Pulse la tecla **DERECHA** para avanzar al siguiente espacio.

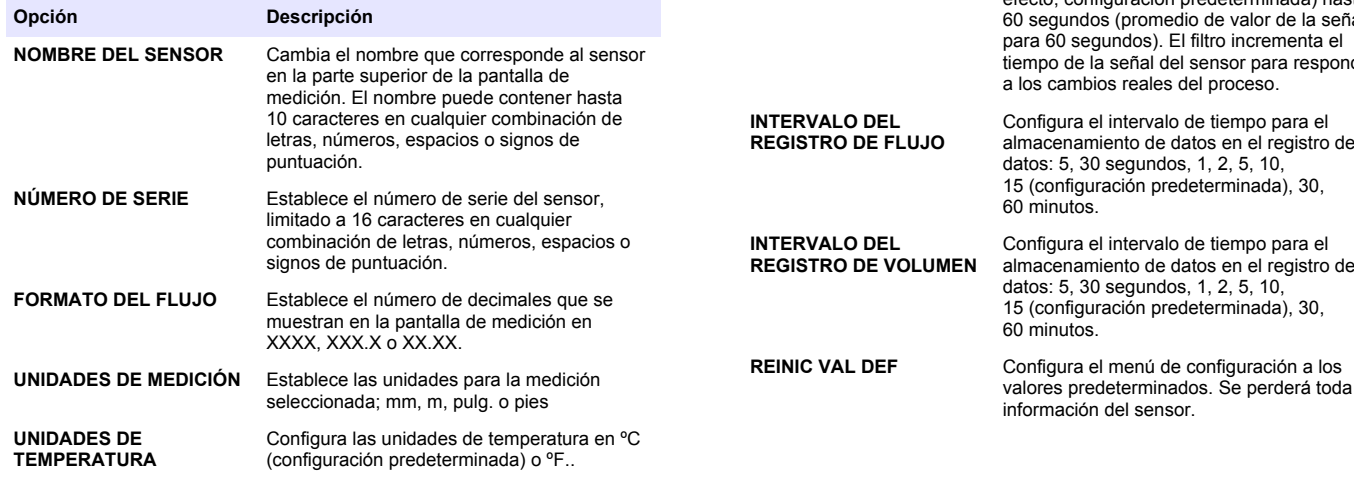

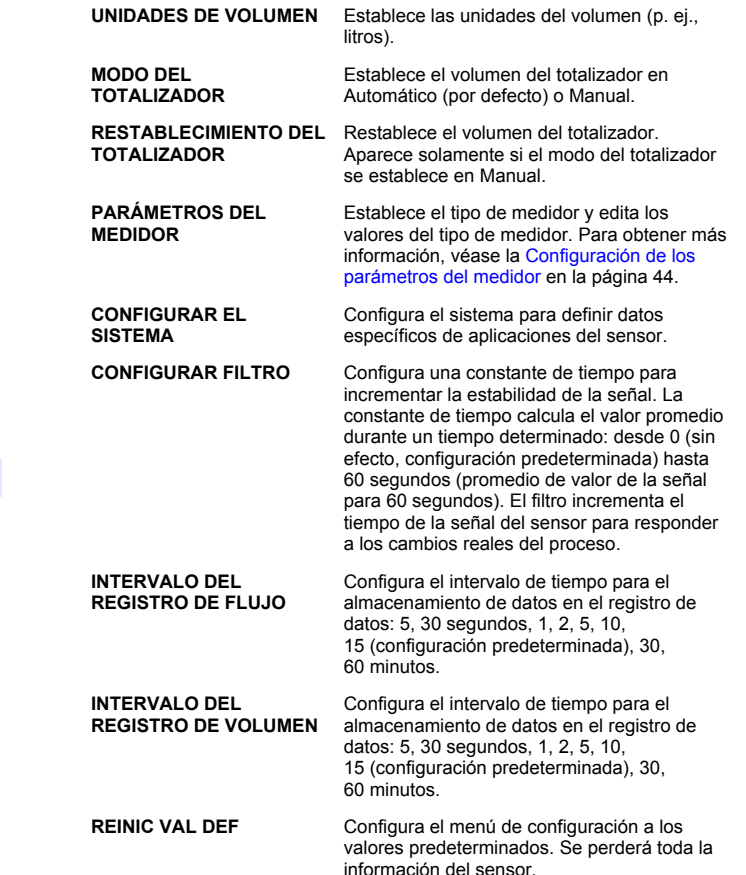

**Opción Descripción**

#### <span id="page-43-0"></span>**Configuración de los parámetros del medidor**

Configure el controlador para el tipo de estructura de medidor de flujo de canal abierto que se está utilizando. El controlador tiene algoritmos en la tabla de dimensiones integrada para los canales de descarga y aliviaderos más comunes. Si la estructura no está incluida en las tablas integradas, cree una curva de profundidad/flujo definible por el usuario (de entre 3 y 30 puntos) para configurar la estructura.

- **1.** Pulse la tecla **MENU** y seleccione Configuración del sensor, [seleccione el sensor], Configurar.
- **2.** Seleccione PARÁMETROS DEL MEDIDOR y pulse **ENTER**.
- **3.** Seleccione TIPO DE MEDIDOR y pulse **ENTER**.
- **4.** Seleccione el tipo de medidor deseado y pulse **ENTER**.

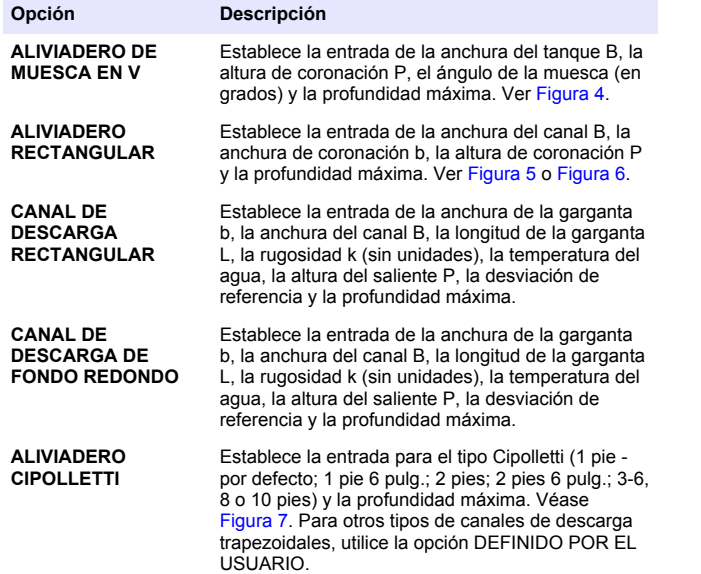

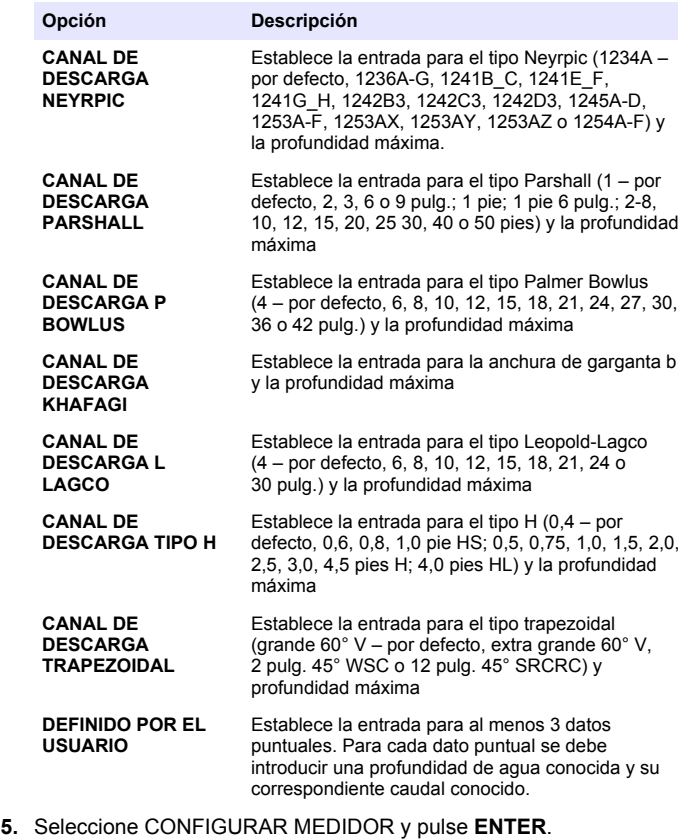

- **6.** Mueva el cursor a cada elemento y pulse **ENTER**.
- **7.** Introduzca los datos requeridos y pulse **ENTER**.

*Nota: La entrada de la profundidad máxima para todas las estructuras de medidor es la medida por encima de la altura de coronación según se muestra* <span id="page-44-0"></span>*en la* Figura 4*,* Figura 5*,* [Figura 6](#page-45-0) *y* [Figura 7](#page-45-0)*. No introduzca la profundidad global.*

**Figura 4 Definiciones de las dimensiones en un aliviadero de muesca en V**

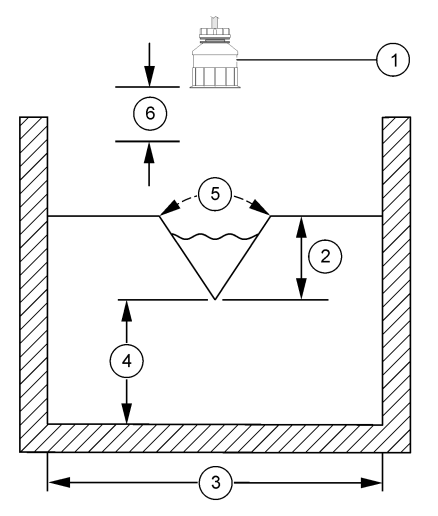

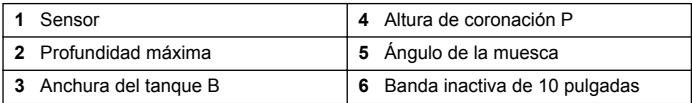

**Figura 5 Definiciones de las dimensiones del aliviadero rectangular (con contracciones finales)**

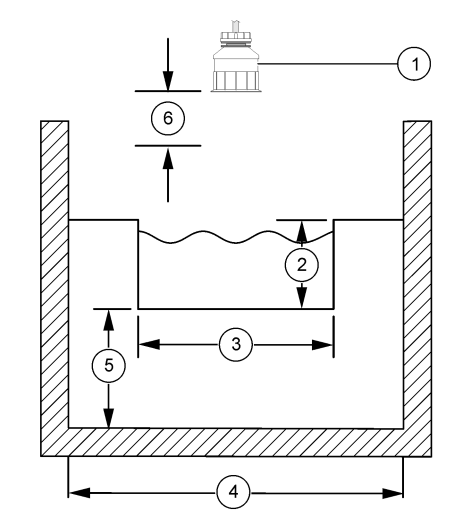

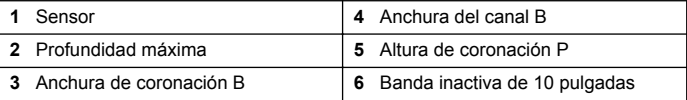

<span id="page-45-0"></span>**Figura 6 Definiciones de las dimensiones del aliviadero rectangular (sin contracciones finales)**

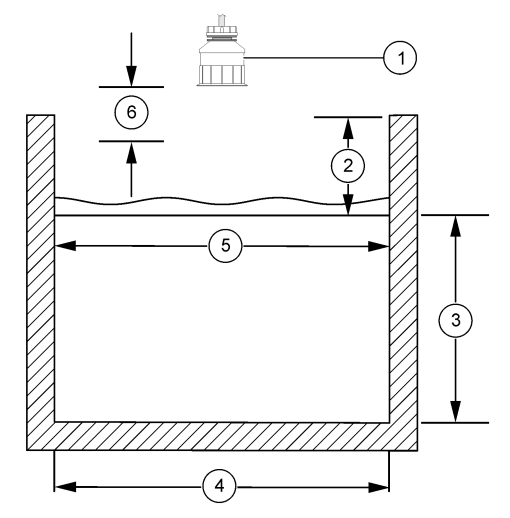

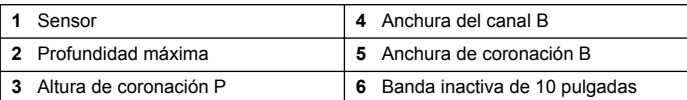

**Figura 7 Definiciones de las dimensiones de un aliviadero de Cipolletti**

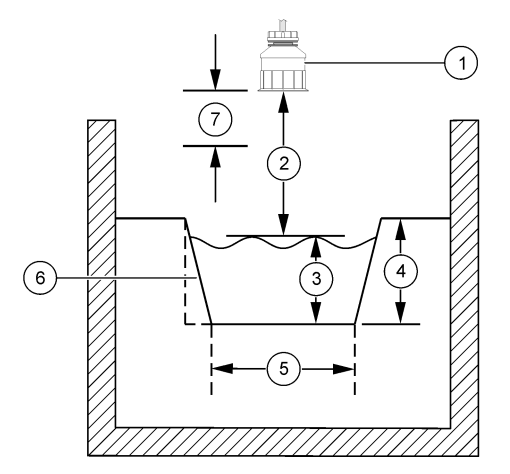

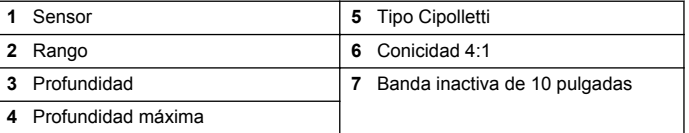

### **Calibrar el sensor**

#### **Acerca de la calibración del sensor**

Las características del sensor cambian lentamente con el tiempo y hacen que pierdan precisión. El sensor se debe calibrar periódicamente para mantener la precisión.

Durante la calibración, los datos no se envían al registro de datos. De este modo, el registro de datos puede tener áreas en las que los datos sean intermitentes.

#### **Procedimiento de calibración del sensor ultrasónico**

*Nota: Si se enciende el controlador mientras el sensor ultrasónico no está conectado, se perderá el historial de calibración del flujo ultrasónico.* Antes de la calibración, deje funcionando el sistema durante 30 minutos para asegurarse de que se logra la mejor precisión en la medición.

- **1.** Mide físicamente los siguientes elementos para que puedan compararse a las lecturas electrónicas.
	- Rango: la distancia entre el sensor y la superficie del agua (para el procedimiento de calibración de 2 puntos). Ver [Figura 7](#page-45-0) en la página 46.
	- Profundidad: la profundidad del agua en el punto de monitorización (para ambos procedimientos de calibración). Ver [Figura 7](#page-45-0) en la página 46.
- **2.** Pulse la tecla **MENU** y seleccione Configuración del sensor, [seleccione el sensor], Calibrar.
- **3.** Seleccione el tipo de calibración y pulse **ENTER**:

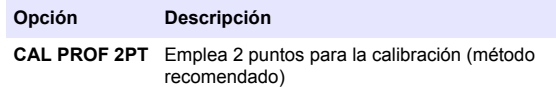

- **CAL PROF 1PT** Emplea 1 punto para la calibración
- **4.** Si la contraseña está habilitada en el menú de seguridad del controlador, introdúzcala y pulse **ENTER**.
- **5.** Seleccione la opción para la señal de salida durante la calibración y pulse **ENTER**:

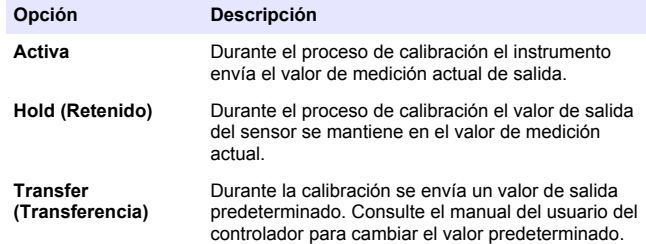

- **6.** Si se selecciona el procedimiento de calibración de 2 puntos:
	- **a.** Pulse **ENTER** para medir electrónicamente la distancia entre el sensor y la superficie del agua.
	- **b.** Espere que el valor se estabilice y pulse **ENTER**.

*Nota: Posiblemente la pantalla avance automáticamente al próximo paso.*

- **c.** Cuando aparezca la pantalla Establecer rango, ajuste el valor al que se midió físicamente y pulse **ENTER**.
- **7.** Pulse **ENTER** para medir electrónicamente la profundidad del agua en el punto de medición.
- **8.** Espere que el valor se estabilice y pulse **ENTER**.
- **9.** Cuando aparezca la pantalla Establecer profundidad, ajuste el valor al que se midió físicamente y pulse **ENTER**.

**10.** Revise el resultado de la calibración:

- Aprobado: el sensor está calibrado y listo para medir muestras. Se muestran los valores del rango y la profundidad.
- No aprobado: el rango de calibración o la profundidad están fuera de los límites aceptados. Repita la calibración. Consulte la [Mantenimiento](#page-49-0) en la página 50 y [Solución de problemas](#page-49-0) en la página 50 para obtener más información
- **11.** Si la calibración fue aprobada, pulse **ENTER** para continuar.
- **12.** Si la opción para la identificación del operador está establecida en Sí en el menú de Opciones de calibración, introduzca un identificador (4 caracteres) y pulse **ENTER**. Consulte la [Cambio de las opciones](#page-47-0) [de calibración](#page-47-0) en la página 48 para obtener más información
- **13.** En la pantalla ¿Nuevo sensor?, utilice las teclas de flecha para seleccionar una opción y pulse **ENTER**:

#### **Opción Descripción**

- **Sí** El sensor no fue calibrado anteriormente con este controlador. Los días de funcionamiento y las curvas de calibraciones anteriores del sensor están restablecidas.
- **No** El sensor fue calibrado anteriormente con este controlador.
- **14.** Cuando aparezca Calibración completada, pulse **ENTER**.

<span id="page-47-0"></span>**15.** Si el modo de salida está establecido en retener o transferir, seleccione el tiempo de retardo cuando las salidas regresan al estado activo, y pulse **ENTER**.

#### **Salida del procedimiento de calibración**

El usuario puede salir de la calibración pulsando la tecla **ATRÁS**.

**1.** Pulse la tecla **ATRÁS** durante una calibración. Aparecerán tres opciones:

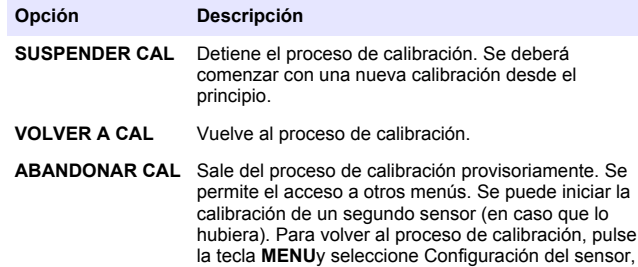

**2.** Utilice las teclas de desplazamiento del cursor para seleccionar una de las opciones y pulse **ENTER**.

[seleccione el sensor].

### **Cambio de las opciones de calibración**

El usuario puede configurar un recordatorio o incluir un identificador de operador con los datos de la calibración en el menú Opciones de Cal.

**1.** Pulse la tecla **MENU** y seleccione Configuración del sensor, [seleccione el sensor], Calibrar, Opciones de cal.

**2.** Utilice las teclas de desplazamiento del cursor para seleccionar una opción y pulse **ENTER**.

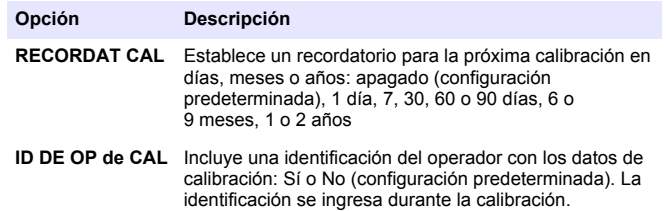

#### **Restablecimiento de las opciones de calibración**

Las opciones de calibración se pueden restablecer a las opciones predeterminadas de fábrica.

- **1.** Pulse la tecla **MENU** y seleccione Configuración del sensor, [seleccione el sensor], Calibrar, Restablecer calibración predeterminada.
- **2.** Si la contraseña está habilitada en el menú de seguridad del controlador, introdúzcala y pulse **ENTER**.
- **3.** PUlse **ENTER** cuando se muestre la pantalla ¿Restablcer Cal? Todas las opciones de calibración se configuran a los valores predeterminados.
- **4.** Si la opción para la identificación del operador está establecida en Sí en el menú de Opciones de calibración, introduzca un identificador (4 caracteres) y pulse **ENTER**. Consulte la Cambio de las opciones de calibración en la página 48 para obtener más información

## **Registros de Modbus**

Está disponible una lista de registros Modbus para comunicación en red. Consulte www.hach.com o www.hach-lange.com para obtener más información.

# **Velocidad de flujo (opcional)**

La opción de velocidad de flujo puede usarse para enviar una señal a un muestreador o sistema SCADA cada vez que se mide un volumen

especificado. Esta señal abre o cierra los relés para el que el muestreador pueda tomar una muestra. Para usar esta opción, complete las tres tareas:

- Conecte el muestreador o sistema SCADA a los relés del controlador.Conecte un muestreador con el volumen del impulso del flujo al controlador. en la página 49
- Establezca el volumen del impulso de flujo y el ancho del impulso (Configurar el sensor para la velocidad de flujo en la página 49).
- Configure los relés para la velocidad de flujo [\(Configurar los relés](#page-49-0) [para velocidad de flujo](#page-49-0) en la página 50).

### **Conecte un muestreador con el volumen del impulso del flujo al controlador.**

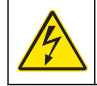

# **APELIGRO**

Peligro de electrocución. Desconecte siempre la alimentación eléctrica del instrumento antes de realizar conexiones eléctricas.

# *A V I S O*

Para obtener información detallada acerca del cableado de relés, consulte la documentación del controlador.

*Nota: Para conectar otros instrumentos, contáctese con el fabricante para conocer detalles de cableado.*

Seleccione el relé que desea usar para la velocidad del flujo.

- **1.** Abra la cubierta del controlador.
- **2.** Conecte el cable auxiliar descubierto (cable blanco) para la salida de alimentación del muestreador al terminal NO (normalmente abierto).
- **3.** Conecte con el terminal COM (normalmente común).
	- **Controlador de muestreador SD900:** conecte el pin C (cable naranja) de la entrada de corriente de impulso al terminal COM (normalmente común).
	- **Controlador de muestreador 900MAX:** conecte el pin C (cable amarillo) de la entrada de corriente de impulso al terminal COM (normalmente común).
- **4.** Cierre la cubierta del controlador y apriete los tornillos de la misma.
- **5.** Establezca la alimentación de corriente al controlador.

Asegúrese de especificar el volumen del pulso de flujo y el ancho del pulso en la configuración del sensor (Configurar el sensor para la velocidad de flujo en la página 49). Asegúrese de configurar el relé.[Configurar los relés para velocidad de flujo](#page-49-0) en la página 50 Asegúrese de configurar el muestreador para que funcione con el modo de velocidad de flujo (consulte la documentación del muestreador).

## **Configurar el sensor para la velocidad de flujo**

Asegúrese de especificar el volumen del impulso de flujo y el ancho del impulso en la configuración del sensor.

- **1.** Presione la tecla **MENU (MENÚ)** y seleccione SENSOR SETUP (CONFIGURACIÓN DE SENSOR) y presione **ENTER (INGRESAR)**.
- **2.** Seleccione CONFIGURE>SET VOL/PULSE (CONFIGURAR>ESTABLECER VOLUMEN/IMPULSO) y luego presione PULSE WIDTH (ANCHO DE IMPULSO) para establecer los valores.

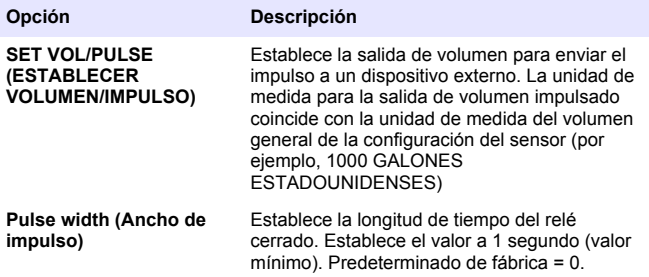

# <span id="page-49-0"></span>**Configurar los relés para velocidad de flujo**

Use las instrucciones para configurar la velocidad de flujo. Consulte el manual del controlador para obtener más información acerca de la configuración del relé.

- **1.** En el menú Config de sc200, seleccione Relay Setup (Configuración de relé).
- **2.** Seleccione un relé en la lista.
- **3.** Seleccione ACTIVATION (ACTIVACIÓN). Seleccione las opciones para activación.

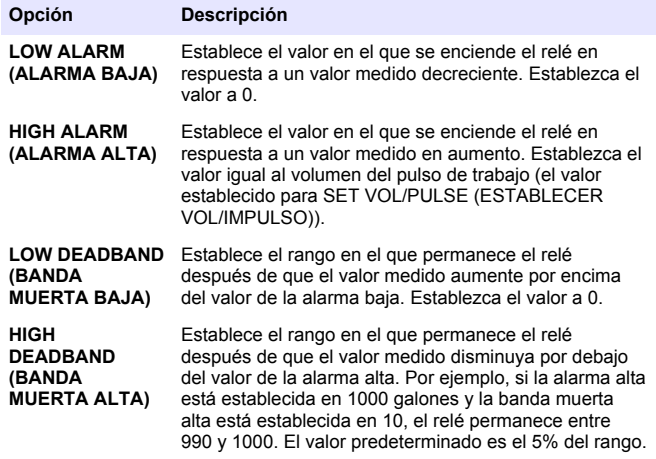

- **4.** En el menú Configuración del relé, seleccione SELECT SOURCE (SELECCIONAR FUENTE)>US (sensor ultrasónico) y presione **ENTER (INGRESAR)**.
- **5.** Seleccione SET PARAMETER>PULSED VOLUME (ESTABLECER PARÁMETRO>VOLUMEN IMPULSADO).
- **6.** Seleccione SET FUNCTION>ALARM (ESTABLECER FUNCIÓN>ALARMA).

**7.** Use el menú CONFIGURACIONES>PRUEBA/MANTENIMIENTO para asegurarse de que el relé funcione correctamente.

# **Mantenimiento**

### **A D V E R T E N C I A**

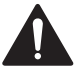

Peligros diversos. Sólo el personal cualificado debe realizar las tareas descritas en esta sección del documento.

## **Limpiar el sensor**

El sensor no requiere mantenimiento rutinario, salvo la limpieza ocasional.

- **1.** Utilice agua jabonosa tibia para limpiar el sensor.
- **2.** Utilice agua limpia para enjuagar el sensor.

# **Solución de problemas**

## **Datos intermitentes**

Durante la calibración, los datos no se envían al registro de datos. De este modo, el registro de datos puede tener áreas en las que los datos sean intermitentes.

### **Inspeccione el cable del sensor**

## **APELIGRO**

Peligro de electrocución. El cableado de alto voltaje para el controlador se realiza detrás de la barrera de alto voltaje en la carcasa del controlador. La barrera debe permanecer en su lugar excepto durante la instalación de módulos o cuando un técnico de instalación cualificado esté realizando el cableado de alimentación, relés o tarietas análogas y de redes.

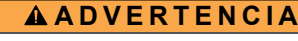

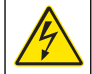

# Posible peligro de electrocución. Desconecte siempre el suministro

eléctrico al instrumento antes de realizar conexiones eléctricas.

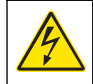

# **A D V E R T E N C I A**

Posible peligro de electrocución. Las tareas descritas en esta sección del manual deben ser realizadas sólo por personal cualificado.

# *A V I S O*

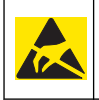

Daño potencial al instrumento. Los delicados componentes electrónicos internos pueden sufrir daños debido a la electricidad estática, lo que acarrea una disminución del rendimiento del instrumento y posibles fallas.

Si existe un problema de medición, realice los pasos siguientes.

- **1.** Examine el cable del sensor para ver si hay daños físicos.
- **2.** Si usa un cable de interconexión, revise la caja de empalmes.
	- **a.** Desconecte ambos extremos del cable (sensor y controlador).
	- **b.** Utilice un ohmímetro para verificar la continuidad y los posibles cortocircuitos internos de los cables.

# **Menú de prueba y diagnóstico del sensor**

El menú de prueba y diagnóstico del sensor muestra la información actual e histórica del instrumento. Consulte la Diagnostic/test menu description. Para acceder a este menú, pulse la tecla **MENU** y

seleccione Configuración del sensor, [seleccione el sensor], DIAG/PRUEBA.

#### **Tabla 4 Menú DIAG/PRUEBA del sensor**

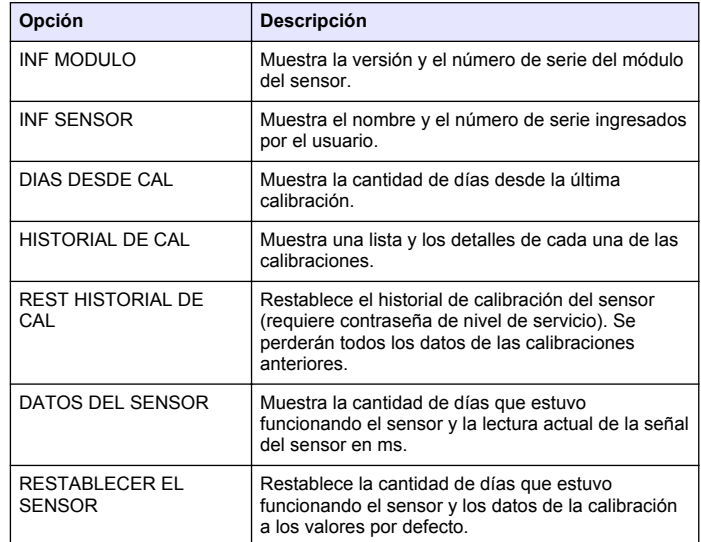

### **Lista de errores**

Los errores se pueden producir por varias razones. La lectura en la pantalla de medición aparece y desaparece. Se mantienen todas las salidas cuando se especifican en el menú del controlador. Para ver los errores del sensor, pulse la tecla **MENU** y seleccione Diagnóstico,

[seleccione el sensor], Lista de errores. En la Tabla 5 aparece una lista de posibles errores.

#### **Tabla 5 Lista de errores del sensor**

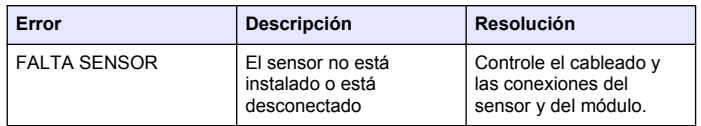

## **Lista de advertencias**

Una advertencia no afecta el funcionamiento de los menús, relés y salidas. En la parte inferior de la pantalla de medición empieza a parpadear un icono de advertencia y aparece un mensaje. Para ver las advertencias del sensor, pulse la tecla **MENU** y seleccione Diag del sensor, [seleccione el sensor], Lista de advertencias. En la Tabla 6 aparece una lista de advertencias posibles.

#### **Tabla 6 Lista de advertencias del sensor**

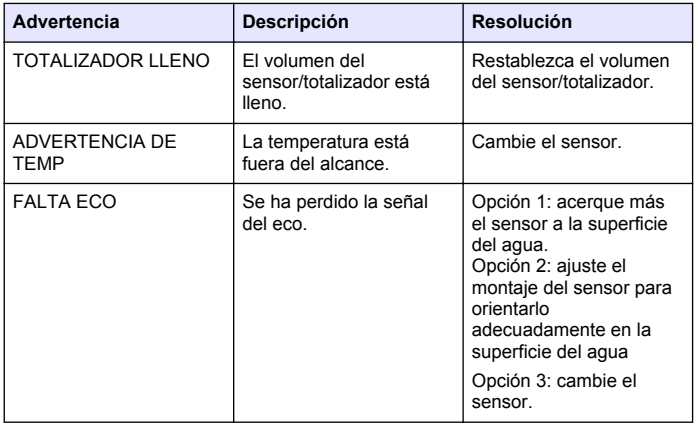

#### **Tabla 6 Lista de advertencias del sensor (continúa)**

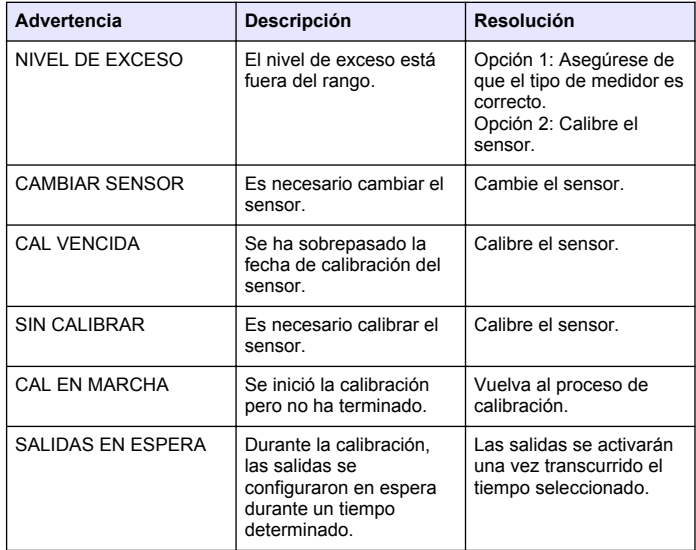

### **Lista de eventos**

El controlador proporciona un registro de eventos para cada sensor. El registro de acciones almacena un número de acciones que ocurren en los dispositivos, tales como cambios de configuración, alarmas, condiciones de advertencia, etc. En la [Tabla 7](#page-52-0) aparece una lista de eventos posibles. El registro de eventos se puede leer en formato CSV. <span id="page-52-0"></span>Para obtener instrucciones acerca de cómo descargar los registros, véase el manual del usuario del controlador.

#### **Tabla 7 Lista de eventos del sensor**

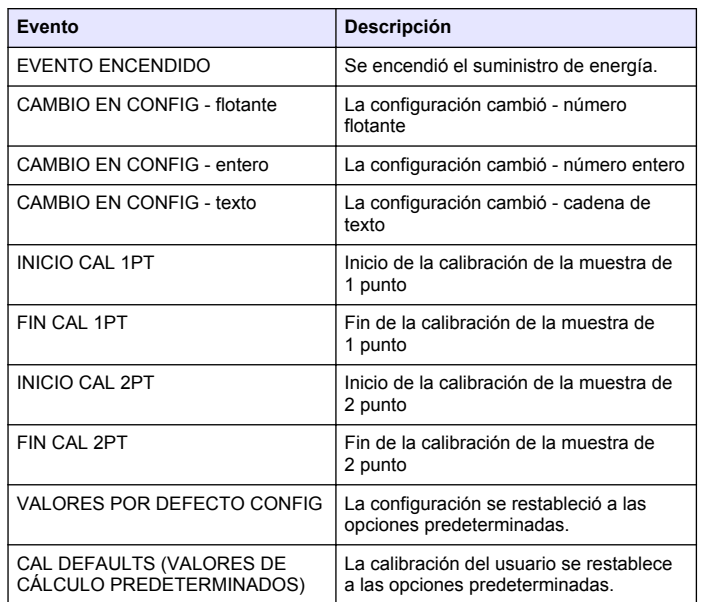

# **Piezas de repuesto y accesorios**

*Nota: Los números de producto y artículo pueden variar para algunas regiones de venta. Comuníquese con el distribuidor correspondiente o visite el sitio Web de la compañía para obtener la información de contacto.*

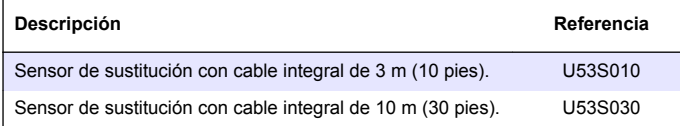

# **Piezas de repuesto y accesorios (continúa)**

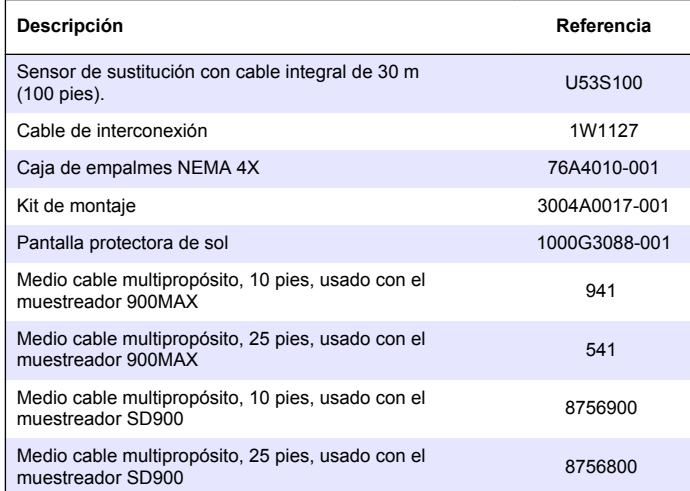

# **Especificações**

As especificações estão sujeitas a alterações sem aviso prévio.

#### **Tabela 1 Especificações do módulo de vazão ultrassônico**

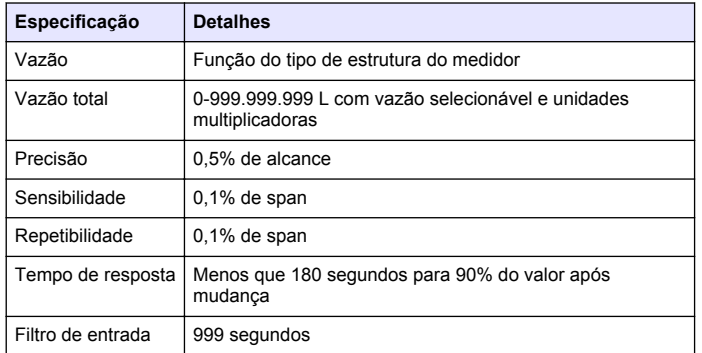

#### **Tabela 2 Especificações do sensor de fluxo ultrassônico**

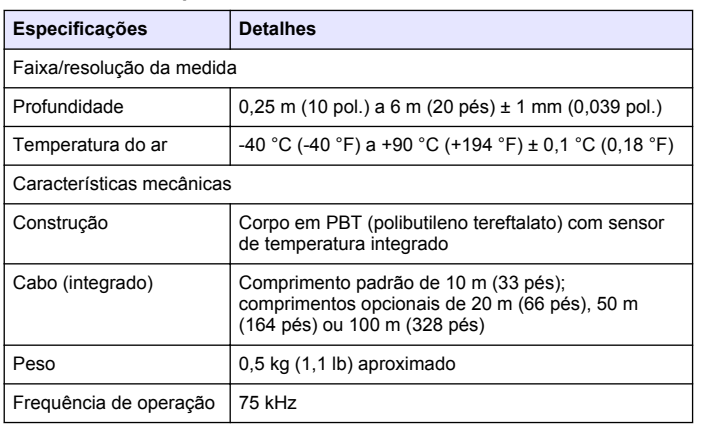

#### **Tabela 2 Especificações do sensor de fluxo ultrassônico (continuação)**

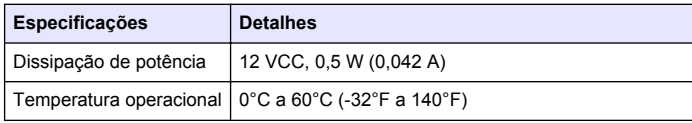

# **Informações gerais**

Em hipótese alguma o fabricante será responsável por danos diretos, indiretos, especiais, incidentais ou consequenciais resultantes de qualquer defeito ou omissão neste manual. O fabricante reserva-se o direito de fazer alterações neste manual e nos produtos aqui descritos a qualquer momento, sem aviso ou obrigação. As edições revisadas podem ser encontradas no site do fabricante.

## **Informações de segurança**

### *A V I S O*

O fabricante não é responsável por quaisquer danos devido ao uso ou aplicação incorreta deste produto, incluindo, sem limitação, danos diretos, acidentais ou consequenciais, e se isenta desses danos à extensão total permitida pela lei aplicável. O usuário é unicamente responsável por identificar riscos críticos de aplicação e por instalar os mecanismos apropriados para proteger os processos durante um possível mau funcionamento do equipamento.

Leia todo o manual antes de tirar da embalagem, montar ou operar esse equipamento. Preste atenção a todas as declarações de perigo e cuidado. Caso contrário, o operador poderá sofrer ferimentos graves ou o equipamento poderá ser danificado.

Certifique-se de que a proteção oferecida por este equipamento não seja afetada. Não use nem instale este equipamento de nenhuma outra forma além da especificada neste manual.

# **Uso de informações de risco**

## **P E R I G O**

Indica uma situação potencial ou iminentemente perigosa que, se não for evitada, resultará em morte ou lesão grave.

# **A D V E R T Ê N C I A**

Indica uma situação potencialmente perigosa que, se não for evitada, pode resultar em morte ou ferimento grave.

### **C U I D A D O**

Indica uma situação potencialmente perigosa que pode resultar em ferimento leve a moderado.

### *A V I S O*

Indica uma situação que, se não evitada, pode causar danos ao instrumento. Informações que necessitam de uma ênfase especial.

# **Etiquetas de precaução**

Leia todas as etiquetas e rótulos fixados no instrumento. Caso não sejam observadas, podem ocorrer lesões pessoais ou danos ao instrumento. Um símbolo no instrumento tem sua referência no manual com uma medida preventiva.

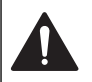

Este símbolo, se observado no instrumento, diz respeito ao manual de instruções para operação e/ou informações de segurança.

Este símbolo, quando estiver anotado na carcaça ou barreira de um produto, indicará que existe o risco de choque elétrico e/ou eletrocussão.

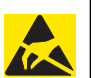

Componentes eletrônicos internos delicados podem ser danificados devido à eletricidade estática, podendo resultar em degradação do desempenho ou em uma evental falha.

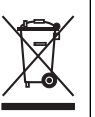

Os equipamentos elétricos marcados com este símbolo não podem ser descartados em sistemas de descarte (lixo) públicos europeus após 12 de agosto de 2005. Em conformidade com as regulamentações nacionais e locais européias (Diretiva UE 2002/98/EC), os usuários de equipamentos elétricos devem retornar seus equipamentos usados para o fabricante para descarte, sem ônus para o usuário.

*Observação: Para o envio de equipamento para reciclagem, entre em contato com o fabricante ou fornecedor do equipamento para obter instruções sobre o envio de equipamento obsoleto, acessórios elétricos fornecidos pelo fabricante e todos os itens auxiliares para um descarte adequado.*

# **Visão geral do produto**

Este sensor foi projetado para funcionar com um controlador para operação e coleção de dados. Podem ser usados controladores múltiplos com este sensor. Este documento assume a instalação do sensor e o uso com um controlador sc200. Para usar o sensor com outros controladores, consulte o manual do usuário para saber o controlador que é usado.

## **Instalação**

## **A D V E R T Ê N C I A**

Risco de lesão corporal. Somente pessoal qualificado deve realizar as tarefas descritas nesta seção do manual.

### **Montagem**

## **APERIGO**

Perigo de explosão. O sensor não é aprovado para uso em locais perigosos.

# **A D V E R T Ê N C I A**

Risco de lesão corporal. Risco de lesão corporal. Considere sempre a temperatura e pressão dos acessórios de montagem que serão utilizados para instalar o sensor. O material dos acessórios limita, geralmente, os valores da temperatura e pressão suportados pelo sistema. O material do hardware limita, geralmente, os valores da temperatura e da pressão do sistema.

Para exemplos de acessórios de montagem do sensor e aplicações, consulte Figura 1, [Figura 2](#page-56-0) e [Figura 3.](#page-56-0) O sensor precisa ser calibrado antes de entrar em uso. COnsulte a seção [Calibrar o sensor](#page-63-0) na página 64.

**Figura 1 Figura 1 Acessórios de montagem do sensor**

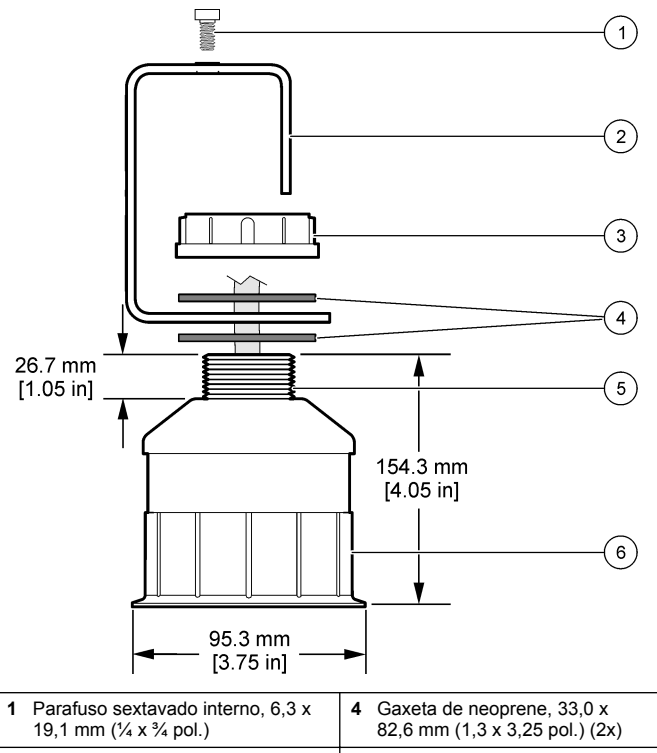

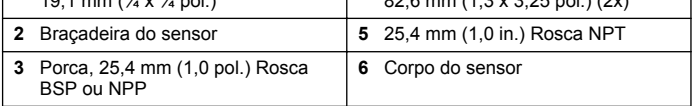

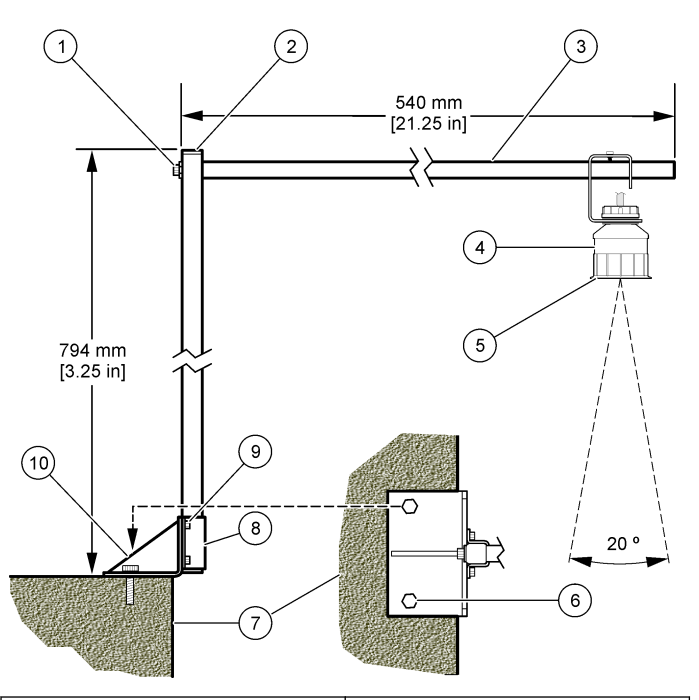

#### <span id="page-56-0"></span>**Figura 2 Figura 2 Montagem superior do sensor**

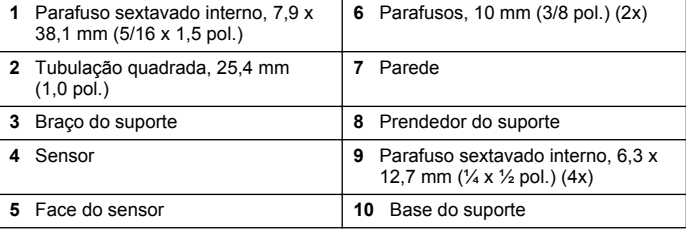

#### **Figura 3 Figura 3 Exemplos adicionais de montagens**

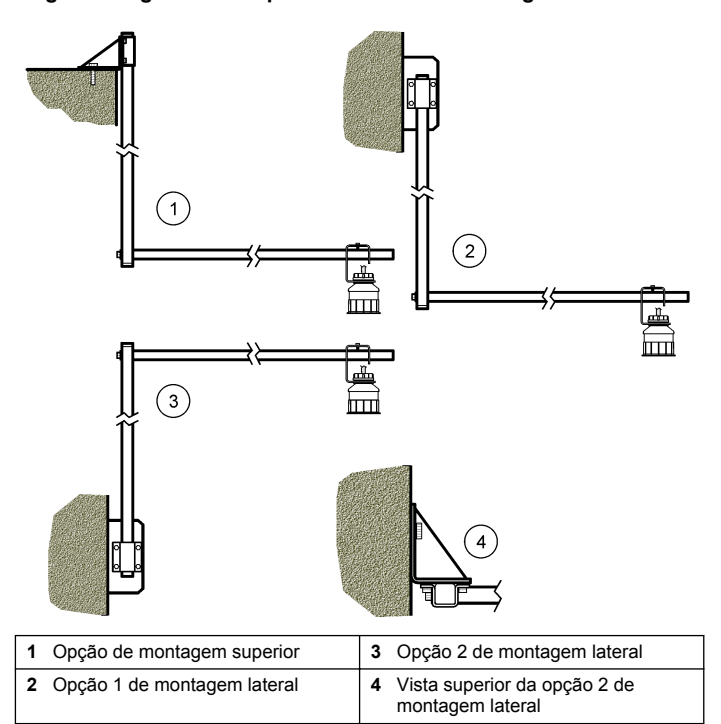

#### **Conecte o sensor ao módulo**

### **APERIGO**

Risco de eletrocução. Os fios de alta voltagem para o controlador são conduzidos por trás da barreira de alta voltagem no compartimento do controlador. A barreira deve permanecer encaixada exceto na instalação de módulos ou quando um técnico de instalação qualificado estiver instalando fiação de energia, alarmes, saídas ou relés.

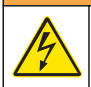

# **A D V E R T Ê N C I A**

Perigo potencial de eletrocução. Sempre desconecte a força do instrumento quando fizer as conexões elétricas.

## **A D V E R T Ê N C I A**

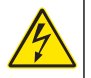

Perigo potencial de eletrocução. Somente pessoal qualificado deve realizar as tarefas descritas nesta seção do manual.

# *A V I S O*

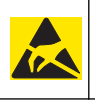

Dano potencial do instrumento. Componentes eletrônicos internos delicados podem ser danificados devido à eletricidade estática, podendo resultar em degradação do desempenho ou em uma eventual falha.

Um sensor ultrassônico pode ser conectado ao módulo de fluxo. Para instalar o módulo e conectar o sensor, consulte as etapas ilustradas e Tabela 3.

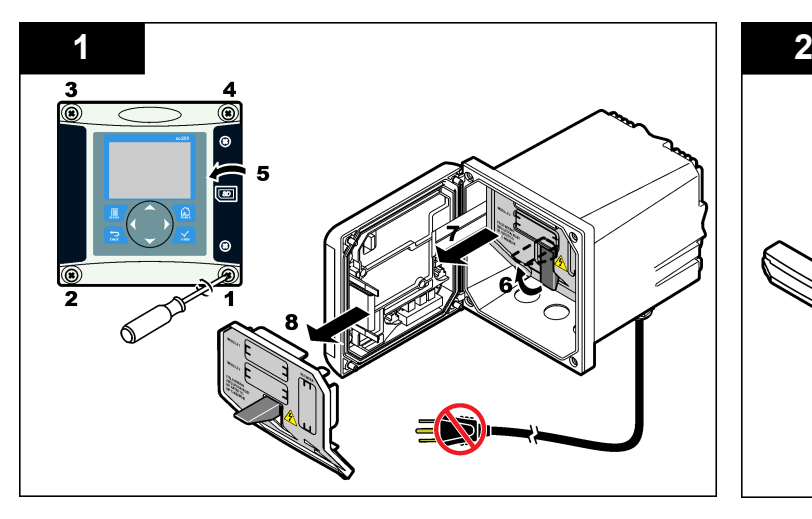

*Observação: Observação: O módulo não pode ser conectado a vários tipos de sensor ao mesmo tempo.*

#### **Tabela 3 Tabela de fiação do sensor ultrassônico**

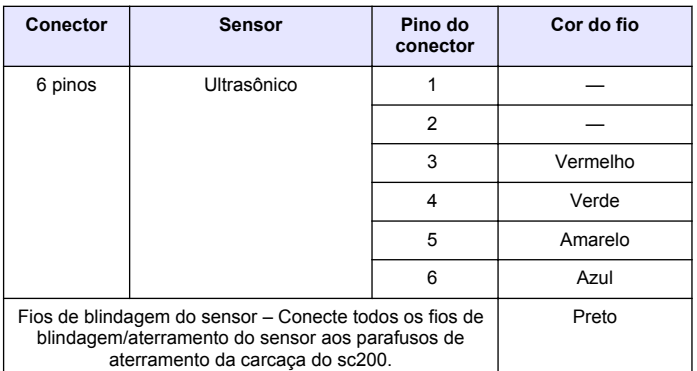

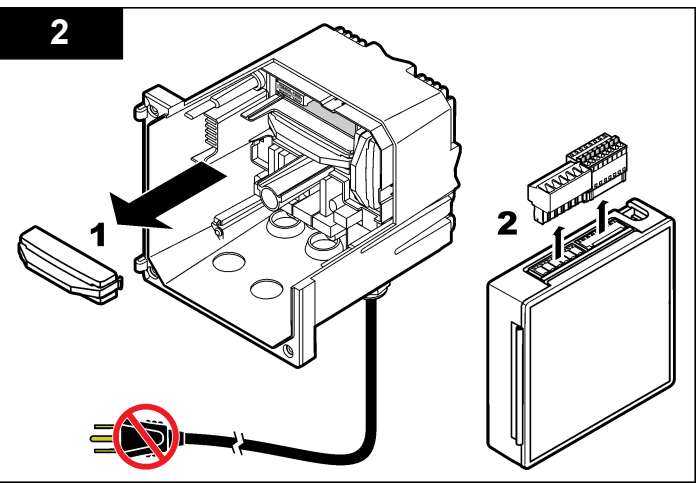

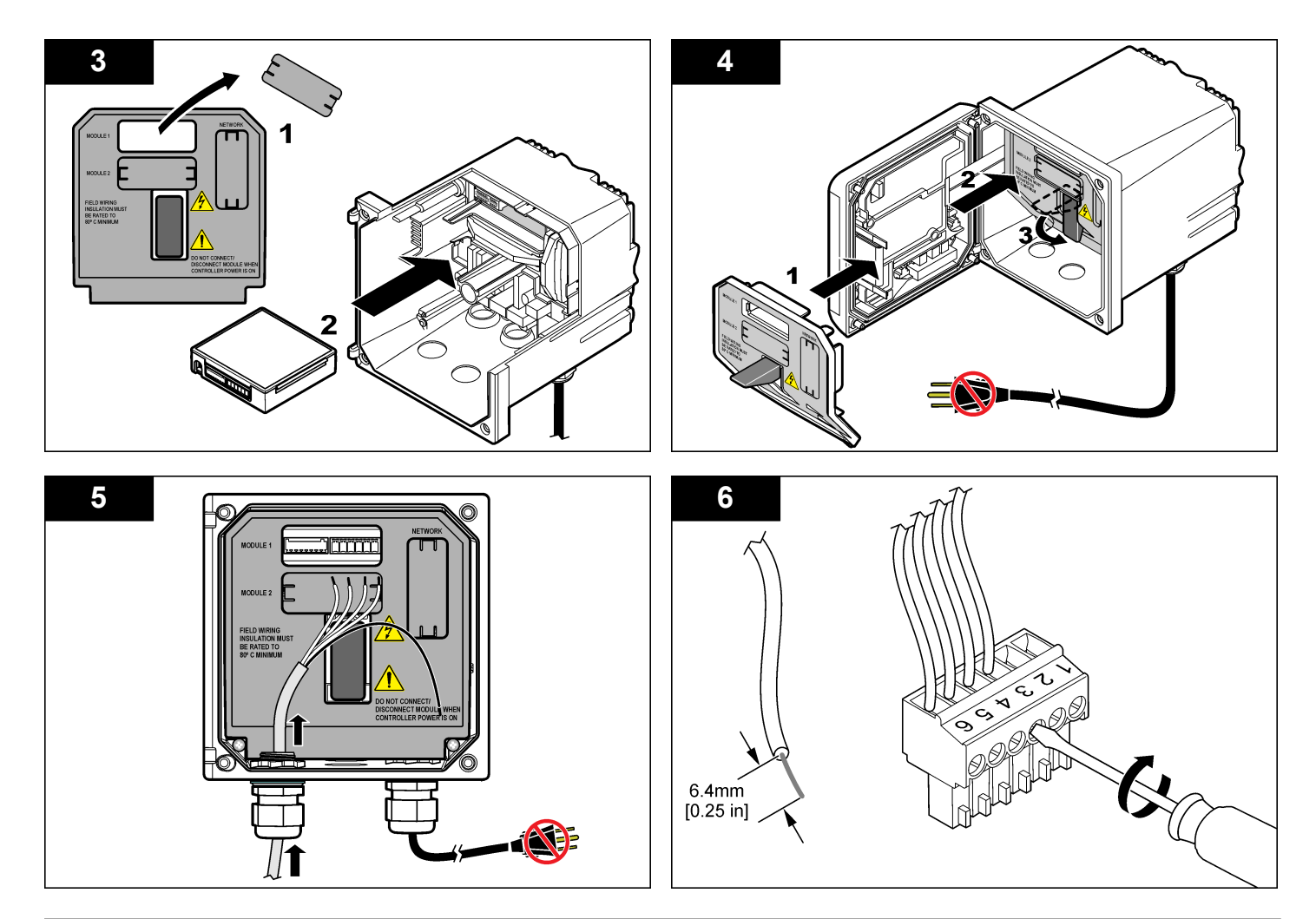

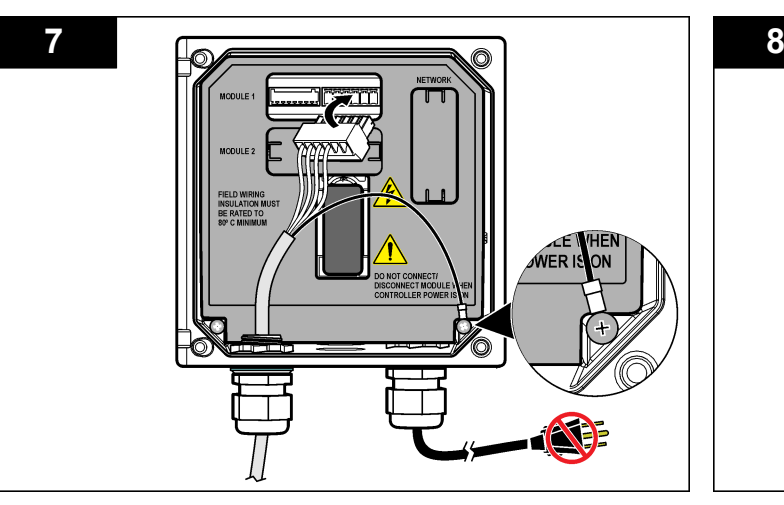

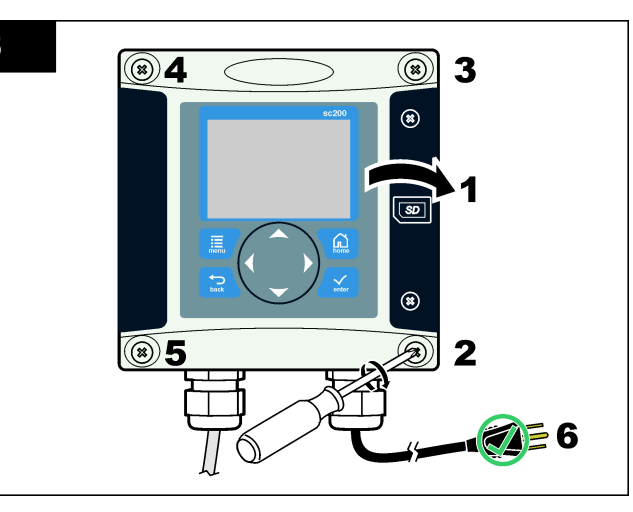

# **Operação**

## **Navegação do usuário**

Consulte a documentação do controlador para obter uma descrição do teclado e informações de navegação.

# **Configurar o sensor**

Use o menu Configure (Configurar) para digitar as informações de identificação do sensor, e para alterar as opções de armazenamento e manuseio dos dados.

- **1.** Pressione a tecla **MENU**e selecione Sensor Setup (Configuração do sensor), [Select Sensor] (Selecionar sensor), Calibrate (Calibar), Cal Options (Opções da calibração).
- **2.** Use as teclas de seta para selecionar uma opção e pressione **ENTER**. Para digitar números, caracteres ou pontuação, pressione

sem soltar as teclas de seta **Para cima** ou **Para baixo**. Pressione a tecla de seta **Para a direita** para avançar para o espaço seguinte.

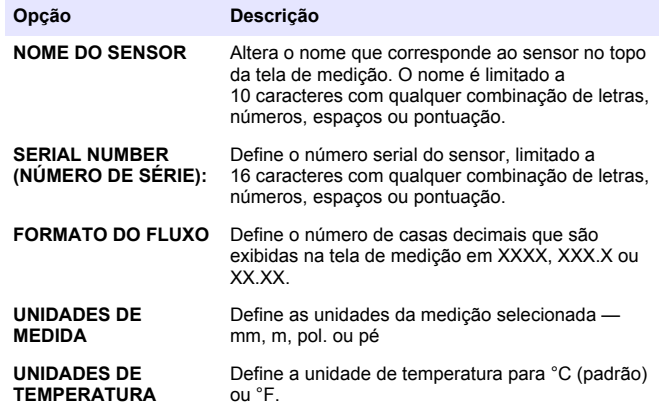

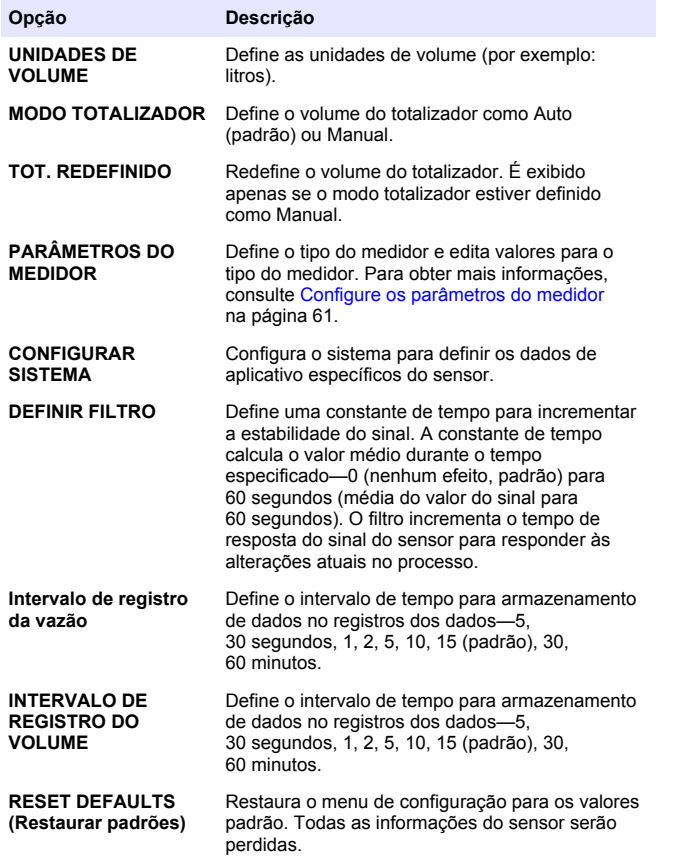

#### **Configure os parâmetros do medidor**

Configure o controlador para o tipo de estrutura de medição de vazão de canal aberto utilizada. O controlador possui tabelas de conversão nível-vazão para as calhas e canais mais comuns. Se a estrutura não estiver contida nas tabelas existentes, crie uma curva de usuário nível - vazão (entre 3 e 30 pontos) para configurar a estrutura.

- **1.** Pressione a tecla **MENU**e selecione Sensor Setup (Configuração do sensor), [Select Sensor] (Selecionar sensor), Calibrate (Calibar), Cal Options (Opções da calibração).
- **2.** Selecione GAUGE PARAMETERS (PARÂMETROS DO MEDIDOR) e pressione **ENTER**.
- **3.** Selecione GAUGE TYPE (TIPO DO MEDIDOR) e pressione **ENTER**.
- **4.** Selecione o tipo de medidor desejado e pressione **ENTER**.

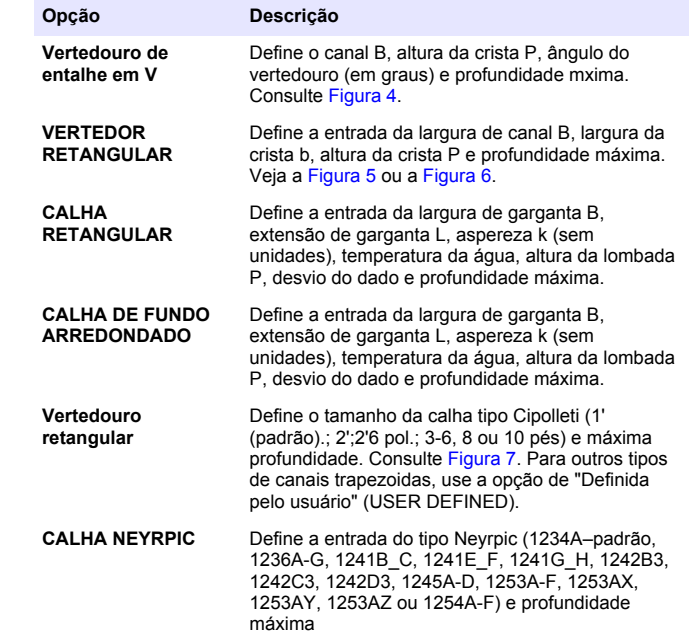

<span id="page-61-0"></span>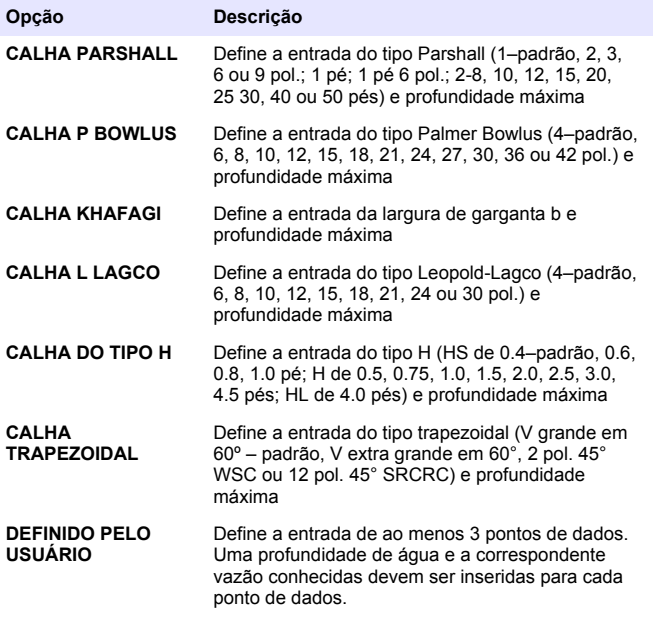

- **5.** 5. Selecione a opção CONFIGURE GAUGE (CONFIGURAR MEDIDOR) e pressione ENTER. **ENTER**.
- **6.** Mova o cursor para cada item e pressione **ENTER**.
- **7.** Insira os dados solicitados e pressione **ENTER**.

*Observação: O valor de profundidade máxima para todas as estruturas de medição é a medida acima da altura da crista como mostrado na Figura 4, Figura 5, Figura 6 e Figura 7. Não entre o valor da profundidade total.*  Figura 4*,* [Figura 5](#page-62-0)*,* [Figura 6](#page-62-0) *e* [Figura 7](#page-63-0)*. Não insira a profundidade em geral.*

#### **Figura 4 Figura 4 Definições das dimensões do vertedouro em V**

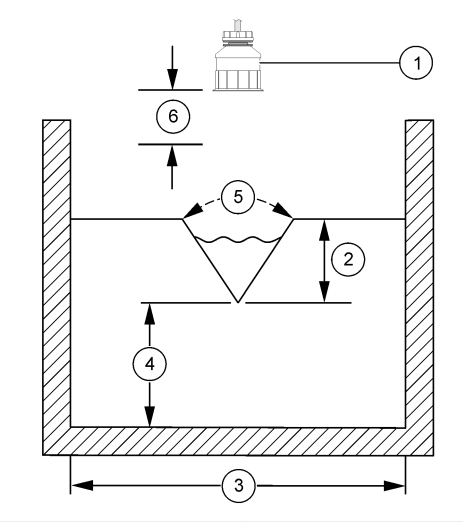

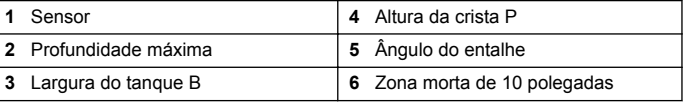

<span id="page-62-0"></span>**Figura 5 Figura 5 Definições das dimensões do vertedouro retangular (com contração na extremidade)**

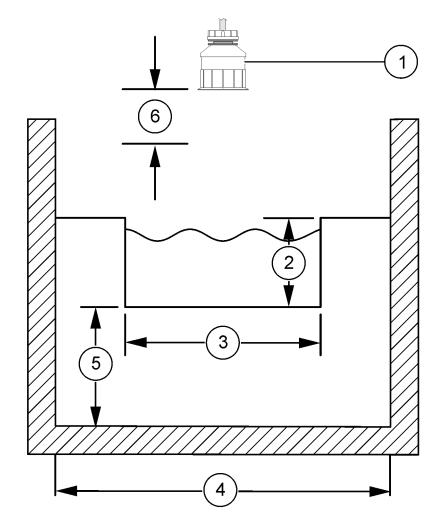

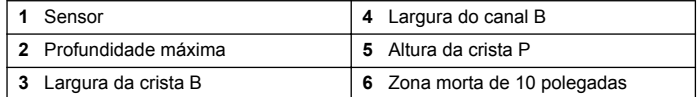

**Figura 6 Figura 6 Definições das dimensões do vertedouro retangular (sem contração na extremidade)**

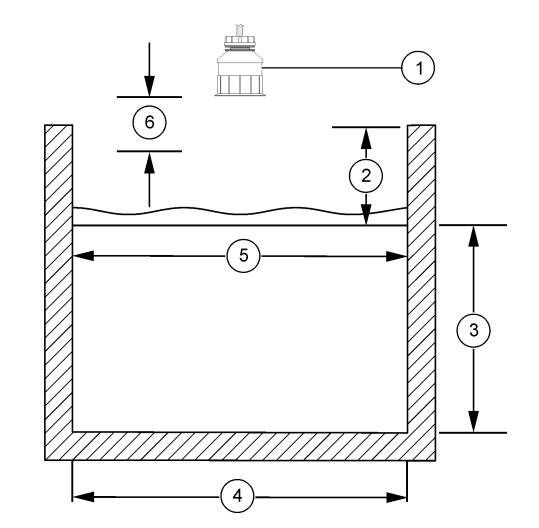

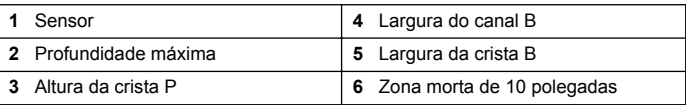

<span id="page-63-0"></span>**Figura 7 Figura 7 Definições das dimensões do vertedouro Cipolletti**

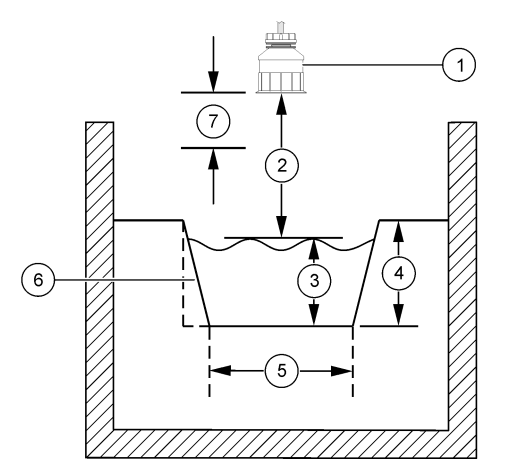

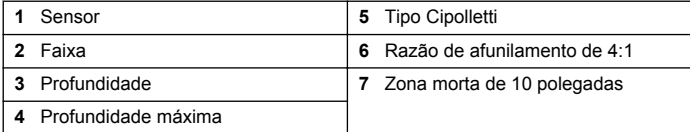

### **Calibrar o sensor**

#### **Sobre a calibração do sensor**

As características do sensor se alteram lentamente com o passar do tempo e provocam perda de precisão do sensor. O sensor precisa ser calibrado regularmente para a precisão ser mantida.

Durante a calibragem, os dados não são enviados para o registro de dados. Dessa forma, o registro de dados pode ter áreas nas quais os dados são intermitentes.

### **Procedimento de calibragem do sensor ultrassônico**

*Observação: Se o controlador for ligado enquanto o sensor ultrassônico não estiver conectado, o histórico de calibração para vazão ultrassônica será apagado.* Antes da calibragem, deixe o sistema funcionar por 30 minutos para certificar-se de que a máxima precisão de medição seja atingida.

- **1.** Meça fisicamente os itens a seguir de forma que possam ser comparados com as leituras eletrônicas:
	- Intervalo a distância entre o sensor e a superfície da água (para o procedimento de calibração em 2 pontos). Consulte a Figura 7 na página 12. Consulte Figura 7 na página 64.
	- Profundidade a profundidade da água no ponto de monitoramento (para ambos os procedimentos de calibração). Consulte a Figura 7 na página 12. Consulte Figura 7 na página 64.
- **2.** Pressione a tecla **MENU** e selecione Sensor Setup (Configuração do sensor), [Select Sensor] (Selecionar sensor), Calibrate (Calibrar).
- **3.** 3. Selecione o tipo de calibração e pressione **ENTER**:

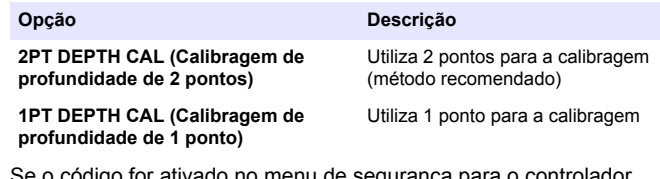

- **4.** Se o código for ativado no menu de segurança para o controlador, digite esse código e pressione **ENTER**.
- **5.** Selecione a opção para o sinal de saída surante a calibragem e pressione **ENTER**:

#### **Opção Descrição**

**Ativo** O instrumento envia para a saída o valor medido atual durante o procedimento de calibração.

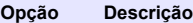

- **Espera** O valor de saída é mantido no valor medido no início do processo de calibração.
- **Transferir** Um valor de saída pré-definido é enviado para a saída durante a calibração. Consulte o manual do usuário par alterar o valor pré- -definido
- **6.** 6. Se o procedimento de calibração de 2 pontos for selecionado:
	- **a.** Pressione **ENTER** para medir eletronicamente a distância entre o sensor e a superfície da água.
	- **b.** Aguarde que o valor se estabilize e pressione **ENTER**.

*Observação: A tela pode avançar para a etapa seguinte automaticamente.*

- **c.** Quando a tela Set Range (Definir intervalo) for exibida, ajuste o valor para aquele que foi medido fisicamente e pressione **ENTER**.
- **7.** Pressione **ENTER** para medir eletronicamente a profundidade da água no ponto de monitoramento.
- **8.** Aguarde que o valor se estabilize e pressione **ENTER**.
- **9.** Quando a tela Set Depth (Definir profundidade) for exibida, ajuste o valor para aquele que foi medido fisicamente e pressione **ENTER**.
- **10.** Revise o resultado da calibração:
	- Passou o sensor está calibrado e preparado para medir amostras. Os valores de intervalo e de profundidade são exibidos.
	- Falhou a calibração da faixa ou da profundidade está fora dos limites aceitáveis. Repita a calibração. Consulte [Manutenção](#page-67-0) na página 68 e [Solução de problemas](#page-67-0) na página 68 para obter mais informações.
- **11.** Se a calibração passou, pressione **ENTER** para continuar.
- **12.** Digite uma ID de operador com 4 caracteres e pressione **ENTER**, caso esta opção esteja definida para Yes (Sim) no menu Calibration Options (Opções de calibração). Consulte a seção "Alterar as opções de calibração" na página 14 para obter mais informações. Consulte [Alterar as opções de calibração](#page-65-0) na página 66 para obter mais informações.

**13.** Na tela New Sensor? (Sensor novo), use as teclas de seta para selecionar uma opção e pressione **ENTER**:

#### **Opção Descrição**

- **Sim** O sensor não foi calibrado previamente com este controlador. Os dias de operação e das curvas de calibração anteriores para o sensor são redefinidos.
- **Não** O sensor foi calibrado previamente com este controlador.
- **14.** Quando for exibida a mensagem "Calibration Complete (Calibração completa), pressione ENTER. **ENTER**.
- **15.** Se o modo de saída estiver definido para espera ou transferência, selecione o tempo de retardo a partir do qual as saídas retornarão ao estado ativo e, em seguida, pressione. **ENTER**.

#### **Sair do procedimento de calibração**

Se a tecla **BACK** (Voltar) for pressionada durante a calibração, o usuário pode sair da calibração.

**1.** Pressione a tecla **BACK** (Voltar) durante a calibração. São exibidas três opções:

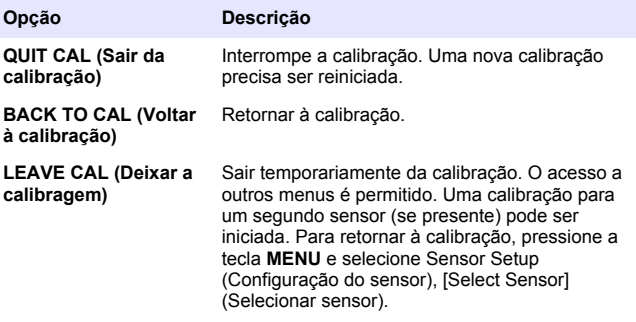

**2.** Use as teclas de seta para selecionar uma das opções e pressione **ENTER**.

#### <span id="page-65-0"></span>**Alterar as opções de calibração**

O usuário pode definir um lembrete ou incluir uma ID de operador com dados da calibragem a partir do menu Cal Options (Opções da calibragem).

- **1.** Pressione a tecla **MENU** e selecione Sensor Setup (Configuração do sensor), [Select Sensor] (Selecionar sensor), Calibrate (Calibar), Cal Options (Opções da calibragem).
- **2.** Use as teclas de seta para selecionar uma opção e pressione **ENTER**.

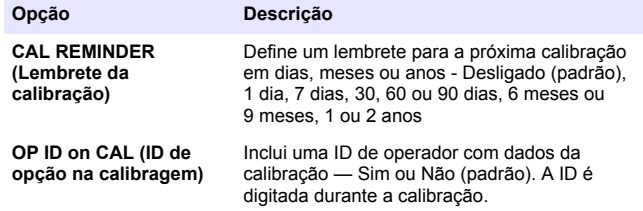

#### **Redefinir as opções de calibração**

As opções de calibração podem ser redefinidas para as opções padrão de fábrica.

- **1.** Pressione a tecla **MENU** e selecione Sensor Setup (Configuração do sensor), [Select Sensor] (Selecionar sensor), Calibrate (Calibrar), Reset Default Cal (Redefinir calibração padrão).
- **2.** Se o código for ativado no menu de segurança para o controlador, digite esse código e pressione **ENTER**.
- **3.** Pressionar **ENTER** quando redefinir calibragem? é mostrada. Todas as opções de calibração serão redefinidas para os valores padrão.
- **4.** Digite uma ID de operador com 4 caracteres e pressione ENTER, caso esta opção esteja definida para Yes (Sim) no menu Calibration Options (Opções de calibração). Consulte a seção "Alterar as opções de calibração" na página 14 para obter mais informações **ENTER**. Consulte Alterar as opções de calibração na página 66 para obter mais informações.

## **Registradores Modbus**

Uma lista de registradores Modbus está disponível para comunicação em rede. Visite www.hach.com ou www.hach-lange.com para obter mais informações.

# **Dosagem do fluxo (opcional)**

A opção de dosagem do fluxo pode ser usada para enviar um sinal para um amostrador ou sistema SCADA toda vez que um volume especificado for medido. Este sinal abre e fecha os relés, o que permite que o amostrador colete uma amostra. Para usar esta opção, execute as três tarefas:

- Conecte o amostrador ou o sistema SCADA aos relés do controlador (Conectar um amostrador com volume de pulso de fluxo ao controlador na página 66).
- Defina o volume de pulso do fluxo e a largura do pulso ([Configure o](#page-66-0) [sensor de acordo com a dosagem do fluxo](#page-66-0) na página 67).
- Configurar os relés para a dosagem do fluxo ([Configurar relés para](#page-66-0) [dosagem do fluxo](#page-66-0) na página 67).

### **Conectar um amostrador com volume de pulso de fluxo ao controlador**

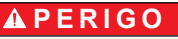

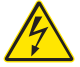

Risco de eletrocussão. Desligue sempre a energia do instrumento antes de fazer conexões elétricas.

# *A V I S O*

Para obter informações detalhadas sobre a instalação da fiação dos relés, consulte a documentação do controlador.

*Observação: Para conectar outros instrumentos, entre em contato com o fabricante para obter os detalhes da fiação.*

Selecione uma relé a ser usado na dosagem do fluxo.

**1.** Abra a tampa do controlador.

- <span id="page-66-0"></span>**2.** Conecte o cabo auxiliar de chumbo sem isolamento (fio branco) da saída de energia do amostrador ao terminal NO (normally open) (normalmente aberto).
- **3.** Conecte ao terminal COM (normally common) (normalmente comum).
	- **Controlador do amostrador SD900:** conecte o pino C (fio laranja) da entrada de corrente de pulso ao terminal COM (normally common) (normalmente comum).
	- **Controlador do amostrador 900MAX:** conecte o pino C (fio amarelo) da entrada de corrente de pulso ao terminal COM (normally common) (normalmente comum).
- **4.** Feche a tampa do controlador e aperte os parafusos.
- **5.** Ligue a energia do controlador.

Certifique-se de especificar o volume de pulso do fluxo e a largura do pulso na configuração do sensor (Configure o sensor de acordo com a dosagem do fluxo na página 67). Certifique-se de definir a configuração dos relés (Configurar relés para dosagem do fluxo na página 67). Certifique-se de configurar o amostrador no modo de dosagem do fluxo (consulte a documentação do amostrador).

#### **Configure o sensor de acordo com a dosagem do fluxo**

Certifique-se de especificar o volume de pulso do fluxo e a largura do pulso na configuração do sensor.

**1.** Pressione a tecla **MENU** (Menu), selecione SENSOR SETUP (Configuração do sensor) e pressione **ENTER**.

**2.** Selecione CONFIGURE (Configurar) > SET VOL/PULSE (Definir volume/pulso) e, em seguida, PULSE WIDTH (Largura do pulso) para definir os valores.

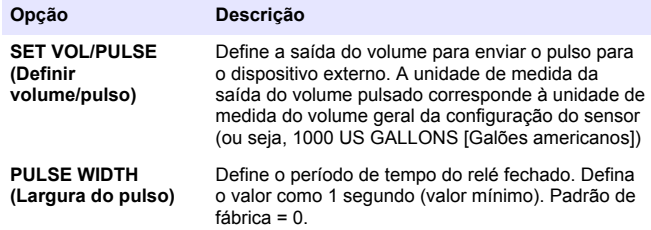

## **Configurar relés para dosagem do fluxo**

Use as instruções para configurar a dosagem do fluxo. Consulte o manual do controlador para obter mais informações sobre a configuração do relé.

- **1.** No menu sc200 SETUP (Configuração sc200), selecione RELAY SETUP (Configuração do relé).
- **2.** Selecione um relé na lista.
- **3.** Selecione ACTIVATION (Ativação). Selecione as opções de ativação.

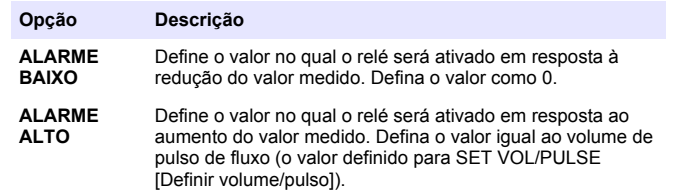

<span id="page-67-0"></span>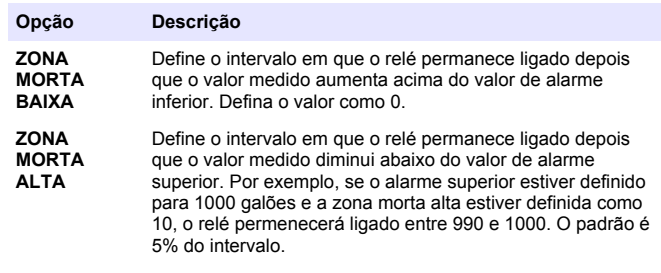

- **4.** No menu Relay Setup (Configuração do relé), selecione SELECT SOURCE (Selecionar fonte) >US (ultrasonic sensor) (sensor ultrassônico) e pressione **ENTER**.
- **5.** Selecione SET PARAMETER (Definir parâmetro) > PULSED VOLUME (Volume pulsado).
- **6.** Selecone SET FUNCTION (Definir função) >ALARM (Alarme).
- **7.** Use o menu SETTINGS (Configurações) >TEST/MAINT (Teste/manutenção) para se certificar de que o relé esteja funcionando corretamente.

# **Manutenção**

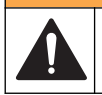

# **A D V E R T Ê N C I A**

Vários perigos. Somente pessoal qualificado deve realizar as tarefas descritas nesta seção do documento.

### **Limpar o sensor**

O sensor não demanda manutenção de rotina além da limpeza ocasional.

- **1.** Use água morna com sabão para limpar o sensor.
- **2.** Use água limpa para enxaguar o sensor.

# **Solução de problemas**

## **Dados intermitentes**

Durante a calibragem, os dados não são enviados para o registro de dados. Dessa forma, o registro de dados pode ter áreas nas quais os dados são intermitentes.

### **Inspecione o cabo do sensor**

# **P E R I G O**

Risco de eletrocução. Os fios de alta voltagem para o controlador são conduzidos por trás da barreira de alta voltagem no compartimento do controlador. A barreira deve permanecer encaixada exceto na instalação de módulos ou quando um técnico de instalação qualificado estiver instalando fiação de energia, alarmes, saídas ou relés.

# **A D V E R T Ê N C I A**

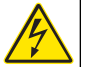

Perigo potencial de eletrocução. Sempre desconecte a força do instrumento quando fizer as conexões elétricas.

# **A D V E R T Ê N C I A**

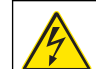

Perigo potencial de eletrocução. Somente pessoal qualificado deve realizar as tarefas descritas nesta seção do manual.

# *A V I S O*

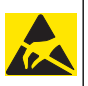

Dano potencial do instrumento. Componentes eletrônicos internos delicados podem ser danificados devido à eletricidade estática, podendo resultar em degradação do desempenho ou em uma eventual falha.

Se existir um problema de medição, execute as etapas a seguir.

- **1.** Inspecione o cabo quanto à dano físico.
- **2.** Se um cabo de interconexão for usado, verifique a caixa de junção.
	- **a.** Desconect o cabo em ambas as extremidades (sensor e controlador).

**b.** Use um ohmímetro para verificar os fios quanto à continuidade e curto-circuitos internos.

### **Menu de teste e diagnóstico do sensor**

O menu de teste e diagnóstico do sensor mostra as informações atuais e históricas sobre o instrumento. Consulte a Diagnostic/test menu description. Para acessar o menu de teste e diagnóstico do sensor, pressione a tecla **MENU** e selecione Sensor Setup (Configuração do sensor), [Select Sensor] (Selecionar sensor), DIAG/TEST.

#### **Tabela 4 Menu Sensor DIAG/TEST (Diag/test do sensor)**

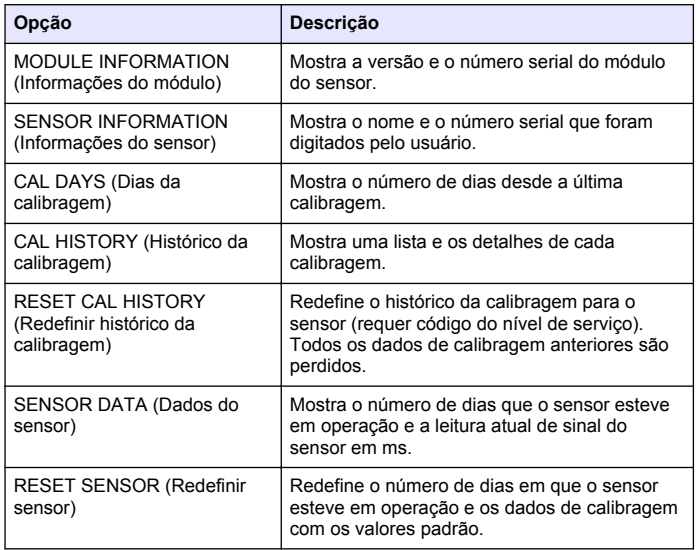

### **Lista de erros**

Podem ocorrer erros por várias razões. A leitura na tela de medição pisca. Todas as saídas estão retidas quando especificadas no menu do controlador. Para mostrar os erros do sensor pressione a tecla **MENU** e selecione Diagnostics (Diagnóstico), [Select Sensor] (Selecionar sensor), Error List (Lista de erros). Uma lista dos erros possíveis é mostrada na Tabela 5.

#### **Tabela 5 Lista de erros do sensor**

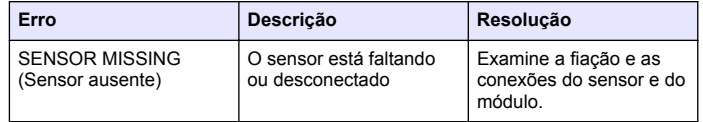

### **Lista de aviso**

Um aviso não afeta a operação dos menus, relês e saídas. Um ícone de aviso pisca e uma mensagem é mostrada no fundo da tela de medição. Para mostrar os avisos so sensor, pressione a tecla **MENU** e selecione Sensor Diag (Diagnósticos do sensor), [Select Sensor] (Selecionar sensor), Warning List (Lista de avisos). Uma lista dos avisos possíveis é mostrada na Tabela 6.

#### **Tabela 6 Lista de avisos do sensor**

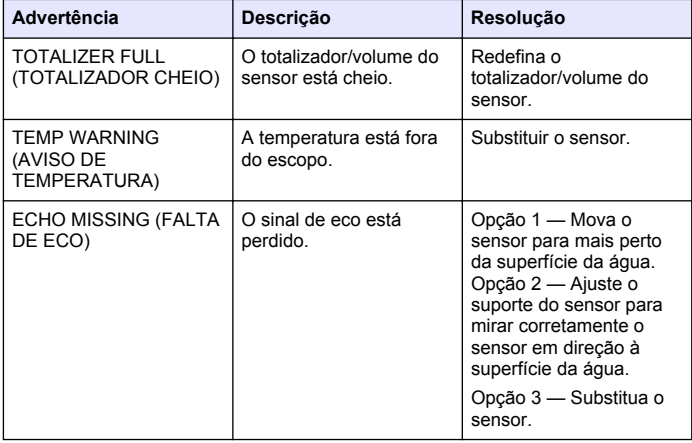

#### **Tabela 6 Lista de avisos do sensor (continuação)**

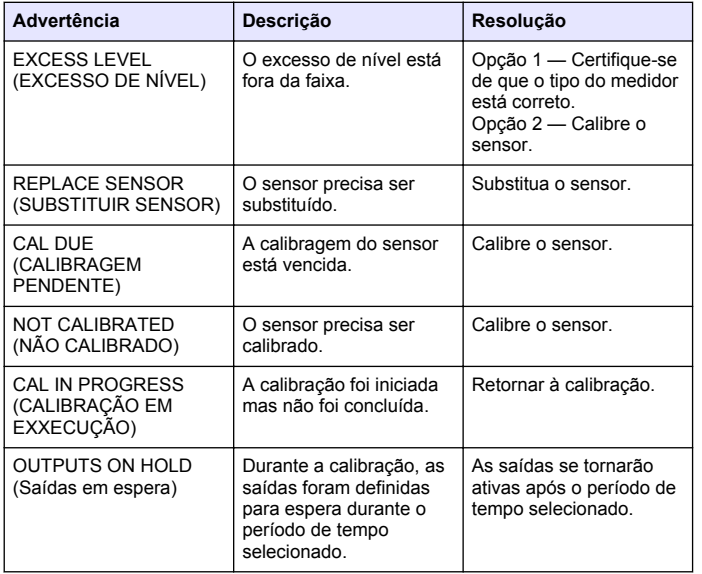

### **Lista de eventos**

O controlador oferece um registro de eventos para cada sensor. O registro de eventos armazena uma variedade de eventos que ocorrem nos equipamentos tais como alterações de configuração, alarmes, condições de advertência, etc. Uma lista dos eventos possíveis é mostrada na Tabela 7. O registro de eventos pode ser lido no formato

CSV. Consulte o manual do usuário do controlador para obter mais informações sobre o download de registros.

#### **Tabela 7 Lista de eventos do sensor**

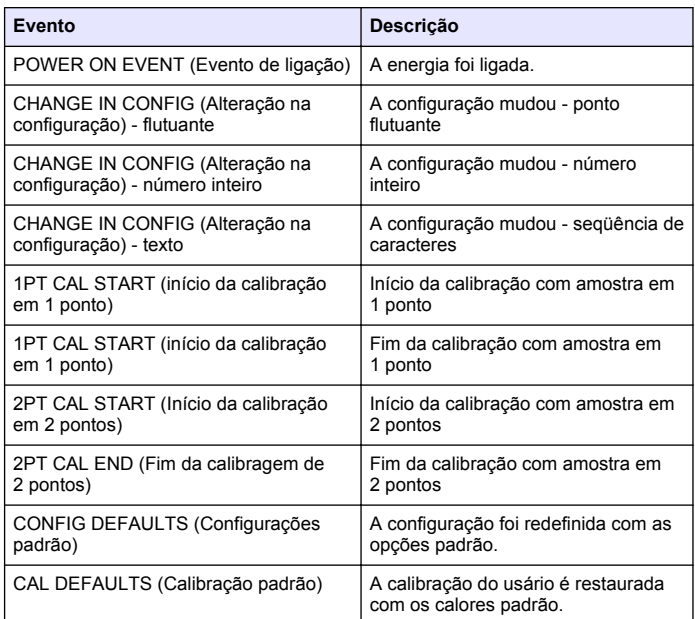

# **Peças e acessórios de reposição**

*Observação: Os códigos dos produtos podem variar para algumas regiões. Entre em contato com o distribuidor apropriado ou consulte o website da empresa para obter informações de contato.*

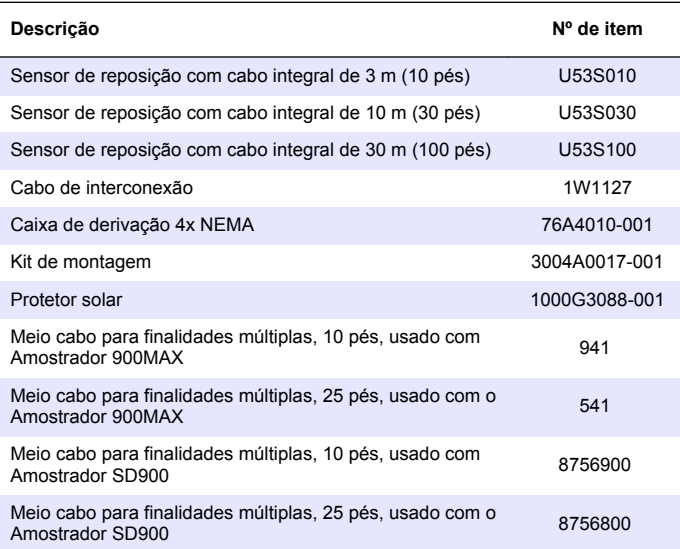

产品规格如有变化,恕不另行通知。

#### 表 **1** 超声波流量模块规格

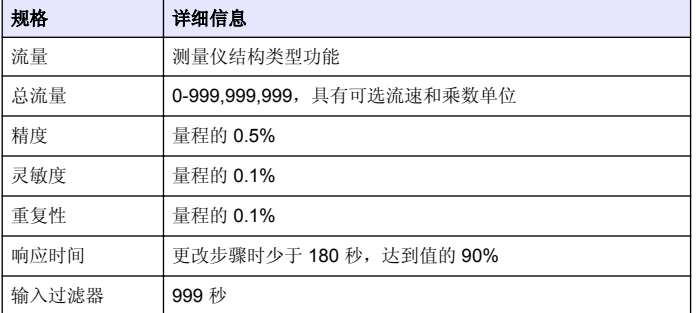

#### 表 **2** 超声波流传感器规格

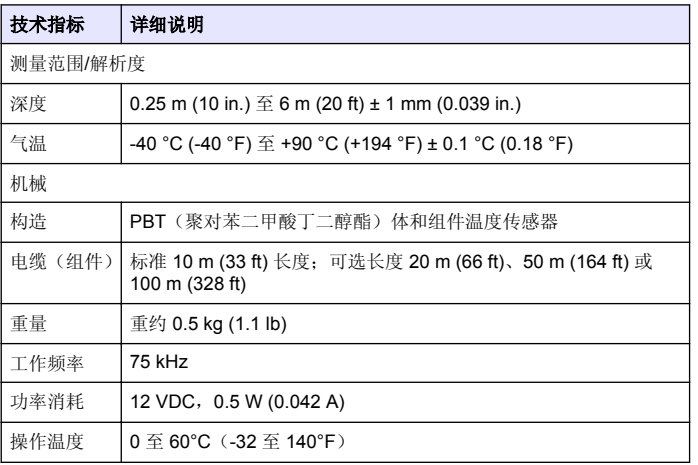

# 基本信息

对于因本手册中的任何不足或遗漏造成的直接、间接、特别、附带或结果 性损失,制造商概不负责。制造商保留随时更改本手册和手册中描述的产 品的权利,如有更改恕不另行通知或承担有关责任。修订版可在制造商的 网站上找到。

# 安全信息

#### 注 意

对于误用和滥用造成的产品损坏,制造商概不负责,包括但不限于:直接、附带和 间接的损坏,并且对于适用法律允许的最大程度的损坏也不承担任何责任。用户唯 一的责任是识别重大应用风险和安装适当的系统,以在设备可能出现故障时保护流 程。

请在拆开本设备包装、安装或使用本设备前,完整阅读本手册。特别要注 意所有的危险警告和注意事项。否则,可能会对操作者造成严重的人身伤 害,或者对设备造成损坏。

确保设备提供的保护没有受损。请勿以本手册指定方式之外的其它方式使 用或安装本设备。

# 危险信息使用

#### 危 险

表示潜在的或紧急的危险情况,如果不加以避免,将会导致死亡或严重伤害。

▲警告

表示潜在或非常危险的情形,如不避免,可能导致严重的人身伤亡。

#### **A警告**

表示潜在的危险情形,可能导致一定程度的人身伤害。

注 意

表明如不加以避免则会导致仪器损坏的情况。需要特别强调的信息。
# 警告标签

请阅读贴在仪器上的所有标签和标记。如未遵照这些安全标签的指示操 作,则可能造成人身伤害或仪器损坏。仪器上的符号在手册中提述为警告 说明。

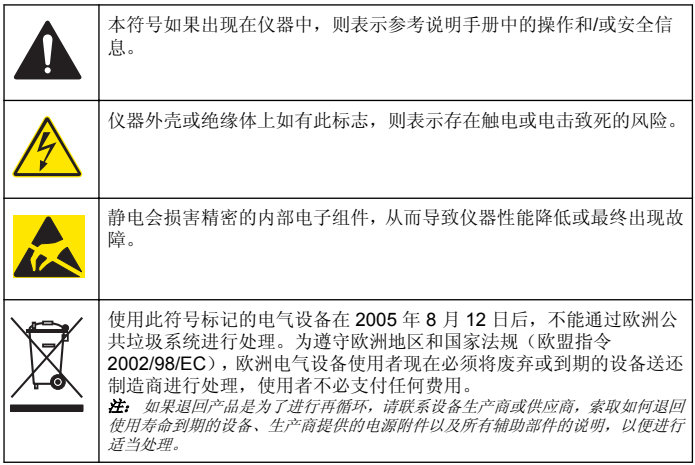

# 产品概述

此传感器旨在配合控制器使用,用于数据收集和操作。多个控制器可与此 传感器一同使用。此文档假定已安装传感器且与 sc200 控制器一同使用。 要将传感器配合其他控制器使用,请参阅所用控制器的用户手册。

# 安装

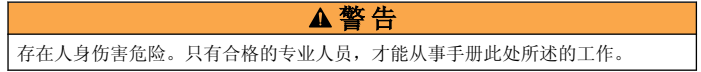

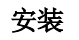

# 危 险

爆炸危险。该传感器未获批准在危险场所使用。

# ▲警告

存在人身伤害危险。始终考虑用于安装传感器的安装硬件的温度和压力等级。硬件 材料通常会限制系统的温度和压力等级。

有关传感器安装硬件和应用的示例,请参[阅图](#page-73-0) 1[、图](#page-73-0) 2 [和图](#page-74-0) 3。必须在使用 前校准传感器。请参[见校准传感器](#page-80-0) 第 81。

# <span id="page-73-0"></span>图 **1** 传感器安装硬件

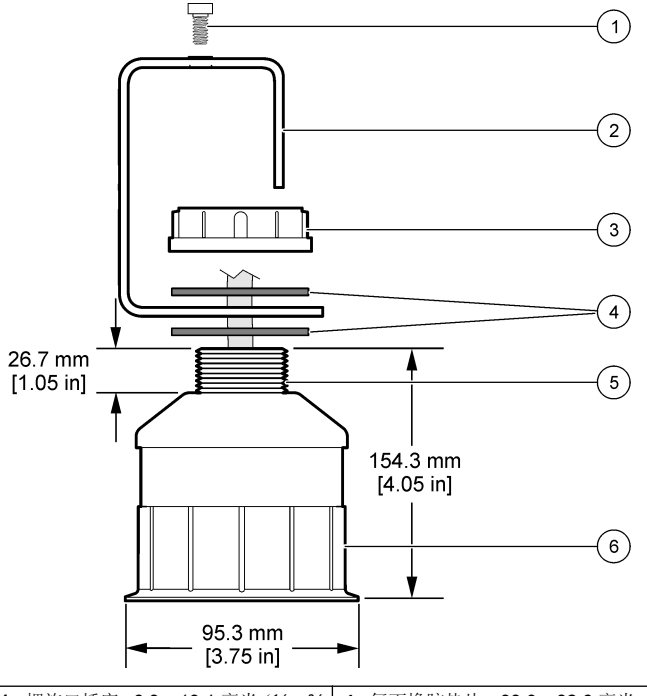

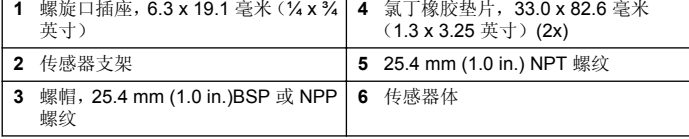

图 **2** 顶式安装传感器

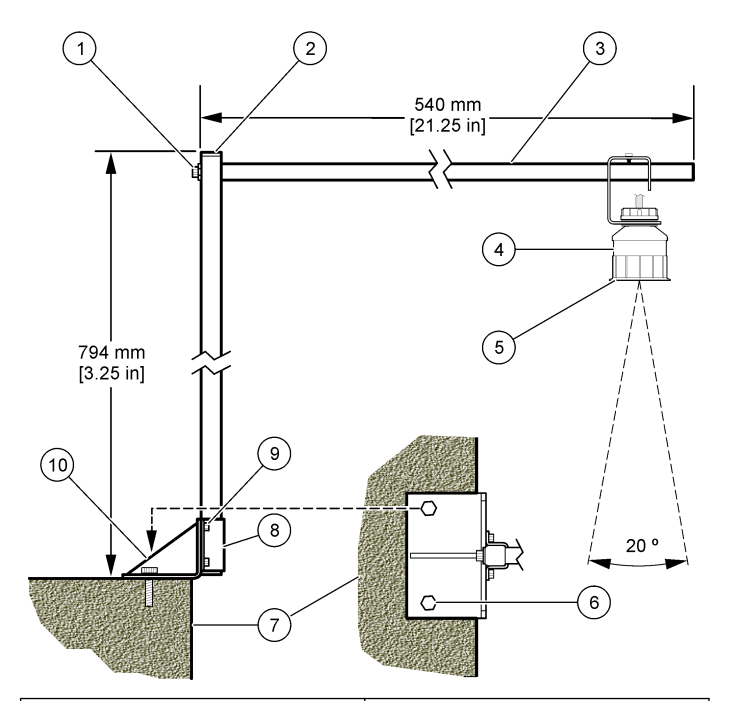

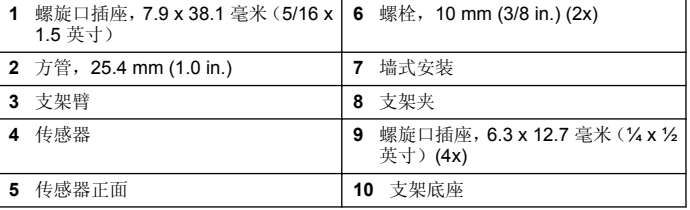

### <span id="page-74-0"></span>图 **3** 其它安装示例

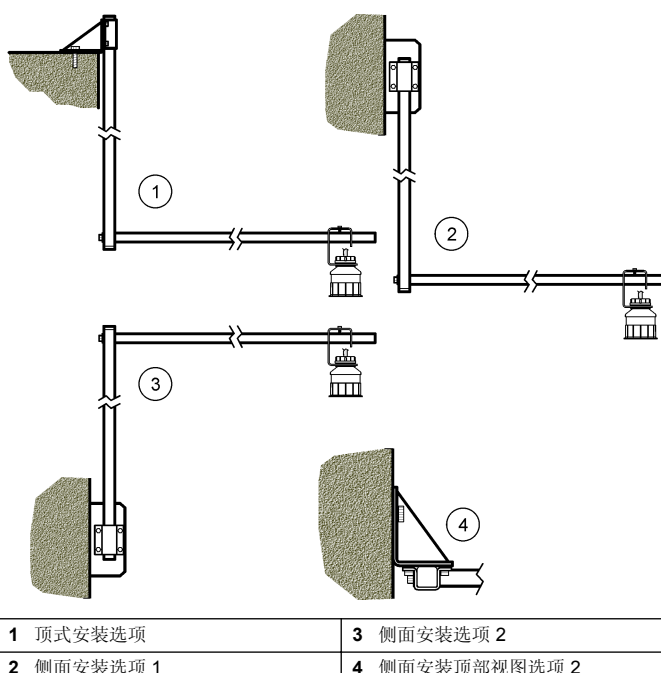

# 将传感器连接到模块

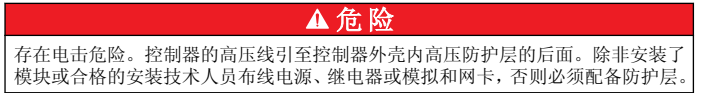

# ▲警告

可能存在电击危险。进行任何电气连接时,请务必断开仪器的电源。

### ▲警告

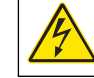

可能存在电击危险。只有合格的专业人员,才能从事手册此处所述的工 作。

# 注 意

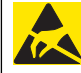

可能导致仪器损坏。静电会损害精密的内部电子组件,从而导致仪器性 能降低或最终出现故障。

超声波传感器可以连接到流量模块。要安装模块及连接传感器,请参阅所 示步骤和表 3。

注: 模块不可同时连接多个类型的传感器。

表 **3** 超声波接线表

| 连接器                                         | 传感器 | 连接器引脚          | 线颜色 |
|---------------------------------------------|-----|----------------|-----|
| 6 引脚                                        | 超声波 |                |     |
|                                             |     | $\overline{2}$ |     |
|                                             |     | 3              | 红色  |
|                                             |     | 4              | 绿色  |
|                                             |     | 5              | 黄色  |
|                                             |     | 6              | 蓝色  |
| 传感器屏蔽电线 - 将所有传感器接地线/屏蔽线连接到<br>sc200 外壳接地螺丝。 |     | 黑色             |     |

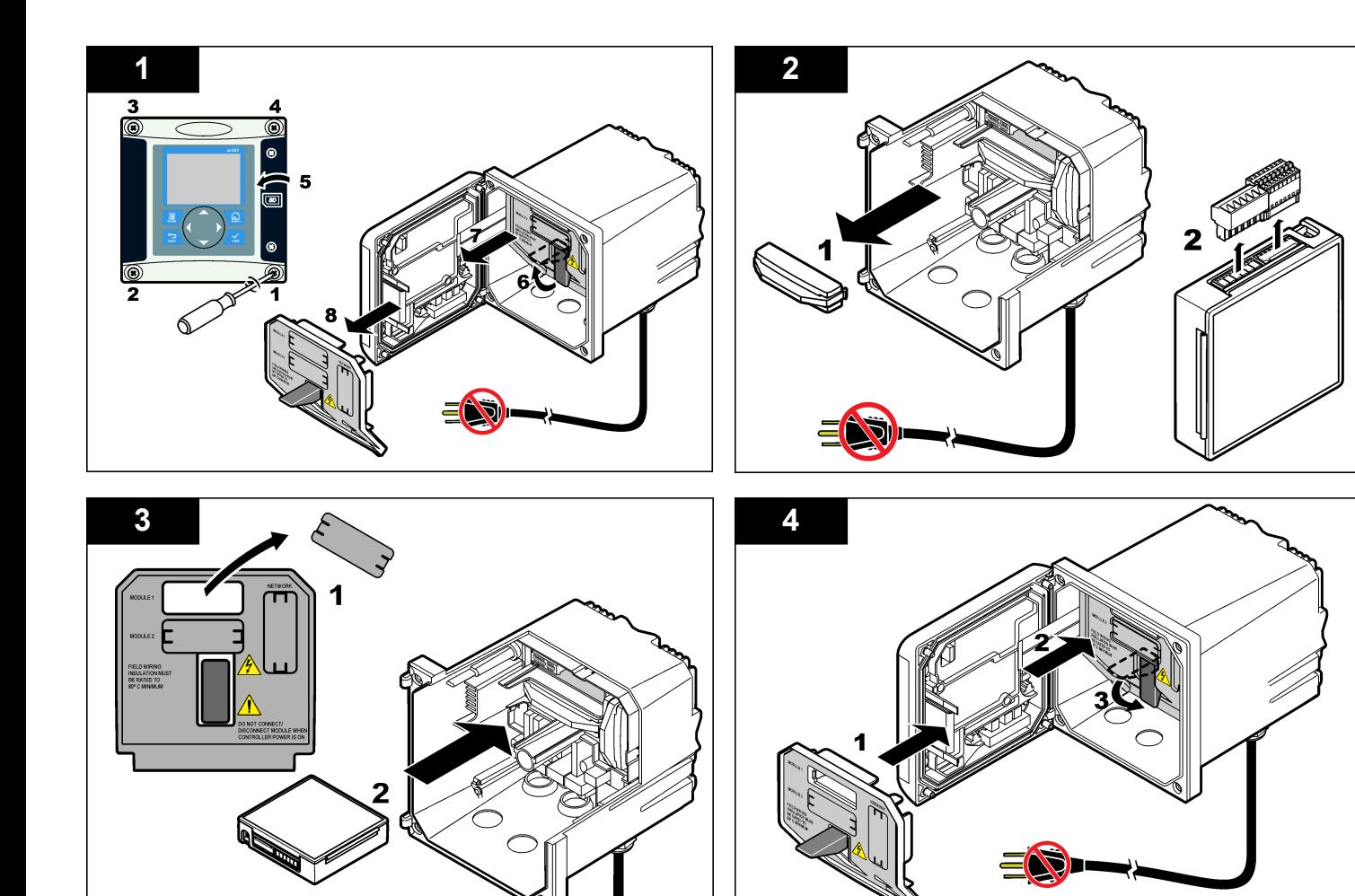

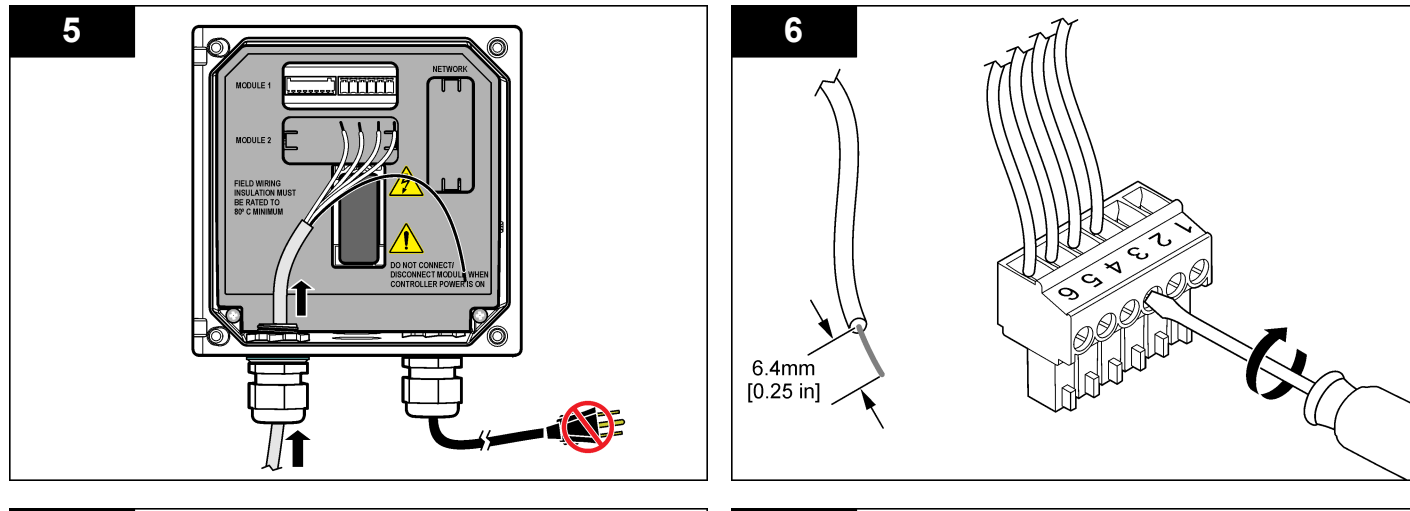

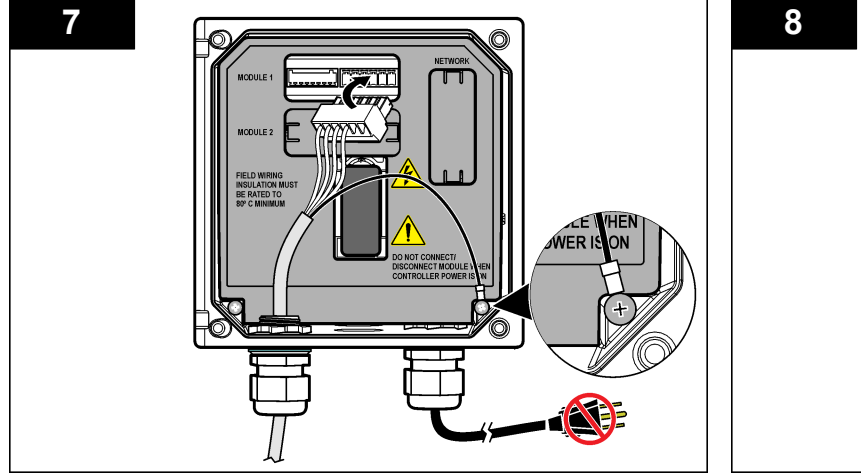

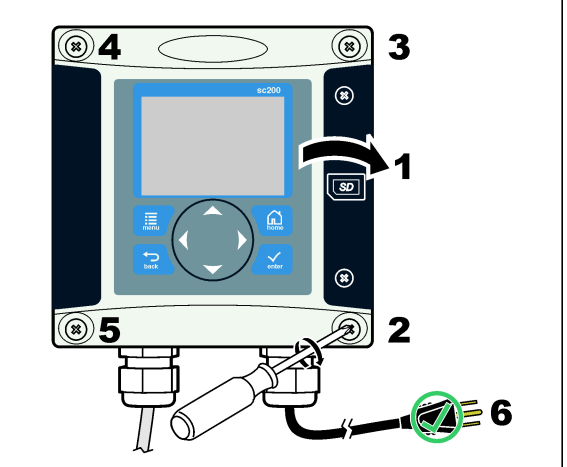

# 操作

# 用户导航

有关键盘说明和导航信息,请参阅控制器文档。

# 配置传感器

使用"Configure(配置)"菜单输入传感器的识别信息,或更改数据处理和 存储的选项。

- **1.** 按 **MENU** 键,然后选择"Sensor Setup(传感器设置)"、["Select Sensor (选择传感器)"]、"Configure(配置)"。
- 2. 使用方向键选择一个选项,然后按 ENTER。要输入数字、字符或标点 符号,则按住向上或向下方向键。按右方向键可移至下一空间。

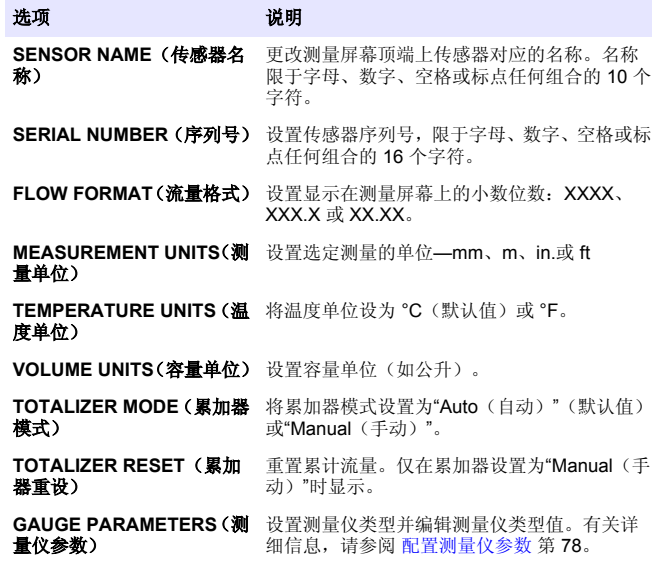

# 选项 地质 说明

**SET SYSTEM**(设置系统) 设置系统以定义特定传感器应用数据。

- **SET FILTER**(设置过滤器) 设置时间常数,以增加信号的稳定性。时间常数 可计算特定时间内的平均值—0(无影响,默认 值)至 60 秒(60 秒的信号平均值)。过滤器将 增加传感器信号响应过程中实际变化的时间。
- **FLOW LOG INTERVAL**(流 设置数据日志中数据存储的时间间隔—5 秒、 量日志时间间隔) 30 秒、1 分钟、2 分钟、5 分钟、10 分钟、 15 分钟(默认值)、30 分钟和 60 分钟。
- **VOLUME LOG INTERVAL** (容量日志时间间隔) 设置数据日志中数据存储的时间间隔—5 秒、 30 秒、1 分钟、2 分钟、5 分钟、10 分钟、 15 分钟(默认值)、30 分钟和 60 分钟。
- **RESET DEFAULTS**(重设默 将配置菜单设为默认设置。此时,所有的传感器 认值) 信息将会丢失。

### 配置测量仪参数

配置所用开放通道流量测量仪结构类型的控制器。该控制器有用于大多数 常用渡槽和堰的内置尺寸表算法。如果结构不在内置表的覆盖范围内,可 创建用户定义的流量/等深线(在 3 和 30 点之间)来配置结构。

- **1.** 按 **MENU** 键,然后选择"Sensor Setup(传感器设置)"、["Select Sensor (选择传感器)"]、"Configure(配置)"。
- **2.** 选择"GAUGE PARAMETERS(测量仪参数)",然后按 **ENTER**。
- **3.** 选择"GAUGE TYPE(测量仪类型)",然后按 **ENTER**。
- 4. 选择所需测量仪类型, 然后按 ENTER。

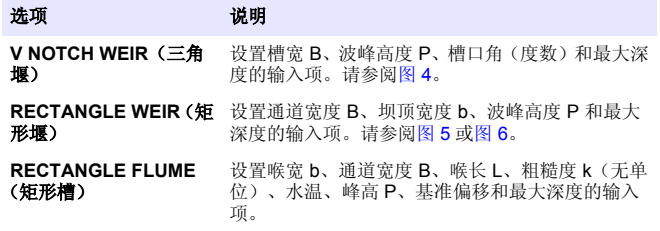

<span id="page-78-0"></span>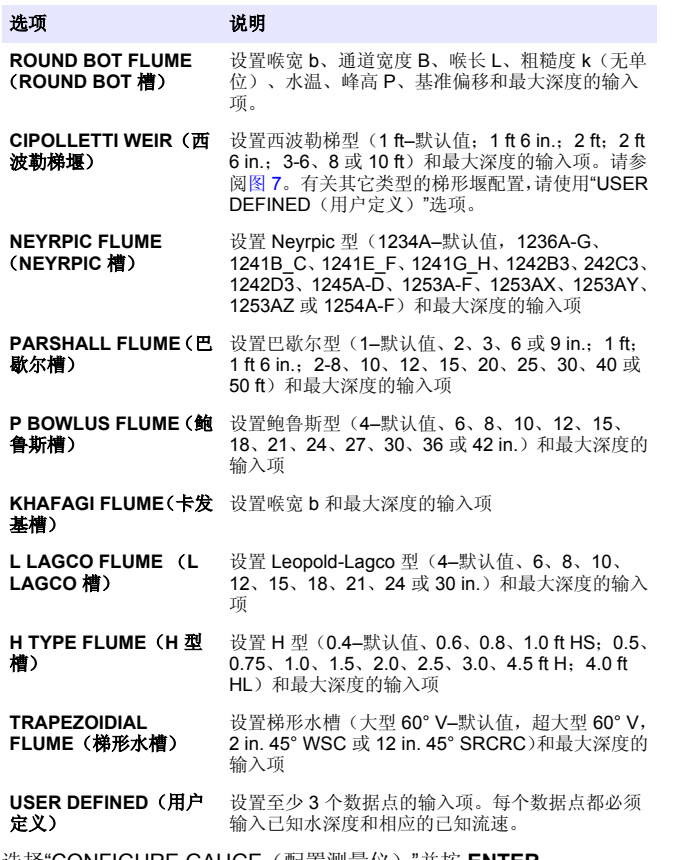

- **5.** 选择"CONFIGURE GAUGE(配置测量仪)"并按 **ENTER**。
- **6.** 将光标移至各个项目,然后按 **ENTER**。
- 7. 输入所需数据,然后按 ENTER。

注: 所有测量仪结构的最大深度测量值都高于峰高,如[图](#page-80-0) 4、图 5、图 6 和图 7<br>所示。请勿输入总深度。

图 **4** 三角堰尺寸定义

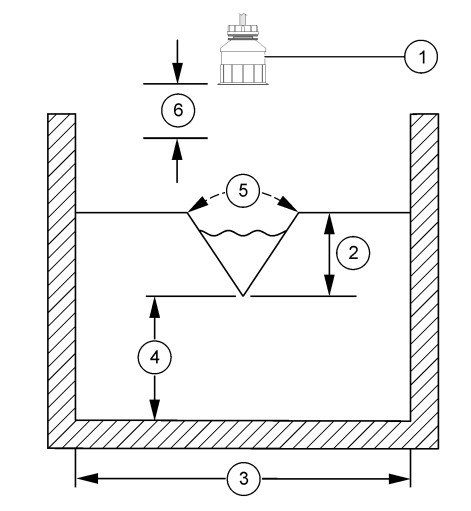

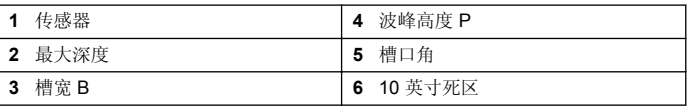

# <span id="page-79-0"></span>图 **5** 矩形堰(有侧方收缩)尺寸定义

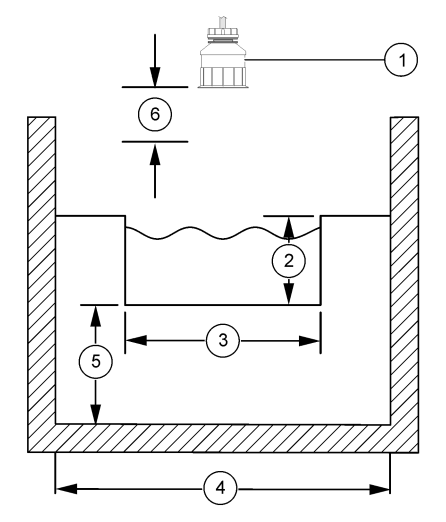

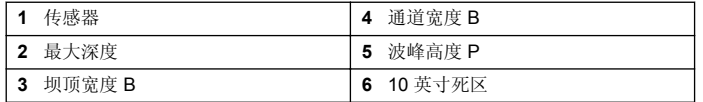

图 **6** 矩形堰(无侧方收缩)尺寸定义

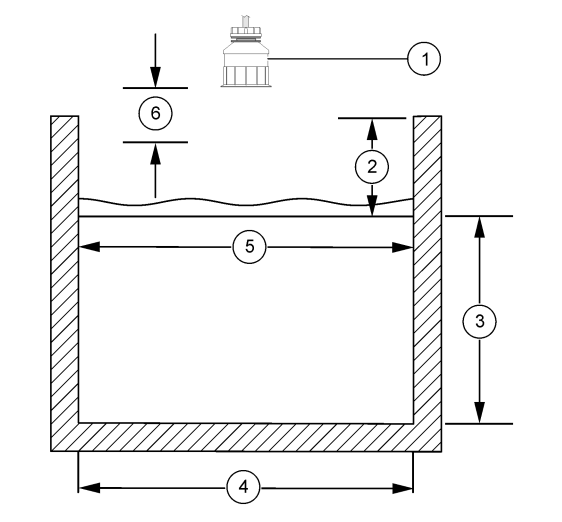

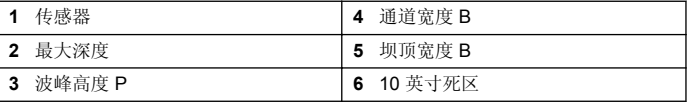

# <span id="page-80-0"></span>图 **7** 西波勒梯堰尺寸定义

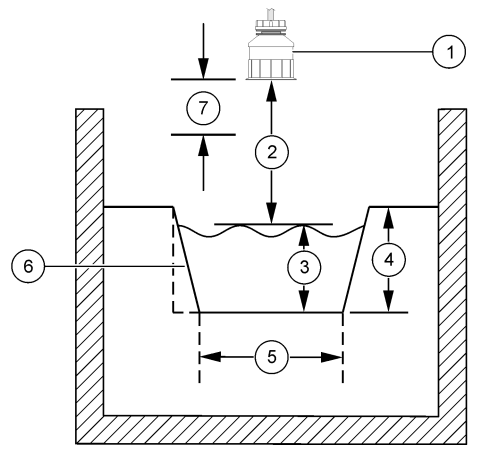

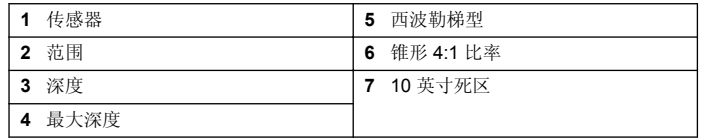

# 校准传感器

# 关于传感器校准

传感器特性会随着时间的推移缓慢变化,并导致传感器丧失准确性。传感 器必须定期校准以保持准确性。

校准过程中,不会发送数据到数据记录。因此,数据记录可以有间歇数据 区域。

#### 超声波校准程序

注: 如果启动控制器时没有插上超声波传感器的插头,则会删除超声波流量的校准历 史记录。

校准前,可让系统运行 30 分钟,以确保取得最佳测量精度。

- **1.** 物理测量以下项目,使之可与电极读数对比:
	- 范围—传感器与水面间的距离(用于 2 点校准程序)。请参阅图 7 第 81。
	- 深度—监测点的水深度(用于两种校准程序)。请参阅图 7 第 81。
- **2.** 按 **MENU** 键,然后选择"Sensor Setup(传感器设置)"、["Select Sensor (选择传感器)"]、"Calibrate(校准)"。
- **3.** 选择校准类型,然后按 **ENTER**:

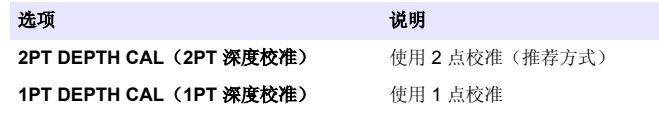

- **4.** 如果控制器已经启用安全菜单密码,请输入密码,然后按 **ENTER**。
- **5.** 校准过程中选择输出信号选项,然后按 **ENTER**:

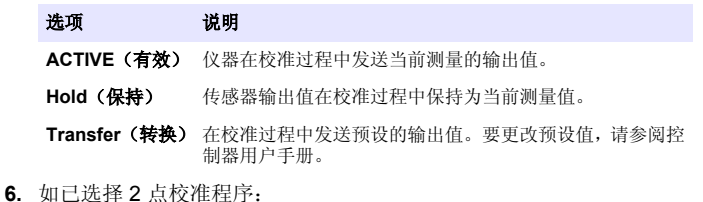

- **a.** 按 **ENTER** 采用电子方式测量传感器和水面间的距离。
- **b.** 等待值稳定后按 **ENTER**。
	- 注: 屏幕可能自动进入下一步。
- **c.** 出现 Set Range(设置范围)屏幕时,将值调整为物理测量的值, 然后按 **ENTER**。
- **7.** 按 **ENTER** 采用电子方式测量监测点的水深度。
- **8.** 等待值稳定后按 **ENTER**。
- **9.** 出现 Set Depth(设置深度)屏幕时,将值调整为物理测量的值,然后按 **ENTER**。

**10.** 查看校准结果:

- 成功—传感器已经校准并准备测量试样。此时显示范围和深度值。
- 失败—校准范围或深度超出可接受限度。重复校准。有关详情,请参 阅[维护](#page-83-0) 第 84 [和故障排除](#page-83-0) 第 84。
- 11. 如果校准成功, 按 ENTER 继续。
- **12.** 如果在 Calibration Options(校准选项)菜单中操作员 ID 选项设为 Yes (是),则输入操作员 ID(4 个字符),然后按 **ENTER**。有关详情, 请参阅更改校准选项 第 82。
- **13.** 在 New Sensor?(新传感器?)屏幕上,使用方向键选择一个选项, 然后按 **ENTER**:

#### 选项 说明

- **Yes**(是) 传感器之前未通过此控制器校准。传感器的运行天数和之前的校准 曲线将重设。
- **No**(否) 传感器之前已通过此控制器校准。
- **14.** 显示"Calibration Complete(校准完成)"时,按 **ENTER**。
- **15.** 如果输出模式设为保持或传输,则选择输出恢复激活状态的延时时间, 然后按 **ENTER**。

#### 退出校准过程

如果在校准过程中按下 **BACK** 键,用户可退出校准。

**1.** 在校准过程中按下 **BACK** 键。将显示三个选项:

# **QUIT CAL**(退出校准) 停止校准。新校准必须从头开始。

**BACK TO CAL (后退**)返回到校准 到校准)

选项 说明

- LEAVE CAL (离开校 暂时退出校准。可访问其他菜单。可开始另一个传感 准) 器(如有)的校准。要返回到校准,按 **MENU** 键,然 后选择"Sensor Setup(传感器设置)"、["Select Sensor (选择传感器)"]。
- **2.** 使用方向键选择其中一个选项,然后按 **ENTER**。

### 更改校准选项

用户可从"Cal Options (校准选项)"菜单设置提醒, 或在校准数据中包含 操作员 ID。

- **1.** 按 **MENU** 键,然后选择"Sensor Setup(传感器设置)"、["Select Sensor (选择传感器)"]、"Calibrate(校准)"、"Cal Options(校准选项)"。
- **2.** 使用方向键选择一个选项,然后按 **ENTER**。

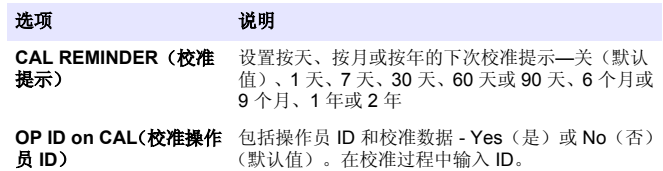

### 重设校准选项

校准选项可重设为工厂默认选项。

- **1.** 按 **MENU** 键,然后选择"Sensor Setup(传感器设置)"、["Select Sensor (选择传感器)"]、"Calibrate(校准)"、"Reset Default Cal(重设默认 校准)"。
- **2.** 如果控制器已经启用安全菜单密码,请输入密码,然后按 **ENTER**。
- **3.** 当 Reset Cal?(重设校准?)屏幕出现时按 **ENTER**。所有校准选项均 设为默认值。
- **4.** 如果在 Calibration Options(校准选项)菜单中操作员 ID 选项设为 Yes (是),则输入操作员 ID(4 个字符),然后按 **ENTER**。有关详情, 请参阅更改校准选项 第 82。

### **Modbus** 寄存器

Modbus 寄存器列表可供网络通信使用。有关详情,请访问 www.hach.com 或 www.hach-lange.com。

# 流定步(可选)

流定步选项可用于在每次测量指定容量时向采样器或 SCADA 系统发送信 号。此信号打开或关闭继电器以便采样器进行采样。要使用此选项,请完 成以下三项任务:

- 将采样器或 SCADA 系统连接至控制器继电器 (使用流脉冲量将样本连 接至控制器 第 83)。
- 设置流脉冲量和脉冲宽度 (配置传感器进行流定步 第 83)。
- 配置继电器进行流定步 (配置继电器进行流定步 第 83)。

# 使用流脉冲量将样本连接至控制器

# 危 险 电击致命危险。进行电气连接前,务必断开仪器的电源。

# 注 意

有关接线继电器的详细信息,请参阅控制器文档。

注: 要连接其他仪器,请联系制造商获取接线详情。 选择一个继电器用于流定步。

- **1.** 打开控制器盖。
- **2.** 将采样器功率输出的裸导线辅助电缆(白线电线)连接至 NO(通常为 打开)端子。
- **3.** 连接至 COM(通常为公用)端子。
	- **SD900** 采样器控制器:将脉冲电流输入的引脚 C(橙色电线)连接至 COM(通常为公用)端子。
	- 900MAX 采样器控制器: 将脉冲电流输入的引脚 C(黄色电线)连 接至 COM(通常为公用)端子。
- **4.** 合上控制器盖并紧固盖用螺钉。
- **5.** 接通控制器电源。

确保在传感器设置 (配置传感器进行流定步 第 83) 中指定流脉冲量和脉 冲宽度。确保配置继电器设置 (配置继电器进行流定步 第 83)。 确保配 置流定步模式的采样器(请参阅采样器文档)。

# 配置传感器进行流定步

确保在传感器设置中指定流脉冲量和脉冲宽度。

- **1.** 按 **MENU**(菜单)键并选择 SENSOR SETUP(传感器设置),然后按 **ENTER**。
- **2.** 选择 CONFIGURE(配置)>SET VOL/PULSE(设置容量/脉冲),然 后选择 PULSE WIDTH(脉冲宽度)以设置各值。

选项 说明 **SET VOL/PULSE**(设 设置容量输出将脉冲发送至外部设备。脉冲量输出测 置容量**/**脉冲) 量单位与传感器配置中的一般容量测量单位相匹配(例 如,1000 美制加仑) **PULSE WIDTH**(脉冲 设置已关闭继电器的时间长度。将此值设置为 1 秒 宽度) (最小值)。工厂默认值 = 0。

# 配置继电器进行流定步

参照说明配置流定步。参阅控制器手册了解有关继电器设置的详细信息。

- 1. 从 sc200 SETUP (sc200 设置) 菜单中选择 RELAY SETUP (继电器 设置)。
- **2.** 从列表中选择继电器。
- **3.** 选择 ACTIVATION(激活)。选择激活选项。

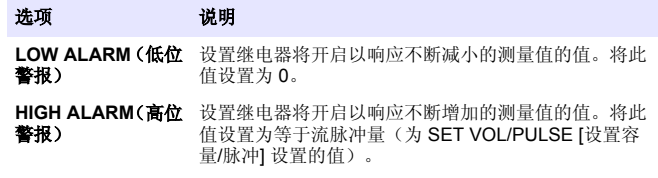

<span id="page-83-0"></span>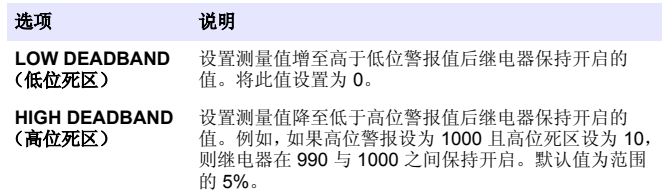

- 4. 从 Relay Setup (继电器设置)菜单中,选择 SELECT SOURCE (选 择源)>US(超声波传感器)并按下 **ENTER**。
- **5.** 选择 SET PARAMETER(设置参数)>PULSED VOLUME(脉冲量)。
- **6.** 选择 SET FUNCTION(设置功能)>ALARM(警报)。
- **7.** 使用 SETTINGS(设置)>TEST/MAINT(测试/维护)菜单确保继电器 运行正常。

### 维护

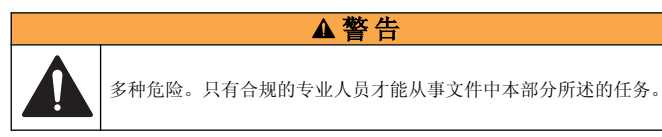

# 清洗传感器

传感器无需定期维护,但需不定期清洁。

- **1.** 请用温和的肥皂水清洁传感器。
- **2.** 使用清水冲洗传感器。

# 故障排除

# 间歇数据

校准过程中,不会发送数据到数据记录。因此,数据记录可以有间歇数据 区域。

# 检查传感器电缆

# 危 险

存在电击危险。控制器的高压线引至控制器外壳内高压防护层的后面。除非安装了 模块或合格的安装技术人员布线电源、继电器或模拟和网卡,否则必须配备防护层。

### ▲警告

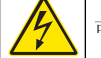

可能存在电击危险。进行任何电气连接时,请务必断开仪器的电源。

#### ▲警告

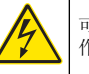

可能存在电击危险。只有合格的专业人员,才能从事手册此处所述的工 作。

#### 注 意

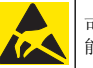

可能导致仪器损坏。静电会损害精密的内部电子组件,从而导致仪器性 能降低或最终出现故障。

如果出现测量问题,请执行以下步骤:

- **1.** 检查传感器电缆是否有物理性损坏。
- **2.** 如果使用了互连电缆,请检查接线盒。
	- **a.** 拔下电缆两端(传感器和控制器)。
	- **b.** 使用欧姆计检查电缆连续性和内部短路问题。

# 传感器诊断和测试菜单

传感器诊断和测试菜单显示仪器的当前和历史记录信息。请参阅 Diagnostic/test menu description。要访问传感器诊断和测试菜单,按 **MENU** 键, 然后选择"Sensor Setup(传感器设置)"、["Select Sensor(选 择传感器)"]、"DIAG/TEST(诊断/测试)"。

#### 表 **4** 传感器诊断**/**测试菜单

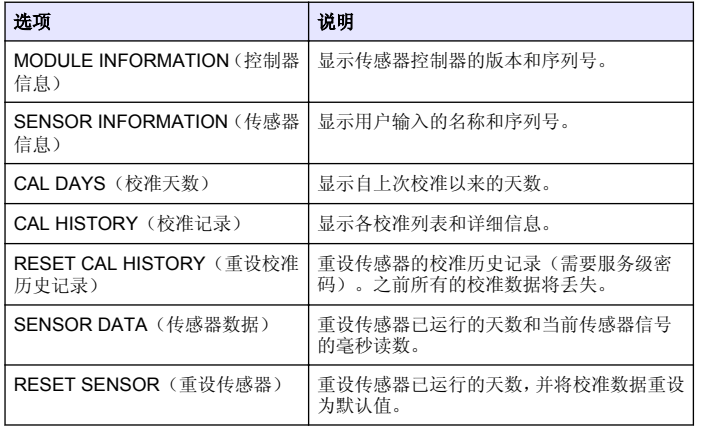

# 错误列表

可能因多种原因发生错误。测量屏幕上的读数闪烁。当在控制器菜单中指 定时,所有输出均保持。若要显示传感器错误,请按 **MENU** 键并选择 "Diagnostics(诊断)"、["Select Sensor(选择传感器)"]、"Error List(错 误列表)"。可能出现的错误列表显示在表 5 中。

### 表 **5** 传感器错误列表

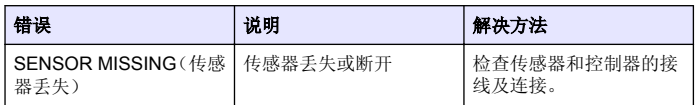

# 警告列表

警告不会影响菜单操作、继电器和电流输出。警告图标闪烁,且消息将显 示在测量屏幕的底部。若要显示传感器警告,按 **MENU** 键并选择"Sensor

Diag(传感器诊断)"、["Select Sensor(选择传感器)"]、"Warning List (警告列表)"。可能的警告列表如表 6 所示。

表 **6** 传感器警告列表

| 警告                                | 说明                       | 解决方法                                                                       |
|-----------------------------------|--------------------------|----------------------------------------------------------------------------|
| TOTALIZER FULL(累加<br>器已满)         | 传感器容量/累加器已满。             | 重设传感器容量/累加器。                                                               |
| <b>TEMP WARNING (温度</b><br>警告)    | 温度超出范围。                  | 更换传感器。                                                                     |
| ECHO MISSING (回波丢<br>失)           | 回波信号丢失。                  | 洗项 1—将传感器移至更<br>靠近水面。<br>洗项 2-调整传感器的安<br>装位置, 使之正确对准水<br>面。<br>洗项 3-更换传感器。 |
| EXCESS LEVEL (讨量水<br>平)           | 过量水平超出范围。                | 洗项 1—确保测量仪类型<br>正确无误。<br>洗项 2-校准传感器。                                       |
| <b>REPLACE SENSOR (更</b><br>换传感器) | 需要更换传感器。                 | 更换传感器。                                                                     |
| CAL DUE (校准到期)                    | 传感器校准已过期。                | 校准传感器。                                                                     |
| <b>NOT CALIBRATED (未校</b><br>准)   | 需要校准传感器。                 | 校准传感器。                                                                     |
| CAL IN PROGRESS (校<br>准讲行中)       | 校准已开始但尚未完成。              | 返回到校准。                                                                     |
| OUTPUTS ON HOLD (输<br>出保持)        | 在校准过程中,将输出设<br>为在所选时间保持。 | 输入将在所选时段后激<br>活。                                                           |

# 事件列表

控制器为每个传感器提供一个事件日志。事件日志存储设备上发生的各种 事件,如配置更改、警报和警告条件等。可能的事件列表[如表](#page-85-0) 7 所示。可 <span id="page-85-0"></span>以采用 CSV 格式读出事件日志。有关下载日志的说明,请参阅控制器用户 手册。

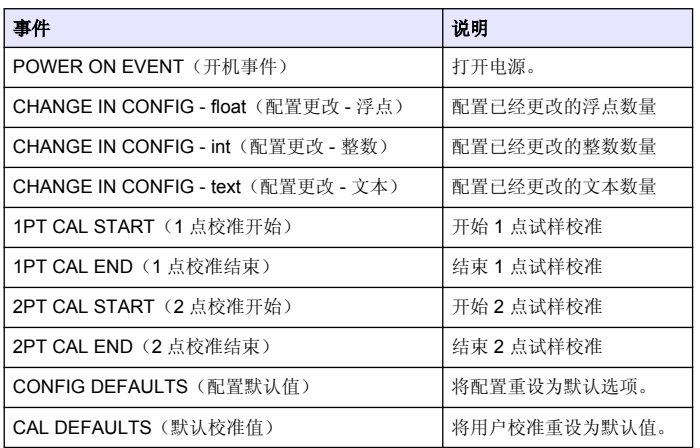

### 表 **7** 传感器事件列表

# 更换零件与附件 (续)

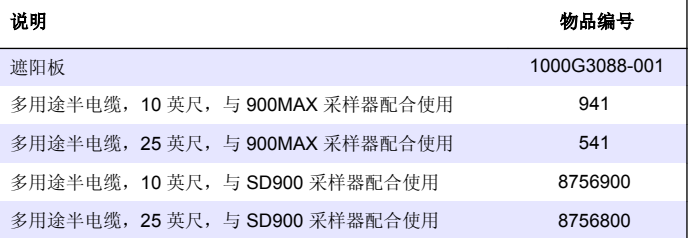

# 更换零件与附件

注:一些销售地区的产品和物品数量可能有所不同。请与相关分销商联系或参阅公司 网站上的联系信息。

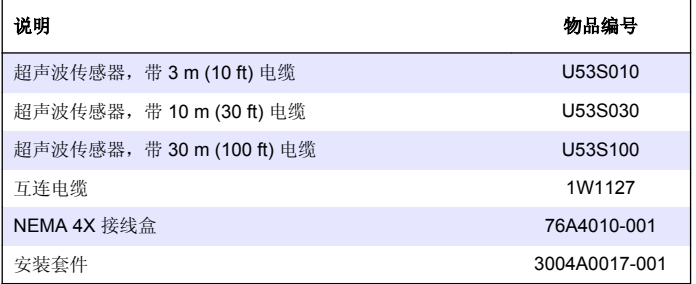

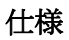

この仕様は予告なく変更されることがあります。

#### 表 **1** 超音波流量モジュールの仕様

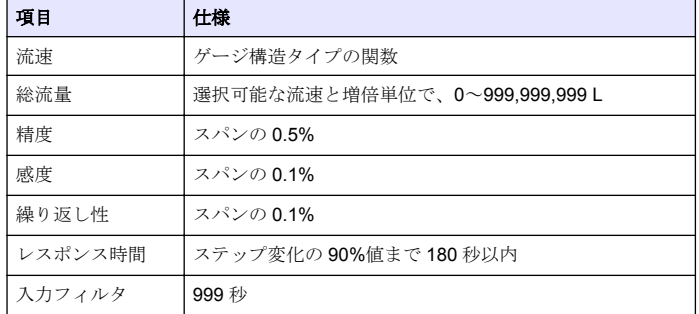

#### 表 **2** 超音波フローセンサの仕様

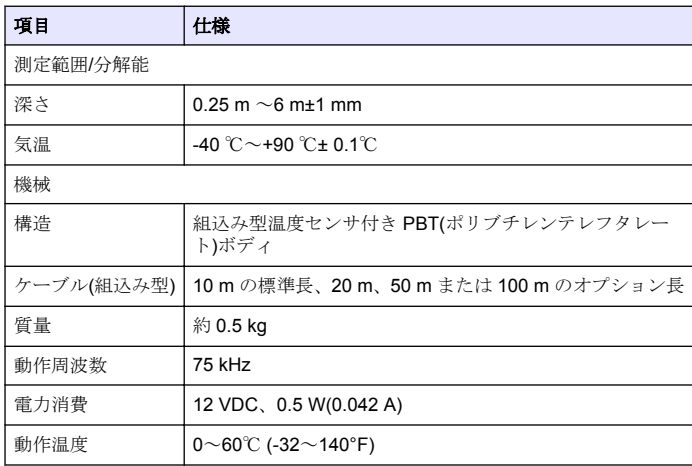

# 総合情報

いかなる場合も、製造元は、例えそのような損害が生じる可能性につい て報告を受けていたとしても、本マニュアルに含まれるいかなる瑕疵ま たは脱落から生じる直接的、間接的、特定、付随的または結果的に生じ る損害に関して責を負いません。製造元は、通知または義務なしに、随 時本マニュアルおよび製品において、その記載を変更する権利を留保し ます。改訂版は、製造元の Web サイト上にあります。

# 安全情報

メーカーは、本製品の目的外使用または誤用に起因する直接損害、偶発的損害、 結果的損害を含むあらゆる損害に対して、適用法で認められている範囲で一切責 任を負わないものとします。ユーザーは、適用に伴う危険性を特定したり、装置 か誤作動した場合にプロセスを保護するための適切な機構を設けることに関し て、全責任を負うものとします。

注 意

この機器の開梱、設定または操作を行う前に、このマニュアルをすべて よく読んでください。危険および注意の注意事項に注意を払ってくださ い。これを怠ると、オペレータが重傷を負う可能性、あるいは機器が損 傷を受ける可能性があります。

本装置に備わっている保護機能が故障していないことを確認します。本 マニュアルで指定されている以外の方法で本装置を使用または設置しな いでください。

# 危険情報の使用

#### 危 険

回避しなければ死亡または重傷につながる、潜在的または切迫した危険な状況を 示します。

### ▲警告

避けない場合、死亡事故や負傷が起こるかも知れない危険な状況を示します。

#### 注 意

軽傷または中傷事故の原因となる可能性のある危険な状況を指摘しています。

### 注 意

回避しなければ、装置の損傷を引き起こす可能性のある状況を示します。 特に注 意を要する情報。

# 使用上の注意ラベル

測定器上に貼付されたラベルや注意書きを全てお読みください。これを 怠ると、人身傷害や装置の損傷につながるおそれがあります。測定器に 記載のシンボルは、使用上の注意と共にマニュアルで参照されます。

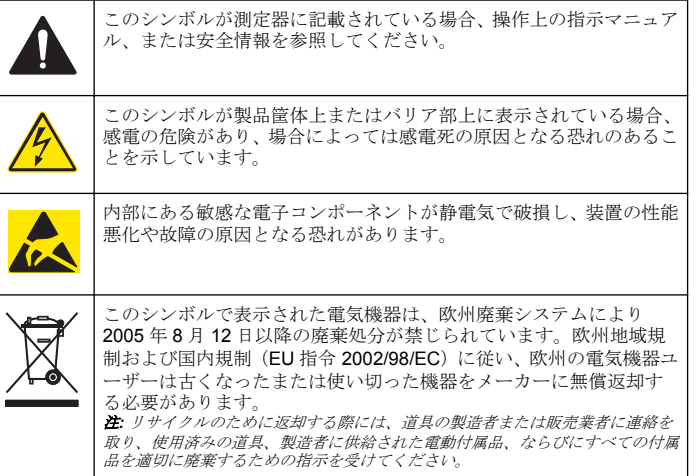

# 製品概要

このセンサは変換器と接続して使用します。複数の変換器と共に使用で きますがこのドキュメントは、センサの取り付けと sc200 変換器での仕 様についての説明書です。他の変換器と共にセンサを使う場合は、使用 する変換器のユーザーマニュアルを参照してください。

# 設置

### ▲警告

人体損傷の危険。マニュアルのこのセクションに記載されている作業は、必ず資 格のある要員が行う必要があります。

# 取り付け

### 危 険

爆発の危険。このセンサは、爆発の危険がある場所での使用は許可されていませ ん。

### ▲警告

人体損傷の危険。センサを取り付けるために使用する取り付けハードウェアの温 度と圧力定格を常に考慮してください。通常、ハードウェアの材料によってシス テムの温度および圧力定格が制限されます。

センサの取り付けハードウェアとアプリケーションの例は[、図](#page-88-0) 1、[図](#page-88-0) 2、 [図](#page-89-0)3を参照してください。[セ](#page-95-0)ンサは校正してから使用してください。セ [ンサの校正](#page-95-0) ページの 96 を参照してください。

# <span id="page-88-0"></span>図 **1** センサ取り付けハードウェア

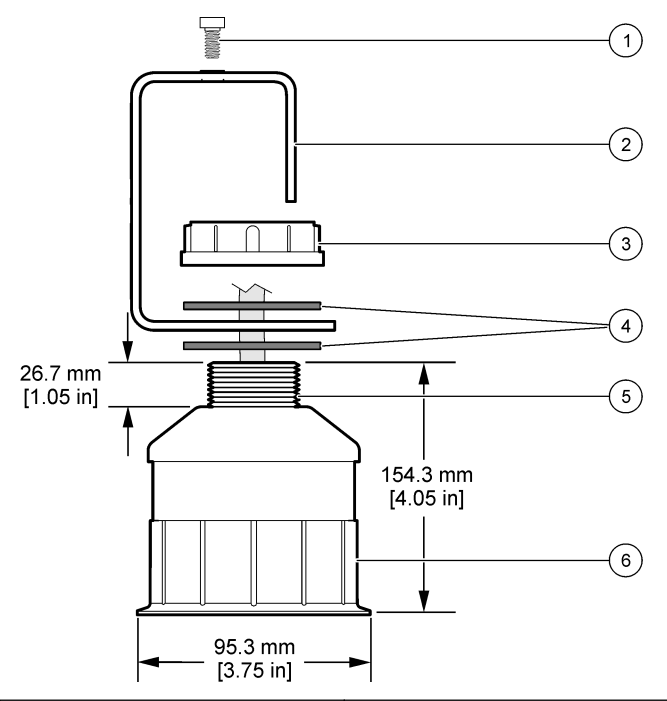

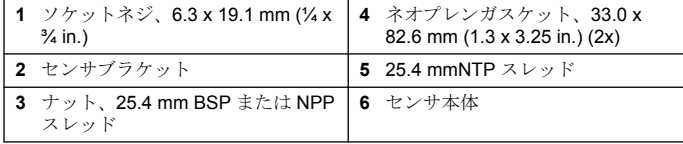

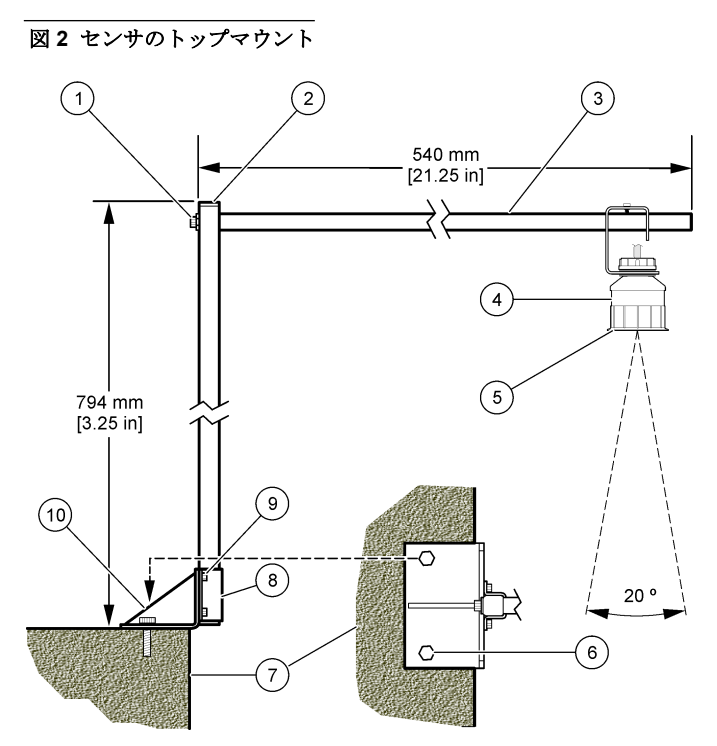

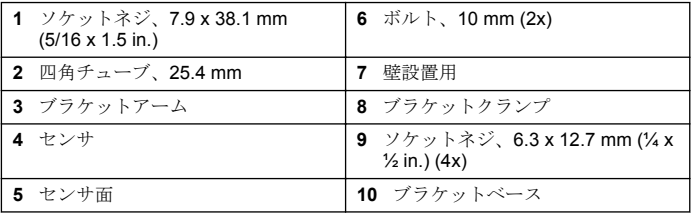

### <span id="page-89-0"></span>図 **3** 別の取り付け例

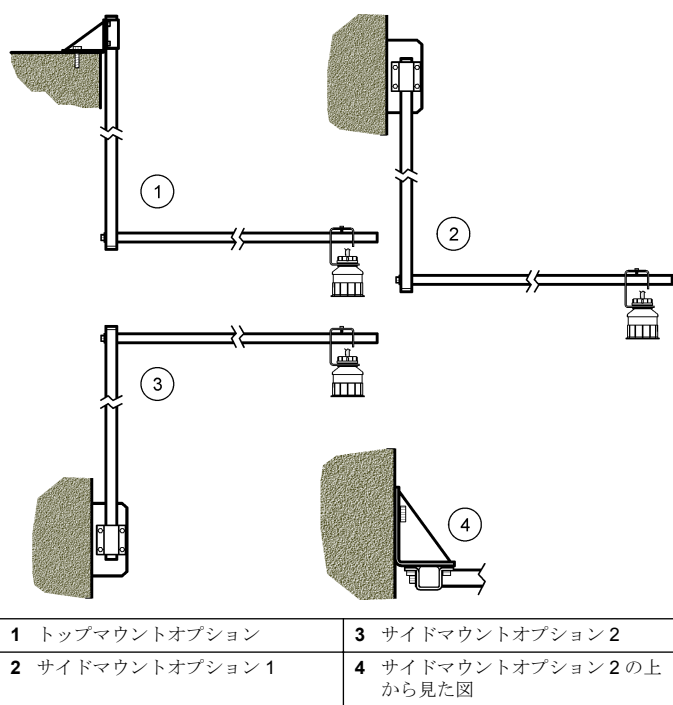

# センサをアナログモジュールに接続

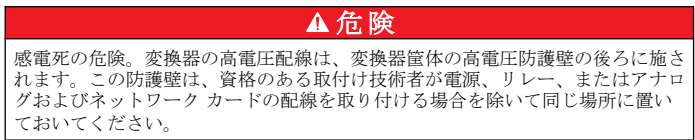

# ▲警告

感電の危険の可能性。電気の接続を行う際には、常に装置の電源は切 ってください。

### ▲警告

感電の危険の可能性。マニュアルのこのセクションに記載されている 作業は、必ず資格のある要員が行う必要があります。

# 注 意

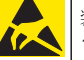

装置の損傷の可能性。装置の性能悪化や万一の故障により、内部にあ る敏感な電子コンポーネントが静電気で破損する恐れがあります。

超音波センサは流量モジュールに接続できます。モジュールを取り付け てセンサを接続するには、図に示したステップと表 3 を参照してくださ い。

注*:* モジュールは同時に複数のセンサに接続できません。

表 **3** 超音波配線表

| コネクタ                                              | センサ | 接続ピン | 線の色 |
|---------------------------------------------------|-----|------|-----|
| 6E                                                | 超音波 |      |     |
|                                                   |     | 2    |     |
|                                                   |     | 3    | 赤   |
|                                                   |     | 4    | 緑   |
|                                                   |     | 5    | 黄色  |
|                                                   |     | 6    | 青   |
| センサシールド線-すべてのセンサ接地/シールド線を<br>sc200 の筐体接地ネジに接続します。 |     | 黒    |     |

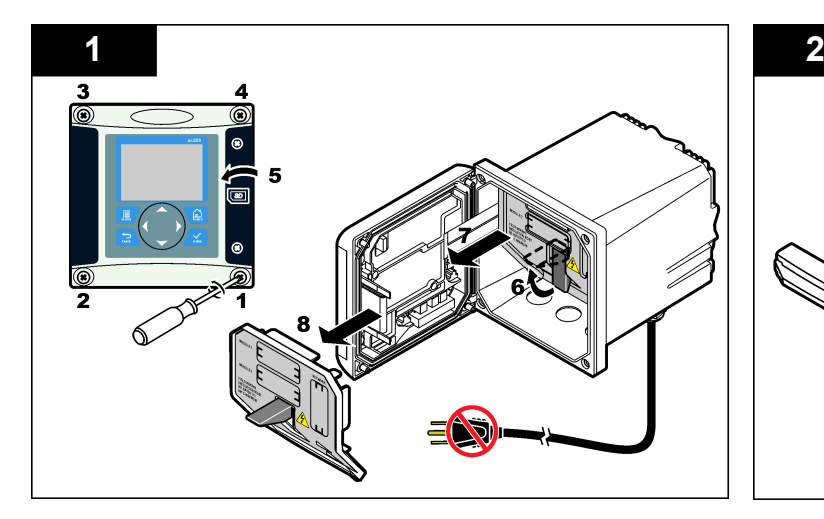

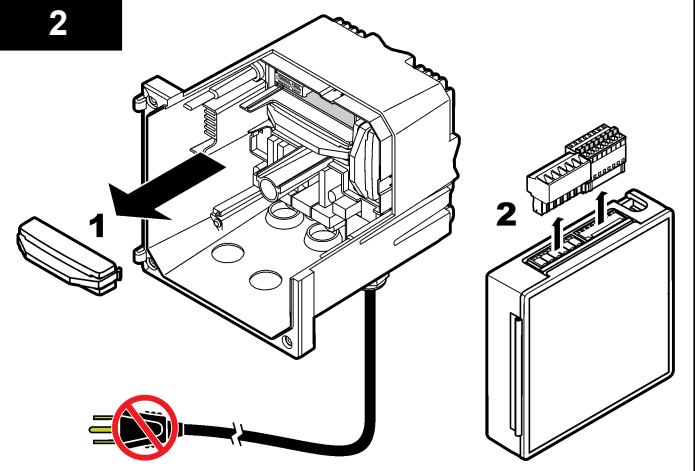

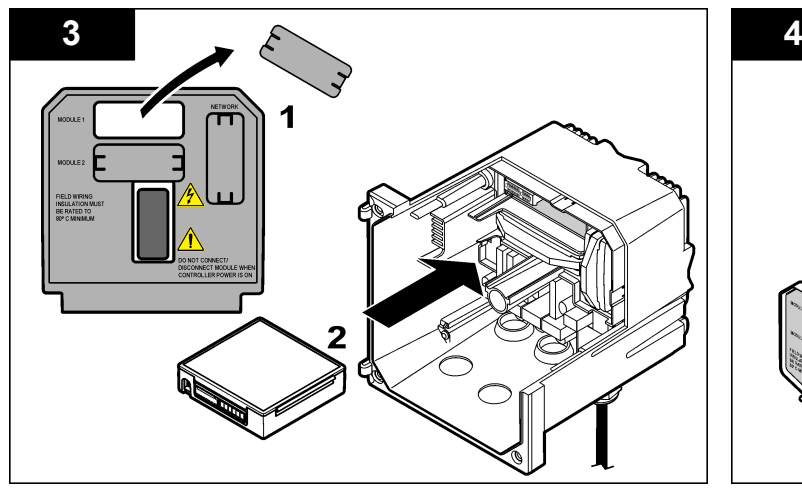

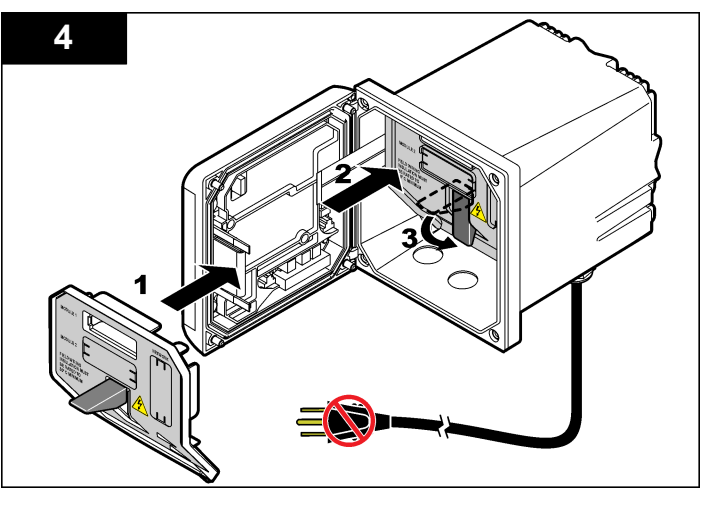

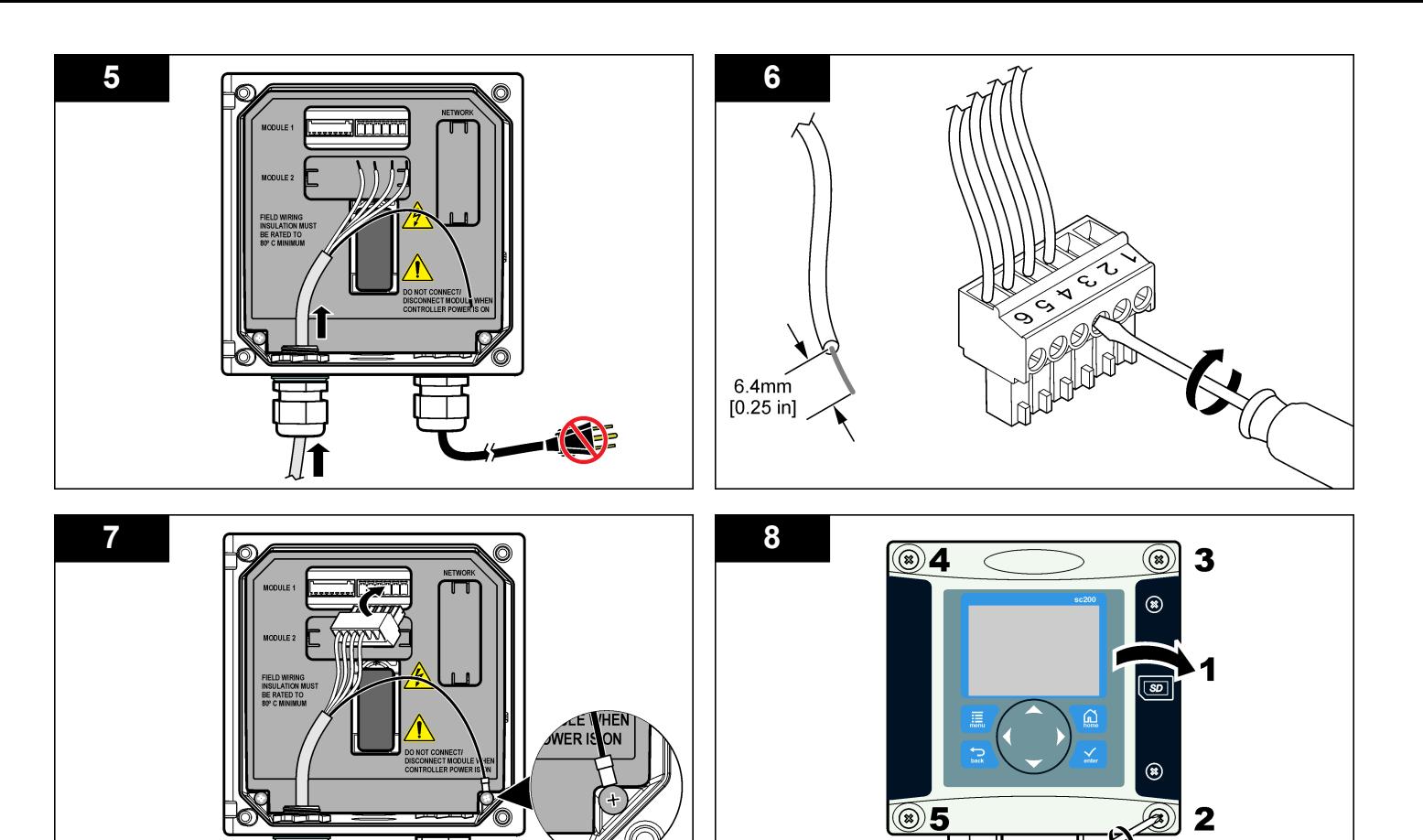

 $\boldsymbol{\Xi}$ 6

# 操作

#### ユーザーナビゲーション

キーパッドの説明とナビゲーション情報は変換器の説明書を参照してく ださい。

### センサの設定

設定メニューを使って、センサの識別情報を入力し、また、データ処理 と保存に関するオプションを変更します。

- **1. MENU** キーを押して、センサの設定、[センサの選択]、設定を選択し ます。
- **2.** 矢印キーを使ってオプションを選択して、**ENTER** を押します。数字、 文字または句読点を入力するには、**UP** または **DOWN** 矢印キーを押 したままにします。右矢印キーを押して次のスペースに進みます。

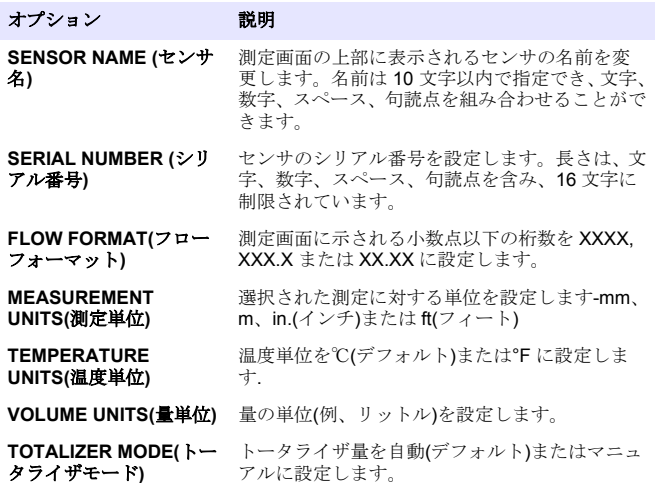

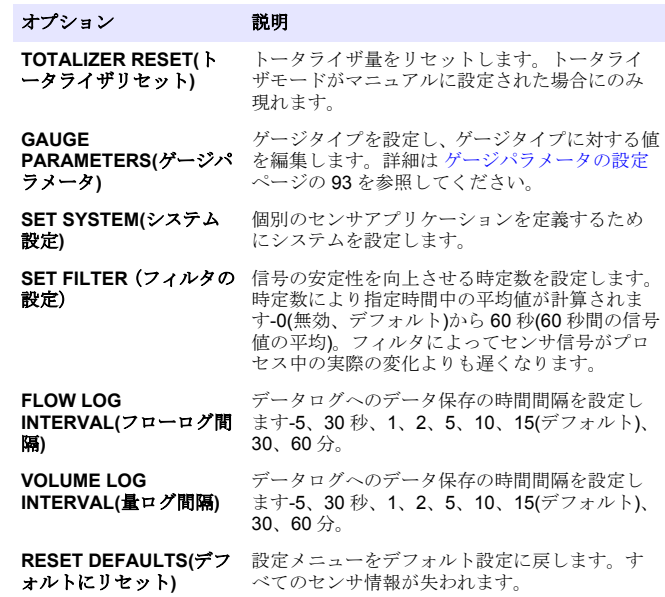

#### ゲージパラメータの設定

使用しているオープンチャンネルの流量ゲージ構造のタイプに合わせて 変換器を設定します。変換器はほとんどのフルームと堰に対して組込み の寸法表アルゴリズムを持っています。構造が組込みテーブルに含まれ ていなければ、ユーザー定義のフロー/深度曲線(3~30 点)を作成して構 造を設定します。

- **1. MENU** キーを押して、センサの設定、[センサの選択]、設定を選択し ます。
- **2.** GAUGE PARAMETERS(ゲージパラメータ)を選択して、 **ENTER** を 押します。.
- **3.** GAUGE TYPE(ゲージタイプ)を選択して **ENTER** を押します。

**4.** 希望するゲージタイプを選択して、**ENTER** を押します。.

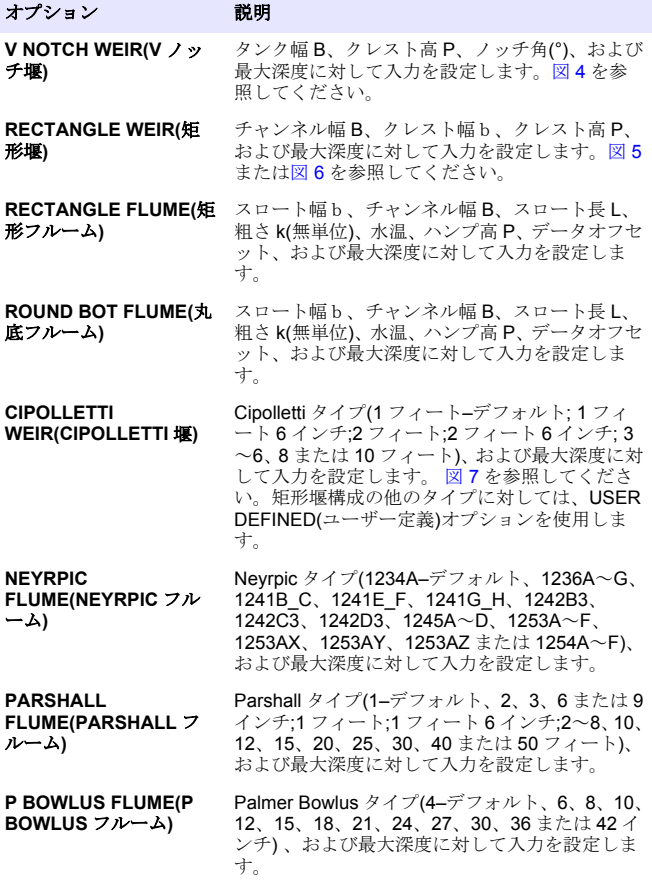

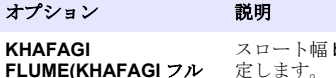

ーム**)**

#### スロート幅 b および最大深度に対して入力を設 定します。

#### **L LAGCO FLUME(L LAGCO** フルーム**)** Leopold-Lagco タイプ(4–デフォルト、6、8、10、 12、15、18、21、24 または 30 インチ) 、および 最大深度に対して入力を設定します。

**H TYPE FLUME(H** タイ プフルーム**)** H タイプ(0.4–デフォルト、0.6、0.8、1.0 フィー ト HS;0.5、0.75、1.0、1.5、2.0、2.5、3.0、4.5 フィート H;4.0 フィート HL)、 および最大深度に 対して入力を設定します。

**TRAPEZOIDIAL FLUME(**台形フルーム**)** 台形タイプ(大 60°V–デフォルト、 超大 60° V、2 インチ 45°WSC または 12 インチ 45°SRCRC)、 および最大深度に対して入力を設定します。

**USER DEFINED(**ユーザ ー定義**)** 最低 3 データポイントに対して入力を設定しま す。既知の水深および対応する既知の流速を各 データポイントに対して入力しなければなりま せん。

- **5.** CONFIGURE GAUGE(設定ゲージ)を選択して、**ENTER** を押しま す。.
- **6.** カーソルを各品目に対して動かし、**ENTER** を押します。
- **7.** 必要とするデータを入力して、**ENTER** を押します。.

注*:* すべてのゲージ構造に対する最大深度入力は[図](#page-94-0) 4、[図](#page-94-0) 5、[図](#page-95-0) 6 および[図](#page-95-0) 7 に 示すようにクレスト高から上を測定したものです。全体深度を入力しないでく ださい。

<span id="page-94-0"></span>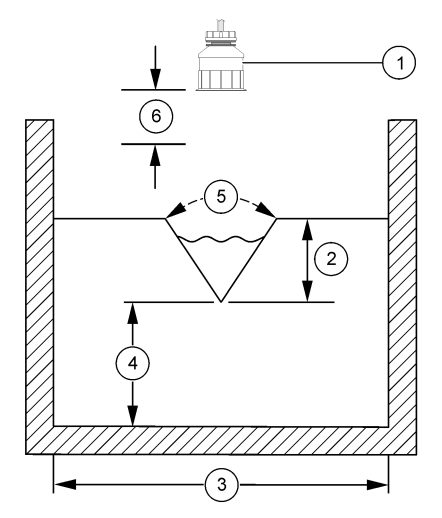

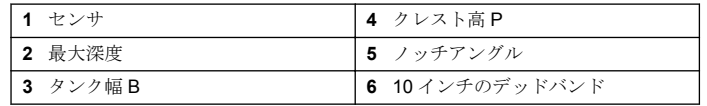

# 図 **5** 矩形堰**(**端構造付き**)**の寸法定義

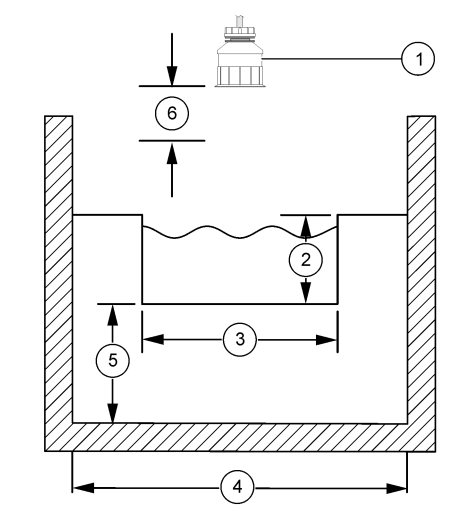

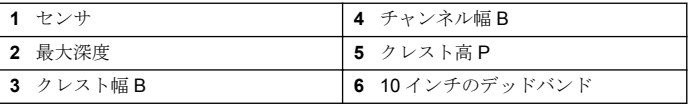

### <span id="page-95-0"></span>図 **6** 矩形堰**(**端構造なし**)**の寸法定義

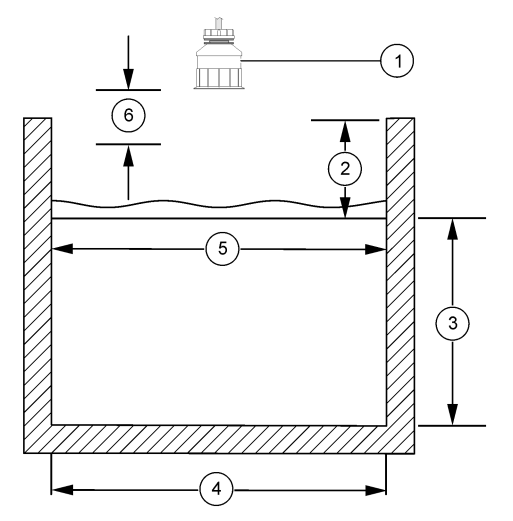

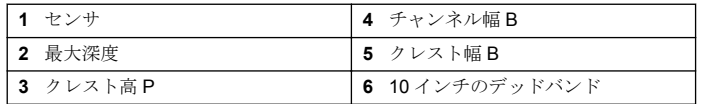

図 **7 Cipolletti** 堰の寸法定義

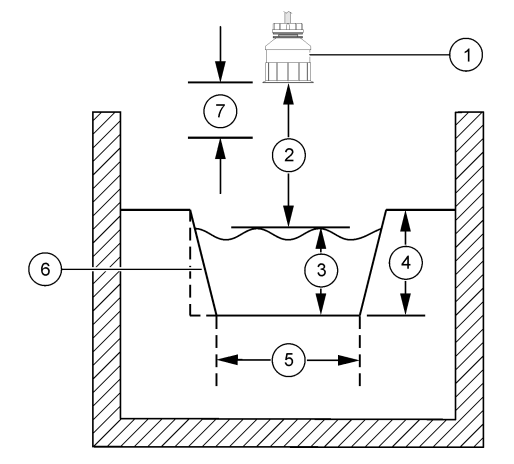

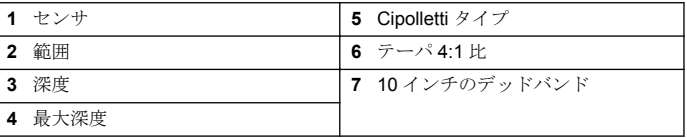

# センサの校正

### センサの校正について

センサの特性は時間の経過とともにゆっくりと変動し、これによりセン サの精度が低下します。このためセンサを定期的に校正して、精度を維 持する必要があります。

校正中はデータはデータログに送信されません。このように、データロ グはデータが途絶える領域があります。

### 超音波校正手順

注*:* 超音波センサがプラグインされていない間に変換器の電源が投入されたら、超 音波フローの校正履歴は削除されます。

校正の前に、システムを 30 分間動作させて最良の測定精度を達成してく ださい。

- **1.** 次のアイテムを電子測定値と比較可能なように物理的に測定してく ださい。
	- レンジ-センサと水面間の距離(2 点校正手順の場合)[。図](#page-95-0) 7 ページの 96 を参照してください。
	- 深さ-監視点における水深(両方の校正のため)。[図](#page-95-0) 7 ページの 96 を参照してください。
- **2. [MENU(**メニュー**)]**キーを押して、[Sensor Setup(センサの設定)]、 [Select Sensor(センサの選択)]、[Calibrate(校正)]と選択します。
- **3.** [type of calibration(校正のタイプ)]を選択して、**[ENTER(**入力**)]**を押し ます。

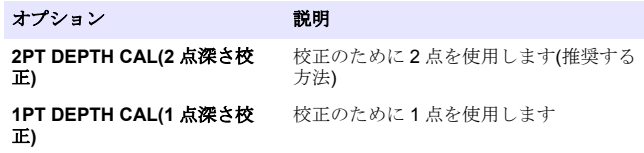

- **4.** 変換器の[security(セキュリティ)]メニューで[passcode(パスコード)] が有効になっている場合は、パスコードを入力して、**[ENTER(**入力**)]** を押します。
- **5.** 校正の間の出力信号のオプションを選択し、**[ENTER(**入力**)]**を押しま す。

オプション 説明

- アクティブ 校正手順中は、装置は最新の測定出力値を送信します。
- ホールド 校正手順中は、センサの出力値は最新の測定値に保持されます。
- **転送** 校正中は、プリセットされている出力値が送信されます。プリ セット値を変更するには、変換器のユーザーマニュアルを参照 してください。
- **6.** 2 点校正手順を選択する場合:
	- **a. [ENTER(**入力**)]**を押して、センサと水面間の距離を電子的に測定 します。
- **b.** 値が安定するまで待って、**[ENTER(**入力**)]**を押します。 注*:* 画面が自動的に次のステップに進みます。
- **c.** [Set Range(レンジ設定)]の画面が表示されたら、値を物理的に測 定された値に調整して、**[ENTER(**入力**)]**を押します。
- **7. [ENTER(**入力**)]**を押して、監視点の水深を電子的に測定します。
- **8.** 値が安定するまで待って、**[ENTER(**入力**)]**を押します。
- **9.** [Set Depth(深さ設定)]の画面が表示されたら、値を物理的に測定され た値に調整して、**[ENTER(**入力**)]**を押します。

**10.** 校正結果の確認:

- Passed (合格)-センサの校正が完了し、試料を測定する準備が整い ました。レンジと深さの値が表示されます。
- Failed(失敗)-校正レンジまたは深さが許容範囲外です。再校正し ます。詳細は[メンテナンス](#page-99-0) ページの 100 およ[びトラブルシュー](#page-99-0) [ティング](#page-99-0) ページの 100 を参照してください。

**11.** 校正に合格した場合は、**[ENTER (**入力**)]** を押して続行します。

- **12.** オペレータ ID のオプションが、[Calibration Options(校正オプショ ン)] メニューで [Yes (はい)] に設定されている場合は、オペレータ ID(4 文字)を入力し、**[ENTER(**入力**)]**を押します。詳細は[、校正オプ](#page-97-0) [ションの変更](#page-97-0) ページの 98 を参照してください。
- **13.** [New Sensor?(新しいセンサ?)]の画面で、矢印キーを使用してオプシ ョンを選択して、**[ENTER(**入力**)]**を押します。

#### オプション 説明

- **Yes** センサはこの変換器で前に校正されていません。センサの動作 日数と以前の校正の曲線がリセットされます。
- **No** センサはこの変換器で前に校正されています。
- **14.** [Calibration Complete(校正完了)]が表示されたら、**[ENTER(**入力**)]**を 押します。
- **15.** 出力モードが[hold(ホールド)]または[transfer(転送)]に設定されてい る場合は、出力がアクティブ状態に戻る際の遅延時間を選択してか ら、**[ENTER(**入力**)]**を押します。

# <span id="page-97-0"></span>校正手順の終了

校正中に **BACK** キーが押されると、校正を終了してしまいます。

**1.** 校正中に **BACK** キーを押します。3 つのオプションが表示されます:

オプション 説明

QUIT CAL(校正 校正を停止します。最初から新しい校正を開始しなけれ 終了**)** ばなりません。

**BACK TO CAL(**校正に戻 校正に戻ります。

る**)**

- **LEAVE CAL(**校 一時的に校正を終了します。他のメニューにアクセスす 正中断**)** ることができます。2 番目のセンサ(接続されている場合) の校正を開始できます。校正に戻るには、**MENU** キーを 押して、センサの設定、[センサの選択]を選択します。
- **2.** 矢印キーを使ってオプションの 1 つを選択して、**ENTER** を押しま す。

#### 校正オプションの変更

ユーザーはリマインダを設定するか、または校正オプションメニューか らの校正データ付きのオペレータ ID を含ませることができます。

- **1. MENU** キーを押して、センサの設定、[センサの選択]、校正、校正オ プションを選択します。
- **2.** 矢印キーを使ってオプションを選択して、**ENTER** を押します。

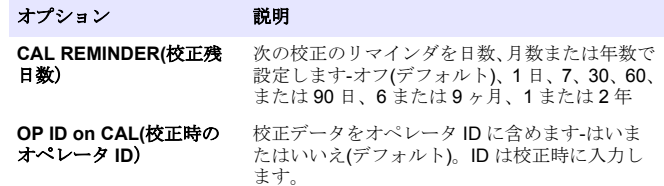

### 校正オプションのリセット

校正オプションは工場出荷時のオプションにリセットできます。

- **1. MENU** キーを押して、センサの設定、[センサの選択]、校正、デフォ ルトの校正にリセットを選択します。
- **2.** 変換器のセキュリティメニューでパスコードが有効になっている場 合は、パスコードを入力して、**ENTER** を押します。
- **3.** [Reset Cal?]が画面に現れたら **ENTER** を押します。すべての校正オ プションがデフォルト値に設定されます。
- **4.** [Calibration Options(校正オプション)] メニューのオペレータ ID のオ プションが [Yes (はい)] に設定されている場合は、オペレータ ID を 入力し、**ENTER** を押します。詳細は、校正オプションの変更 ページの 98 を参照してください。

### **Modbus** レジスタ

ネットワーク通信用に Modbus レジスタのリストを用意しています。詳 細は www.hach.com または www.hach-lange.com をご覧ください。

# フローペーシング**(**オプション**)**

フローペーシングオプションは指定されたボリュームが測定される度に 信号をサンプラーまたは SCADA へ送信するために使用されます。この 信号によってリレーが開または閉になりサンプラーが試料を取り込める ようになります。このオプションを使用するには、次の 3 つのタスクの 完了が必要です。

- サンプラーまたは SCADA システムを変換器リレーに接続します([フ](#page-98-0) [ローパルスボリューム付きのサンプラーを変換器に接続します。](#page-98-0) ページの 99)。
- フローパルスボリュームとパルス幅を設定します([フローペーシング](#page-98-0) [用のセンサの設定](#page-98-0) ページの 99)。
- フローペーシング用のリレーを設定します ([フローペーシング用のリ](#page-98-0) [レーの設定](#page-98-0) ページの 99)。

# <span id="page-98-0"></span>フローパルスボリューム付きのサンプラーを変換器に接 続します。

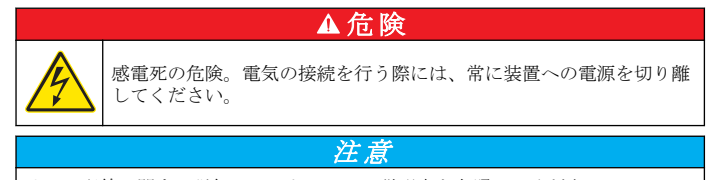

リレー配線に関する詳細はコントローラの説明書を参照してください。

注*:* 他の計測器を接続するには、配線の詳細をメーカーにお問い合わせください。 フロースペーシングに使用するリレーを選択します。

- **1.** 変換器のカバーを開きます。
- **2.** サンプラーからの電源出力用の裸リード補助ケーブル(白いワイヤ)を NO(ノーマリオープン)端子に接続します。
- **3.** COM(ノーマリコモン)端子に接続します。
	- **SD900** サンプラー変換器**:** パルス電流入力用のピン C(橙色のワイ ヤ)を COM (ノーマリコモン)端子に接続します。
	- **900MAX** サンプラー変換器**:** パルス電流入力用のピン C(黄色のワ イヤ)を COM(ノーマリコモン)端子に接続します。
- **4.** 変換器カバーを閉じてカバーネジを締めます。
- **5.** 変換器の電源を入れます。

センサ設定においてフローパルスボリュームとフローパルス幅を必ず指 定します(フローペーシング用のセンサの設定 ページの 99)。リレーの 設定を必ず行います(フローペーシング用のリレーの設定 ページの 99)。 サンプラーの設定は必ずフローペースモードで行いま す(サンプラーの説明書を参照してください)。

# フローペーシング用のセンサの設定

センサ設定においてフローパルスボリュームとフローパルス幅を必ず指 定してください。

- **1. [MENU(**メニュー**)]**キーを押して[SENSOR SETUP(センサ設定)]を選 択して**[ENTER(**入力**)]**を押します。
- **2.** [CONFIGURE(設定)]>[SET VOL/PULSE(ボリューム/パルス設定)] と 選択して[PULSE WIDTH(パルス幅)]を選択して値を設定します。

#### オプション 説明

**SET VOL/PULSE(**ボリ ューム**/**パルス設定**)** パルスを外部デバイスに送信するボリューム出力 を設定します。パルスボリューム出力の測定単位 はセンサ構成からの一般ボリュームに対する測定 単位に一致します(例、1000 米ガロン)

**PULSE WIDTH(パルス** リレーが閉じている時間長を設定します。値を1 幅**)** 秒(最低値)に設定します。出荷時デフォルト = 0。

### フローペーシング用のリレーの設定

説明書を使用してフローペーシングを設定します。リレー設定の詳細は 変換器のマニュアルを参照してください。

- **1.** sc200 [SETUP(設定)]メニューから、[RELAY SETUP(リレー設定)]を 選択します。
- **2.** リストから[relay(リレー)]を選択します。

オプション 説明

**3.** [ACTIVATION(有効化)]を選択します。 有効化のオプションを選択し ます。

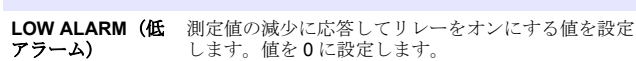

**HIGH ALARM (高** 測定値の増加に応答してリレーをオンにする値を設定 アラーム) します。フローパルスボリューム([SET VOL/PULSE(ボ リューム設定/パルス)]に対して設定される値)に等しい 値を設定します。

#### <span id="page-99-0"></span>オプション 説明

**LOW DEADBAND** 測定値が低アラーム値を超えて増加した後にリレーが (低デッドバンド) オンに留まるレンジを設定します。値を 0 に設定しま す。

**HIGH DEADBAND** 測定値が高アラーム値を下回って減少した後にリレー **(高デッドバンド)** がオンに留まるレンジを設定します。例えば、高アラー ムが 1000 ガロンに、高デッドバンドが 10 に設定され ている場合、リレーは 990 と 1000 の間に留まります。 デフォルトはレンジの 5%です

- **4.** [Relay Setup(リレー設定)]メニューから、[SELECT SOURCE(ソース 選択)]>[US (超音波センサ)]と選択して、**[ENTER(**入力**)]**を押します。
- **5. ISET PARAMETER(パラメータ設定)]>[PULSED VOLUME(パルスボ** リューム)]と選択します。
- **6.** [SET FUNCTION(機能設定)]>[ALARM(アラーム)]と選択します。
- **7.** [SETTINGS(設定)]>[TEST/MAINT(テスト/メンテ)]メニューを選択し て、リレーが正常に動作することを確認します。

# メンテナンス

# ▲警告 複合的な危険。本書のこのセクションに記載されている作業は、必ず 資格のある要員が行う必要があります。

# センサの洗浄

センサは時折の洗浄以外は定期的なメンテナンスを必要としません。

- **1.** 暖かい石けん水使用してセンサを洗浄します。
- **2.** きれいな水を使用してセンサをすすぎます。

# トラブルシューティング

# 間歇的データ

校正中はデータはデータログに送信されません。このように、データロ グはデータが途絶える領域があります。

# センサケーブルの検査

# 危 険

感電死の危険。変換器の高電圧配線は、変換器筐体の高電圧防護壁の後ろに施さ れます。この防護壁は、資格のある取付け技術者が電源、リレー、またはアナロ グおよびネットワーク カードの配線を取り付ける場合を除いて同じ場所に置い ておいてください。

### ▲警告

感電の危険の可能性。電気の接続を行う際には、常に装置の電源は切 ってください。

#### ▲警告

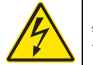

感電の危険の可能性。マニュアルのこのセクションに記載されている 作業は、必ず資格のある要員が行う必要があります。

# 注 意

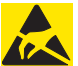

装置の損傷の可能性。装置の性能悪化や万一の故障により、内部にあ る敏感な電子コンポーネントが静電気で破損する恐れがあります。

測定問題がある場合は以下のステップを実行してください。

- **1.** 物理的損傷がないかセンサケーブルを検査します。
- **2.** 相互接続ケーブルが使用されていれば、接続箱をチェックします。
	- **a.** ケーブルを両端とも(センサと変換器)外します。
	- **b.** 抵抗計を使用して配線の導通と内部短絡をチェックします。

# センサの診断とテストメニュー

センサの診断とテストメニューは、測定器に関する現在の情報と履歴情 報を示します。Diagnostic/test menu description を参照してください。 センサの診断とテストメニューにアクセスするには、**MENU** キーを押し て、センサの設定、[センサの選択]、診断/テストを選択します。

#### 表 **4** センサー診断**/**テストメニュー

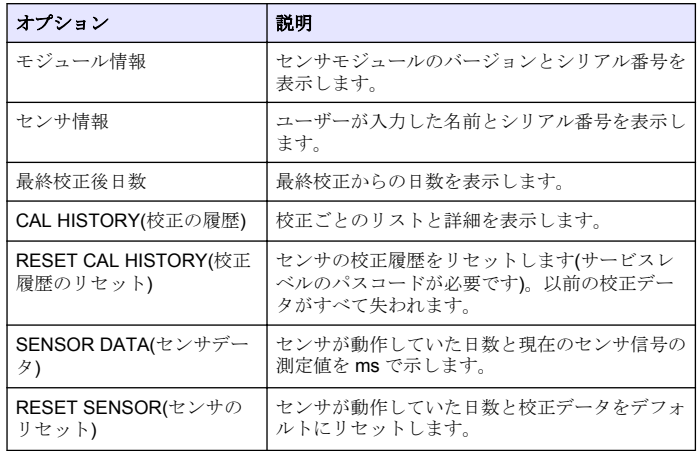

#### エラーリスト

エラーはさまざまな理由によって発生します。測定画面上の読取り値が 点滅します。変換器メニューで指定されると、すべての出力がホールド されます。センサエラーを示すためには、**MENU** キーを押して、診断、

[センサ選択]、エラーリストを選択します。. 起こり得るエラーのリスト を表 5 に示します。

表 **5** センサのエラーリスト

| エラー                        | 説明                       | 対処法                                |
|----------------------------|--------------------------|------------------------------------|
| SENSOR MISSING(セン<br>サが不明) | センサが見つからないか<br>接続されていません | センサおよびモジュール<br>の配線と接続を調べてく<br>ださい。 |

# 警告リスト

警告は、メニュー、リレー、出力の操作には影響を与えません。警告ア イコンが点滅して、測定画面の下部にメッセージが表示されます。セン サの警告を表示するには、**MENU** キーを押して、センサの診断、[センサ の選択]、警告リストを選択します。. 発生する可能性のある警告を表6 に示します。

表 **6** センサの警告リスト

| 警告                                     | 説明                    | 対処法                                                                                                    |
|----------------------------------------|-----------------------|----------------------------------------------------------------------------------------------------|
| TOTALIZER FULL( $\dagger$ -<br>タライザフル) | センサ量/トータライザが<br>満杯です。 | センサ量/トータライザを<br>リセットします。                                                                                     |
| TEMP WARNING(温度警<br>告)                 | 温度が範囲外です。             | センサを交換してくださ<br>い。                                                                                            |
| ECHO MISSING( $\pm \pm -$<br>なし)       | エコー信号がありませ<br>ん。      | オプション 1-センサを水<br>面の近くに移動します。<br>オプション 2-センサの取<br>付けを調整してセンサが<br>丁度水面になるようにし<br>ます。<br>オプション 3-センサを交<br>換します。 |
| EXCESS LEVEL(過剰レ<br>ベル)                | 過剰レベルが範囲外で<br>す。      | オプション 1-ゲージタイ<br>プが正しいことを確認し<br>ます。<br>オプション 2-センサを校<br>正します。                                                |

### 表 **6** センサの警告リスト (続き)

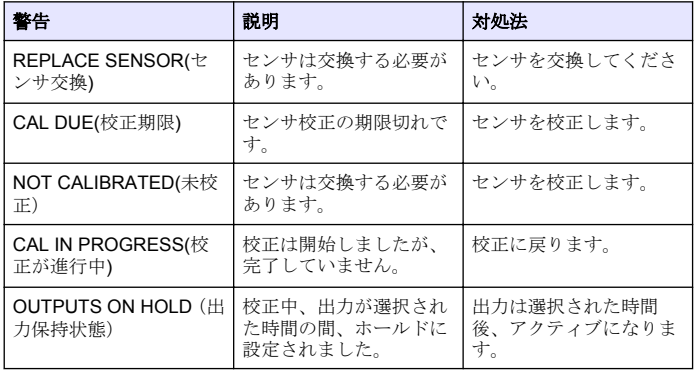

# イベントリスト

変換器では、センサごとに 1 つのイベントログが作成されます。イベン トログには、設定内容の変更、警報、および警告状態などデバイスに発 生する各種のイベントが格納されます。発生する可能性のあるイベント の一覧を表7に示します。イベントログは、CSV 形式で読み出すことが できます。ログのダウンロードの説明は変換器のユーザーマニュアルを 参照してください。

#### 表 **7** センサのイベントリスト

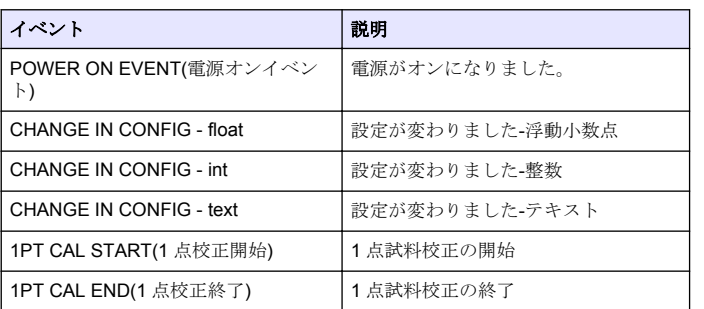

#### 表 **7** センサのイベントリスト (続き)

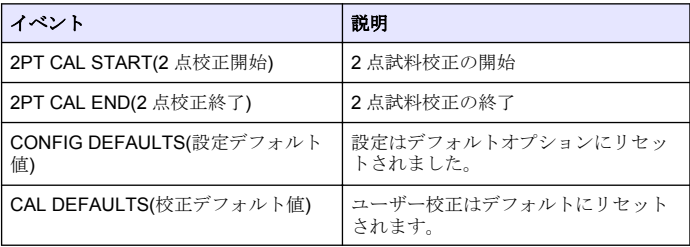

# 交換部品とアクセサリ

注*:* プロダクト番号とカタログ番号は、一部の販売地域では異なる場合があります。 詳細は、取り扱い販売店にお問い合わせください。お問い合わせ先については、当 社の *Web* サイトを参照してください。

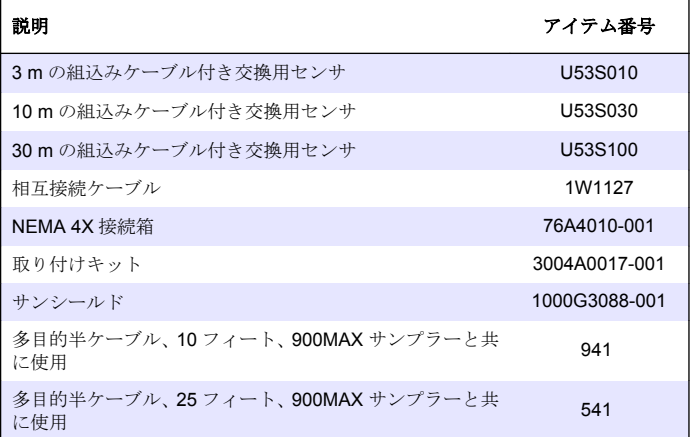

# 交換部品とアクセサリ (続き)

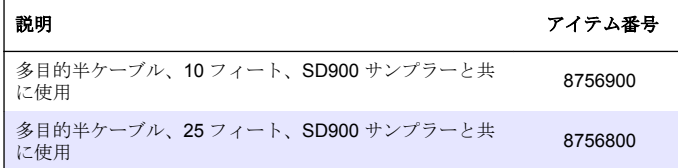

# 사양

사양은 사전 통보 없이 변경될 수 있습니다.

#### 표 **1** 초음파 유량 모듈 사양

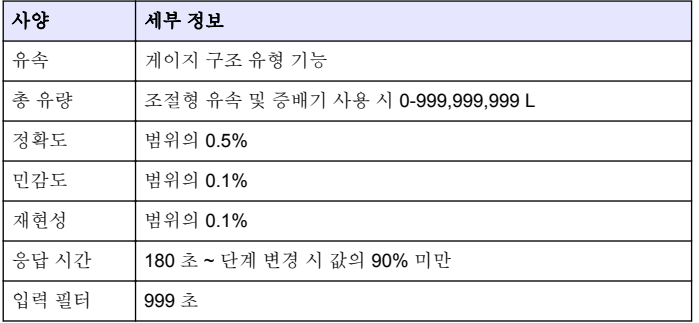

#### 표 **2** 초음파 유량 센서 사양

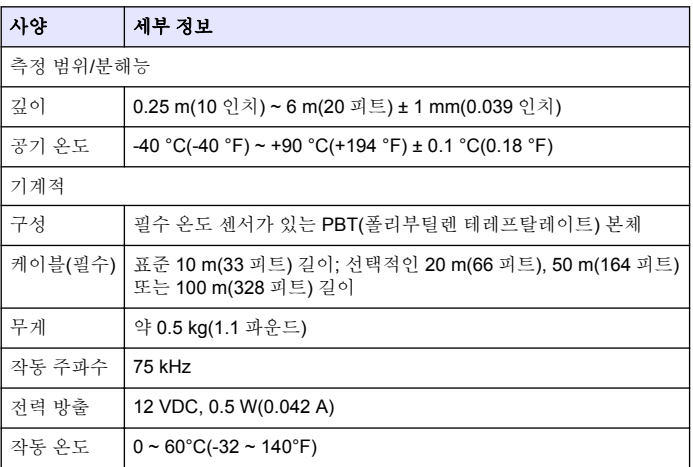

# 일반 정보

제조업체는 본 설명서에 존재하는 오류나 누락에 의해 발생하는 직접, 간 접, 특수, 우발적 또는 결과적 손해에 대해 어떠한 경우에도 책임을 지지 않습니다. 제조업체는 본 설명서와 여기에 설명된 제품을 언제라도 통지 나 추가적 책임 없이 변경할 수 있습니다. 개정본은 제조업체 웹 사이트에 서 확인할 수 있습니다.

# 안전 정보

#### 주 의 사 항

제조업체는 직접적, 부수적 및 결과적 손해를 포함하되 이에 국한하지 않고 본 제 품의 잘못된 적용 또는 사용으로 인해 발생한 어떠한 손해도 책임지지 않으며, 관 계법에서 허용하는 한 최대로 그러한 손해에 대한 책임을 부인합니다. 중대한 적용 위험을 식별하고 장비 오작동이 발생할 경우 공정을 보호하기 위해 적절한 장치를 설치하는 것은 사용자의 단독 책임입니다.

장치 포장을 풀거나 설치하거나 작동하기 전에 본 설명서를 모두 읽으십 시오. 모든 위험 및 주의사항 설명에 유의하시기 바랍니다. 이를 지키지 않으면 사용자가 중상을 입거나 장치가 손상될 수 있습니다.

본 장치의 보호 기능이 손상되지 않도록 본 설명서에서 설명하는 방법이 아닌 다른 방법으로 본 장치를 사용하거나 설치하지 마십시오.

# 위험 정보 표시

# ▲ 위 험

방지하지 않을 경우 사망 또는 심각한 부상이 일어나는 잠재적 또는 즉각적 위험 상황을 의미합니다.

### 경 고

피하지 않을 경우에 사망이나 심각한 부상을 유발할 수 있는 잠재적 위험이나 긴급 한 위험 상황을 나타냅니다.

# 주 의

경미하거나 심하지 않은 부상을 초래할 수 있는 잠재적으로 위험한 상황을 경고합 니다.

# 주 의 사 항

피하지 않으면 기기에 손상을 일으킬 수 있는 상황을 나타냅니다. 특별히 강조할 .<br>픽 R 가 있는 것보

# 주의 경고

본 장치에 부착된 표기들을 참조하시기 바랍니다. 표시된 지침을 따르지 않으면 부상이나 기기 손상이 발생할 수 있습니다. 장비에 있는 심볼은 주 의사항에 대한 설명과 함께 설명서에서 참조합니다.

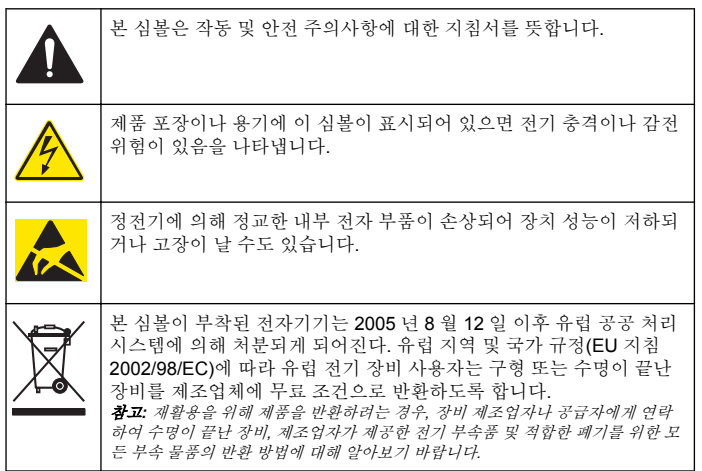

# 제품 소개

본 센서는 컨트롤러와 함께 사용하여 데이터를 수집하고 작업을 수행하도 록 설계되었습니다. 여러 컨트롤러에서 이 센서를 사용할 수 있습니다. 본 문서에서는 센서가 설치되었고 sc200 컨트롤러와 함께 사용하는 경우를 가정합니다. 센서를 다른 컨트롤러와 함께 사용하려면 해당 컨트롤러의 사용 설명서를 참조하십시오.

# 설치

### 경 고

신체 부상 위험. 해당 전문요원이 지침서에 의거하여 다룹니다.

# 장착

# ▲ 위 험

폭발 위험 센서는 위험 위치에서 사용하도록 승인되지 않았습니다.

# 경 고

신체 부상 위험. 항상 센서 설치에 사용하는 장착 하드웨어의 온도 및 압력 등급을 고려하십시오. 일반적으로 하드웨어 재료가 시스템의 온도 및 압력 등급을 제한합 니다.

센서 장착 하드웨어와 적용 분야에 대한 예는 [그림](#page-105-0) 1, [그림](#page-105-0) 2 및 [그림](#page-106-0) 3 을 (를) 참조하십시오. 센서는 사용 전에 교정해야 합니다. 센서를 [교정합니](#page-112-0) [다](#page-112-0) 페이지의 113 을(를) 참조하십시오.

# <span id="page-105-0"></span>그림 **1** 센서 장착 하드웨어

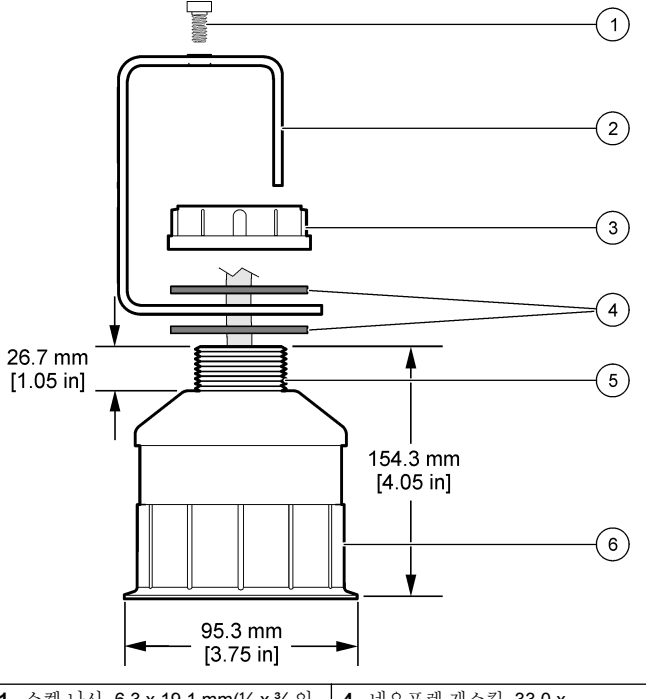

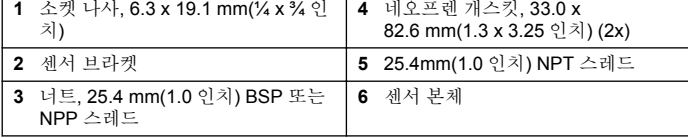

그림 **2** 센서 상단 장착

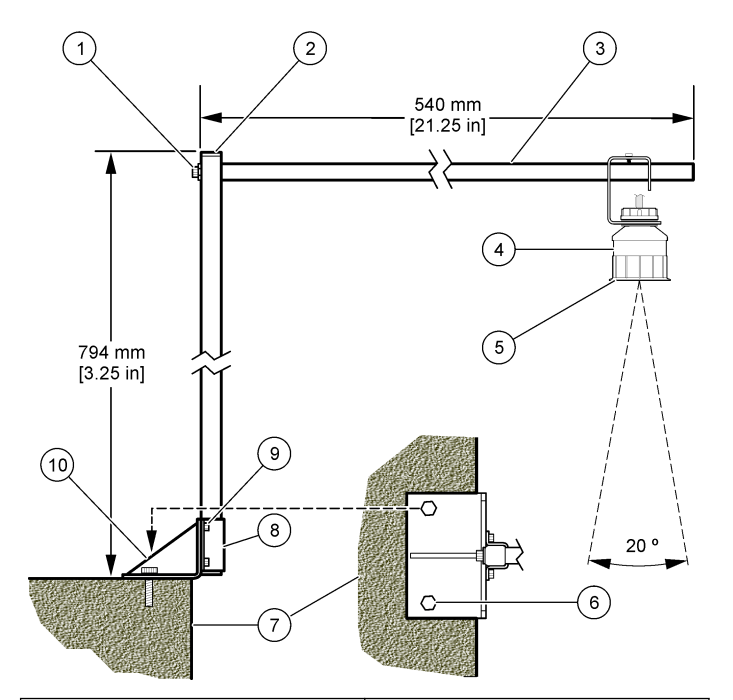

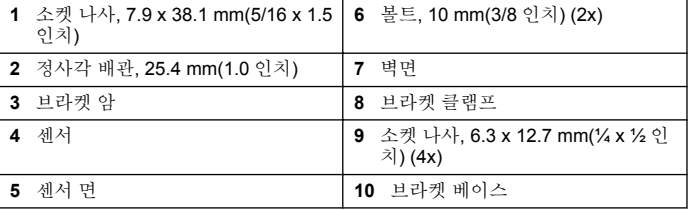

### <span id="page-106-0"></span>그림 **3** 추가 장착 예

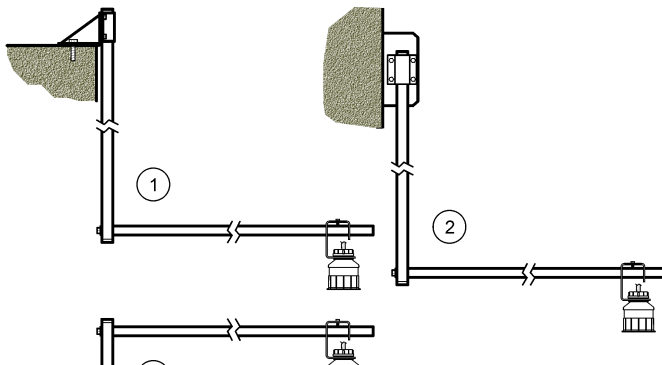

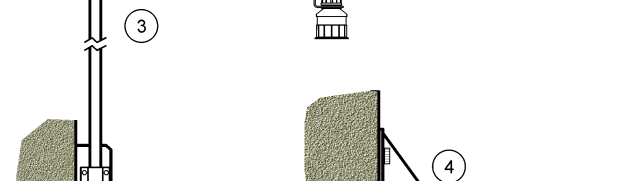

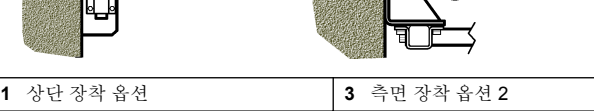

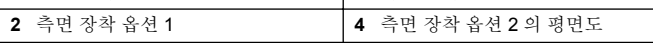

# 모듈에 센서 연결

# 위 험

감전 위험 컨트롤러의 고전압 배선은 컨트롤러의 고전압 장벽 뒤에서 수행합니다. 모듈을 설치하는 경우, 또는 자격을 갖춘 설치 기술자가 전원, 릴레이 또는 아날로 그와 네트워크 카드를 배선할 때를 제외하고 장벽을 원래 위치에 두어야 합니다.

### 경 고

잠재적 감전 위험. 장치를 전기적으로 연결할 경우 반드시 전원 연결을 분리하십시오.

### 경 고

잠재적 감전 위험. 해당 전문요원이 지침서에 의거하여 다룹니다.

# 주 의 사 항

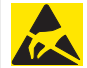

잠재적인 장치 손상. 정전기에 의해 정교한 내부 전자 부품이 손상되어 장치 성능이 저하되거나 고장이 날 수도 있습니다.

초음파 센서는 유량계 모듈에연결될 수 있습니다. 모듈을 설치하고 센서 를 연결하려면 삽입된 그림과 표 3 을(를) 참조하십시오.

참고*:* 모듈을 동시에 여러 센서 유형에 연결할 수 없습니다*.*

표 **3** 초음파 배선표

| 커넥터                                                      | 센서  | 커넥터 핀          | 와이어 색상 |
|----------------------------------------------------------|-----|----------------|--------|
| 6-핀                                                      | 초음파 |                |        |
|                                                          |     | $\overline{2}$ |        |
|                                                          |     | 3              | 빨간색    |
|                                                          |     | $\overline{4}$ | 녹색     |
|                                                          |     | 5              | 노란색    |
|                                                          |     | 6              | 파란색    |
| 센서 차폐 와이어 - 모든 센서 접지/차폐 와이어를<br>sc200 인클로저 접지 나사에 열결합니다. |     | 검정색            |        |

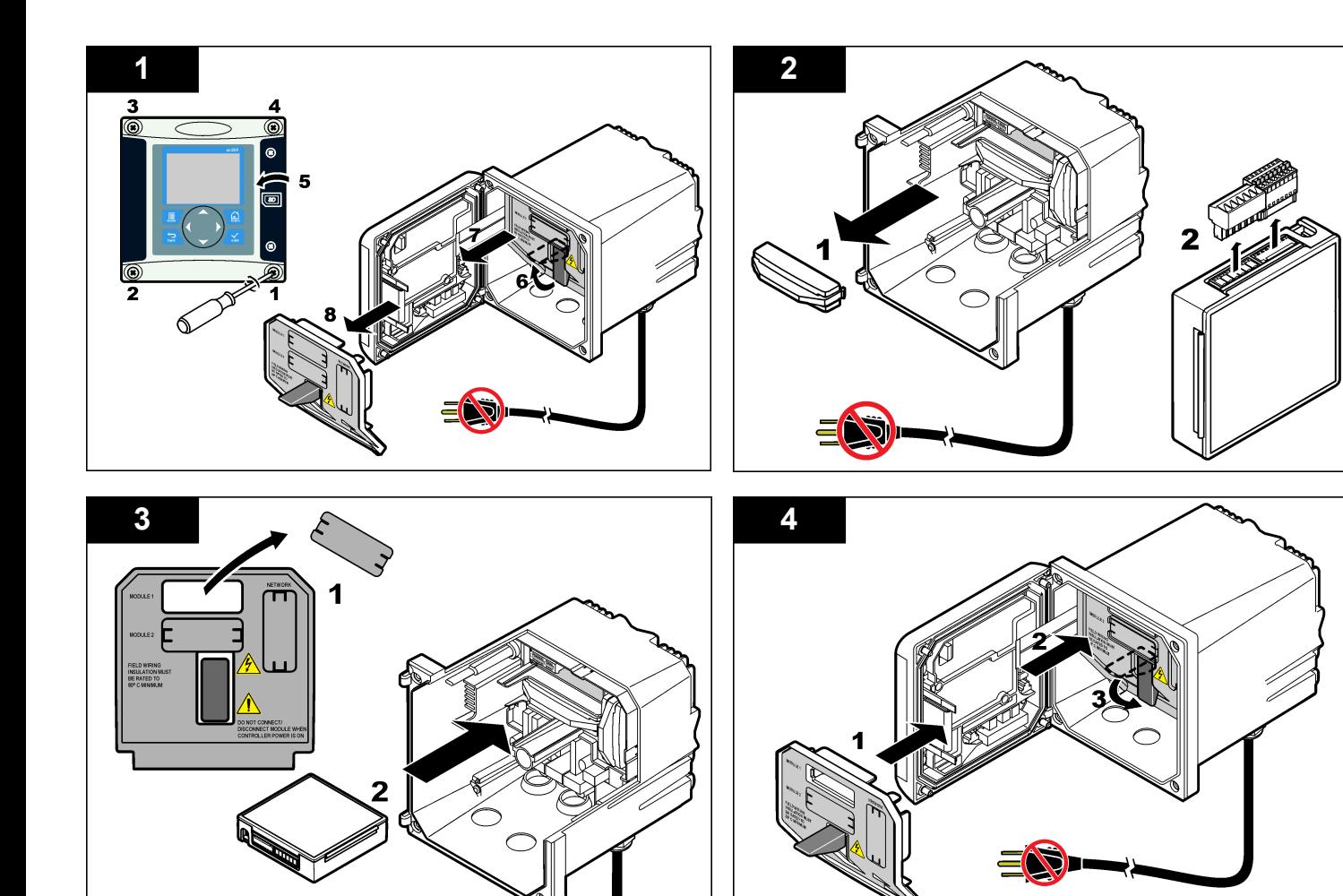
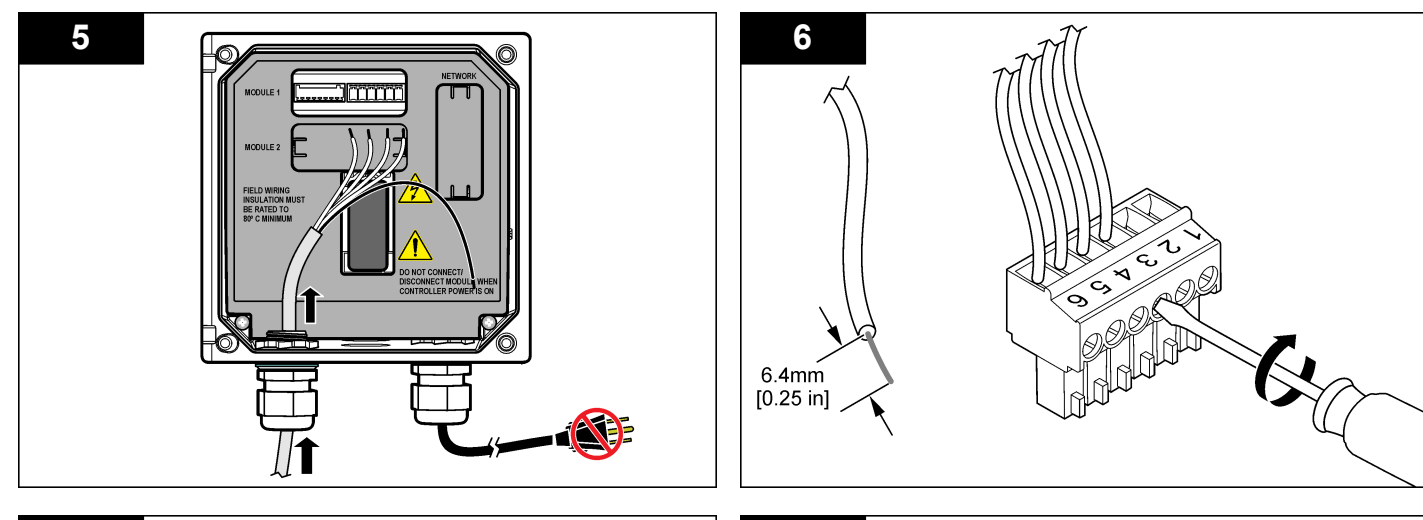

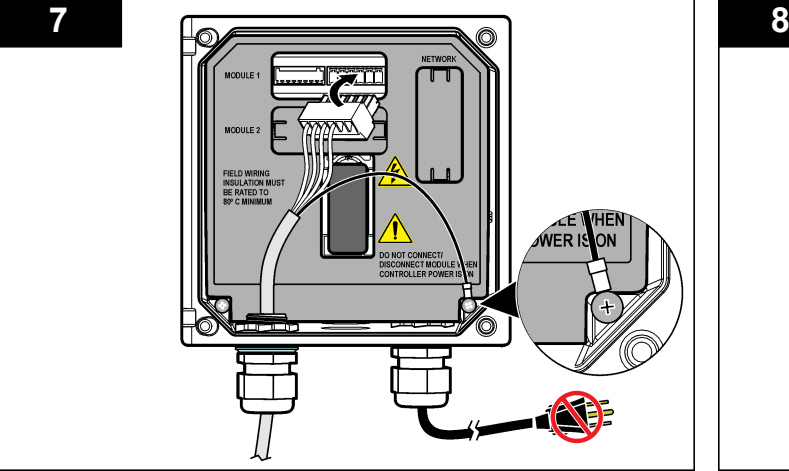

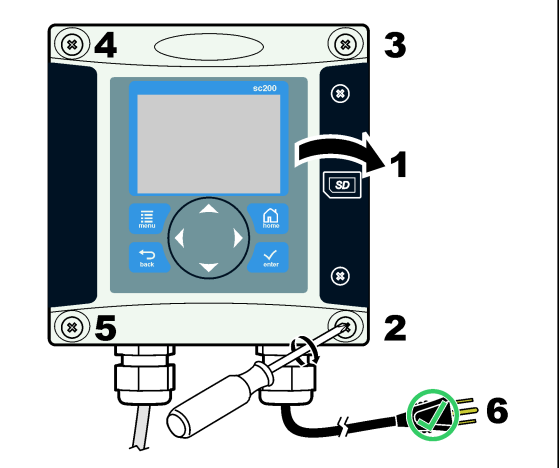

작동

#### 사용자 탐색

키패드 설명 및 탐색 정보에 대해서는 콘트롤러 설명서를 참조하십시오.

### 센서 구성

구성 메뉴를 사용하여 센서의 ID 정보를 입력하고 데이터 처리와 보관을 위한 옵션을 변경합니다.

- **1. MENU** 키를 누르고 센서 설정, [센서 선택], 구성을 선택합니다.
- **2.** 화살표 키를 사용하여 옵션을 선택하고 **ENTER** 를 누릅니다. 숫자, 문 자 또는 구두점을 입력하려면 위쪽 또는 아래쪽 화살표 키를 누르면 됩니다. 오른쪽 화살표 키를 눌러 다음 공백으로 이동합니다.

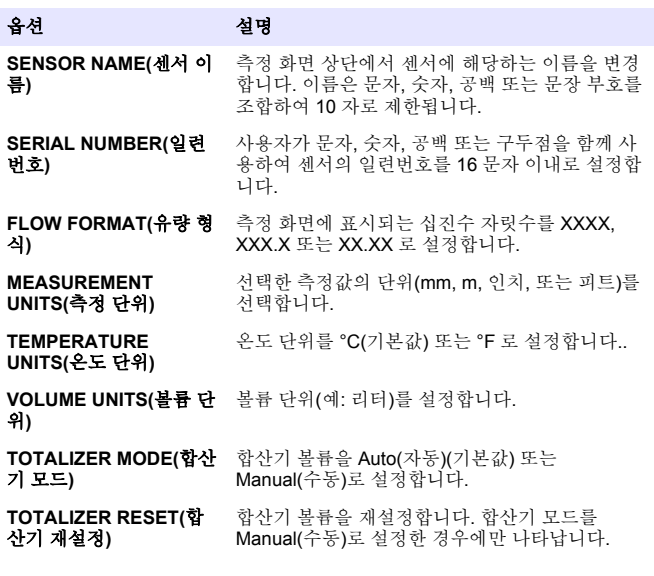

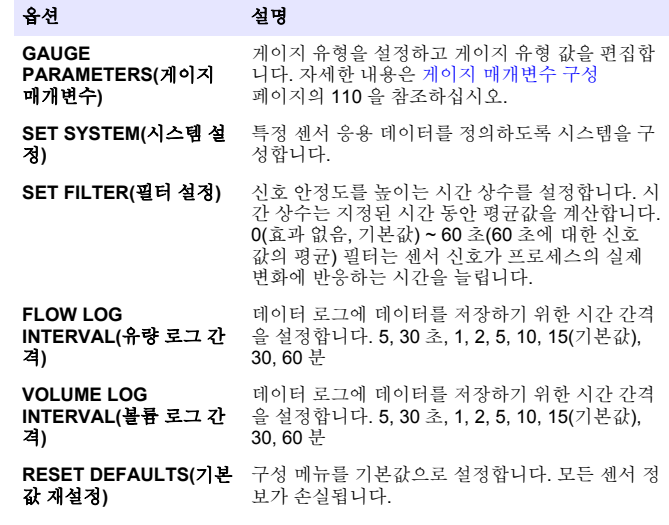

#### 게이지 매개변수 구성

사용된 개방형 채널 유량 게이지 구조에 맞게 컨트롤러를 구성합니다. 컨 트롤러에는 대부분의 공통 프롬 및 위어에 대한 치수 테이블 알고리즘이 내장되어 있습니다. 구조가 내장형 테이블에 나오지 않는 경우에는 사용 자 정의 가능한 유량/깊이 곡선(3 개 지점과 30 개 지점 사이)을 만들어 구 조를 구성하십시오.

- **1. MENU** 키를 누르고 센서 설정, [센서 선택], 구성을 선택합니다.
- **2.** GAUGE PARAMETERS(게이지 매개변수)를 선택하고 **ENTER** 를 누 릅니다.
- **3.** GAUGE TYPE(게이지 유형)을 선택하고 **ENTER** 를 누릅니다.

**4.** 원하는 게이지를 선택하고 **ENTER** 를 누릅니다.

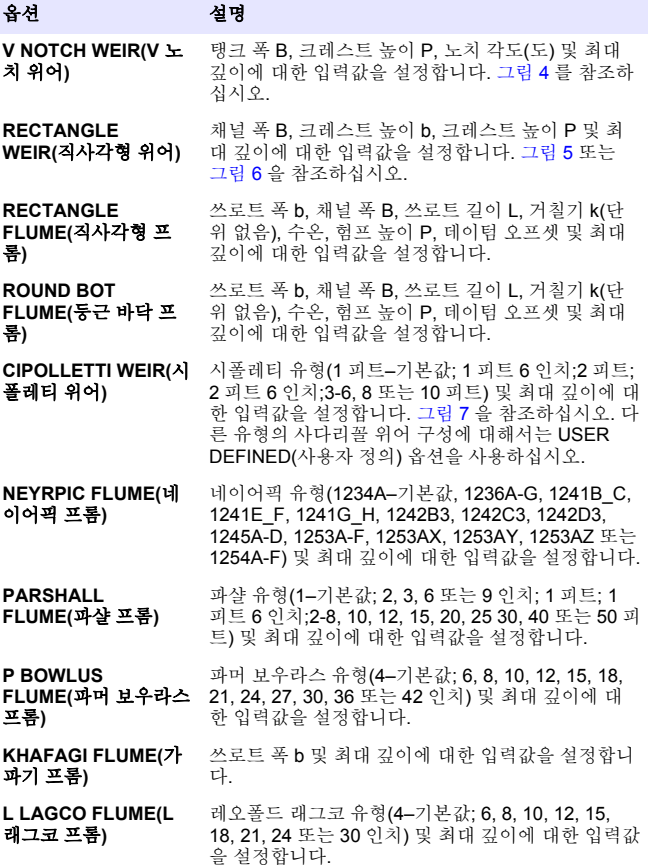

### 옵션 설명

**H TYPE FLUME(H** 유 형 프롬**)** H 유형(0.4–기본값, 0.6, 0.8, 1.0 피트 HS; 0.5, 0.75, 1.0, 1.5, 2.0, 2.5, 3.0, 4.5 피트 H; 4.0 피트 HL) 및 최 대 깊이에 대한 입력값을 설정합니다. **TRAPEZOIDIAL FLUME(**사다리꼴 프 롬**)** 사다리꼴 유형(대형 60° V–기본값, 초대형 60° V, 2 인치 45° WSC 또는 12 인치 45° SRCRC) 및 최대 깊 이에 대한 입력값을 설정합니다. **USER DEFINED(**사용 자 정의**)** 최소 3 개 데이터 지점에 대한 입력값을 설정합니다. 각 데이터 지점에 대해 알려진 물 깊이와 대응하는 알려진 유속을 입력해야 합니다.

- **5.** CONFIGURE GAUGE(게이지 구성)를 선택하고 **ENTER** 를 누릅니다.
- **6.** 커서를 각 항목으로 이동하고 **ENTER** 를 누릅니다.
- **7.** 필요한 데이터를 입력하고 **ENTER** 를 누릅니다.

참고*:* 모든 게이지 구조에 대한 최대 깊이는 [그림](#page-111-0) 4*,* [그림](#page-111-0) 5*,* [그림](#page-112-0) 6 및 [그림](#page-112-0) 7 에 보여진 것처럼 크레스트 높이 위에서의 측정값입니다*.* 전체 깊이를 입력하지 마 십시오*.*

## 그림 **5** 직사각형 위어**(**단수축 포함**)** 치수 정의

#### <span id="page-111-0"></span>그림 **4 V** 노치 위어 치수 정의

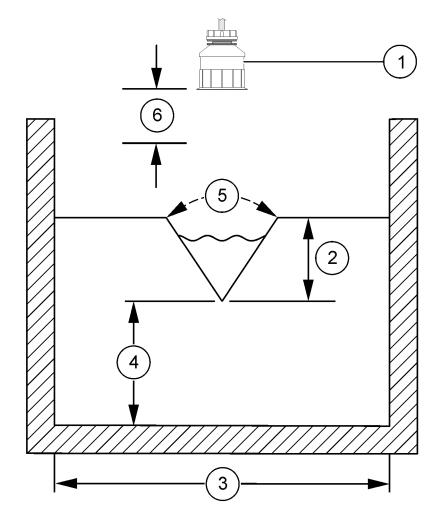

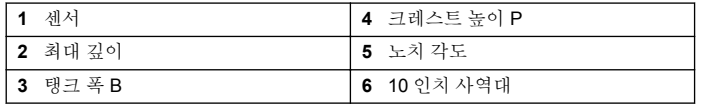

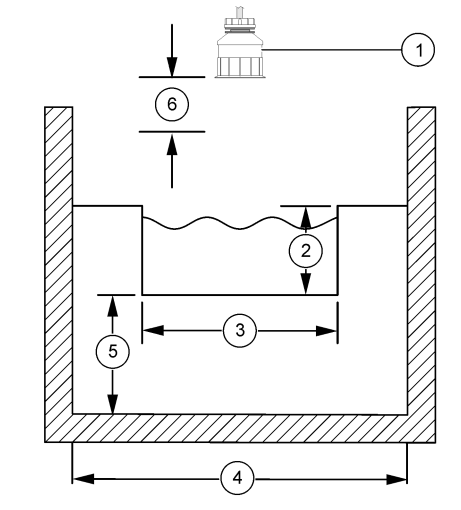

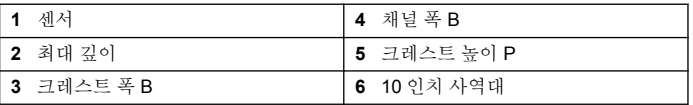

그림 **7** 시폴레티 위어 치수 정의

#### <span id="page-112-0"></span>그림 **6** 직사각형 위어**(**단수축 미포함**)** 치수 정의

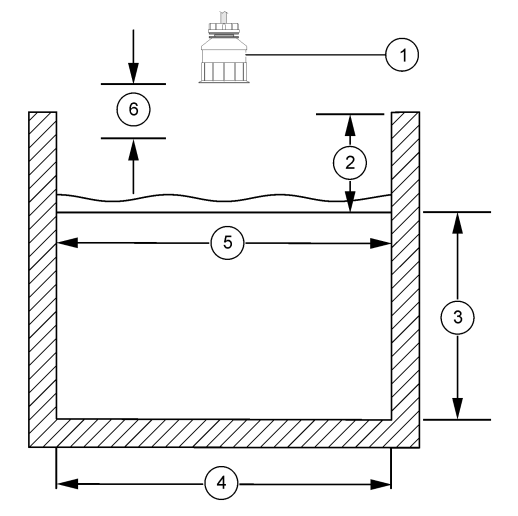

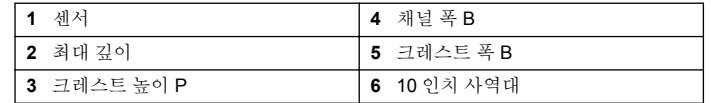

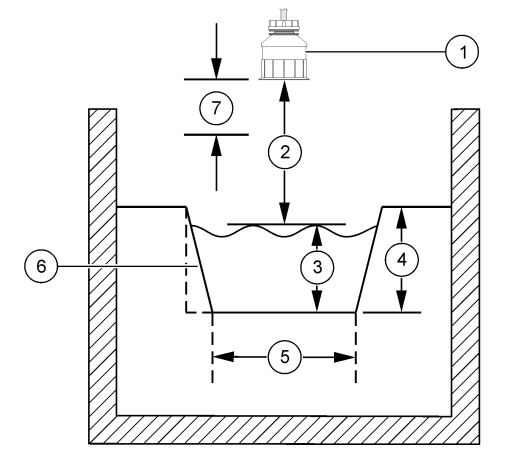

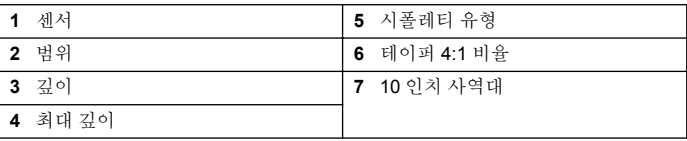

### 센서를 교정합니다

#### 센서 교정에 관하여

시간이 흐르면서 센서의 특성이 서서히 바뀌어 센서의 정확도가 저하됩니 다. 정확도를 유지하기 위해서는 센서를 주기적으로 교정해야 합니다.

교정하는 동안 데이터가 데이터로그로 전송되지 않습니다. 따라서 데이터 가 불연속적인 영역이 데이터로그에 있을 수 있습니다.

#### 초음파 교정 절차

참고*:* 초음파 센서를 연결하지 않은 상태에서 컨트롤러를 켜면 초음파 유량에 대한 교정 내역이 삭제됩니다*.*

측정 정확도를 최상으로 유지하기 위해 30 분간 시스템을 작동한 후에 교 정하십시오.

- **1.** 다음 항목들을 물리적으로 측정하여 전자 기기 판독값과 비교할 수 있 도록 하십시오.
	- 범위—센서와 수면 사이의 거리(2 지점 교정 절차에서). [그림](#page-112-0) 7 페이지의 113 을(를) 참조하십시오.
	- 깊이—모니터링 지점에서 수심(두 교정 절차 모두에서). [그림](#page-112-0) 7 페이지의 113 을(를) 참조하십시오.
- **2. MENU** 키를 누르고 센서 설정, [센서 선택], 교정을 선택합니다.
- **3.** 교정 유형을 선택하고 **ENTER** 를 누릅니다:

#### 옵션 설명

- 2 지적 깊이 교정 교정에 2 지점을 사용합니다(권장하는 방법)
- 1 지점 깊이 교정 교정에 1 지점을 사용합니다
- **4.** 컨트롤러의 보안 메뉴에서 암호를 활성화한 경우 암호를 입력하고 **ENTER** 를 누릅니다.
- **5.** 교정하는 동안 출력 신호에 대한 옵션을 선택하고 **ENTER** 를 누릅니 다:

#### 옵션 설명

- 활성 교정 절차 중에 현재 측정한 출력 값이 전송됩니다.
- 대기 센서 출력 값이 교정 절차 중에 현재 측정한 값으로 유지됩니다.
- 전송 사전 설정한 출력 값이 교정 중에 전송됩니다. 사전 설정 값을 변경하려 면 컨트롤러의 사용 설명서를 참조하십시오.
- **6.** 2 지점 교정 절차를 선택한 경우:
	- **a. ENTER** 를 눌러 센서와 수면 사이의 거리를 전자 방식으로 측정합 니다.
	- **b.** 값이 안정화될 때까지 기다렸다가 **ENTER** 를 누릅니다. 참고*:* 화면이 다음 단계로 자동으로 넘어갈 수 있습니다*.*
	- **c.** Set Range(범위 설정) 화면이 나타나면 물리적으로 측정한 결과 중 하나로 값을 조정하고 **ENTER** 를 누릅니다.
- **7. ENTER** 를 눌러 모니터링 지점의 수심을 전자 방식으로 측정합니다.
- **8.** 값이 안정화될 때까지 기다렸다가 **ENTER** 를 누릅니다.
- **9.** Set Depth(깊이 설정) 화면이 표시되면 물리적으로 측정한 결과로 값 을 조정하고 **ENTER** 를 누릅니다.
- **10.** 교정 결과를 검토합니다.
	- 통과 센서가 교정되어 샘플을 측정할 준비가 되었습니다. 범위와 깊이 값이 표시됩니다.
	- Failed(실패)-교정 범위 또는 깊이가 허용되는 한계를 벗어납니다. 교정을 반복하십시오. 자세한 내용은 [유지관리](#page-115-0) 페이지의 116 및 [문](#page-116-0) 제 [해결](#page-116-0) 페이지의 117 을(를) 참조하십시오.
- **11.** 교정이 통과되었으면 **ENTER** 를 눌러 계속 진행합니다.
- **12.** Calibration options(교정 옵션) 메뉴에서 작업자 ID 옵션을 Yes(예)로 설정한 경우 작업자 ID(4 자)를 입력하고 **ENTER** 를 누릅니다. 자세한 내용은교정 [옵션](#page-114-0) 변경 페이지의 115 참조.
- **13.** On the New Sensor?(새 센서?) 화면에서 화살표 키를 사용하여 옵션 을 선택하고 **ENTER** 를 누릅니다:

#### 옵션 설명

- **예** 센서가 이전에 이 컨트롤러에서 교정되지 않았습니다. 센서의 작동 일 수와 이전 교정 곡선이 재설정됩니다.
- 아니요 센서가 이전에 이 컨트롤러에서 교정되었습니다.
- **14.** 교정 완료가 표시되면 **ENTER** 를 누르십시오.
- **15.** 출력 모드가 중지 또는 전송으로 설정된 경우, 출력이 활성 상태로 돌 아가는 지연 시간을 선택하고 **ENTER** 를 누릅니다.

#### 교정 종료 절차

사용자가 교정 중에 **BACK** 키를 눌러 교정을 종료할 수 있습니다.

**1.** 교정 중 **BACK** 키를 누릅니다. 세 가지 옵션이 표시됩니다.

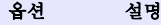

교정 종료 교정을 중단합니다. 새 교정을 처음부터 시작해야 합니다.

#### <span id="page-114-0"></span>옵션 설명

**교정으로 가** 교정으로 돌아갑니다. 기

교정 나가기 교정을 일시적으로 종료합니다. 다른 메뉴에 접근할 수 있습니 다. 보조 센서(있는 경우)에 대한 교정을 시작할 수 있습니다. 교 정으로 돌아가려면 **MENU** 키를 누르고 센서 설정, [센서 선택] 을 선택합니다.

**2.** 화살표 키를 사용하여 옵션 중 하나를 선택하고 **ENTER** 를 누릅니다.

#### 교정 옵션 변경

사용자가 알림을 설정하거나 CAL OPTIONS 메뉴에서 교정 데이터와 함 께 작업자 ID 를 포함시킬 수 있습니다.

- **1. MENU** 키를 누르고 센서 설정, [센서 선택], 교정, 교정 옵션을 선택합 니다.
- **2.** 화살표 키를 사용하여 옵션을 선택하고 **ENTER** 를 누릅니다.

#### 옵션 설명

교정 알림 다음 교정에 대한 알림을 일, 월 또는 연 수로 설정합니다(꺼짐 (기본값), 1 일, 7, 30, 60 또는 90 일, 6 또는 9 개월, 1 또는  $2 \forall$ ).

**교정 시 작업** - 작업자 ID 를 교정 데이터에 포함합니다(예 또는 아니오(기본 자 **ID** 값)). ID 는 교정 중에 입력됩니다.

#### 교정 옵션 재설정

교정 옵션을 출고 시 기본 옵션으로 재설정할 수 있습니다.

- **1. MENU** 키를 누르고 센서 설정, [센서 선택], 교정, 기본 교정 재설정을 선택합니다.
- **2.** 컨트롤러의 보안 메뉴에서 암호를 활성화한 경우 암호를 입력하고 **ENTER** 를 누릅니다.
- **3.** Reset Cal?(교정 재설정?) 화면이 표시되면 **ENTER** 를 누르십시오. 모든 교정 옵션이 기본값으로 설정됩니다.
- **4.** Calibration options(교정 옵션) 메뉴에서 작업자 ID 옵션을 Yes(예)로 설정한 경우 작업자 ID(4 자)를 입력하고 **ENTER** 를 누릅니다. 자세한 내용은교정 옵션 변경 페이지의 115 참조.

### **Modbus** 레지스터

Modbus 레지스터 목록을 네트워크 통신에 사용할 수 있습니다. 자세한 내용은 www.hach.com 또는 www.hach-lange.com 을 참조하십시오.

## 유속 조절**(**옵션**)**

유속 조절 옵션은 지정된 볼륨이 측정될 때마다 시료 채취기 또는 SCADA 시스템으로 신호를 보내는 용도로 사용할 수 있습니다. 이 신호는 시료 채 취기가 시료를 채취할 수 있도록 릴레이를 열거나 닫습니다. 이 옵션을 사 용하려면 다음 세 가지 작업을 수행하십시오.

- 시료 채취기 또는 SCADA 시스템을 컨트롤러 릴레이에 연결합니다(컨 트롤러에 유량 펄스 볼륨을 포함한 시료 채취기 연결 페이지의 115).
- 유량 펄스 볼륨과 펄스 폭을 설정합니다(유속 [조절을](#page-115-0) 위한 센서 구성 페이지의 116).
- 유속 조절에 적합하게 릴레이를 구성합니다(유속 [조절을](#page-115-0) 위한 릴레이 [구성](#page-115-0) 페이지의 116).

## 컨트롤러에 유량 펄스 볼륨을 포함한 시료 채취기 연결

#### ▲ 위 험

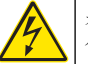

전기쇼크 위험 전기적으로 연결하기 전에 항상 장비에서 전원을 분리하 십시오.

#### 주 의 사 항

릴레이 배선에 대한 자세한 내용은 컨트롤러 설명서를 참조하십시오.

참고*:* 다른 기기를 연결하려면 제조업체에 배선 정보를 문의하십시오*.* 유속 조절에 사용할 릴레이를 선택합니다.

- **1.** 컨트롤러 커버를 엽니다.
- **2.** 피복이 벗겨진 전원 출력용 리드 보조 케이블(흰색 전선)을 시료 채취 기에서 NO(normally open) 터미널로 연결합니다.
- **3.** COM(normally common) 터미널에 연결합니다.
	- **SD900** 시료 채취기 컨트롤러**:** 펄스 전류 입력용 핀 C(주황색 전선) 를 COM(normally common) 터미널에 연결합니다.
- <span id="page-115-0"></span>• **900MAX** 시료 채취기 컨트롤러**:** 펄스 전류 입력용 핀 C(노란색 전 선)를 COM(normally common) 터미널에 연결합니다.
- **4.** 컨트롤러 커버를 닫고 커버 나사를 조입니다.
- **5.** 컨트롤러에 전원을 공급하십시오.

센서 설정에서 유량 펄스 볼륨과 펄스 폭을 지정해야 합니다(유속 조절을 위한 센서 구성 페이지의 116). 릴레이 설정을 구성해야 합니다(유속 조 절을 위한 릴레이 구성 페이지의 116). 유속 조절 모드에 적합하게 시료 채취기를 구성해야 합니다(시료 채취기 설명서 참조).

### 유속 조절을 위한 센서 구성

옵션 설명

센서 설정에서 유량 펄스 볼륨과 펄스 폭을 지정해야 합니다.

- **1. MENU** 키를 누르고 SENSOR SETUP 을 선택한 다음 **ENTER** 를 누릅 니다.
- **2.** CONFIGURE>SET VOL/PULSE 를 선택한 후 PULSE WIDTH 를 선 택하여 값을 설정합니다.

#### **SET VOL/PULSE** 외부 장치로 펄스를 보낼 볼륨 출력을 설정합니다. 펄스 볼 륨 출력의 측정 단위는 센서 구성의 일반 볼륨에 대한 측정 단위와 일치합니다(예: 1000 US GALLONS).

FLA 폭 같이 릴레이의 시간 길이를 설정합니다. 값을 1 초로 설정 합니다(최소값). 출고시 기본값 = 0.

## 유속 조절을 위한 릴레이 구성

지침에 따라 유속 조절을 구성합니다. 릴레이 설정에 대한 자세한 내용은 컨트롤러 설명서를 참조하십시오.

- **1.** sc200 SETUP 메뉴에서 RELAY SETUP 을 선택합니다.
- **2.** 목록에서 릴레이를 선택합니다.

**3.** ACTIVATION 을 선택합니다. 활성화 옵션을 선택합니다.

#### 옵션 설명

- 저경고 측정 값의 감소에 대한 반응으로 릴레이가 켜지는 값을 설정합니다. 값을 0 으로 설정합니다.
- 고경고 측정 값의 증가에 대한 반응으로 릴레이가 켜지는 값을 설정합니다. 값을 흐름 펄스 볼륨과 같에 설정합니다(SET VOL/PULSE 에 대해 ...<br>설정된 *값*)
- 저 데 **드밴드** - 되는 범위를 설정합니다. 값을 0 으로 설정합니다. 측정 값이 저경고 값 이상으로 증가한 후 릴레이가 켜진 상태로 유지
- 고 데 측정 값이 고경고 값 미만으로 감소한 후 릴레이가 켜진 상태로 유지
- 드밴드 되는 범위를 설정합니다. 예를 들어, 고경고가 1000 갤런에 대해 설 정되고 고 데드밴드가 10 에 대해 설정된 경우, 릴레이는 990 과 1000 사이에서 켜진 상태로 유지됩니다. 기본값은 범위의 5%입니 다.
- **4.** Relay Setup 메뉴에서 SELECT SOURCE>US(초음파 센서)를 선택하 고 **ENTER** 를 누릅니다.
- **5.** SET PARAMETER>PULSED VOLUME 을 선택합니다.
- **6.** SET FUNCTION>ALARM 을 선택합니다.
- **7.** SETTINGS>TEST/MAINT 메뉴를 사용하여 릴레이가 올바르게 작동 하는지 확인합니다.

## 유지관리

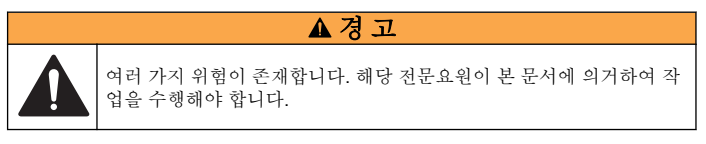

## 센서 세척

때때로 세척해주는 것 외에 센서를 정기적으로 유지 관리할 필요는 없습 니다.

- **1.** 따뜻한 비눗물로 센서를 닦아내십시오.
- **2.** 깨끗한 물로 센서를 헹구십시오.

## <span id="page-116-0"></span>문제 해결

## 간헐적 데이터

교정하는 동안 데이터가 데이터로그로 전송되지 않습니다. 따라서 데이터 가 불연속적인 영역이 데이터로그에 있을 수 있습니다.

## 센서 케이블 검사

## ▲ 위 험

감전 위험 컨트롤러의 고전압 배선은 컨트롤러의 고전압 장벽 뒤에서 수행합니다. 모듈을 설치하는 경우, 또는 자격을 갖춘 설치 기술자가 전원, 릴레이 또는 아날로 그와 네트워크 카드를 배선할 때를 제외하고 장벽을 원래 위치에 두어야 합니다.

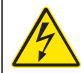

### 경 고

잠재적 감전 위험. 장치를 전기적으로 연결할 경우 반드시 전원 연결을 분리하십시오.

## 경 고

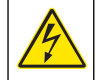

잠재적 감전 위험. 해당 전문요원이 지침서에 의거하여 다룹니다.

## 주 의 사 항

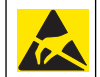

잠재적인 장치 손상. 정전기에 의해 정교한 내부 전자 부품이 손상되어 장치 성능이 저하되거나 고장이 날 수도 있습니다.

측정하는 데 문제가 있으면 다음 단계를 수행하십시오.

- **1.** 센서 케이블의 물리적 손상 여부를 확인합니다.
- **2.** 인터커넥트 케이블을 사용하고 있는 경우, 배선함을 확인합니다.
	- **a.** 양끝(센서와 컨트롤러)에서 케이블을 뺍니다.
	- **b.** 저항계를 사용하여 와이어 연속성과 내부 단락 여부를 확인합니 다.

## 센서 진단 및 테스트 메뉴

센서 진단 및 테스트 메뉴에는 현재 및 이전의 장비 정보가 표시됩니다. Diagnostic/test menu description 를 참조하십시오. 센서 진단 및 테스트 메뉴에 접근하려면 **MENU** 키를 누르고 센서 설정, [센서 선택], 진단/시험 을 선택합니다.

#### 표 **4** 센서 진단**/**시험 메뉴

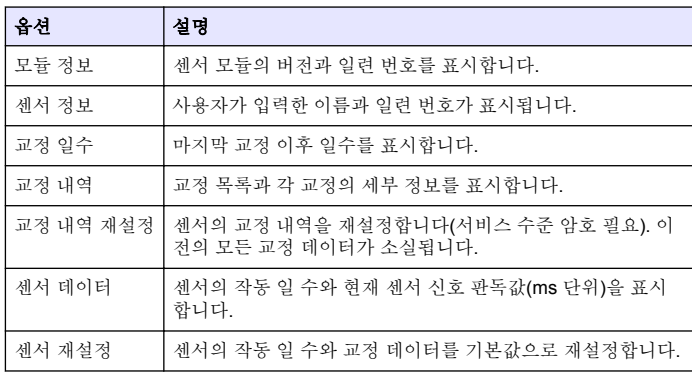

## 오류 목록

오류는 여러 가지 이유로 발생할 수 있습니다. 측정 화면의 판독값이 깜박 입니다. 컨트롤러 메뉴에서 지정한 경우 모든 출력이 보류됩니다. 센서 오 류를 표시하려면 **MENU** 키를 누르고 진단, [센서 선택], 오류 목록을 선택 합니다. 가능한 오류 목록이 표 5 에 나와 있습니다.

#### 표 **5** 센서 오류 목록

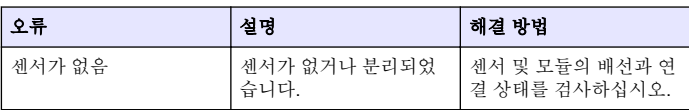

## 경고 목록

경고는 메뉴, 릴레이 및 출력 작동에 영향을 주지 않습니다. 경고 아이콘 이 깜박이고 측정 화면 하단에 메시지가 표시됩니다. 센서 경고를 표시하 려면 **MENU** 키를 누르고 센서 진단, [센서 선택], 경고 목록을 선택합니다. 발생 가능한 경고 목록이 표 6 에 나와 있습니다.

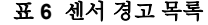

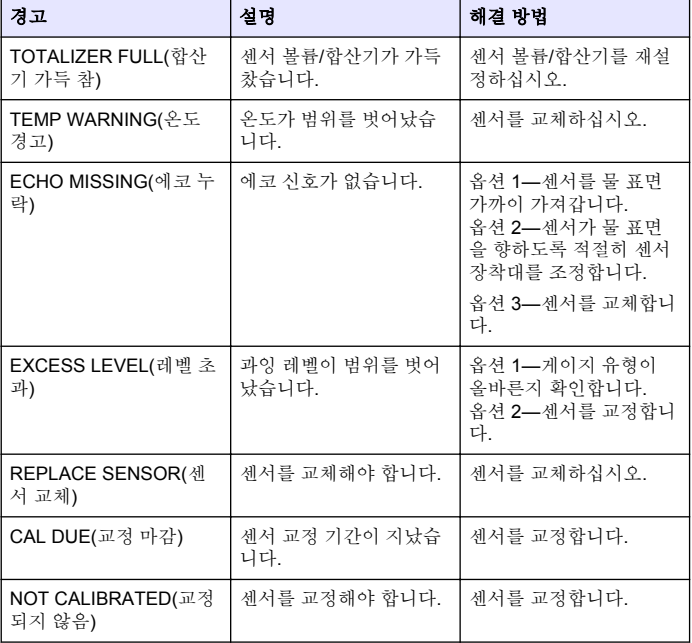

#### 표 **6** 센서 경고 목록 **(**계속**)**

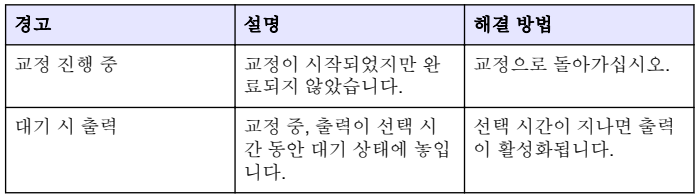

### 이벤트 목록

각 센서에 대해 이벤트 로그가 하나씩 제공됩니다. 이벤트 로그는 구성 변 경, 알람, 경고 상태 등 장치에서 발생하는 다양한 이벤트를 저장합니다. 발생 가능한 이벤트 목록이 표 7 에 나와 있습니다. 이벤트 로그는 CSV 형 식으로 읽을 수 있습니다. 로그 다운로드에 대한 지침은 컨트롤러 사용 설 명서를 참조하십시오.

표 **7** 센서 이벤트 목록

| 이벤트            | 설명                      |
|----------------|-------------------------|
| 전원 켜기 이벤트      | 전원이 켜졌습니다.              |
| 구성 변경 - 부동 소수점 | 구성 변경 부동 소수점            |
| 구성 변경 - 정수     | 구성 변경 정수                |
| 구성 변경 - 텍스트    | 구성 변경 텍스트 문자열           |
| 1 지점 교정 시작     | 1 지점 시료 교정 시작           |
| 1 지점 교정 끝      | 1 지점 시료 교정 끝            |
| 2 지점 교정 시작     | 2 지점 시료 교정 시작           |
| 2 지점 교정 끝      | 2 지점 시료 교정 끝            |
| 구성 기본값         | 구성이 기본 옵션으로 재설정되었습니다.   |
| 교정 기본값         | 사용자 교정이 기본값으로 재설정되었습니다. |

## 교체 부품 및 부속품

참고*:* 일부 판매 지역의 경우 제품 및 문서 번호가 다를 수 있습니다*.* 연락처 정보는 해당 대리점에 문의하거나 본사 웹사이트를 참조하십시오*.*

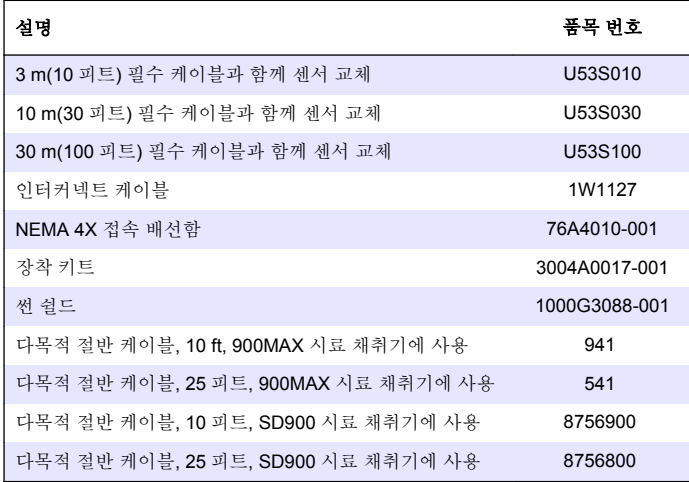

### **รายละเอียดทางเทคนิค**

รายละเอียดทางเทคนิคอาจเปลี่ยนแปลงไดโดยไมตองแจงใหทราบลวงหนา

#### **ตาราง 1 รายละเอียดทางเทคนิคโมดูลการไหลอัลตราโซนิค**

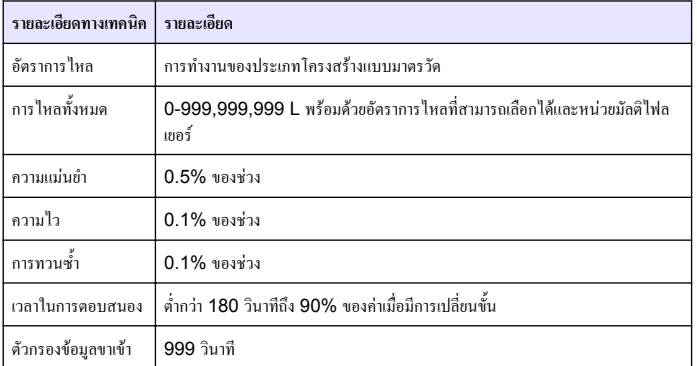

#### **ตาราง 2 รายละเอียดทางเทคนิคเซ็นเซอรการไหลอัลตราโซนิค**

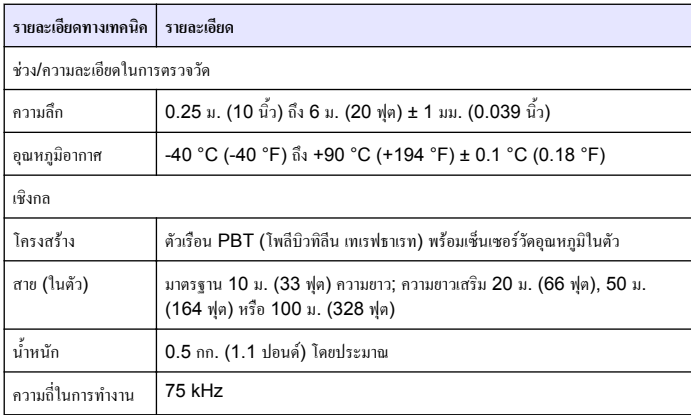

**ตาราง 2 รายละเอียดทางเทคนิคเซ็นเซอรการไหลอัลตราโซนิค (ตอ)**

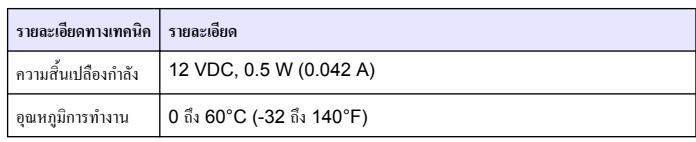

# **ขอมูลทั่วไป**

ผูผลิตไมมีสวนรับผิดชอบใด ๆ ตอความเสียหายโดยตรง โดยออม ความเสียพิเศษ ความเสียหายจาก ื้อบัติการณ์หรือความเสียหายอันเป็นผลต่อเนื่องเนื่องจากข้อบกพร่องหรือการละเว้นข้อมูลใด ๆ ของ คูมือชุดนี้ผูผลิตสงวนสิทธิ์ในการแกไขคูมือและเปลี่ยนแปลงผลิตภัณฑที่อางถึงไดโดยไมตองแจงให ทราบ ขอมูลฉบับแกไขจะมีจัดไวใหในเว็บไซตของผูผลิต

## **ขอมูลเพื่อความปลอดภัย**

#### *ห ม า ย เ ห ต ุ*

้ผู้ผลิตจะไม่รับผิดชอบต่อความเสียหายใดๆ ที่เกิดจากการนำผลิตภัณฑ์ไปใช้หรือการใช้งานที่ผิดวัตถุประสงค์ รวม ถึง แตไมจำกัดเพียงความเสียหายทางตรง ความเสียหายที่ไมไดตั้งใจ และความเสียหายที่ตอเนื่องตามมา และขอ สละสิทธิ์ในการรับผิดชอบต่อความเสียหายเหล่านี้ในระดับสูงสุดเท่าที่กฎหมายที่เกี่ยวข้องจะอนุญาต ผู้ใช้เป็นผู้รับ ผิดชอบแตเพียงผูเดียวในการระบุถึงความเสี่ยงในการนำไปใชงานที่สำคัญ และการติดตั้งกลไกที่เหมาะสมเพื่อ ปองกันกระบวนการตางๆ ที่เปนไปไดในกรณีอุปกรณทำงานผิดพลาด

กรณาอ่านคู่มือฉบับนี้โดยละเอียดก่อนเปิดกล่อง ติดตั้งหรือใช้งานอุปกรณ์นี้ ศึกษาอันตรายและข้อ ควรระวังตาง ๆ ที่แจงใหทราบใหครบถวน หากไมปฏิบัติตามอาจทำใหเกิดการบาดเจ็บรายแรงตอผูใช หรือเกิดความเสียหายตออุปกรณ

ิตรวจคว่าชิ้นส่วนป้องกันของอุปกรณ์ไม่มีความเสียหาย ห้ามใช้หรือติดตั้งอุปกรณ์ในลักษณะอื่นใด นอกจากที่ระบุไวในคูมือนี้

## **การใชขอมูลแจงเตือนเกี่ยวกับอันตราย**

### **อันตราย**

้ ระบอันตรายที่อาจเกิดขึ้น ซึ่งหากไม่หลีกเลี่ยง อาจทำให้เสียชีวิตหรือได้รับบาดเจ็บร้ายแรงได้

### **คำเตือน**

ระบุอันตรายที่อาจเกิดขึ้น ซึ่งหากไมหลีกเลี่ยง อาจทำใหเสียชีวิตหรือไดรับบาดเจ็บรายแรงได

## **ขอควรระวัง**

ระบุอันตรายที่อาจเกิดขึ้นซึ่งอาจทำใหเกิดการบาดเจ็บเล็กนอยถึงปานกลาง

#### *ห ม า ย เ ห ต ุ*

ข้อควรทราบระบุกรณีที่หากไม่หลีกเลี่ยง อาจทำให้อปกรณ์ได้รับความเสียหายได้ ข้อมูลที่ต้องมีการเน้นย้ำเป็น พิเศษ

## **ฉลากระบุขอควรระวัง**

อ่านฉลากและป้าขระบุทั้งหมดที่จัดมาพร้อมกับอุปกรณ์ อาจเกิดการบาดเจ็บหรือความเสียหายต่อ ือปกรณ์หากไม่ปฏิบัติตาม คู่มืออ้างอิงสัญลักษณ<sup>ี</sup>ที่ตัวอปกรณ์พร้อมข้อความเพื่อเฝ้าระวังเบื้องต้น

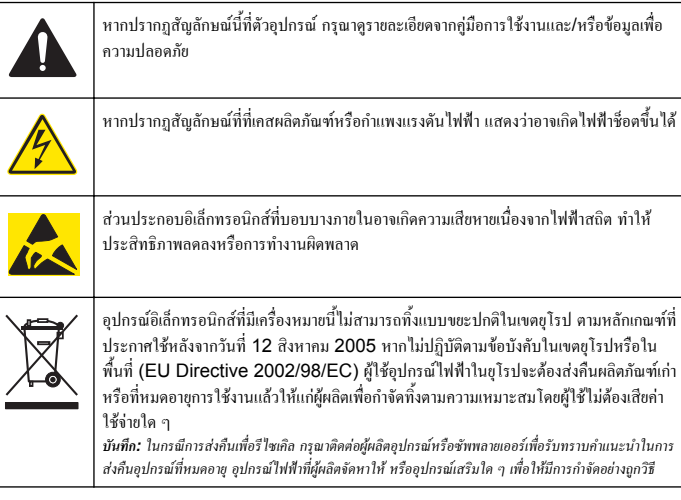

## **ภาพรวมผลิตภัณฑ**

เซ็นเซอรออกแบบมาใหสามารถใชงานรวมกับชุดควบคุมเพื่อเก็บขอมูลและเพื่อการประมวลผล สามารถใช้ชุดควบคุมหลายตัวร่วมกับเซ็นเซอร์นี่ได้ เอกสารนี้จัดทำขึ้นโดยถือว่ามีการติดตั้และใช้งาน เซ็นเซอรรวมกับชุดควบคุม sc200 ใชงานเซ็นเซอรกับชุดควบคุมอื่นโดยดูรายละเอียดจากคูมือผูใช สำหรับชุดควบคุมที่ใชงาน

# **การติดตั้ง**

## **คำเตือน**

อันตรายจากการบาดเจ็บ บุคลากรผูเชี่ยวชาญเทานั้นที่ควรดำเนินการตามขั้นตอนที่ระบุในคูมือสวนนี้

#### **การยึด**

### **อันตราย**

อันตรายจากการระเบิด เซ็นเซอรไมไดรับการรับรองสำหรับการใชในพื้นที่ที่ไมปลอดภัย

## **คำเตือน**

อาจทำใหเกิดการบาดเจ็บไดตรวจสอบพิกัดอุณหภูมิและแรงดันของอุปกรณยึดที่ใชเพื่อติดตั้งเซ็นเซอรเสมอ วัสดุ สวนใหญจะมีพิกัดอุณหภูมิและแรงดันกำหนดไว

ดูตัวอยางชิ้นสวนยึดเซ็นเซอรและการดำเนินการตาง ๆ ไดจาก [รูปที่](#page-121-0) 1 [รูปที่](#page-121-0) 2 และ [รูปที่](#page-122-0) 3 จะตอง [ปรับเทียบเซ็นเซอร](#page-128-0)์ก่อนการใช้งาน ดรายละเอียดใน <u>ปรับเทียบเซ็นเซอร์</u> ในหน้า 129

<span id="page-121-0"></span>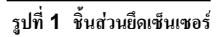

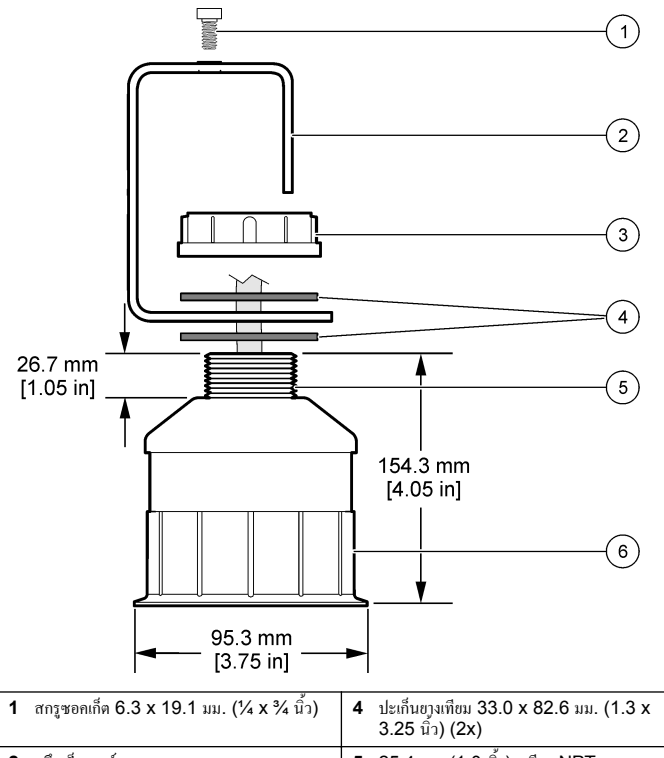

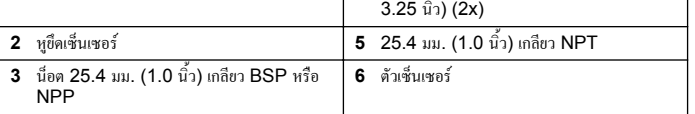

**รูปที่ 2 ยึดเซ็นเซอรที่ดานบน**

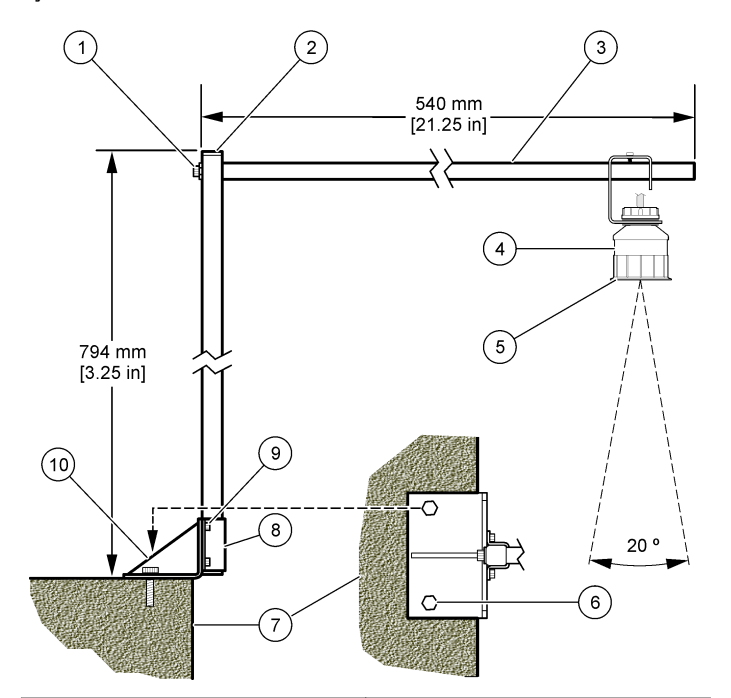

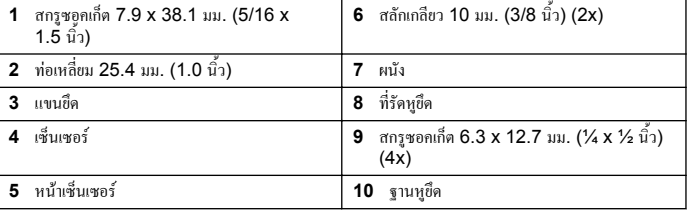

#### <span id="page-122-0"></span>**รูปที่ 3 ตัวอยางการยึดเพิ่มเติม**

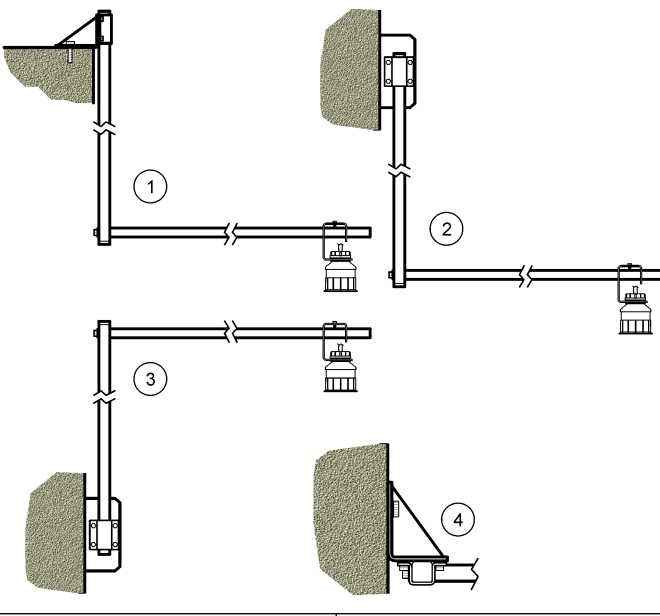

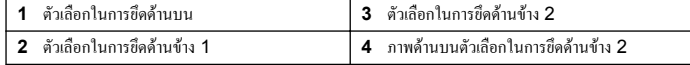

### **ตอเซ็นเซอรเขากับโมดูล**

#### **อันตราย**

อันตรายจากไฟฟาชอต การตอระบบไฟแรงสูงกับชุดควบคุมจะตองดำเนินการโดยมีกำแพงไฟฟาแรงสูงอยูในเคส ของชุดควบคุมเทานั้น กำแพงไฟฟาจะตองติดตั้งอยูในตำแหนง ยกเวนในขณะที่ทำการติดตั้งโมดูล หรือในกรณีที่ ช่างเทคนิคผู้เชี่ยวชาญทำการต่อระบบไฟ รีเลย์ การ์ดอะนาล็อกหรือการ์ดเครือข่าย

#### **คำเตือน**

อาจเกิดอันตรายจากไฟฟาช็อต ปลดสายไฟจากตัวอุปกรณเสมอเมื่อตองมีการเชื่อมตอกับระบบ ไฟฟา

### **คำเตือน**

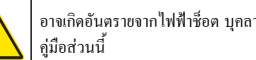

อาจเกิดอันตรายจากไฟฟาช็อต บุคลากรผูเชี่ยวชาญเทานั้นที่ควรดำเนินการตามขั้นตอนที่ระบุใน

#### *ห ม า ย เ ห ต ุ*

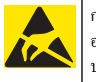

กรณีที่อาจทำให้เกิดความเสียหายต่ออุปกรณ์ ส่วนประกอบอิเล็กทรอนิกส์ภายในที่มีความบอบบาง อาจไดรับความเสียหายเนื่องจากประจุไฟฟาสถิต ทำใหประสิทธิภาพลดลงหรือการทำงานมีขอ บกพร่อง

สามารถตอเซ็นเซอรอัลตราโซนิคเขากับโมดูลการไหลไดติดตั้งโมดูลและเชื่อมตอเซ็นเซอรโดยดูขั้น ตอนพรอมภาพประกอบและ ตาราง 3

*บันทึก: ไมสามารถตอโมดูลเขากับเซ็นเซอรคละแบบไดพรอม ๆ กัน*

#### **ตาราง 3 ผังการตอสายอัลตราโซนิค**

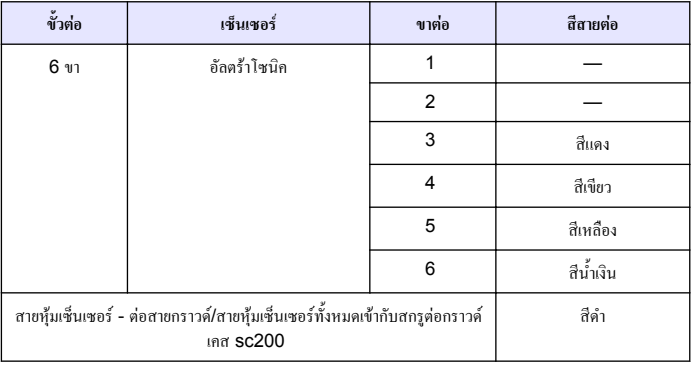

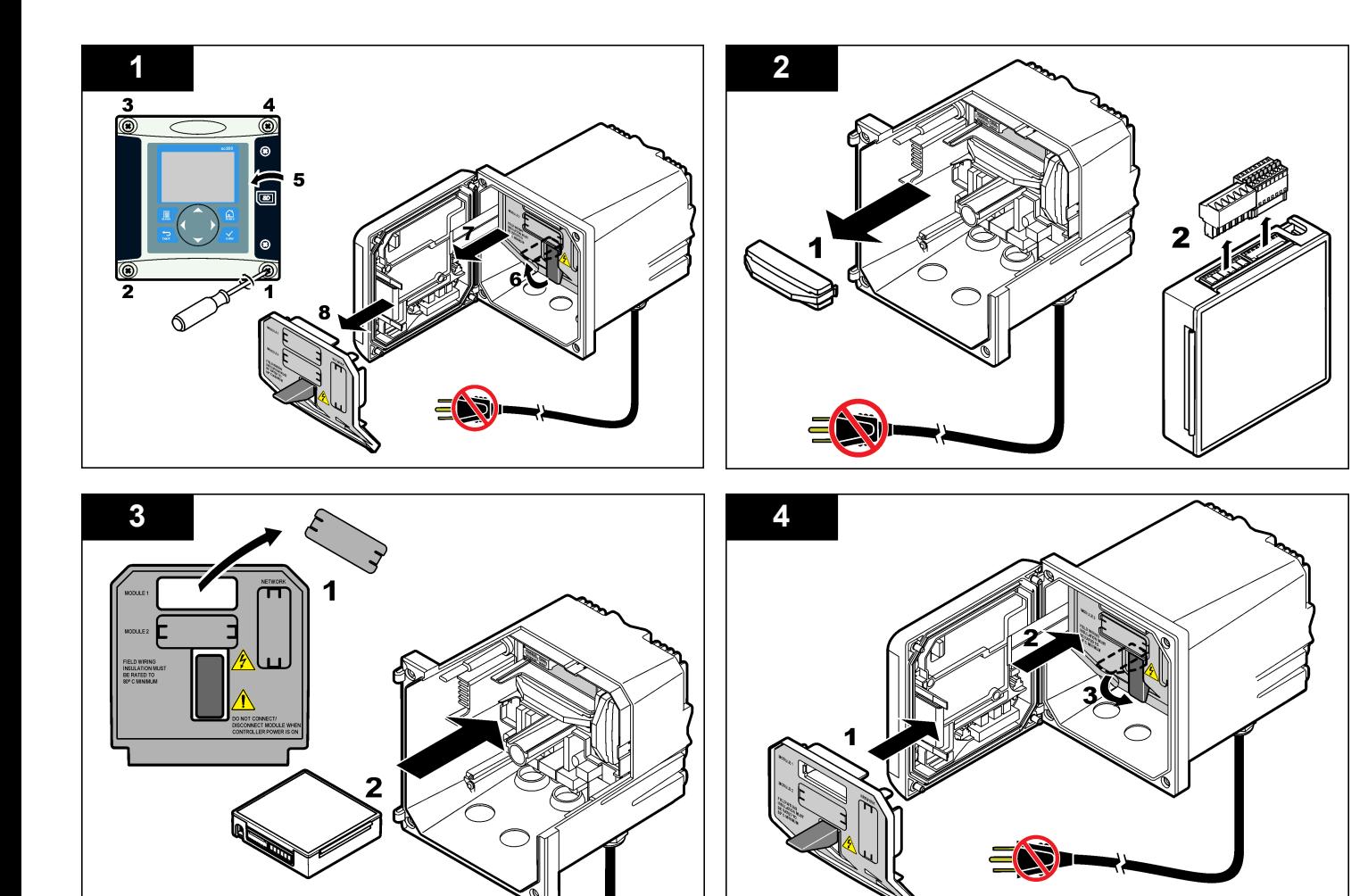

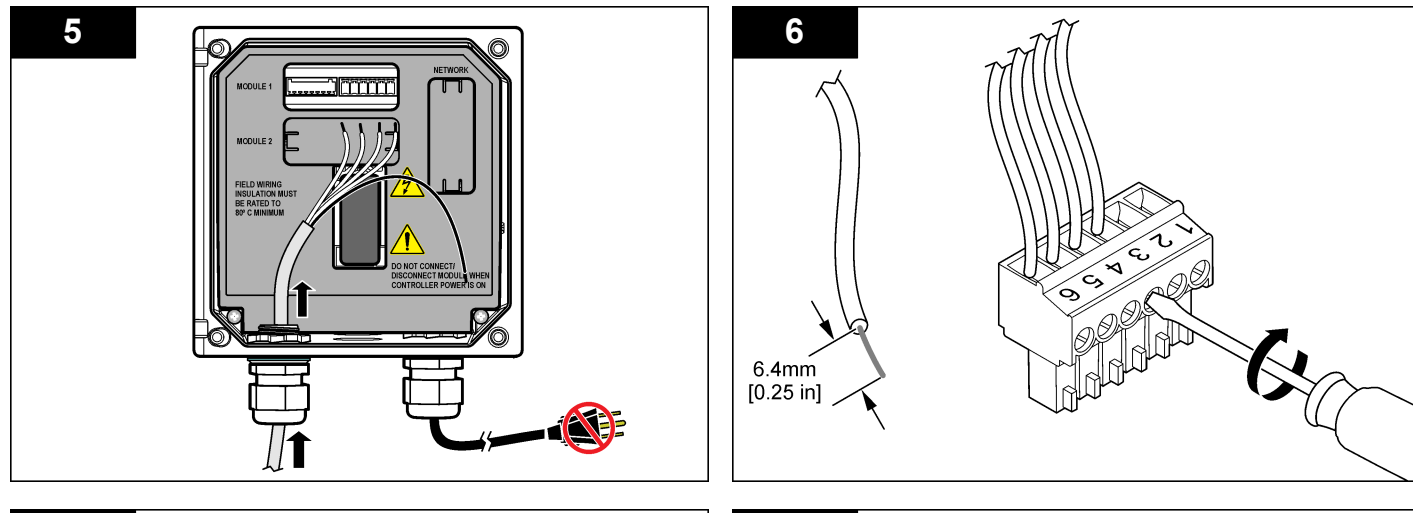

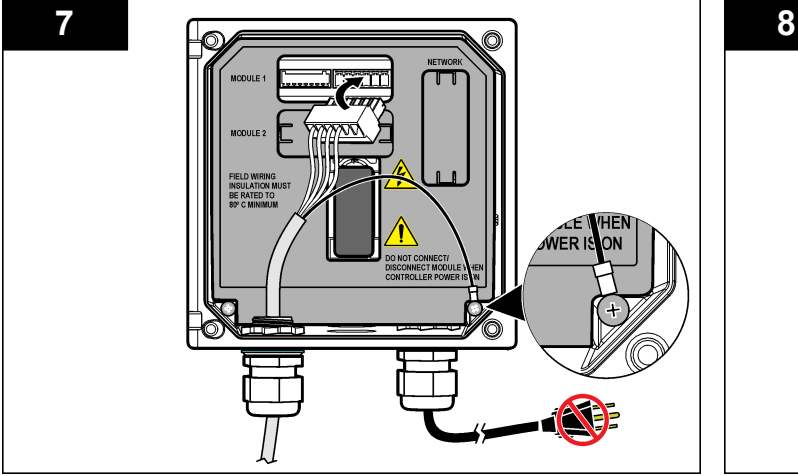

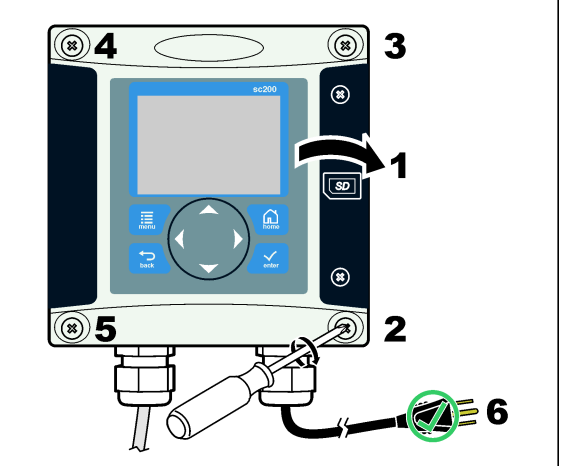

## **การทำงาน**

## **การไลเนื้อหาสำหรับผูใช**

ดูเอกสารกำกับชุดควบคุมเพื่อดูคำอธิบายเกี่ยวกับแปนกดและขอมูลการไลเนื้อหาตาง ๆ

## **กำหนดคาเซ็นเซอร**

ใชเมนูกำหนดคา เพื่อกรอกรหัสสำหรับเซ็นเซอรและเพื่อเปลี่ยนแปลงตัวเลือกสำหรับจัดการและจัด เก็บขอมูล

- **1.** กดปุ่ม MENU และเลือก ติดตั้งเซ็นเซอร์ [เลือกเซ็นเซอร์] กำหนดค่า
- **2.** ใชปุมลูกศรเพื่อเลือกตัวเลือก จากนั้นกด **ENTER** กรอกตัวเลข อักขระและเครื่องหมายวรรค ตอนโดยกดปุมลูกศณ **ขึ้น** หรือ **ลง** คางไวกดปุมลูกศร **ขวา** เพื่อไปสูพื้นที่วางถัดไป

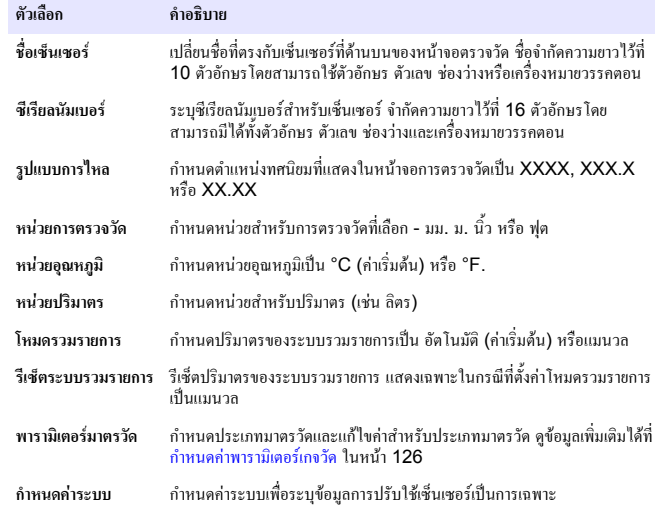

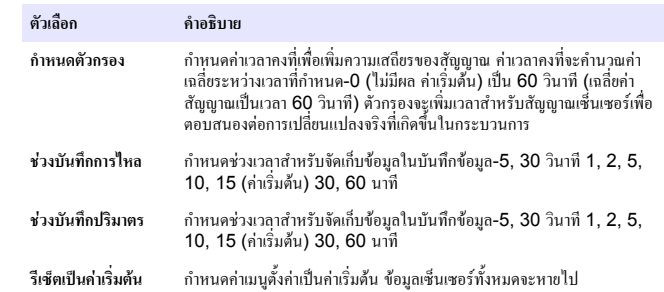

#### **กำหนดคาพารามิเตอรเกจวัด**

กำหนดคาสวนควบคุมสำหรับประเภทโครงสรางมาตรวัดการไหลตามชองเปดที่ใชชุดควบคุมจะมีอัล กอริทึมตารางขนาดในตัวสำหรับรางไหลและฝายสวนใหญ หากโครงสรางไมถูกครอบคลุมโดยตาราง ในตัว ใหจัดทำกราฟการไหล/ความลึกที่ผูใชกำหนด (ระหวาง 3 และ 30 จุด) เพื่อกำหนด โครงสราง

- **1.** กดปุ่ม MENU และเลือก ติดตั้งเซ็นเซอร์ [เลือกเซ็นเซอร์] กำหนดค่า
- **2.** เลือกพารามิเตอรมาตรวัด จากนั้นกด **ENTER**
- **3.** เลือกประเภทมาตรวัดและกด **ENTER**
- **4.** เลือกประเภทมาตรวัดที่ตองการและกด **ENTER**

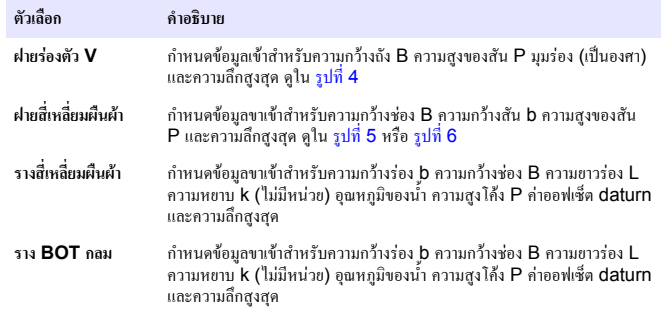

<span id="page-126-0"></span>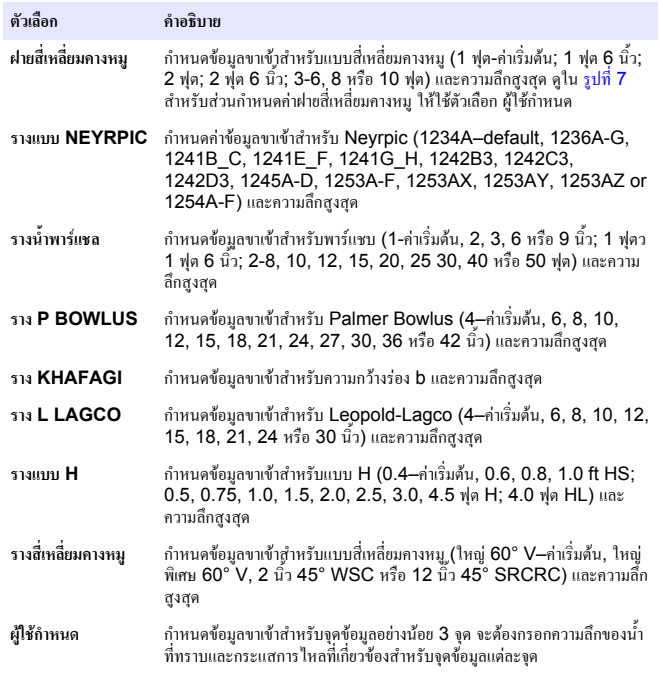

- **5.** เลือก กำหนดคามาตรวัด จากนั้นกด **ENTER**
- **6.** เลื่อนเคอรเซอรไปที่แตละรายการ จากนั้นกด **ENTER**
- **7.** กรอกขอมูลที่กำหนด จากนั้นกด **ENTER**

*บันทึก: รายการความลึกสูงสุดสำหรับโครงสรางมาตรวัดทั้งหมดคือคาตรวจวัดเหนือความสูงสันตามที่ปรากฏ ใน* รูปที่ 4*,* [รูปที่](#page-127-0) 5*,* [รูปที่](#page-127-0) 6 *และ* [รูปที่](#page-128-0) 7 *หามกรอกความลึกโดยรวม*

### **รูปที่ 4 รายละเอียดโครงสรางฝายรองตัว V**

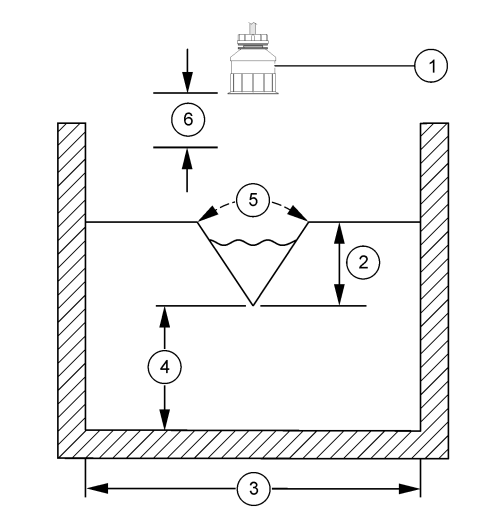

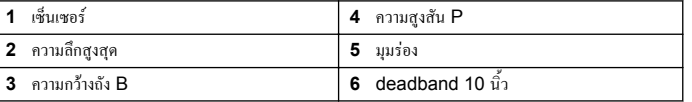

<span id="page-127-0"></span>**รูปที่ 5 รายละเอียดโครงสรางฝายสี่เหลี่ยมผืนผา (ปลายคอด)**

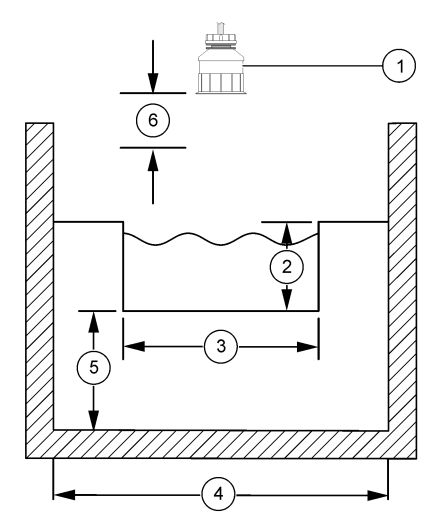

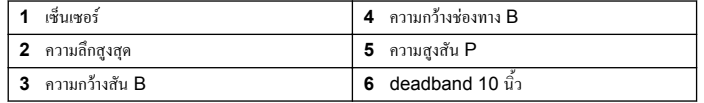

**รูปที่ 6 รายละเอียดโครงสรางฝายสี่เหลี่ยมผืนผา (ปลายไมคอด)**

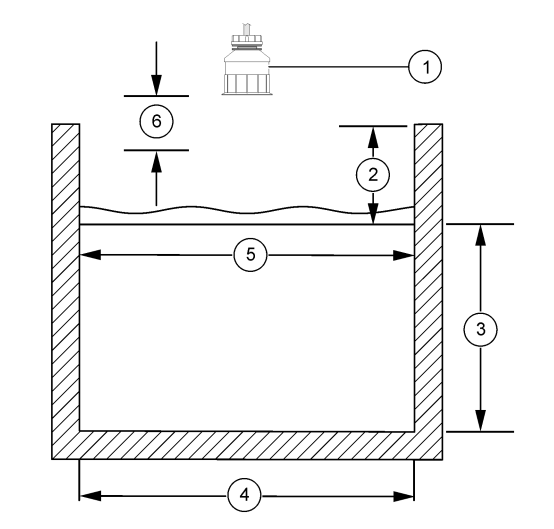

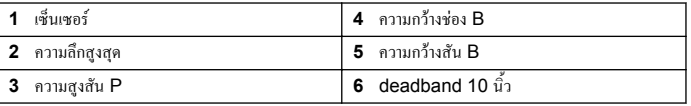

#### <span id="page-128-0"></span>**รูปที่ 7 รายละเอียดโครงสรางฝาย Cipolletti**

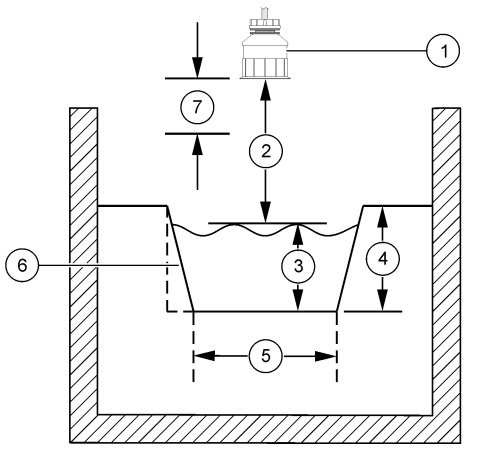

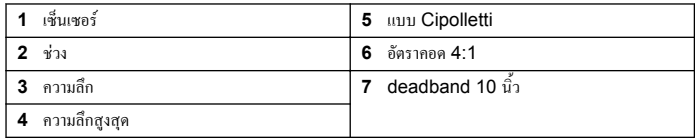

## **ปรับเทียบเซ็นเซอร**

#### **เกี่ยวกับการปรับเทียบเซ็นเซอร**

การทำงานของเซ็นเซอรจะมีการเปลี่ยนแปลงเล็กนอยไปตามระยะเวลา ซึ่งจะทำใหเซ็นเซอรสูญเสีย ความแมนยำไปเล็กนอย จะตองมีการปรับเทียบเซ็นเซอรเปนประจำเพื่อใหมีความแมนยำอยูเสมอ ระหว่างปรับเทียบข้อมูลจะไม่ถูกส่งไปยังบันทึกข้อมูล ดังนั้นบันทึกข้อมูลอาจมีส่วนที่ข้อมูลไม่ต่อ เนื่อง

### **ขั้นตอนการปรับเทียบอัลตราโซนิค**

*บันทึก: หากเปดชุดควบคุมขณะไมไดเสียบตอเซ็นเซอรอัลตราโซนิค ประวัติการปรับเทียบอัตราการไหลอัลตรา โซนิคจะถูกลบทิ้ง*

กอนการปรับเทียบ ใหระบบทำงานกอนประมาณ 30 นาทีเพื่อใหแนใจวาการตรวจวัดมีความแมนยำ มากที่สุด

- **1.** ทำการตราจาัดรายการต่อไปนี้เองเพื่อให้สามารถเปรียบเทียบกับค่าจากระบบอิเล็กทรอบิกส์
	- ชวง ระยะระหวางเซ็นเซอรและพื้นผิวน้ำ (สำหรับขั้นตอนการปรับเทียบ 2 จุด) ดูใน ้ รูปที่ 7 ในหน้า 129
	- ความลึก ความลึกของน้ำที่จุดตรวจสอบ (สำหรับขั้นตอนการปรับเทียบทั้งสองสวน) ดูใน ้ รูปที่ 7 ในหน้า 129
- **2.** กดปุม **เมนู**และเลือก ติดตั้งเซ็นเซอร [เลือกเซ็นเซอร] ปรับเทียบ
- **3.** เลือกประเภทการปรับเทียบ จากนั้นกดปุม **ENTER**

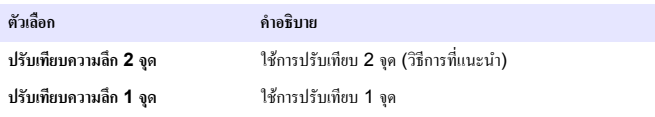

- **4.** หากเปดใชรหัสผานในเมนูความปลอดภัยสำหรับชุดควบคุม ใหกรอกรหัสผานและกด **ENTER**
- **5.** เลือกตัวเลือกสำหรับสัญญาณขาออกระหวางการปรับเทียบ และกดปุม **ENTER**

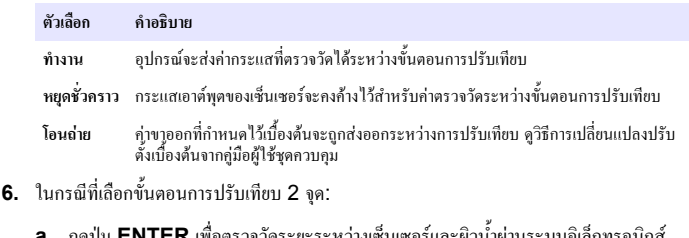

- **LN ILK** เพื่อตรวจวดระยะระหวางเซนเซอรและผิวน้ำผานระบบอิเล็กทรอนิกส **b.** รอใหคานิ่ง จากนั้นกดปุม **ENTER**
	- *บันทึก: หนาจออาจเขาสูขั้นตอนตอไปโดยอัตโนมัติ*
- **c.** ในกรณีที่หน้าจอ กำหนดช่วง ปรากฏขึ้น ให้ปรับแต่งค่าตามที่ตรวจวัดเองไว้ จากนั้นกดปุ่ม **ENTER**
- **7.** กดปุม **ENTER** เพื่อตรวจวัดความลึกของน้ำที่จุดตรวจวัดผานระบบอิเล็กทรอนิกส
- **8.** รอใหคานิ่ง จากนั้นกดปุม **ENTER**

**9.** ในกรณีที่หนาจอ กำหนดความลึก ปรากฏขึ้น ใหปรับคาตามที่ตรวจวัดไวเอง จากนั้นกดปุม **ENTER**

**10.** พิจารณาผลการปรับเทียบ:

- ผาน-เซ็นเซอรปรับเทียบแลวและพรอมสำหรับตรวจวัดตัวอยาง คาชวงและความลึกจะปรากฏ ขึ้น
- ล้มเหลว ช่วงการปรับเทียบหรือความลึกอย่นอกจำกัดที่ยอมรับได้ ทำซ้ำขั้นตอนการปรับ ี เทียบ ดข้อมูลเพิ่มเติมใน [การดูแลรักษา](#page-131-0) ในหน้า 132 และ การแก้ไขปัญหา ในหน้า 132
- **11.** หากการปรับเทียบสมบูรณใหกดปุม **ENTER** เพื่อดำเนินการตอ
- **12.** หากตัวเลือกสำหรับรหัสผูปฏิบัติงานคือ ใช ในเมนูตัวเลือกการปรับเทียบ ใหกรอกรหัสผูปฏิบัติ งาน (4 ตัว) และกด **ENTER** ดูขอมูลเพิ่มเติมใน เปลี่ยนตัวเลือกการปรับเทียบ ในหนา 130
- **13.**ขณะอยูในหนาจอ เซ็นเซอรใหม? ใชปุมลูกศร เพื่อเลือกตัวเลือก จากนั้นกดปุม **ENTER**

#### **ตัวเลือก คำอธิบาย**

- **ใช** เซ็นเซอรไมเคยถูกปรับเทียบมากอนดวยชุดควบคุมนี้จำนวนวันที่ใชและกราฟการปรับเทียบกอน หนาของเซ็นเซอรจะถูกรีเซ็ต
- **ไม** เซ็นเซอรเคยถูกปรับเทียบมากอนกับชุดควบคุมนี้
- **14.** หลังจากขอความ ปรับเทียบเสร็จสิ้น ปรากฏขึ้น ใหกดปุม **ENTER**
- **15.**จากโหมดขอมูลขาออกถูกกำหนดเปน เก็บไวหรือ โอน ใหเลือกเวลาหนวงเมื่อขอมูลขาออก กลับคืนสูสถานะใชงาน จากนั้นกดปุม**ENTER**

#### **ออกจากการปรับเทียบ**

หากกดปุม **ยอนกลับ** ระหวางปรับเทียบ ผูใชจะสามารถออกจากการปรับเทียบได

**1.** กดปุม **ยอนกลับ** ระหวางการปรับเทียบ ตัวเลือกสามตัวเลือกจะปรากฏขึ้น:

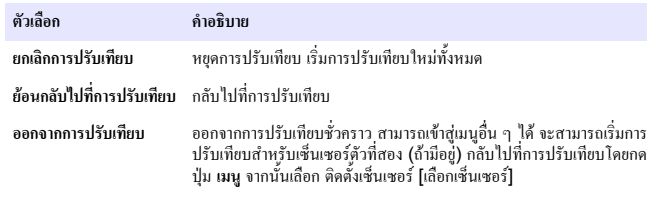

**2.** ใชปุมลูกศรเพื่อเลือกตัวเลือกที่ตองการ จากนั้นกดปุม **ENTER**

## **เปลี่ยนตัวเลือกการปรับเทียบ**

ี ผู้ใช้สามารถกำหนดค่าการแจ้งเตือนหรือระบ ID ผู้ควบคมพร้อมข้อมูลการปรับเทียบจากตัวเลือกการ ปรับเทียบ

- **1.** กดปุม **เมนู**เพื่อเลือก ติดตั้งเซ็นเซอร [เลือกเซ็นเซอร] ปรับเทียบ ตัวเลือกการปรับเทียบ
- **2.** ใชปุมลูกศรเพื่อเลือกตัวเลือก จากนั้นกด **ENTER**

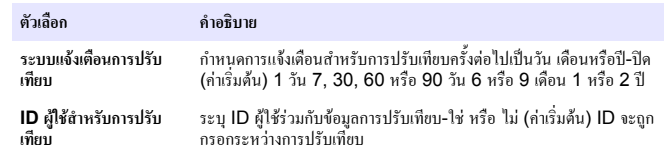

#### **รีเซ็ตตัวเลือกการปรับเทียบ**

สามารถรีเซ็ตตัวเลือกการปรับเทียบเปนคาเริ่มตนจากโรงงาน

- **1.** กดปุม **เมนู**จากนั้นเลือก ติดตั้งเซ็นเซอร [เลือกเซ็นเซอร] ปรับเทียบ รีเซ็ตคาปรับเทียบเริ่มตน
- **2.** หากเปดใชรหัสผานในเมนูความปลอดภัยสำหรับชุดควบคุม ใหกรอกรหัสผานและกด **ENTER**
- **3.** กด **ENTER** เมื่อหนาจอ Reset Cal? ปรากฎขึ้น ตัวเลือกการปรับเทียบทั้งหมดจะถูกปรับ เปนคาเริ่มตน
- **4.** หากตัวเลือกสำหรับรหัสผูปฏิบัติงานคือ ใช ในเมนูตัวเลือกการปรับเทียบ ใหกรอกรหัสผูปฏิบัติ งาน (4 ตัว) และกด **ENTER** ดูขอมูลเพิ่มเติมใน เปลี่ยนตัวเลือกการปรับเทียบ ในหนา 130

## **MODBUS รีจีสเตอร**

รายการรีจีสเตอร Modbus สำหรับการเชื่อมตอเครือขาย ดูขอมูลเพิ่มเติมใน www.hach.com หรือ www.hach-lange.com

# **การไหล (ตัวเลือกเสริม)**

ตัวเลือกการไหลจะสามารถใชเพื่อสงสัญญาณไปยังตัวเก็บตัวอยาง หรือระบบ SCADA ในทุกๆ ครั้งที่วัดผลจำนวนที่กำหนดไดสัญญาณดังกลาวจะทำการเปดหรือปดรีเลยเพื่อใหตัวเก็บตัวอยาง สามารถเก็บตัวอยางไดหากตองการใชตัวเลือกนี้ใหดำเนินการสามขั้นตอนตอไปนี้:

- เชื่อมตอกับตัวเก็บตัวอยาง หรือระบบ SCADA เขากับรีเลยตัวควบคุม (เชื่อมตอตัวเก็บตัวอยาง ี พร้อมด้วยจำนวนพัลส์การไหลเข้ากับชุดควบคุม ในหน้า 131)
- กำหนดจำนวนพัลส์การไหลและความกว้างพัลส์ (กำหนดค่าเซ็นเซอร์สำหรับการไหล ในหน้า 131)
- $\bullet$  กำหนดค่ารีเลย์สำหรับการไหล (กำหนดค่ารีเลย์สำหรับการไหล ในหน้า 131)

#### **เชื่อมตอตัวเก็บตัวอยางพรอมดวยจำนวนพัลสการไหลเขากับชุดควบคุม**

#### **อันตราย**

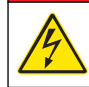

อันตรายจากไฟฟาช็อต ปลดระบบไฟจากอุปกรณกอนทำการเชื่อมตอกระแสไฟฟาเสมอ

#### *ห ม า ย เ ห ต ุ*

สำหรับขอมูลรายละเอียดเกี่ยวกับรีเลยการเดินสาย โปรดดูที่เอกสารของชุดควบคุม

*บันทึก: หากตองการเชื่อมตอเครื่องมืออื่นๆ โปรดสอบถามรายละเอียดการเดินสายไฟจากผูผลิต* เลือกรีเลยสำหรับใชกับการไหล

- **1.** เปดฝาครอบชุดควบคุม
- ี**2.** เชื่อมต่อสายอุปกรณ์เสริม (สายสีขาว) สำหรับเอาท์พทพลังงานจากตัวเก็บตัวอย่างเข้ากับช่อง เสียบ NO (เปดตามปกติ)
- **3.** เชื่อมตอชองเสียบ COM (รวมตามปกติ)
	- **ชุดควบคุมตัวเก็บตัวอยาง SD900:** เชื่อมตอสาย C (สายสีสม) สำหรับอินพุทกระแสไฟ ฟ้าพัลส์เข้ากับช่องเสียบ COM (รวมตามปกติ)
	- **ชุดควบคุมตัวเก็บตัวอยาง 900MAX:** เชื่อมตอสาย C (สายเหลือง) สำหรับอินพุทกระแส ไฟฟาพัลสเขากับชองเสียบ COM (รวมตามปกติ)
- **4.** ปดฝาครอบชุดควบคุมและขันแนนสกรูฝาครอบ
- **5.** เปิดพลังงานเข้าสู่ชุดควบคุม

ตรวจสอบใหแนใจวาไดกำหนดจำนวนพัลสการไหลและความกวางพัลสการไหลในการตั้งคา เซ็นเซอร์ (กำหนดค่าเซ็นเซอร์สำหรับการไหล ในหน้า 131) ตรวจสอบให้แน่ใจว่าได้กำหนดค่า ้รีเลย์อย่างถูกต้อง (<u>กำหนดค่ารีเลย์สำหรับการไหล</u> ในหน้า 131) ตรวจสอบให้แน่ใจว่าได้กำหนด คาตัวเก็บตัวอยางสำหรับโหมดการไหล (โปรดดูที่เอกสารของตัวเก็บตัวอยาง)

### **กำหนดคาเซ็นเซอรสำหรับการไหล**

ตรวจสอบใหแนใจวาไดกำหนดจำนวนพัลสการไหลและความกวางพัลสการไหลในการตั้งคา เซ็นเซอร

- **1.** กดปุม **เมนู**แลวเลือก การตั้งคาเซ็นเซอรแลวกด **ENTER**
- **2.** เลือก กำหนดค่า>ตั้งค่าจำนวน/พัลส์ แล้วเลือก ความกว้างพัลส์ เพื่อกำหนดค่า

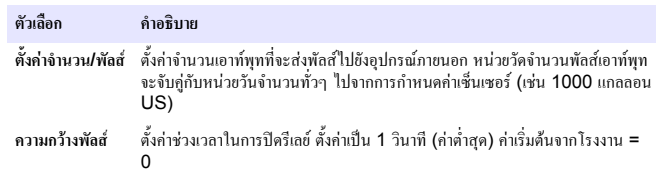

### **กำหนดคารีเลยสำหรับการไหล**

ใช้คำแนะนำนี้เพื่อกำหนดค่าการไหล โปรดดที่ค่มือชดควบคมสำหรับข้อมูลเพิ่มเติมเกี่ยวกับการตั้งค่า รีเลย

- **1.** จากเมนการตั้งค่า sc200 เลือก การตั้งค่ารีเลย์
- **2.** เลือกรีเลยจากรายการ
- **3.** เลือก การเปดใชงาน เลือกตัวเลือกการเปดใชงาน

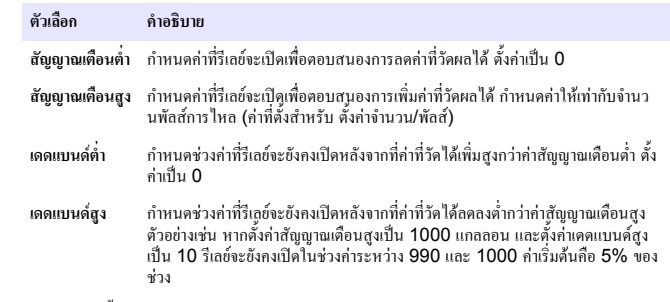

**4.** จากเมนูการตั้งคารีเลยเลือก เลือก แหลง>US (เซนเซอรอัลตราโซนิค) แลวกด **ENTER**

- <span id="page-131-0"></span>**5.** เลือก ตั้งค่าพาราบิเตอร์>จำบาบพัลส์
- **6.** เลือก ตั้งคาฟงกชั่น>สัญญาณเตือน
- **7.** ใช้เมนู การตั้งค่า>ทดสอบ/บำรุงรักษา เพื่อให้แน่ใจว่ารีเลย์ทำงานได้อย่างถูกต้อง

## **การดูแลรักษา**

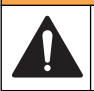

## **คำเตือน**

อันตรายหลายประการ ควรใหบุคลากรผูเชี่ยวชาญเทานั้นดำเนินการตามขั้นตอนที่ระบุในเอกสาร สวนนี้

## **ทำความสะอาดเซ็นเซอร**

เซ็นเซอรไมตองมีการดูแลรักษาตามชวงเวลานอกเหนือจากการทำความสะอาดบางเทานั้น

- **1.** ใชน้ำสบูอุน ๆ เพื่อทำความสะอาดเซ็นเซอร
- **2.** ใชน้ำสะอาดเพื่อลางเซ็นเซอร

# **การแกไขปญหา**

## **ขอมูลไมตอเนื่อง**

ระหว่างปรับเทียบข้อมูลจะไม่ถูกส่งไปยังบันทึกข้อมูล ดังนั้นบันทึกข้อมูลอาจมีส่วนที่ข้อมูลไม่ต่อ เนื่อง

## **ตรวจสอบสายเซ็นเซอร**

#### **อันตราย**

อันตรายจากไฟฟาชอต การตอระบบไฟแรงสูงกับชุดควบคุมจะตองดำเนินการโดยมีกำแพงไฟฟาแรงสูงอยูในเคส ของชุดควบคุมเทานั้น กำแพงไฟฟาจะตองติดตั้งอยูในตำแหนง ยกเวนในขณะที่ทำการติดตั้งโมดูล หรือในกรณีที่ ช่างเทคนิคผู้เชี่ยวชาญทำการต่อระบบไฟ รีเลย์ การ์ดอะนาล็อกหรือการ์ดเครือข่าย

### **คำเตือน**

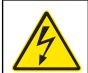

อาจเกิดอันตรายจากไฟฟาช็อต ปลดสายไฟจากตัวอุปกรณเสมอเมื่อตองมีการเชื่อมตอกับระบบ ไฟฟา

## **คำเตือน**

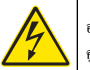

อาจเกิดอันตรายจากไฟฟาช็อต บุคลากรผูเชี่ยวชาญเทานั้นที่ควรดำเนินการตามขั้นตอนที่ระบุใน คูมือสวนนี้

#### *ห ม า ย เ ห ต ุ*

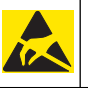

กรณีที่อาจทำให้เกิดความเสียหายต่ออุปกรณ์ ส่วนประกอบอิเล็กทรอนิกส์ภายในที่มีความบอบบาง อาจไดรับความเสียหายเนื่องจากประจุไฟฟาสถิต ทำใหประสิทธิภาพลดลงหรือการทำงานมีขอ บกพร่อง

หากมีปญหาในการตรวจวัด ใหทำตามขั้นตอนตอไปนี้

- **1.** ตรวจสอบสายตอเซ็นเซอรวามีความเสียหายหรือไม
- **2.** หากใชสายตอรวม ใหตรวจสอบที่กลองตอสาย
	- **a.** ปลดสายที่ปลายทั้งสองดาน (เซ็นเซอรและชุดควบคุม)
	- **b.** ใชโอหมมิเตอรเพื่อตรวจสอบความสมบูรณของสายตอทั้งหมดและการลัดวงจรภายใน

#### **เมนูวินิจฉัยและทดสอบเซ็นเซอร**

เมนูวินิจฉัยและทดสอบเซ็นเซอร์จะแสดงข้อมูลกระแสและประวัติเกี่ยวกับอุปกรณ์ ดูรายละเอียดใน Diagnostic/test menu description เขาไปที่เมนูวินิจฉัยและทดสอบโดยกดปุม **เมนู**จากนั้น เลือก ติดตั้งเซ็นเซอร [เลือกเซ็นเซอร] วินิจฉัย/ทดสอบ

#### **ตาราง 4 เมนูวินิจฉัย/ทดสอบ สำหรับเซ็นเซอร**

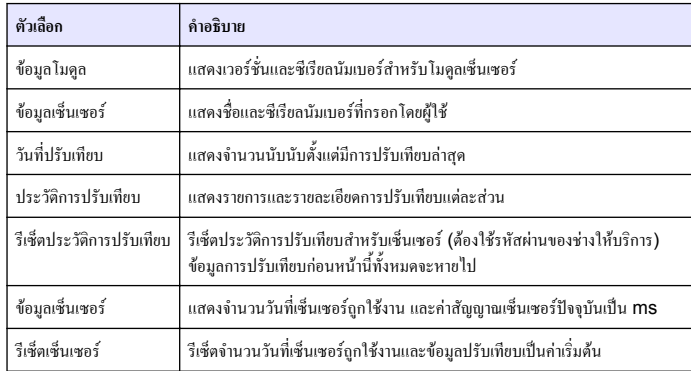

#### **รายการขอผิดพลาด**

อาจเกิดขอผิดพลาดขึ้นไดจากหลายสาเหตุคาที่หนาจอตรวจวัดกะพริบ ขอมูลขาออกทั้งหมดจะถูกเก็บ ไวในกรณีที่กำหนดคานี้ไวจากเมนูชุดควบคุม แสดงขอผิดพลาดของเซ็นเซอรโดยกดปุม **เมนู**จากนั้น เลือก วินิจฉัย, [เลือกเซ็นเซอร], รายการขอผิดพลาด รายการขอผิดพลาดที่อาจเกิดขึ้นจะปรากฏขึ้น ตาราง 5

#### **ตาราง 5 รายการขอผิดพลาดสำหรับเซ็นเซอร**

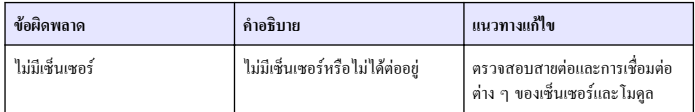

### **รายการแจงเตือน**

คำเตือนจะไมสงผลตอการใชเมนูรีเลยและสัญญาณขาออกตาง ๆ ไอคอนเตือนจะกะพริบและ ขอความจะปรากฏขึ้นที่ดานลางของหนาจอตรวจวัด แสดงคำเตือนเซ็นเซอรดโดยกดปุม **เมนู**จากนั้น เลือก วินิจฉัยเซ็นเซอร, [เลือกเซ็นเซอร], รายการแจงเตือน รายการแจงเตือนจะปรากฏขึ้นใน ตาราง 6

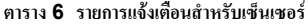

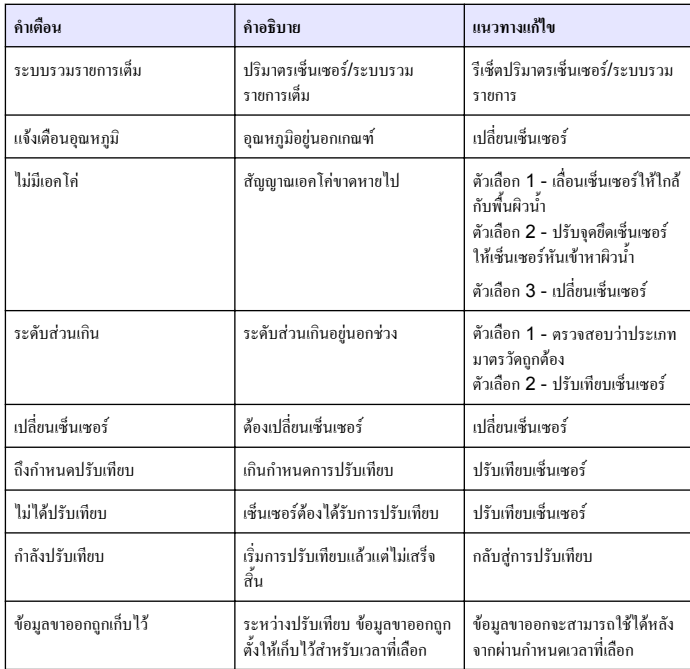

#### **รายการเหตุการณ**

ชุดควบคุมจะแสดงบันทึกเหตุการณ์ต่าง ๆ หนึ่งชุดสำหรับเซ็นเซอร์แต่ละตัว บันทึกเหตุการณ์ใช้จัด เก็บเหตุการณ์ที่เกิดขึ้นในอุปกรณ์ต่าง ๆ เช่น การเปลี่ยนแปลงส่วนกำหนดค่า สัญญาณเตือน เงื่อนไข การเตือน ฯลฯ รายการกรณีที่อาจเกิดขึ้นใด้จะแสดงอยู่ใน <mark>ตาราง 7</mark> บันทึกเหตุการณ์สามารถอ่านใด้ ในรูปแบบ CSV ดูคำแนะนำในการดาวนโหลดบันทึกไดจากคูมือผูใชชุดควบคุม

#### **ตาราง 7 รายการเหตุการณสำหรับเซ็นเซอร**

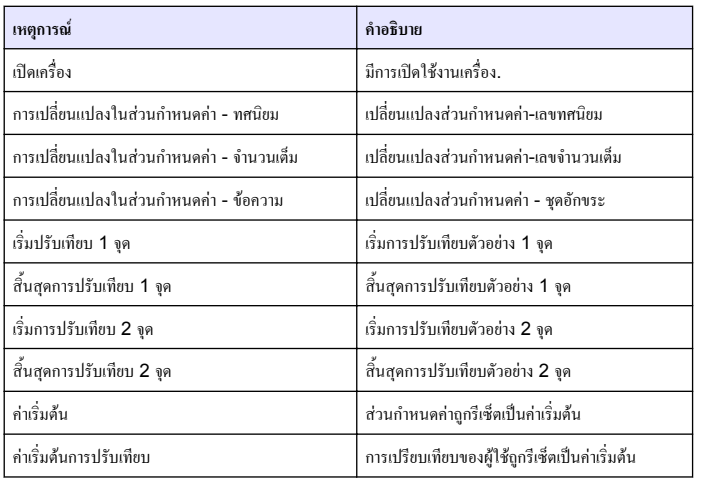

## **สวนประกอบสำหรับเปลี่ยนแทนและอุปกรณเสริม**

*บันทึก: หมายเลขผลิตภัณฑและสวนประกอบอาจแตกตางกันไปตามภูมิภาคที่จัดจำหนาย ติดตอตัวแทนจำหนาย หรือไปที่เว็บไซตของบริษัทเพื่อดูขอมูลการติดตอ*

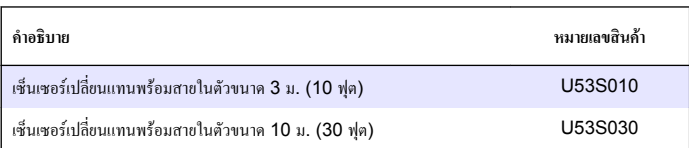

## **สวนประกอบสำหรับเปลี่ยนแทนและอุปกรณเสริม (ตอ)**

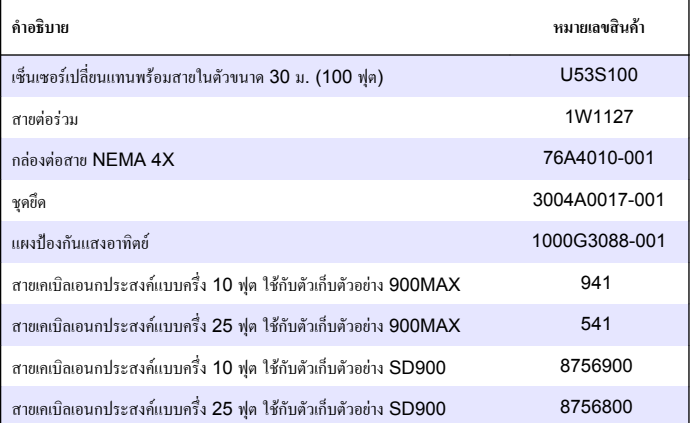

#### **HACH COMPANY World Headquarters**

P.O. Box 389, Loveland, CO 80539-0389 U.S.A. Tel. (970) 669-3050 (800) 227-4224 (U.S.A. only) Fax (970) 669-2932 orders@hach.com www.hach.com

#### **HACH LANGE GMBH**

Willstätterstraße 11 D-40549 Düsseldorf, Germany Tel. +49 (0) 2 11 52 88-320 Fax +49 (0) 2 11 52 88-210 info@hach-lange.de www.hach-lange.de

#### **HACH LANGE Sàrl**

6, route de Compois 1222 Vésenaz SWITZERLAND Tel. +41 22 594 6400 Fax +41 22 594 6499

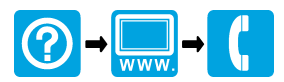

© Hach Company/Hach Lange GmbH, 2011-2012. All rights reserved. Printed in U.S.A.